Operating Instructions Proline Promag H 100 PROFINET

Electromagnetic flowmeter

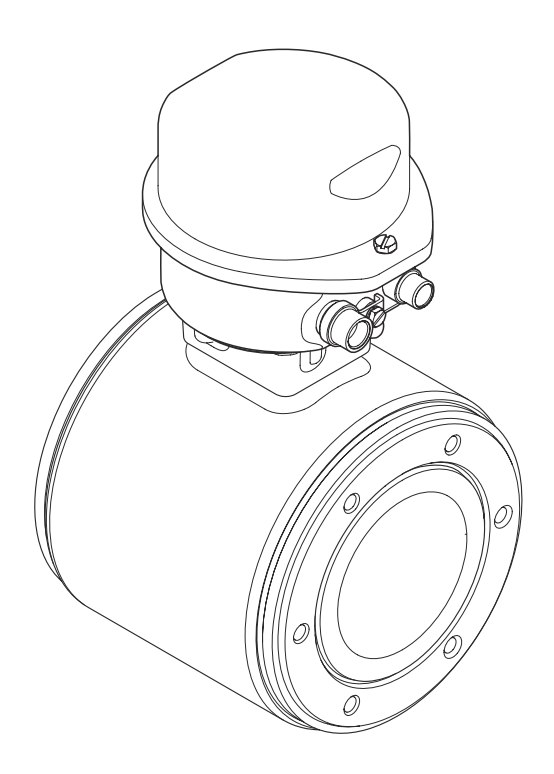

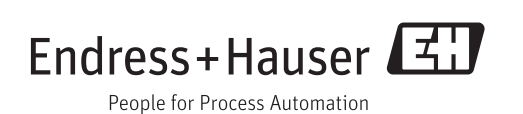

- Make sure the document is stored in a safe place such that it is always available when working on or with the device.
- To avoid danger to individuals or the facility, read the "Basic safety instructions" section carefully, as well as all other safety instructions in the document that are specific to working procedures.
- The manufacturer reserves the right to modify technical data without prior notice. Your Endress+Hauser Sales Center will supply you with current information and updates to these instructions.

# Table of contents

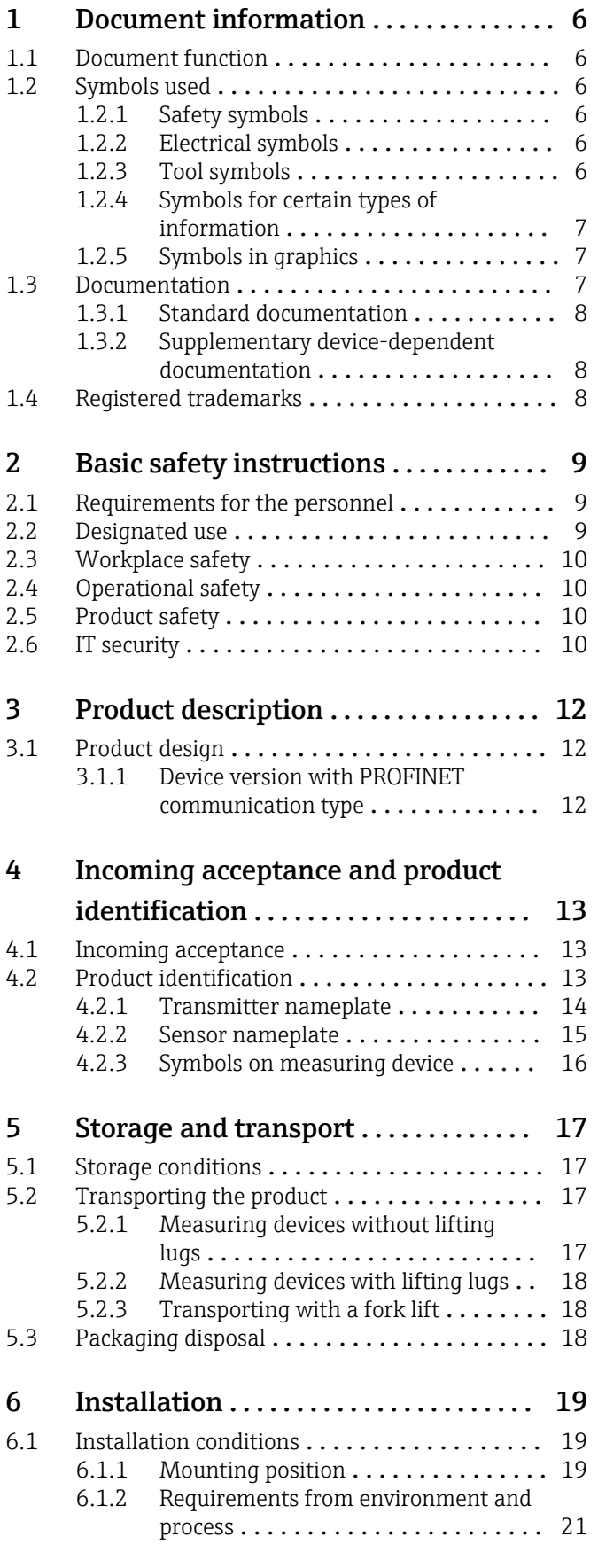

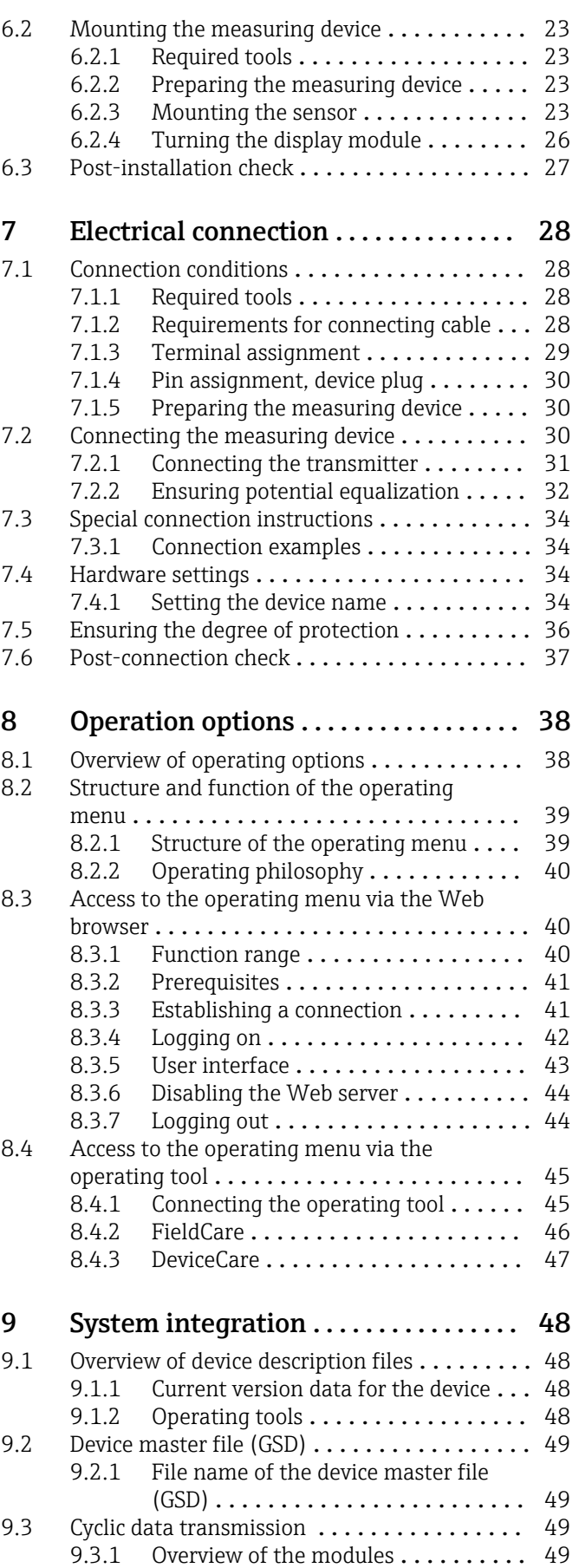

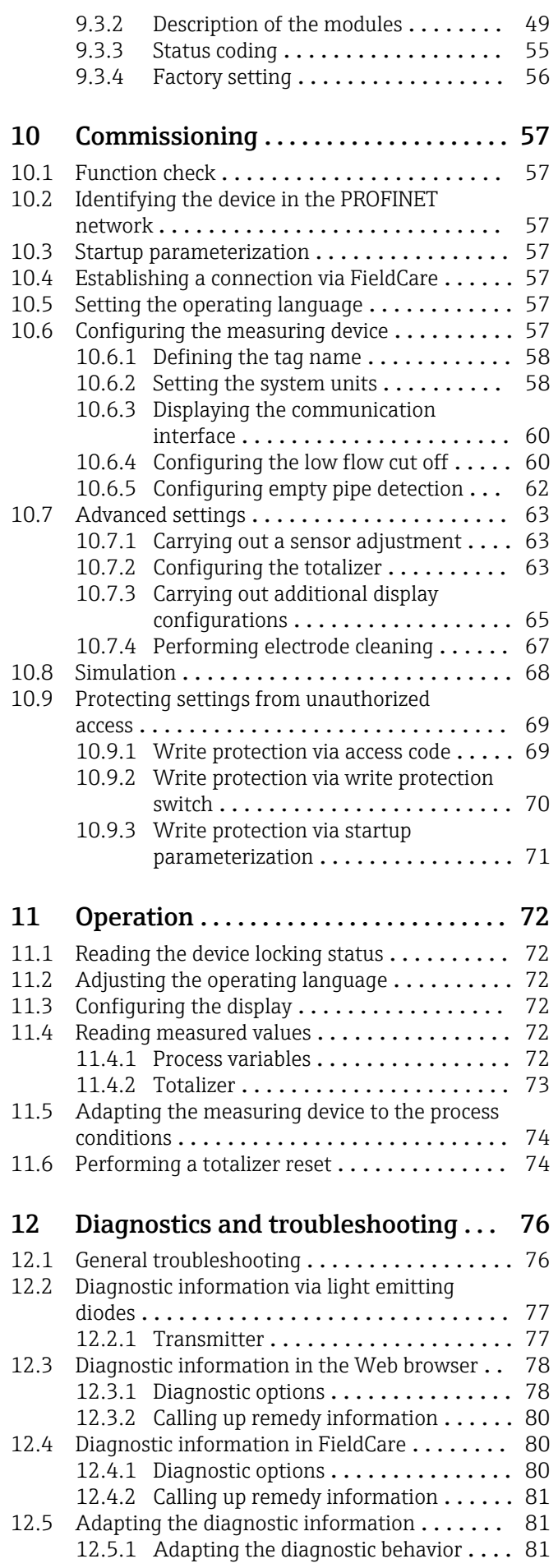

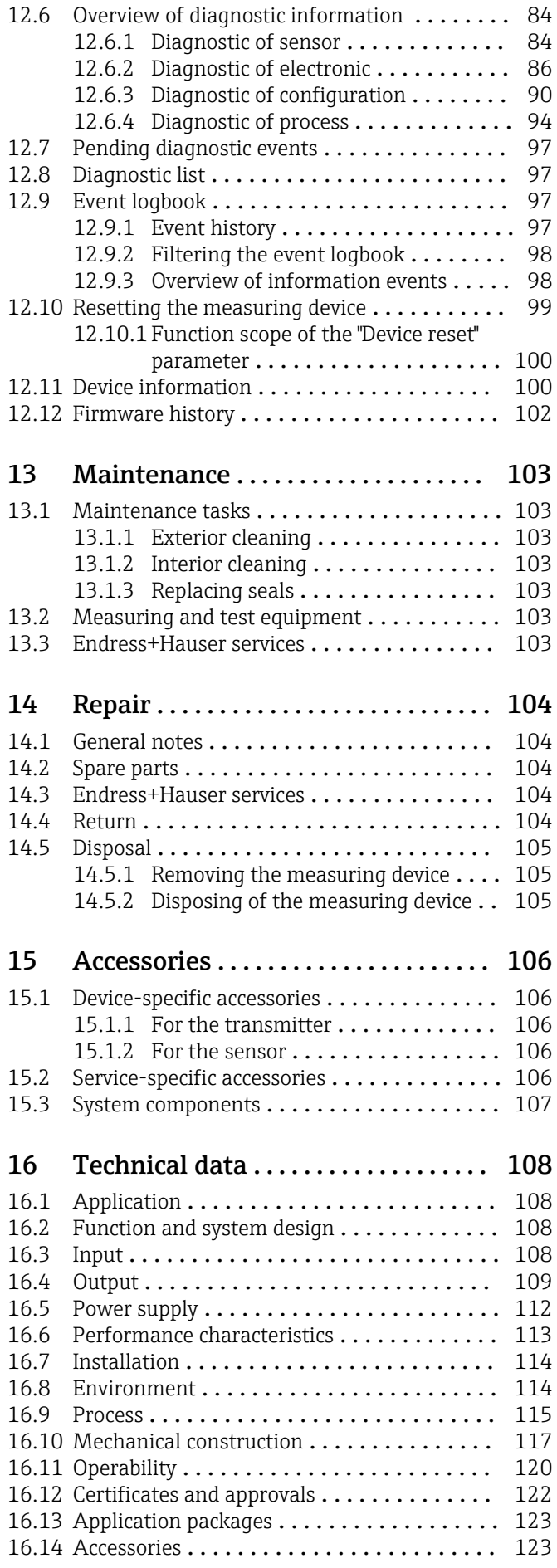

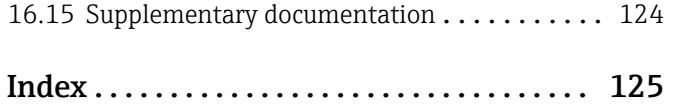

# <span id="page-5-0"></span>1 Document information

# 1.1 Document function

These Operating Instructions contain all the information that is required in various phases of the life cycle of the device: from product identification, incoming acceptance and storage, to mounting, connection, operation and commissioning through to troubleshooting, maintenance and disposal.

# 1.2 Symbols used

## 1.2.1 Safety symbols

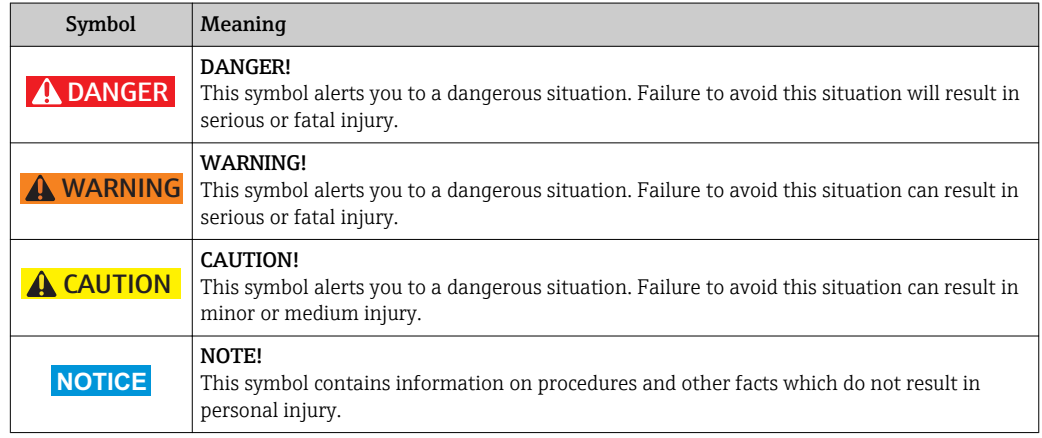

## 1.2.2 Electrical symbols

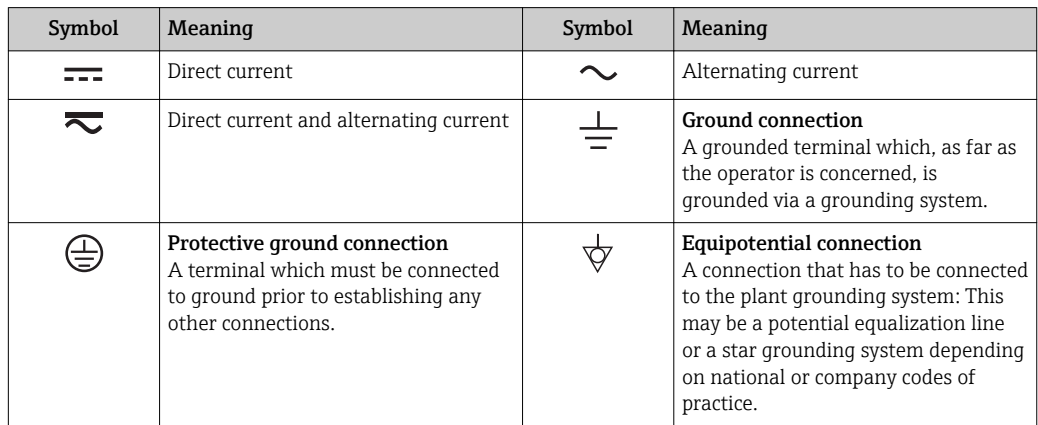

## 1.2.3 Tool symbols

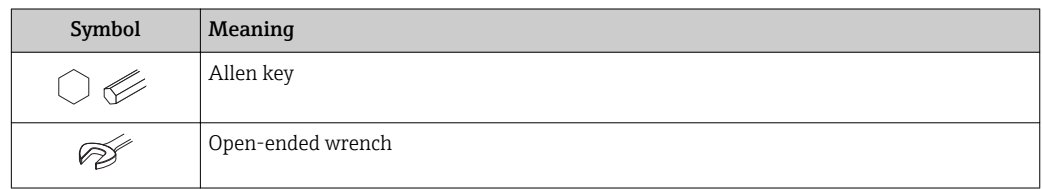

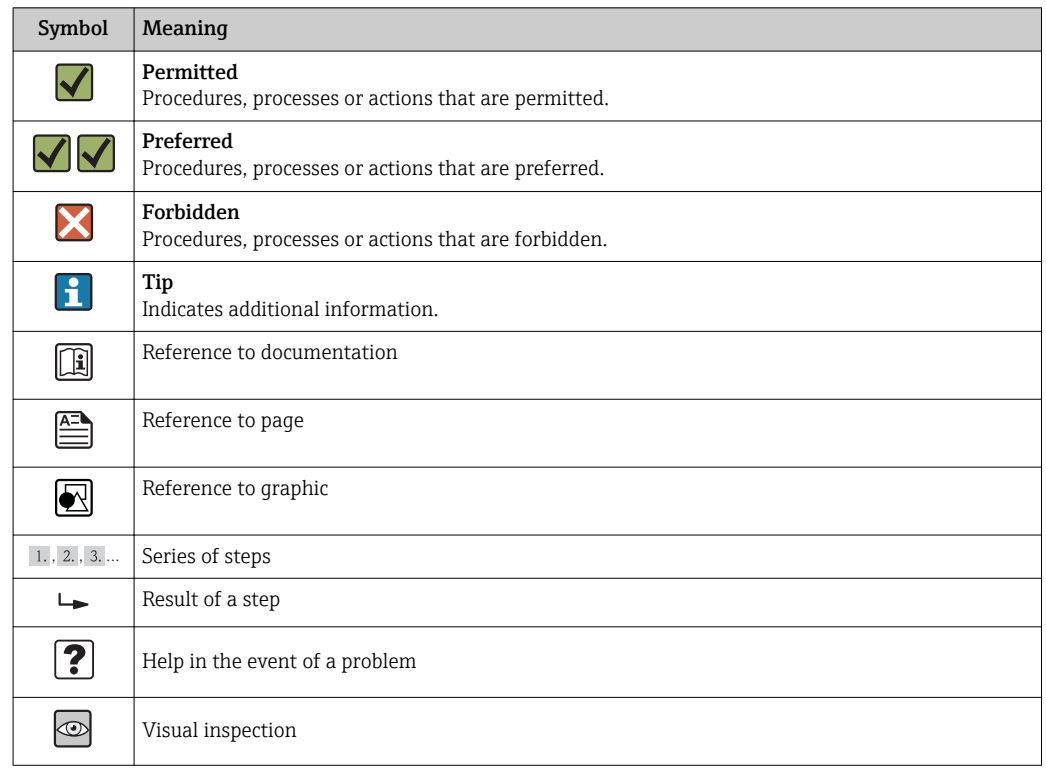

## <span id="page-6-0"></span>1.2.4 Symbols for certain types of information

## 1.2.5 Symbols in graphics

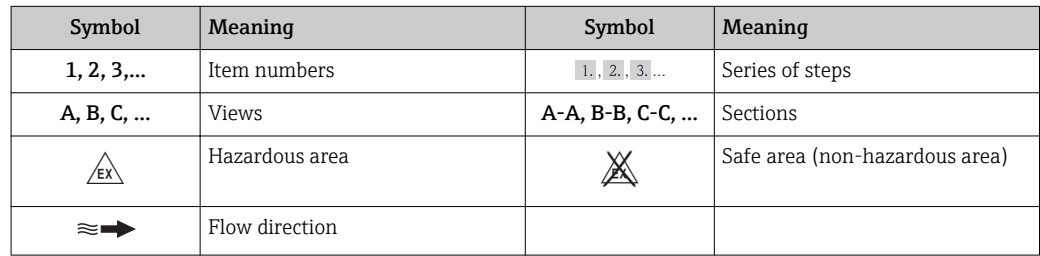

# 1.3 Documentation

For an overview of the scope of the associated Technical Documentation, refer to the following:

- The *W@M Device Viewer* : Enter the serial number from the nameplate [\(www.endress.com/deviceviewer](http://www.endress.com/deviceviewer))
- The *Endress+Hauser Operations App*: Enter the serial number from the nameplate or scan the 2-D matrix code (QR code) on the nameplate.

For a detailed list of the individual documents along with the documentation code

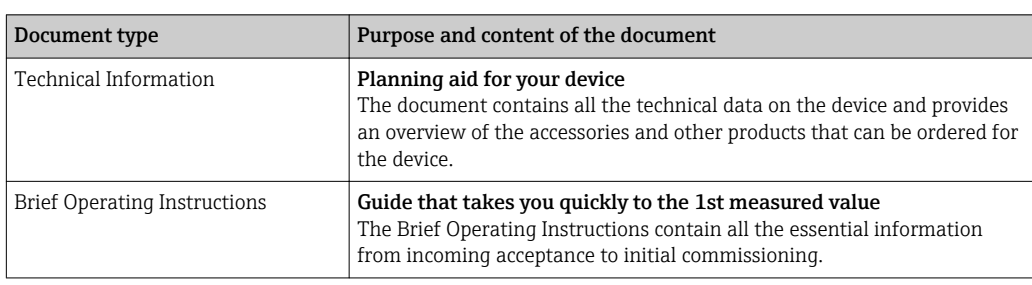

### <span id="page-7-0"></span>1.3.1 Standard documentation

## 1.3.2 Supplementary device-dependent documentation

Additional documents are supplied depending on the device version ordered: Always comply strictly with the instructions in the supplementary documentation. The supplementary documentation is an integral part of the device documentation.

# 1.4 Registered trademarks

### PROFINET®

Registered trademark of the PROFIBUS User Organization, Karlsruhe, Germany

### Microsoft®

Registered trademark of the Microsoft Corporation, Redmond, Washington, USA

### Applicator®, FieldCare®, DeviceCare ®, Field XpertTM, HistoROM®, Heartbeat Technology<sup>TM</sup>

Registered or registration-pending trademarks of the Endress+Hauser Group

# <span id="page-8-0"></span>2 Basic safety instructions

# 2.1 Requirements for the personnel

The personnel for installation, commissioning, diagnostics and maintenance must fulfill the following requirements:

- $\blacktriangleright$  Trained, qualified specialists must have a relevant qualification for this specific function and task
- $\blacktriangleright$  Are authorized by the plant owner/operator
- $\blacktriangleright$  Are familiar with federal/national regulations
- ‣ Before beginning work, the specialist staff must have read and understood the instructions in the Operating Instructions and supplementary documentation as well as in the certificates (depending on the application)
- $\blacktriangleright$  Following instructions and basic conditions

The operating personnel must fulfill the following requirements:

- ‣ Being instructed and authorized according to the requirements of the task by the facility's owner-operator
- ‣ Following the instructions in these Operating Instructions

# 2.2 Designated use

### Application and media

Depending on the version ordered, the measuring device can also measure potentially explosive, flammable, poisonous and oxidizing media.

Measuring devices for use in hazardous areas, in hygienic applications or in applications where there is an increased risk due to process pressure, are labeled accordingly on the nameplate.

To ensure that the measuring device remains in proper condition for the operation time:

- $\triangleright$  Only use the measuring device in full compliance with the data on the nameplate and the general conditions listed in the Operating Instructions and supplementary documentation.
- $\triangleright$  Check the nameplate to verify if the device ordered can be put to its intended use in the approval-related area (e.g. explosion protection, pressure vessel safety).
- ‣ Use the measuring device only for media against which the process-wetted materials are adequately resistant.
- $\blacktriangleright$  If the measuring device is not operated at atmospheric temperature, compliance with the relevant basic conditions specified in the associated device documentation is absolutely essential: "Documentation" section  $\rightarrow \Box$  7.
- ‣ Protect the measuring device permanently against corrosion from environmental influences.

#### Incorrect use

Non-designated use can compromise safety. The manufacturer is not liable for damage caused by improper or non-designated use.

### **A**WARNING

Danger of breakage of the sensor due to corrosive or abrasive fluids or from environmental conditions!

- $\blacktriangleright$  Verify the compatibility of the process fluid with the sensor material.
- ‣ Ensure the resistance of all fluid-wetted materials in the process.
- $\blacktriangleright$  Keep within the specified pressure and temperature range.

Verification for borderline cases:

► For special fluids and fluids for cleaning, Endress+Hauser is glad to provide assistance in verifying the corrosion resistance of fluid-wetted materials, but does not accept any <span id="page-9-0"></span>warranty or liability as minute changes in the temperature, concentration or level of contamination in the process can alter the corrosion resistance properties.

#### Residual risks

The external surface temperature of the housing can increase by max. 10 K due to the power consumption of the electronic components. Hot process fluids passing through the measuring device will further increase the surface temperature of the housing. The surface of the sensor, in particular, can reach temperatures which are close to the fluid temperature.

Possible burn hazard due to fluid temperatures!

‣ For elevated fluid temperature, ensure protection against contact to prevent burns.

## 2.3 Workplace safety

For work on and with the device:

 $\blacktriangleright$  Wear the required personal protective equipment according to federal/national regulations.

For welding work on the piping:

 $\triangleright$  Do not ground the welding unit via the measuring device.

If working on and with the device with wet hands:

‣ It is recommended to wear gloves on account of the higher risk of electric shock.

# 2.4 Operational safety

Risk of injury.

- ‣ Operate the device in proper technical condition and fail-safe condition only.
- ‣ The operator is responsible for interference-free operation of the device.

#### Conversions to the device

Unauthorized modifications to the device are not permitted and can lead to unforeseeable dangers.

‣ If, despite this, modifications are required, consult with Endress+Hauser.

#### Repair

To ensure continued operational safety and reliability,

- $\triangleright$  Carry out repairs on the device only if they are expressly permitted.
- ‣ Observe federal/national regulations pertaining to repair of an electrical device.
- ▶ Use original spare parts and accessories from Endress+Hauser only.

## 2.5 Product safety

This measuring device is designed in accordance with good engineering practice to meet state-of-the-art safety requirements, has been tested, and left the factory in a condition in which it is safe to operate.

It meets general safety standards and legal requirements. It also complies with the EC directives listed in the device-specific EC Declaration of Conformity. Endress+Hauser confirms this by affixing the CE mark to the device.

## 2.6 IT security

We only provide a warranty if the device is installed and used as described in the Operating Instructions. The device is equipped with security mechanisms to protect it against any inadvertent changes to the device settings.

IT security measures in line with operators' security standards and designed to provide additional protection for the device and device data transfer must be implemented by the operators themselves.

# <span id="page-11-0"></span>3 Product description

The device consists of a transmitter and a sensor.

The device is available as a compact version: The transmitter and sensor form a mechanical unit.

# 3.1 Product design

## 3.1.1 Device version with PROFINET communication type

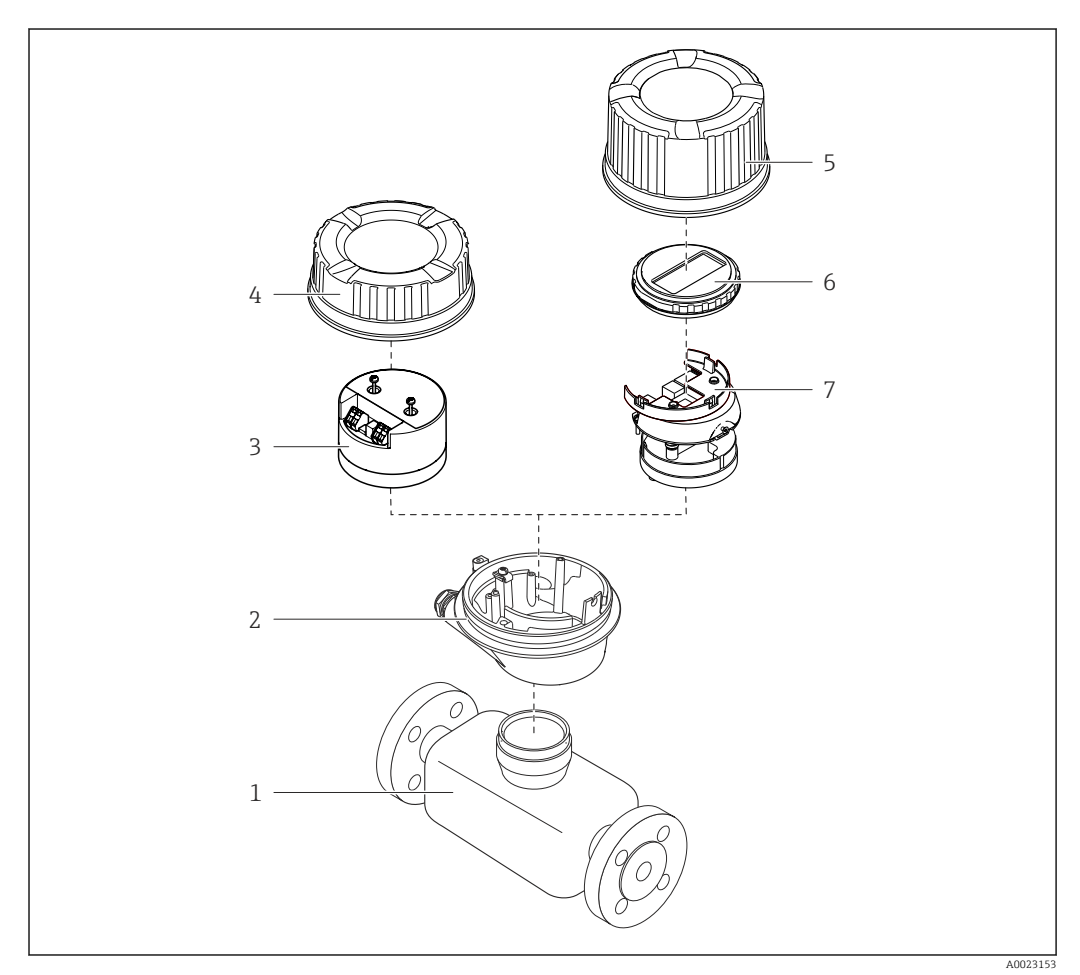

 *1 Important components of a measuring device*

- *Sensor*
- *Transmitter housing*
- *Main electronics module*
- 
- *Transmitter housing cover Transmitter housing cover (version for optional onsite display)*
- *Onsite display (optional)*
- *Main electronics module (with bracket for optional onsite display)*

# <span id="page-12-0"></span>4 Incoming acceptance and product identification

4.1 Incoming acceptance

- Are the order codes on the  $\circledcirc$  $\blacktriangledown$ delivery note (1) and the product sticker (2) 1 1 identical?  $+$  $+$ 2 2 Are the goods undamaged? X  $\circledcirc$ Do the nameplate data  $\circledcirc$ match the ordering information on the delivery note? Is the CD-ROM with the  $\circledcirc$  $\blacktriangledown$ Technical Documentation (depends on device version) and documents present?
	- If one of the conditions is not satisfied, contact your Endress+Hauser Sales Center. • Depending on the device version, the CD-ROM might not be part of the delivery! The Technical Documentation is available via the Internet or via the *Endress+Hauser Operations App*, see the "Product identification" section  $\rightarrow \Box$  14.

# 4.2 Product identification

- The following options are available for identification of the measuring device:
- Nameplate specifications
- Order code with breakdown of the device features on the delivery note
- Enter serial numbers from nameplates in *W@M Device Viewer* [\(www.endress.com/deviceviewer](http://www.endress.com/deviceviewer)): All information about the measuring device is displayed.
- Enter the serial number from the nameplates into the *Endress+Hauser Operations App* or scan the 2-D matrix code (QR code) on the nameplate with the *Endress+Hauser Operations App*: all the information for the measuring device is displayed.

<span id="page-13-0"></span>For an overview of the scope of the associated Technical Documentation, refer to the following:

- The chapters "Additional standard documentation on the device"  $\rightarrow$   $\blacksquare$  8 and "Supplementary device-dependent documentation"  $\rightarrow \Box$  8
- The *W@M Device Viewer*: Enter the serial number from the nameplate [\(www.endress.com/deviceviewer](http://www.endress.com/deviceviewer))
- The *Endress+Hauser Operations App*: Enter the serial number from the nameplate or scan the 2-D matrix code (QR code) on the nameplate.

## 4.2.1 Transmitter nameplate

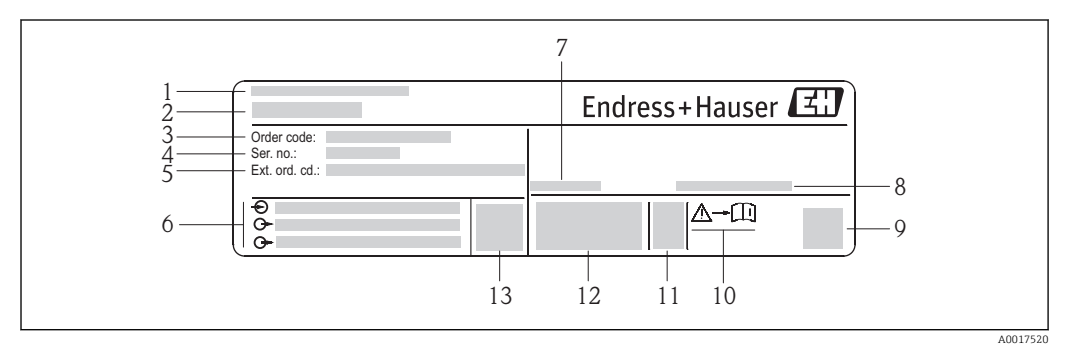

 *2 Example of a transmitter nameplate*

- 
- *Manufacturing location Name of the transmitter*
- *Order code*
- *Serial number (Ser. no.)*
- *Extended order code (Ext. ord. cd.)*
- *Electrical connection data, e.g. available inputs and outputs, supply voltage*
- *Permitted ambient temperature (T<sup>a</sup> )*
- *Degree of protection*
- *2-D matrix code*
- *Document number of safety-related supplementary documentation*
- *Manufacturing date: year-month*
- *CE mark, C-Tick*
- *Firmware version (FW)*

### 4.2.2 Sensor nameplate

<span id="page-14-0"></span>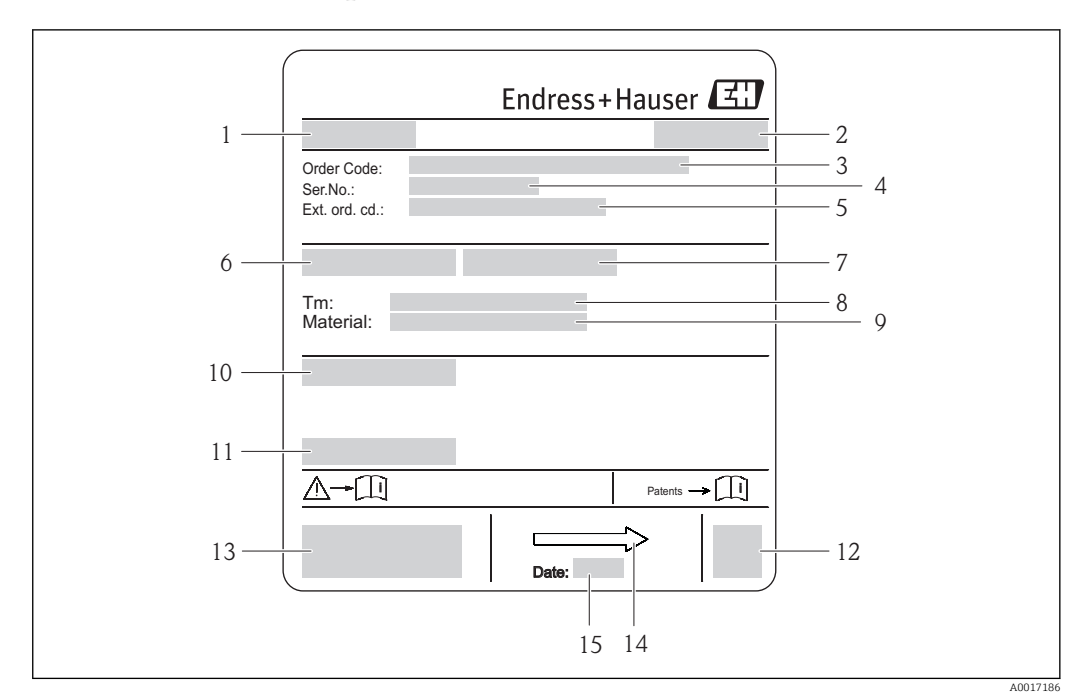

- *3 Example of sensor nameplate*
- *1 Name of the sensor*
- *2 Manufacturing location*
- *3 Order code*
- *4 Serial number (ser. no.)*
- *5 Extended order code (ext. ord. cd.)*
- *6 Nominal diameter of sensor*
- *7 Test pressure of the sensor 8 Medium temperature range*
- 
- *9 Material of lining and electrodes 10 Degree of protection: e.g. IP, NEMA*
- *11 Permitted ambient temperature (T<sup>a</sup> )*
- *12 2-D matrix code*
- *13 CE mark, C-Tick*
- *14 Flow direction*
- *15 Manufacturing date: year-month*

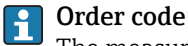

# The measuring device is reordered using the order code.

Extended order code

# • The device type (product root) and basic specifications (mandatory features) are

- always listed. • Of the optional specifications (optional features), only the safety and approvalrelated specifications are listed (e.g. LA). If other optional specifications are also
	- ordered, these are indicated collectively using the # placeholder symbol (e.g. #LA#). • If the ordered optional specifications do not include any safety and approval-related
	- specifications, they are indicated by the + placeholder symbol (e.g. XXXXXX-ABCDE +).

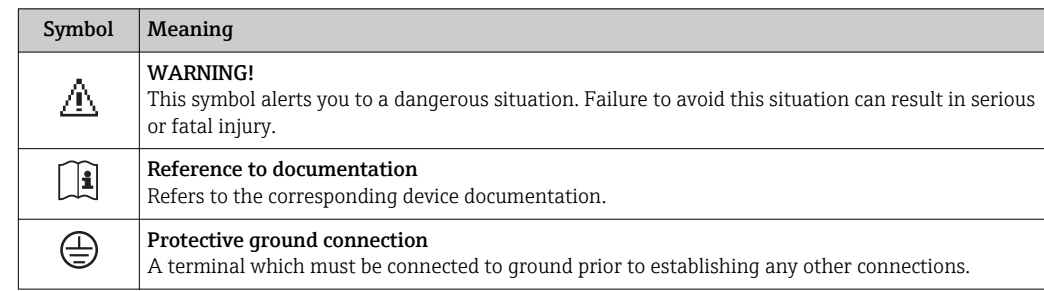

## <span id="page-15-0"></span>4.2.3 Symbols on measuring device

# <span id="page-16-0"></span>5 Storage and transport

# 5.1 Storage conditions

Observe the following notes for storage:

- Store in the original packaging to ensure protection from shock.
- Do not remove protective covers or protective caps installed on process connections. They prevent mechanical damage to the sealing surfaces and contamination in the measuring tube.
- Protect from direct sunlight to avoid unacceptably high surface temperatures.
- Select a storage location where moisture cannot collect in the measuring device as fungus and bacteria infestation can damage the lining.
- Store in a dry and dust-free place.
- Do not store outdoors.

Storage temperature  $\rightarrow$   $\blacksquare$  115

# 5.2 Transporting the product

Transport the measuring device to the measuring point in the original packaging.

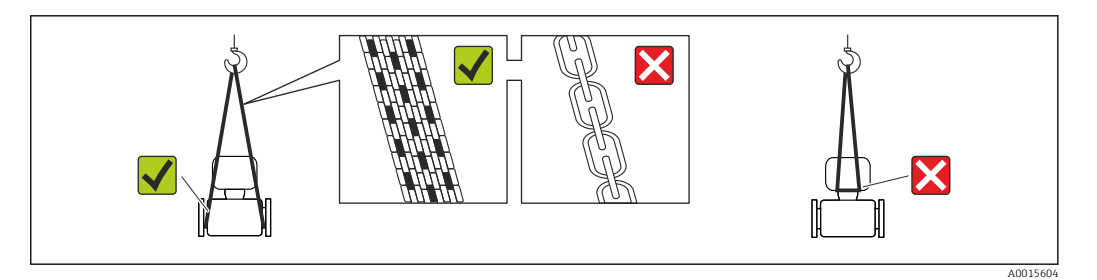

Do not remove protective covers or caps installed on process connections. They prevent mechanical damage to the sealing surfaces and contamination in the measuring tube.

### 5.2.1 Measuring devices without lifting lugs

### **A**WARNING

#### Center of gravity of the measuring device is higher than the suspension points of the webbing slings.

Risk of injury if the measuring device slips.

- Secure the measuring device against slipping or turning.
- ‣ Observe the weight specified on the packaging (stick-on label).

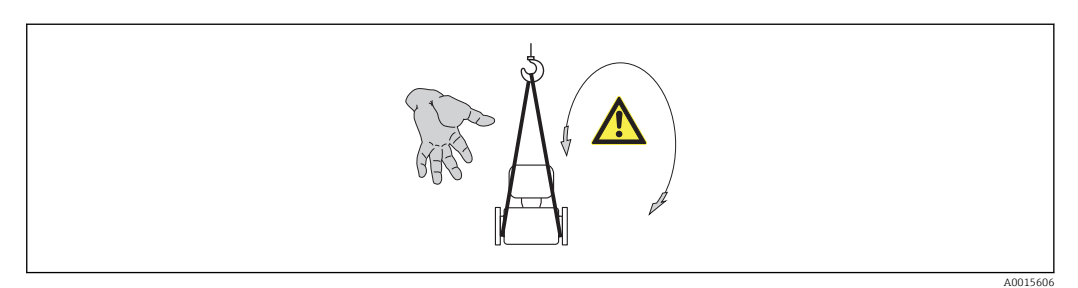

### <span id="page-17-0"></span>5.2.2 Measuring devices with lifting lugs

### **A** CAUTION

### Special transportation instructions for devices with lifting lugs

- ‣ Only use the lifting lugs fitted on the device or flanges to transport the device.
- ▶ The device must always be secured at two lifting lugs at least.

### 5.2.3 Transporting with a fork lift

If transporting in wood crates, the floor structure enables the crates to be lifted lengthwise or at both sides using a forklift.

### **A**CAUTION

#### Risk of damaging the magnetic coil

- $\blacktriangleright$  If transporting by forklift, do not lift the sensor by the metal casing.
- $\blacktriangleright$  This would buckle the casing and damage the internal magnetic coils.

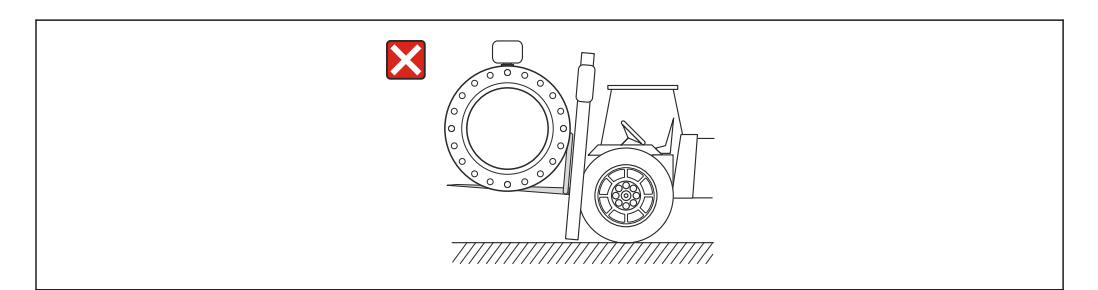

# 5.3 Packaging disposal

All packaging materials are environmentally friendly and 100% recyclable:

- Measuring device secondary packaging: polymer stretch film that conforms to EC Directive 2002/95/EC (RoHS).
- Packaging:
	- Wood crate, treated in accordance with ISPM 15 standard, which is confirmed by the affixed IPPC logo.
		- or
	- Carton in accordance with European Packaging Directive 94/62EC; recyclability is confirmed by the affixed RESY symbol.
- Seaworthy packaging (optional): Wood crate, treated in accordance with ISPM 15 standard, which is confirmed by the affixed IPPC logo.
- Carrying and mounting hardware:
	- Disposable plastic pallet
	- Plastic straps
	- Plastic adhesive strips
- Dunnage: Paper cushion

A0023726

# <span id="page-18-0"></span>6 Installation

# 6.1 Installation conditions

## 6.1.1 Mounting position

### Mounting location

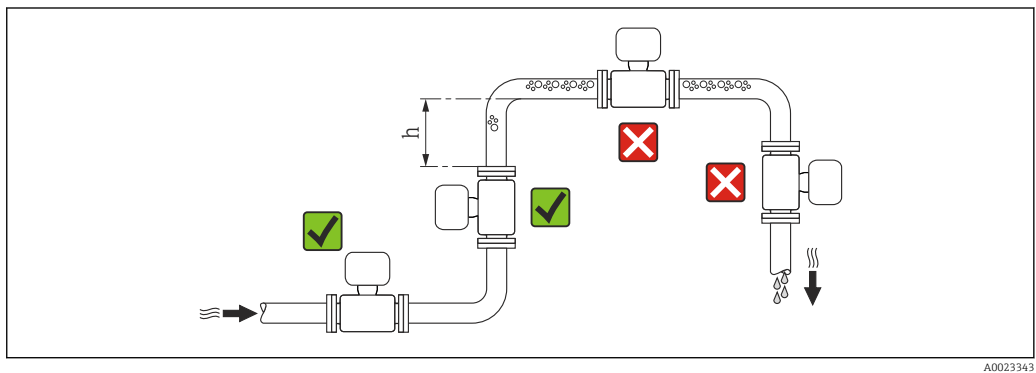

Preferably install the sensor in an ascending pipe, and ensure a sufficient distance to the next pipe elbow:  $h \geq 2 \times DN$ 

To prevent measuring errors arising from accumulation of gas bubbles in the measuring tube, avoid the following mounting locations in the pipe:

- Highest point of a pipeline.
- Directly upstream of a free pipe outlet in a down pipe.

#### *Installation in down pipes*

Install a siphon with a vent valve downstream of the sensor in down pipes whose length h  $\geq$  5 m (16.4 ft). This precaution is to avoid low pressure and the consequent risk of damage to the measuring tube. This measure also prevents the system losing prime.

For information on the liner's resistance to partial vacuum

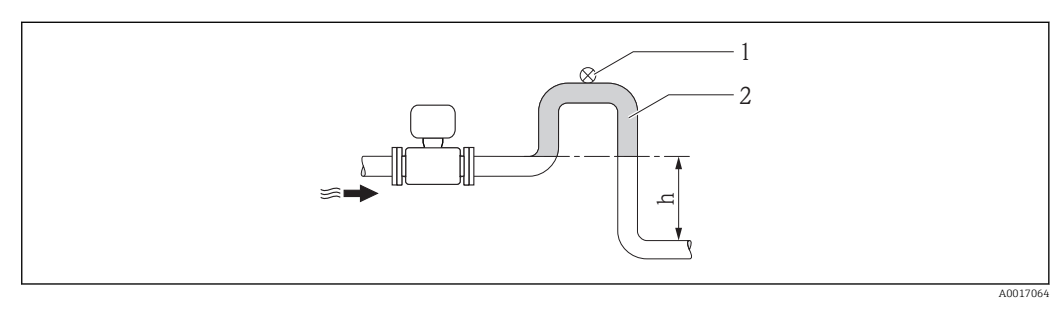

 *4 Installation in a down pipe*

- *1 Vent valve*
- *2 Pipe siphon*
- *h Length of down pipe*

#### *Installation in partially filled pipes*

A partially filled pipe with a gradient necessitates a drain-type configuration.

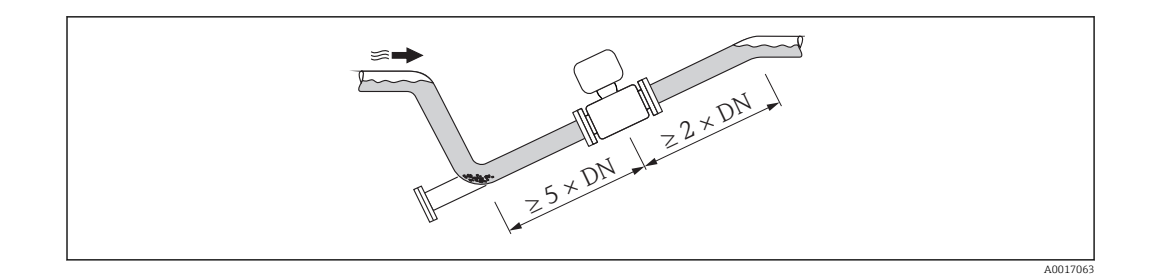

#### **Orientation**

The direction of the arrow on the sensor nameplate helps you to install the sensor according to the flow direction (direction of medium flow through the piping).

An optimum orientation position helps avoid gas and air accumulations and deposits in the measuring tube.

The measuring device also offers the empty pipe detection function to detect partially filled measuring pipes in the event of outgassing fluids or variable process pressures.

*Vertical*

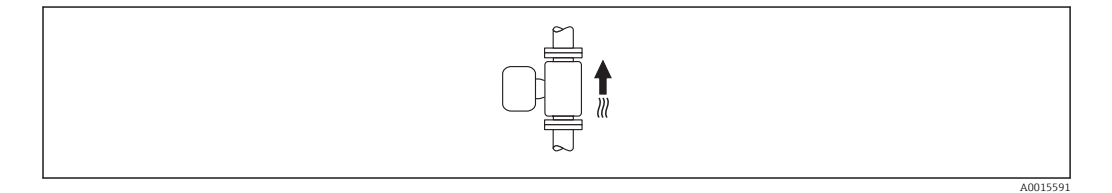

Optimum for self-emptying pipe systems and for use in conjunction with empty pipe detection.

#### *Horizontal*

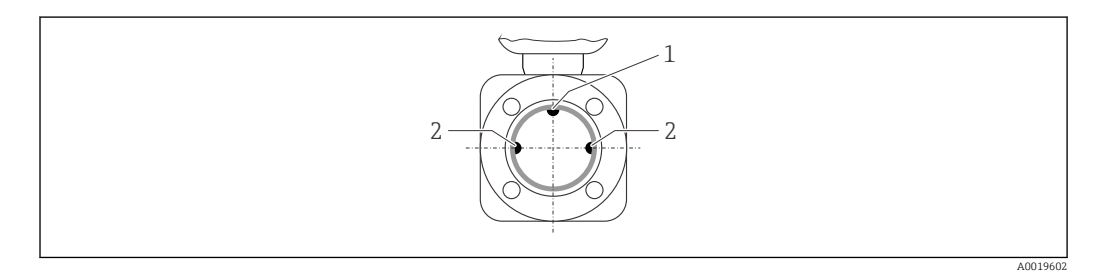

*1 EPD electrode for empty pipe detection*

*2 Measuring electrodes for signal detection*

• The measuring electrode plane must be horizontal. This prevents brief insulation of the two measuring electrodes by entrained air bubbles.

• Empty pipe detection only works if the transmitter housing is pointing upwards as otherwise there is no guarantee that the empty pipe detection function will actually respond to a partially filled or empty measuring tube.

### Inlet and outlet runs

If possible, install the sensor upstream from fittings such as valves, T-pieces or elbows. Observe the following inlet and outlet runs to comply with accuracy specifications:

<span id="page-20-0"></span>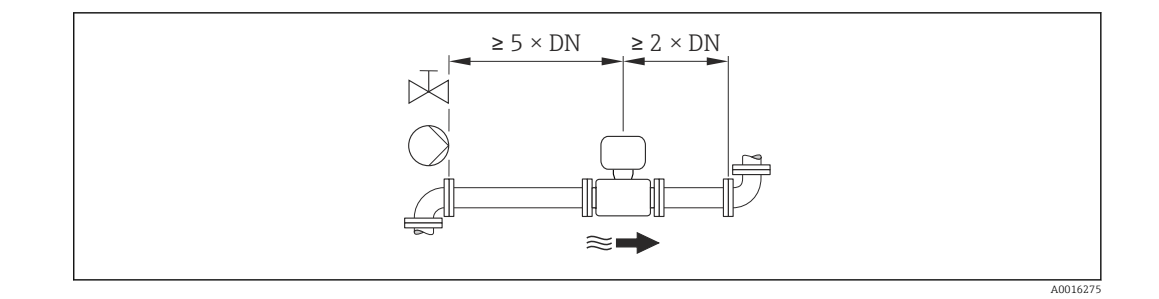

*Installation dimensions*

For the dimensions and installation lengths of the device, see the "Technical Information" document, "Mechanical construction" section

### 6.1.2 Requirements from environment and process

#### Ambient temperature range

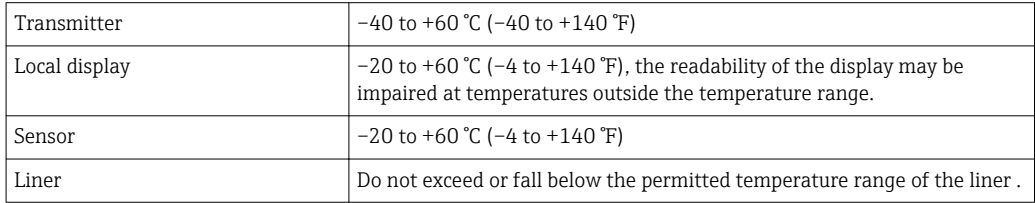

If operating outdoors:

- Install the measuring device in a shady location.
- Avoid direct sunlight, particularly in warm climatic regions.
- Avoid direct exposure to weather conditions.

#### *Temperature tables*

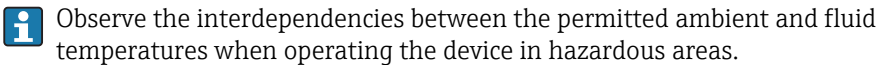

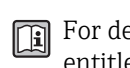

For detailed information on the temperature tables, see the separate document entitled "Safety Instructions" (XA) for the device.

#### System pressure

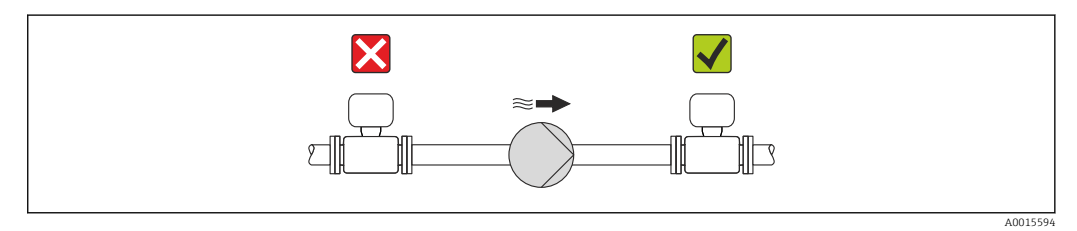

Never install the sensor on the pump suction side in order to avoid the risk of low pressure, and thus damage to the liner.

Furthermore, install pulse dampers if reciprocating, diaphragm or peristaltic pumps are used.

- For information on the liner's resistance to partial vacuum  $\rightarrow \blacksquare$  116
- For information on the shock resistance of the measuring system  $\rightarrow \blacksquare$  115
- For information on the vibration resistance of the measuring system  $\rightarrow \blacksquare$  115

#### Vibrations

In the event of very strong vibrations, the pipe and sensor must be supported and fixed.

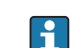

• For information on the shock resistance of the measuring system  $\rightarrow \blacksquare$  115

• For information on the vibration resistance of the measuring system  $\rightarrow \blacksquare$  115

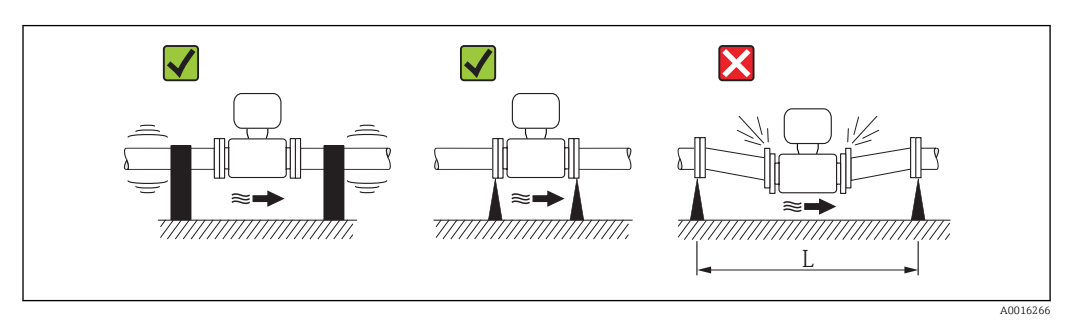

 *5 Measures to avoid device vibrations (L > 10 m (33 ft))*

#### Adapters

Suitable adapters to DIN EN 545 (double-flange reducers) can be used to install the sensor in larger-diameter pipes. The resultant increase in the rate of flow improves measuring accuracy with very slow-moving fluids. The nomogram shown here can be used to calculate the pressure loss caused by reducers and expanders.

The nomogram only applies to liquids with a viscosity similar to that of water.  $| \cdot |$ 

- 1. Calculate the ratio of the diameters d/D.
- 2. From the nomogram read off the pressure loss as a function of flow velocity (downstream from the reduction) and the d/D ratio.

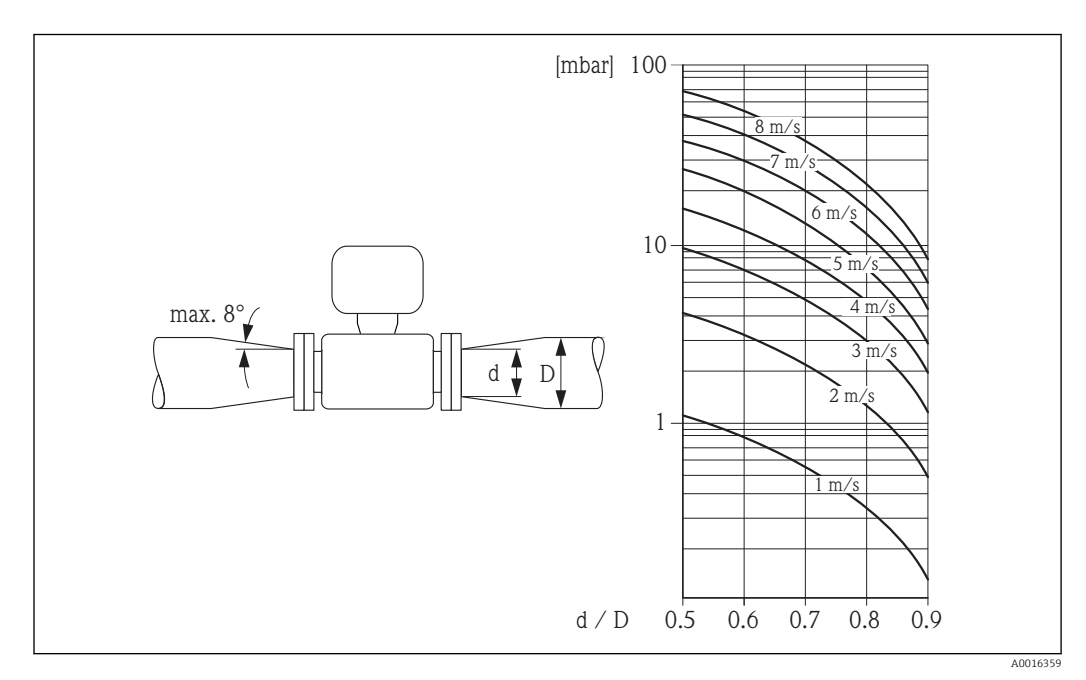

# <span id="page-22-0"></span>6.2 Mounting the measuring device

### 6.2.1 Required tools

#### For sensor

For flanges and other process connections:

- Screws, nuts, seals etc. are not included in the scope of supply and must be provided by the customer.
- Appropriate mounting tools

### 6.2.2 Preparing the measuring device

1. Remove all remaining transport packaging.

- 2. Remove any protective covers or protective caps present from the sensor.
- 3. Remove stick-on label on the electronics compartment cover.

### 6.2.3 Mounting the sensor

### **A**WARNING

#### Danger due to improper process sealing!

- ‣ Ensure that the inside diameters of the gaskets are greater than or equal to that of the process connections and piping.
- ‣ Ensure that the gaskets are clean and undamaged.
- ‣ Install the gaskets correctly.
- 1. Ensure that the direction of the arrow on the sensor matches the flow direction of the medium.
- 2. To ensure compliance with device specifications, install the measuring device between the pipe flanges in a way that it is centered in the measurement section.
- 3. Install the measuring device or turn the transmitter housing so that the cable entries do not point upwards.

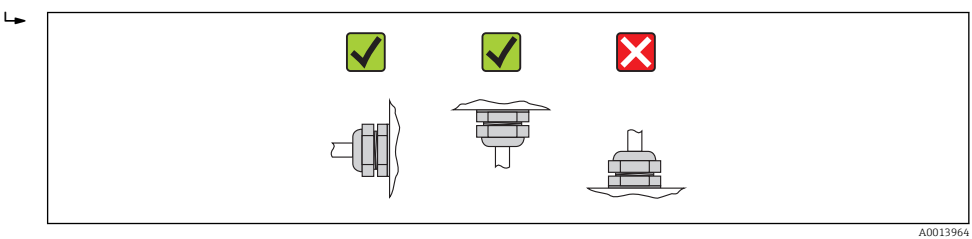

The sensor is supplied to order, with or without pre-installed process connections. Preinstalled process connections are firmly secured to the sensor by 4 or 6 hexagonal-headed bolts.

The sensor may need to be supported or additionally secured depending on the H. application and pipe length. In particular, it is absolutely essential to secure the sensor additionally if plastic process connections are used. An appropriate wall mounting kit can be ordered separately as an accessory from Endress+Hauser  $\rightarrow \blacksquare$  123.

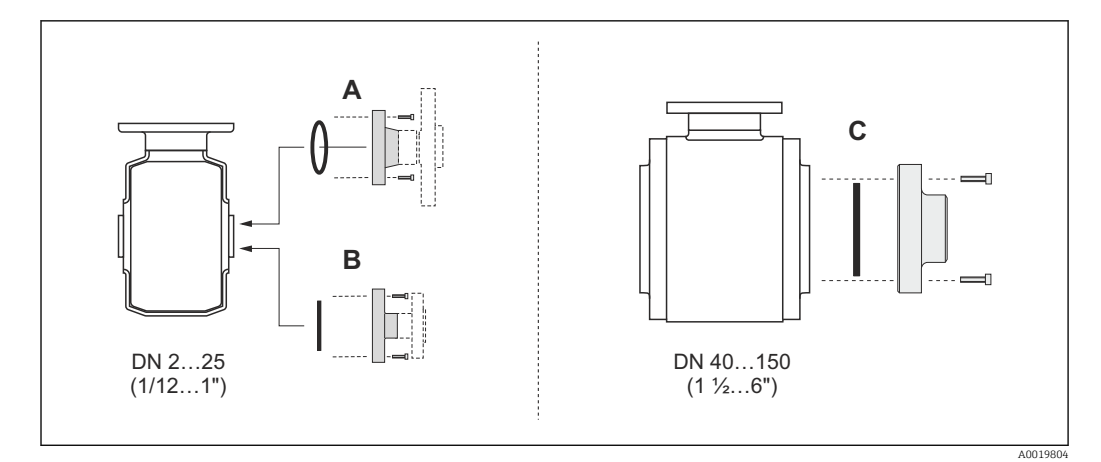

#### *6 Process connection seals*

- *A Process connections with O-ring seal*
- *B Process connections with aseptic molded seal, DN 2 to 25 (1/12 to 1")*
- *C Process connections with aseptic molded seal, DN 40 to 150 (1 ½ to 6")*

#### Welding the sensor into the pipe (welding connections)

#### **A**WARNING

Risk of destroying the electronics!

- ‣ Make sure that the welding system is not grounded via the sensor or transmitter.
- 1. Tack-weld the sensor to secure it in the pipe. A suitable welding aid can be ordered separately as an accessory  $\rightarrow \Box$  123.
- 2. Release the screws on the process connection flange and remove the sensor, along with the seal, from the pipe.
- 3. Weld the process connection into the pipe.
- 4. Reinstall the sensor in the pipe, and in doing so make sure that the seal is clean and in the right position.
- If thin-walled pipes carrying food are welded correctly, the seal is not damaged by  $\vert$  -  $\vert$ the heat even when mounted. However, it is recommended to disassemble the sensor and seal.
	- It must be possible to open the pipe by approx. 8 mm (0.31 in) in total to permit disassembly.

#### Cleaning with pigs

It is essential to take the internal diameters of the measuring tube and process connection into account when cleaning with pigs. All the dimensions and lengths of the sensor and transmitter are provided in the separate "Technical Information" document.

#### Mounting the seals

Comply with the following instructions when installing seals:

- When mounting the process connections, make sure that the seals concerned are clean and centered correctly.
- In the case of metal process connections, the screws must be tightened securely. The process connection forms a metal connection with the sensor, which ensures a defined compression of the seal.
- In the case of plastic process connections, comply with the max. screw tightening torques for lubricated threads: 7 Nm (5.2 lbf ft). In the case of plastic flanges, always insert a seal between the connection and the counterflange.
- Depending on the application the seals should be replaced periodically, particularly if molded seals are used (aseptic version)! The interval between changes depends on the frequency of the cleaning cycles, the cleaning temperature and the medium temperature. Replacement seals can be ordered as an accessory  $\rightarrow \Box$  123.

#### Mounting grounding rings (DN 2 to 25 (1/12 to 1"))

Pay attention to the information on potential equalization  $\rightarrow \equiv 32$ .

In the case of plastic process connections (e.g. flange connections or adhesive fittings), additional ground rings must be used to ensure potential matching between the sensor and the fluid. If grounding rings are not installed, this can affect the measuring accuracy or cause the destruction of the sensor as a result of the electrochemical decomposition of the electrodes.

- Depending on the option ordered, plastic disks are used instead of grounding rings on some process connections. These plastic disks only act as "spacers" and do not have any potential matching function. Furthermore, they also perform a significant sealing function at the sensor/process connection interface. Therefore, in the case of process connections without metal grounding rings, these plastic disks/seals should never be removed and should always be installed!
	- Grounding rings can be ordered separately as an accessory from Endress+Hauser  $\rightarrow$   $\cong$  123. When ordering make sure that the grounding rings are compatible with the material used for the electrodes, as otherwise there is the danger that the electrodes could be destroyed by electrochemical corrosion! Material specifications  $\rightarrow \Box$  119.
	- Grounding rings, including seals, are mounted inside the process connections. Therefore the installation length is not affected.

<span id="page-25-0"></span>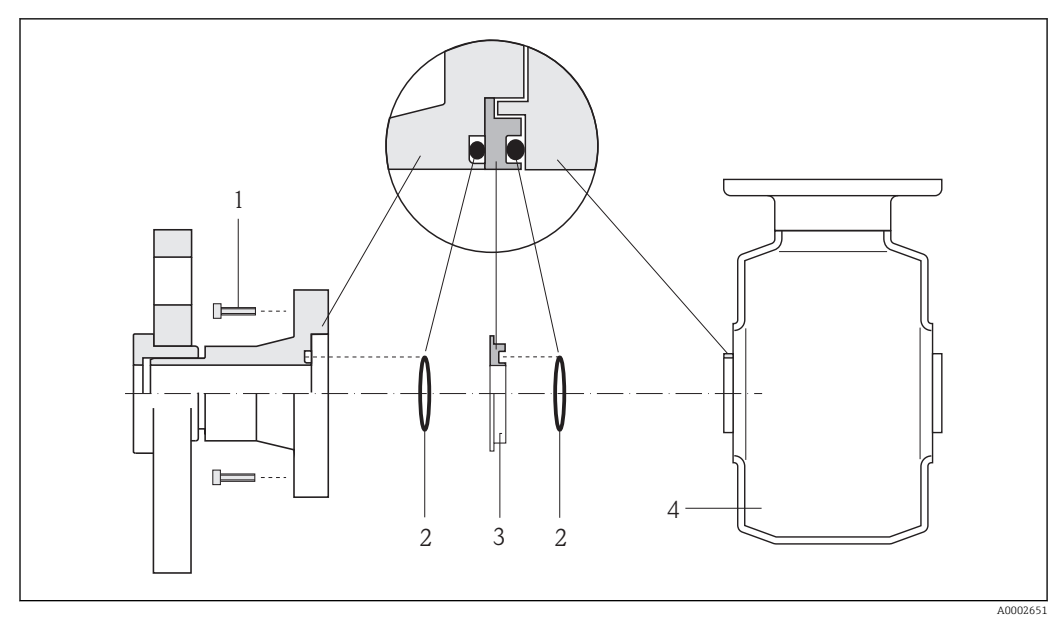

 *7 Installing grounding rings*

- *1 Hexagonal-headed bolts of process connection*
- *2 O-ring seals*
- *3 Grounding ring or plastic disk (spacer)*
- *4 Sensor*
- 1. Release the 4 or 6 hexagonal-headed bolts (1) and remove the process connection from the sensor (4).
- 2. Remove the plastic disk (3), along with the two O-ring seals (2), from the process connection.
- 3. Place the first O-ring seal (2) back into the groove of the process connection.
- 4. Fit the metal grounding ring (3) in the process connection as illustrated.
- 5. Place the second O-ring seal (2) into the groove of the grounding ring.
- 6. Mount the process connection back on the sensor. In doing so, make sure to observe the maximum screw tightening torques for lubricated threads: 7 Nm (5.2 lbf ft)

### 6.2.4 Turning the display module

The local display is only available with the following device version: Order code for "Display; Operation", option B: 4-line; lit, via communication

The display module can be turned to optimize display readability.

<span id="page-26-0"></span>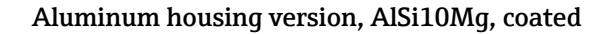

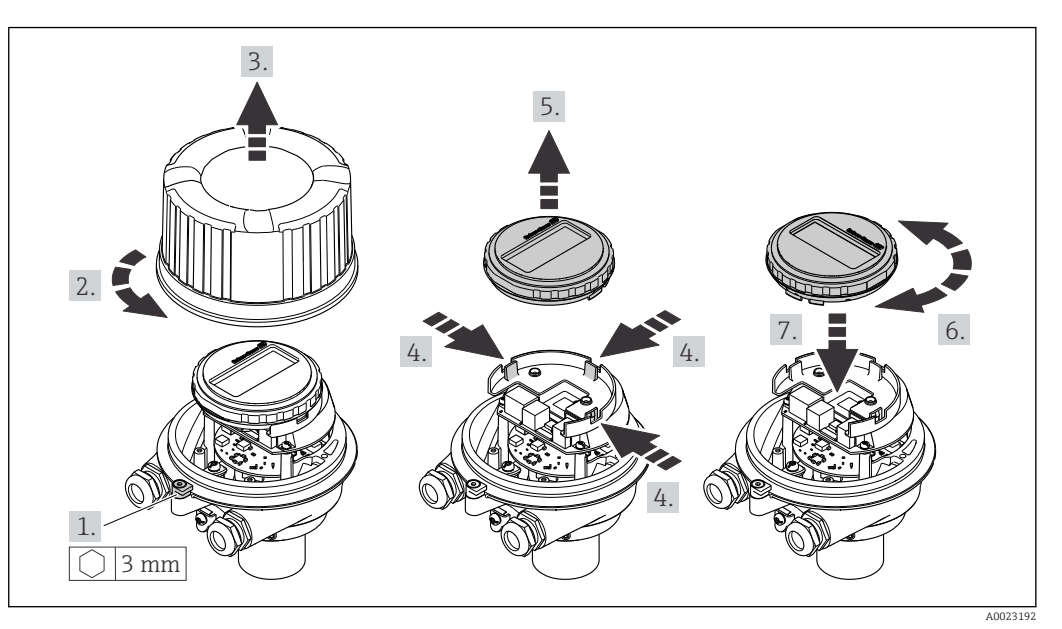

### Compact and ultra-compact housing version, hygienic, stainless

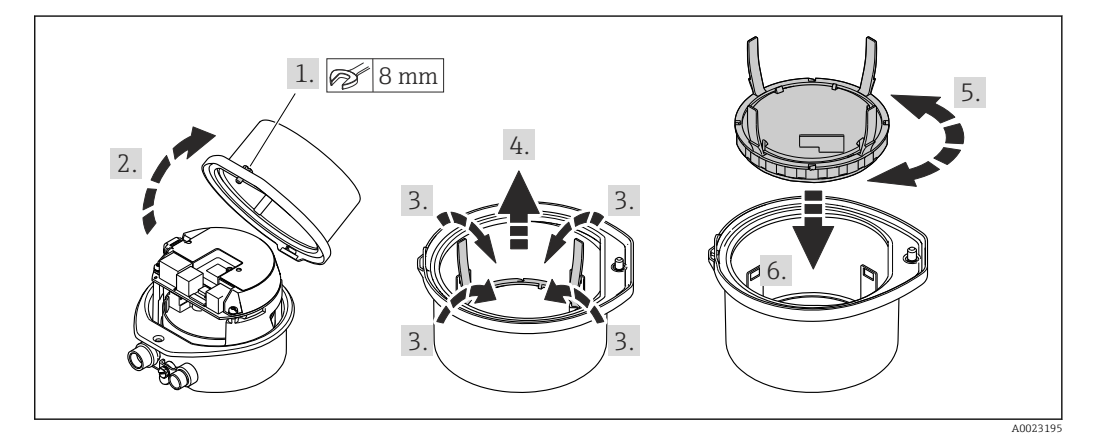

# 6.3 Post-installation check

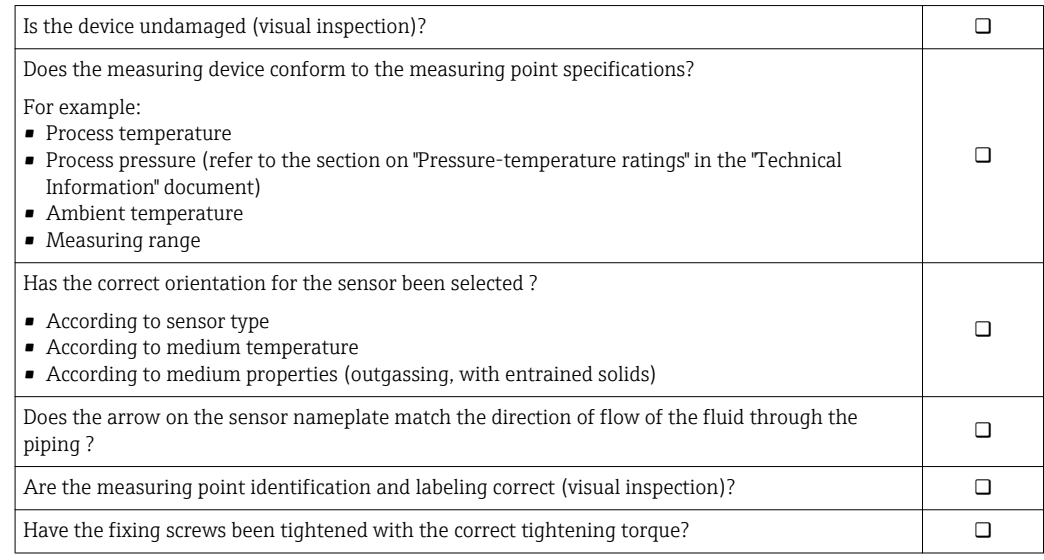

# <span id="page-27-0"></span>7 Electrical connection

The measuring device does not have an internal circuit breaker. For this reason,  $| \cdot |$ assign the measuring device a switch or power-circuit breaker so that the power supply line can be easily disconnected from the mains.

# 7.1 Connection conditions

## 7.1.1 Required tools

- For cable entries: Use corresponding tools
- For securing clamp (on aluminum housing): Allen screw3 mm
- For securing screw (for stainless steel housing): open-ended wrench 8 mm
- Wire stripper
- When using stranded cables: crimping tool for ferrule

## 7.1.2 Requirements for connecting cable

The connecting cables provided by the customer must fulfill the following requirements.

### Electrical safety

In accordance with applicable federal/national regulations.

### Permitted temperature range

- $-40$  °C (-40 °F) to +80 °C (+176 °F)
- Minimum requirement: cable temperature range ≥ ambient temperature +20 K

### Power supply cable

Standard installation cable is sufficient.

### Signal cable

### *PROFINET*

Standard IEC 61156-6 specifies CAT 5 as the minimum category for a cable used for PROFINET. CAT 5e and CAT 6 are recommended.

For more information on planning and installing PROFINET networks, see: "PROFINET Cabling and Interconnection Technology", Guideline for PROFINET

### Cable diameter

- Cable glands supplied:  $M20 \times 1.5$  with cable  $\phi$  6 to 12 mm (0.24 to 0.47 in)
- Spring terminals: Wire cross-sections 0.5 to 2.5 mm2 (20 to 14 AWG)

### <span id="page-28-0"></span>7.1.3 Terminal assignment

#### **Transmitter**

*PROFINET connection version*

Order code for "Output", option R

Depending on the housing version, the transmitters can be ordered with terminals or device plugs.

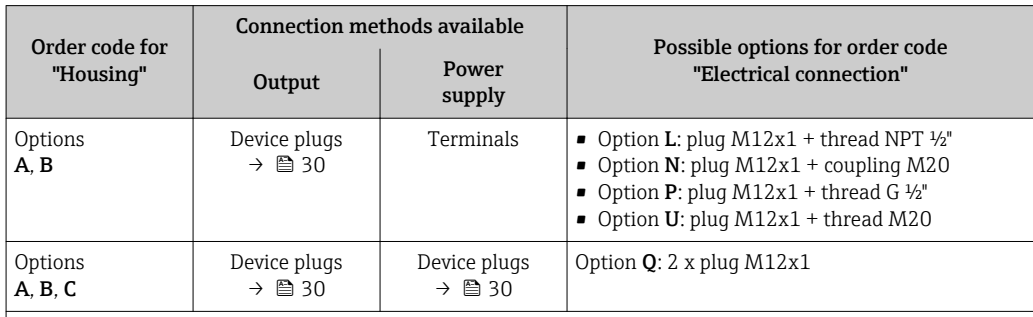

Order code for "Housing":

• Option A: compact, coated aluminum

• Option C ultra-compact, hygienic, stainless

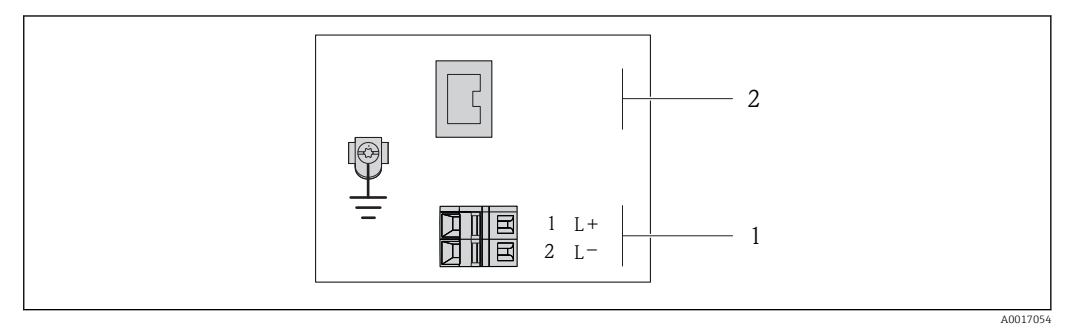

- *8 PROFINET terminal assignment*
- *1 Power supply: DC 24 V*
- *2 PROFINET*

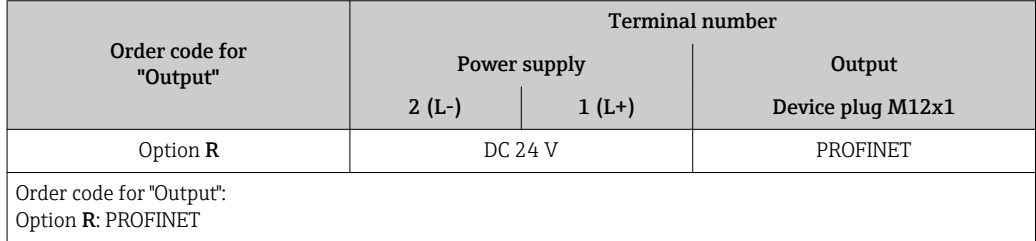

## <span id="page-29-0"></span>7.1.4 Pin assignment, device plug

### Supply voltage

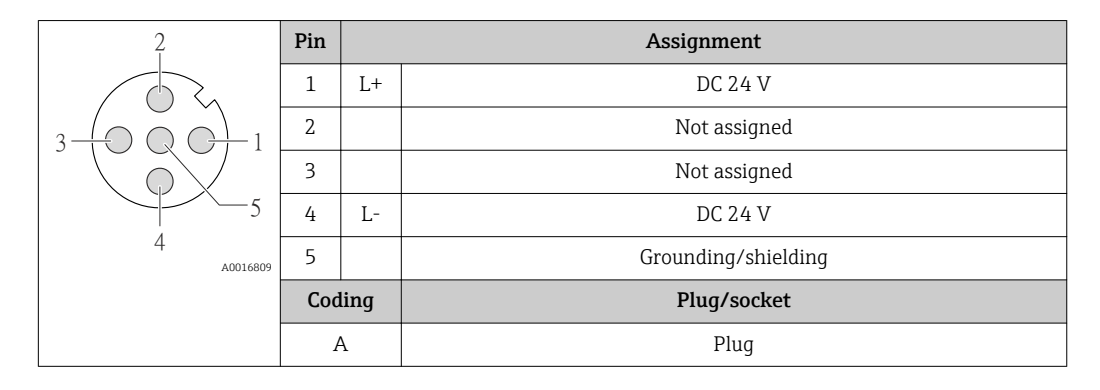

### Device plug for signal transmission (device side)

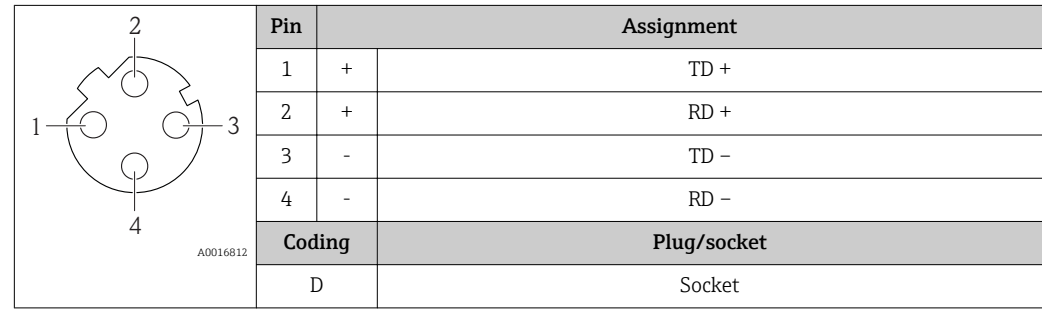

### 7.1.5 Preparing the measuring device

1. Remove dummy plug if present.

### 2. NOTICE

### Insufficient sealing of the housing!

Operational reliability of the measuring device could be compromised.

 $\blacktriangleright$  Use suitable cable glands corresponding to the degree of protection.

If measuring device is delivered without cable glands:

Provide suitable cable gland for corresponding connecting cable .

3. If measuring device is delivered with cable glands: Observe cable specification .

# 7.2 Connecting the measuring device

### **NOTICE**

#### Limitation of electrical safety due to incorrect connection!

- ‣ Have electrical connection work carried out by correspondingly trained specialists only.
- ‣ Observe applicable federal/national installation codes and regulations.
- $\triangleright$  Comply with local workplace safety regulations.
- ‣ For use in potentially explosive atmospheres, observe the information in the devicespecific Ex documentation.

### <span id="page-30-0"></span>7.2.1 Connecting the transmitter

- The connection of the transmitter depends on the following order codes:
- Housing version: compact or ultra-compact
- Connection version: device plug or terminals

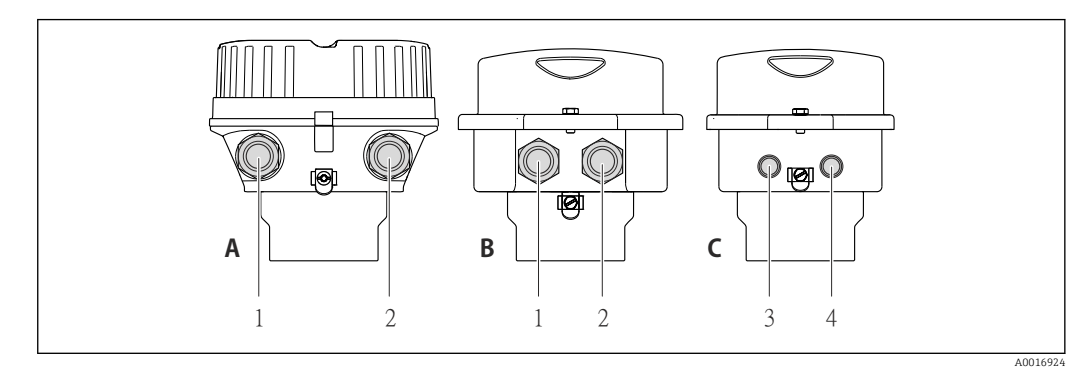

 *9 Housing versions and connection versions*

- *A Housing version: compact, aluminum coated*
- *B Housing version: compact hygienic, stainless*
- *1 Cable entry or device plug for signal transmission*
- *2 Cable entry or device plug for supply voltage*
- *C Housing version: ultra-compact, hygienic, stainless:*
- *3 Device plug for signal transmission*
- *4 Device plug for supply voltage*

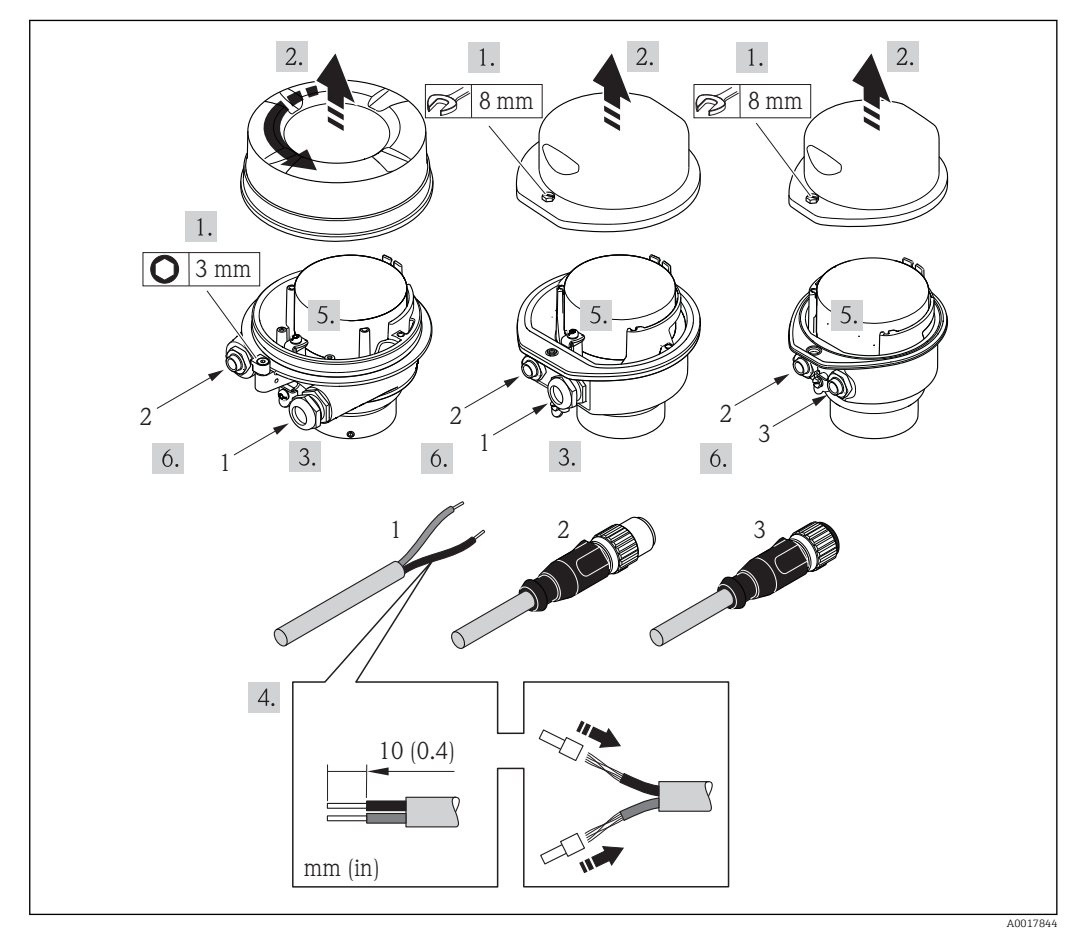

 *10 Device versions with connection examples*

- 
- *1 Cable 2 Device plug for signal transmission*
- *3 Device plug for supply voltage*

<span id="page-31-0"></span>For device version with device plug: follow step 6 only.

- 1. Depending on the housing version, loosen the securing clamp or fixing screw of the housing cover.
- 2. Push the cable through the cable entry . To ensure tight sealing, do not remove the sealing ring from the cable entry.
- 3. Strip the cable and cable ends. In the case of stranded cables, also fit ferrules.
- 4. Connect the cable in accordance with the terminal assignment or the device plug pin assignment .
- 5. Depending on the device version, tighten the cable glands or plug in the device plug and tighten .

#### 6. **A WARNING**

#### Housing degree of protection may be voided due to insufficient sealing of the housing.

‣ Screw in the screw without using any lubricant. The threads on the cover are coated with a dry lubricant.

Reverse the removal procedure to reassemble the transmitter.

### 7.2.2 Ensuring potential equalization

#### Requirements

#### **A** CAUTION

#### Electrode damage can result in the complete failure of the device!

- $\blacktriangleright$  Same electrical potential for the fluid and sensor
- ▶ Company-internal grounding concepts
- $\blacktriangleright$  Pipe material and grounding

For devices intended for use in hazardous locations, please observe the quidelines in the Ex documentation (XA).

#### Connection example, standard scenario

#### *Metal process connections*

Potential equalization is generally via the metal process connections that are in contact with the medium and mounted directly on the sensor. Therefore there is generally no need for additional potential equalization measures.

#### Connection example in special situations

#### *Plastic process connections*

In the case of plastic process connections, additional grounding rings or process connections with an integrated grounding electrode must be used to ensure potential matching between the sensor and the fluid. If there is no potential matching, this can affect the measuring accuracy or cause the destruction of the sensor as a result of the electrochemical decomposition of the electrodes.

Note the following when using grounding rings:

- Depending on the option ordered, plastic disks are used instead of grounding rings on some process connections. These plastic disks only act as "spacers" and do not have any potential matching function. Furthermore, they also perform a significant sealing function at the sensor/connection interface. Therefore, in the case of process connections without metal grounding rings, these plastic disks/seals should never be removed and should always be installed!
- Grounding rings can be ordered separately as an accessory from Endress+Hauser . When ordering make sure that the grounding rings are compatible with the material used for the electrodes, as otherwise there is the danger that the electrodes could be destroyed by electrochemical corrosion!
- Grounding rings, including seals, are mounted inside the process connections. Therefore the installation length is not affected.

#### *Potential equalization via additional grounding ring*

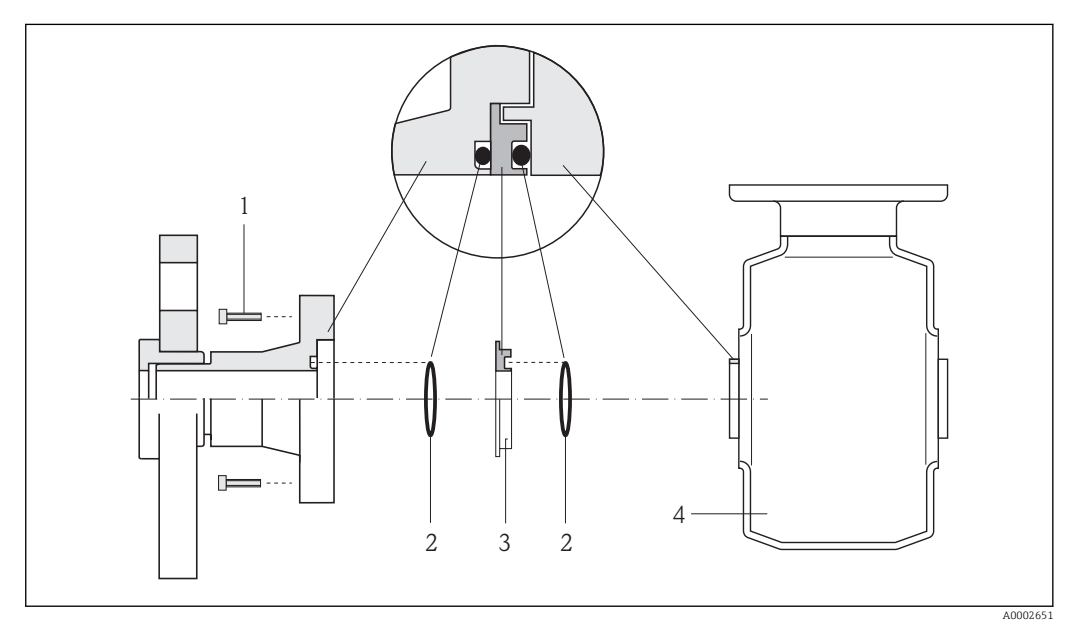

- *1 Hexagonal-headed bolts of process connection*
- *2 O-ring seals*
- *3 Plastic disk (spacer) or grounding ring*
- *4 Sensor*

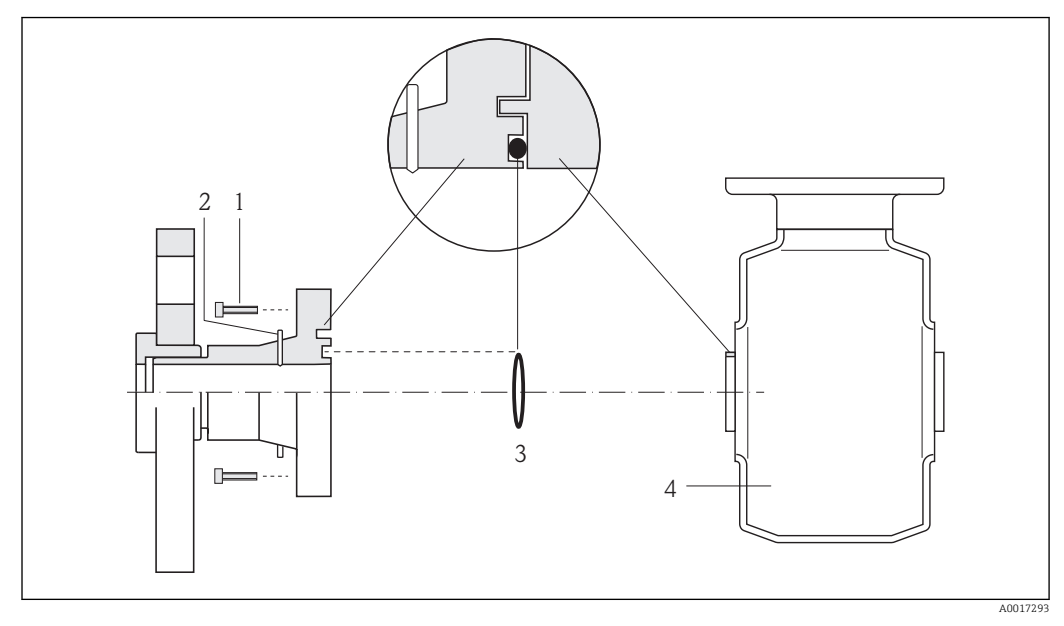

#### <span id="page-33-0"></span>*Potential equalization via grounding electrodes on process connection*

- *1 Hexagonal-headed bolts of process connection*
- *2 Integrated grounding electrodes*
- *3 O-ring seal*
- *4 Sensor*

# 7.3 Special connection instructions

## 7.3.1 Connection examples

#### PROFINET

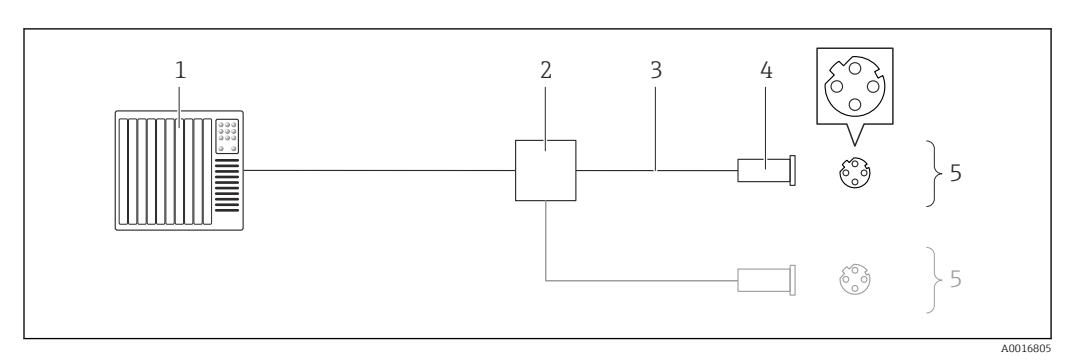

 *11 Connecting cable for PROFINET*

- *1 Control system (e.g. PLC)*
- *2 Ethernet switch*
- *3 Observe cable specifications*
- *4 Connector*
- *5 Transmitter*

# 7.4 Hardware settings

### 7.4.1 Setting the device name

A measuring point can be quickly identified within a plant on the basis of the tag name. The tag name is equivalent to the device name (name of station of the PROFINET

specification). The factory-assigned device name can be changed using the DIP switches or the automation system.

Example of device name (factory setting): eh-promag100-xxxxx

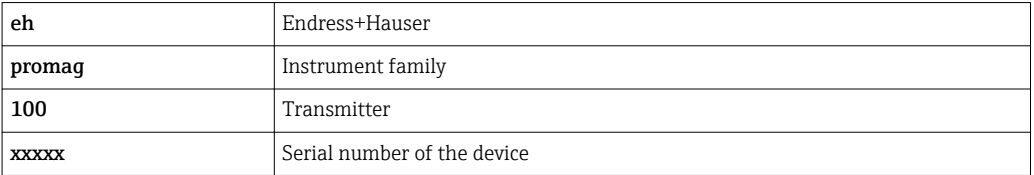

The device name currently used is displayed in "Setup" menu  $\rightarrow$  Name of station.

#### Setting the device name using the DIP switches

The last part of the device name can be set using DIP switches 1-8. The address range is between 1 and 254 (factory setting: serial number of the device  $\rightarrow \Box$  14)

*Overview of the DIP switches*

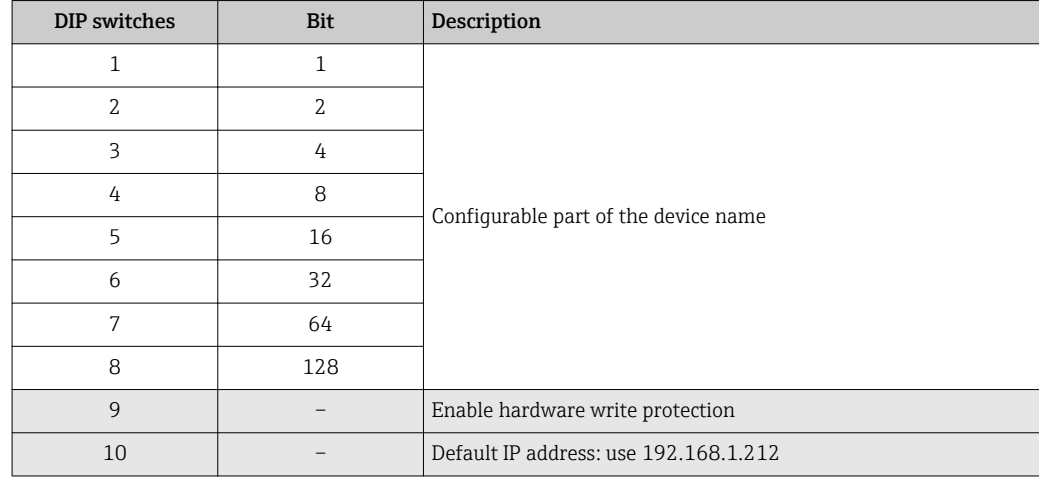

*Example: set the device name eh-promag100-065*

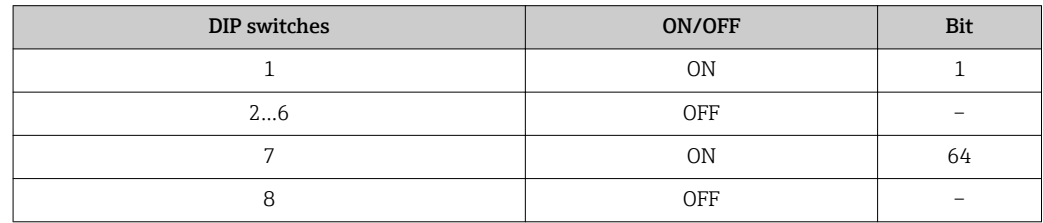

*Setting the device name*

Risk of electric shock when opening the transmitter housing.

‣ Disconnect the device from the power supply before opening the transmitter housing.

<span id="page-35-0"></span>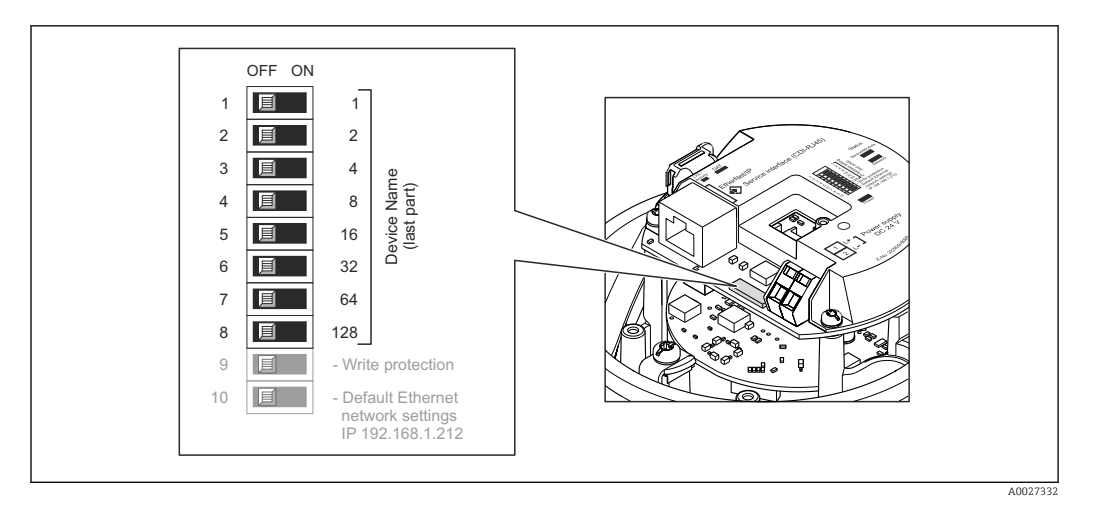

- 1. Depending on the housing version, loosen the securing clamp or fixing screw of the housing cover.
- 2. Depending on the housing version, unscrew or open the housing cover and disconnect the local display from the main electronics module where necessary  $\rightarrow$   $\bigoplus$  120.
- 3. Set the desired device name using the corresponding DIP switches on the I/O electronics module.
- 4. Reverse the removal procedure to reassemble the transmitter.
- 5. Reconnect the device to the power supply. The configured device address is used once the device is restarted.

If the device is reset via the PROFINET interface, it is not possible to reset the device H name to the factory setting. The value 0 is used instead of the device name.

#### Setting the device name via the automation system

DIP switches 1-8 must all be set to  $OFF$  (factory setting) or all be set to  $ON$  to be able to set the device name via the automation system.

The complete device name (name of station) can be changed individually via the automation system.

- The serial number used as part of the device name in the factory setting is not I - I saved. It is not possible to reset the device name to the factory setting with the serial number. The value 0 is used instead of the serial number.
	- When assigning the device name via the automation system, enter the device name in lower-case letters.

## 7.5 Ensuring the degree of protection

The measuring device fulfills all the requirements for the IP66/67 degree of protection, Type 4X enclosure.

To guarantee IP66/67 degree of protection, Type 4X enclosure, carry out the following steps after the electrical connection:

- 1. Check that the housing seals are clean and fitted correctly. Dry, clean or replace the seals if necessary.
- 2. Tighten all housing screws and screw covers.
- 3. Firmly tighten the cable glands.
<span id="page-36-0"></span>4. To ensure that moisture does not enter the cable entry, route the cable so that it loops down before the cable entry ("water trap").

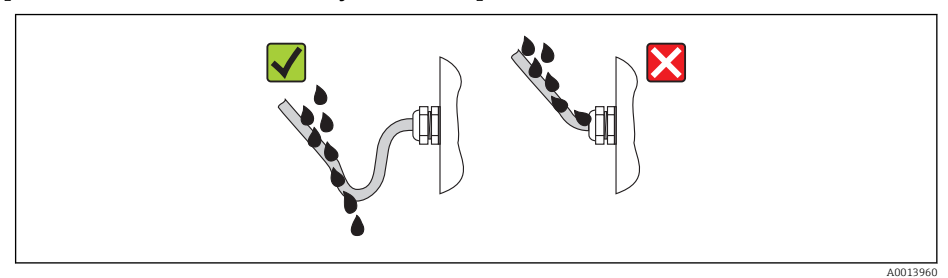

5. Insert dummy plugs into unused cable entries.

# 7.6 Post-connection check

 $L_{\bullet}$ 

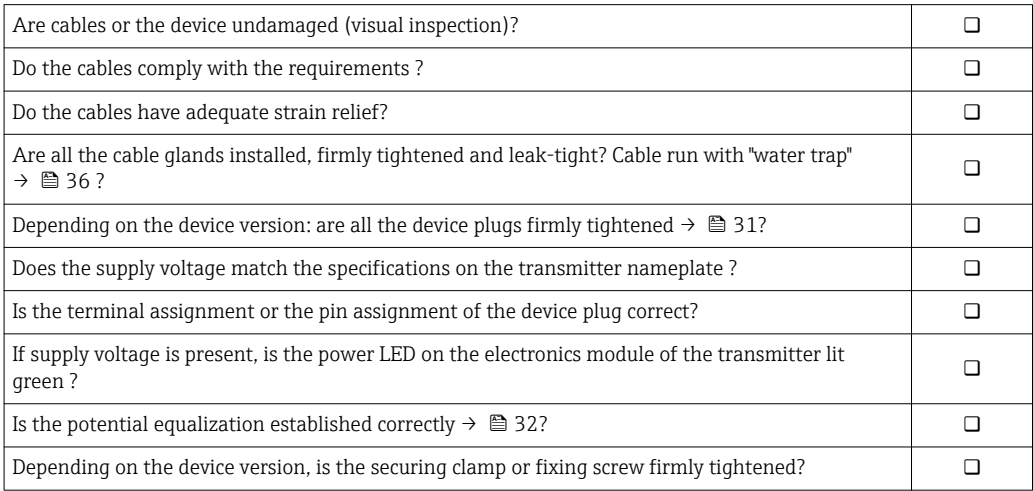

# 8 Operation options

# 8.1 Overview of operating options

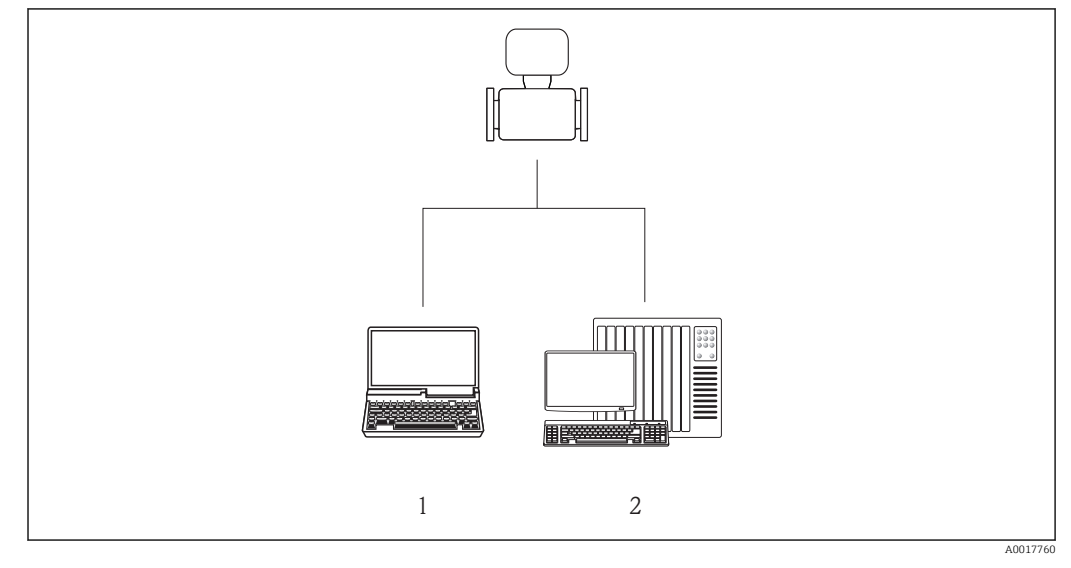

*1 Computer with Web browser (e.g. Internet Explorer) or with "FieldCare" operating tool*

*2 Automation system, e.g. Siemens S7-300 or S7-1500 with Step7 or TIA portal and latest GSD file.*

# 8.2 Structure and function of the operating menu

## 8.2.1 Structure of the operating menu

For an overview of the operating menu with menus and parameters

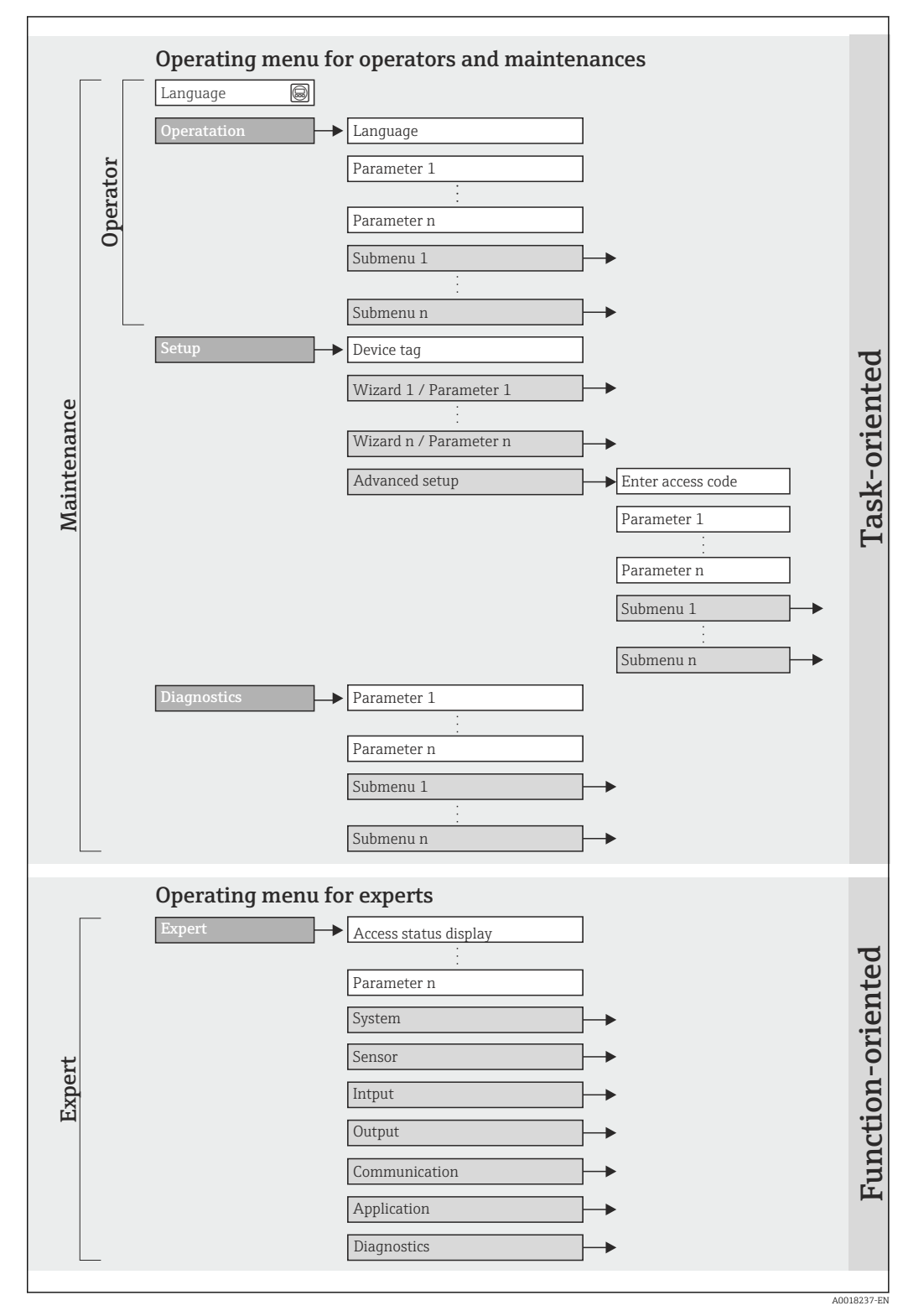

 *12 Schematic structure of the operating menu*

# 8.2.2 Operating philosophy

The individual parts of the operating menu are assigned to certain user roles (operator, maintenance etc.). Each user role contains typical tasks within the device lifecycle.

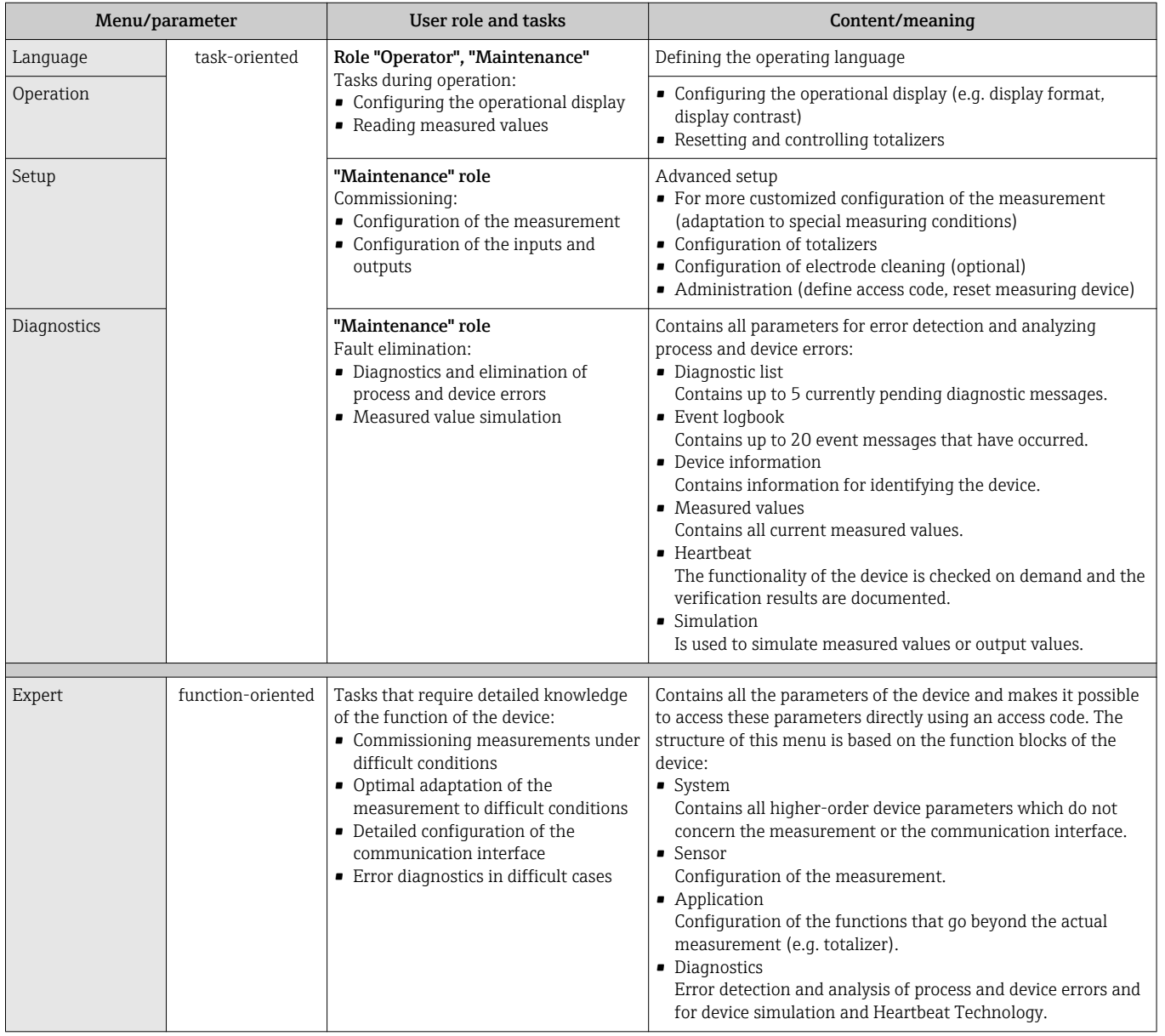

# 8.3 Access to the operating menu via the Web browser

# 8.3.1 Function range

Thanks to the integrated Web server the device can be operated and configured via a Web browser. In addition to the measured values, status information on the device is also displayed and allows the user to monitor the status of the device. Furthermore the device data can be managed and the network parameters can be configured.

For additional information about the Web server, see Special Documentation SD01458D

### <span id="page-40-0"></span>8.3.2 Prerequisites

#### *Computer hardware*

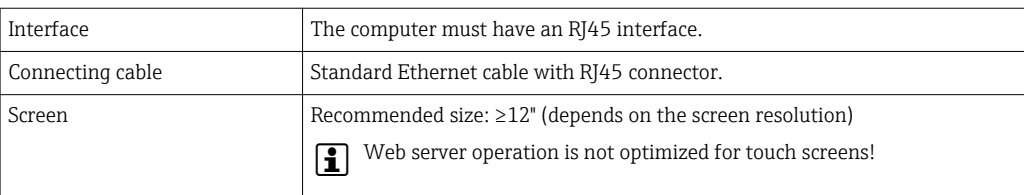

#### *Computer software*

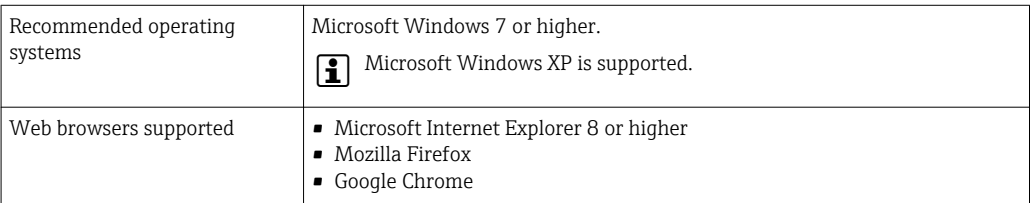

#### *Computer settings*

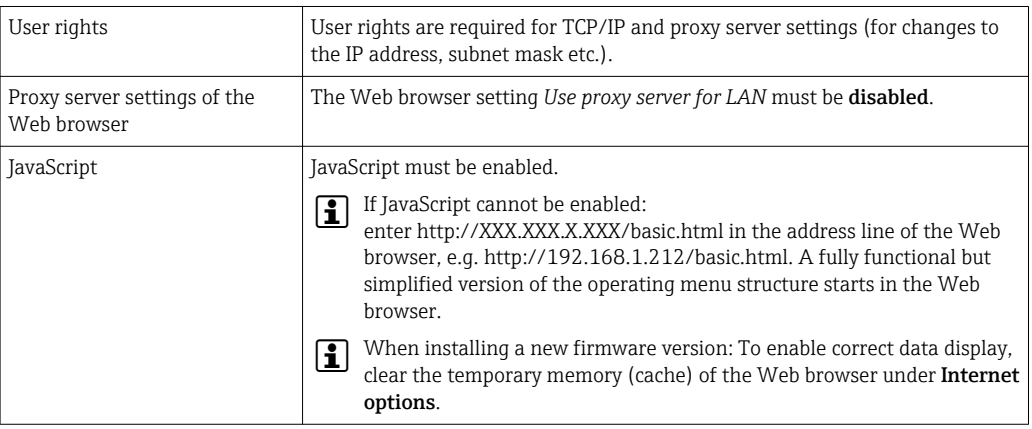

#### *Measuring device*

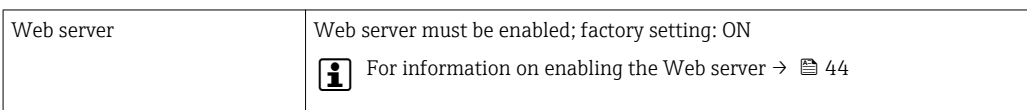

### 8.3.3 Establishing a connection

#### Configuring the Internet protocol of the computer

- 1. Via DIP switch 10, enable the default IP address 192.168.1.212 → 35.
- 2. Switch on the measuring device and connect to the computer via the cable [→ 45](#page-44-0).

3. Configure the properties of the Internet protocol (TCP/IP) as defined in the table:

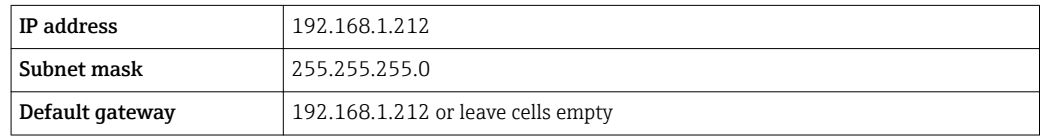

#### Starting the Web browser

‣ Start the Web browser on the computer.

The login page appears.

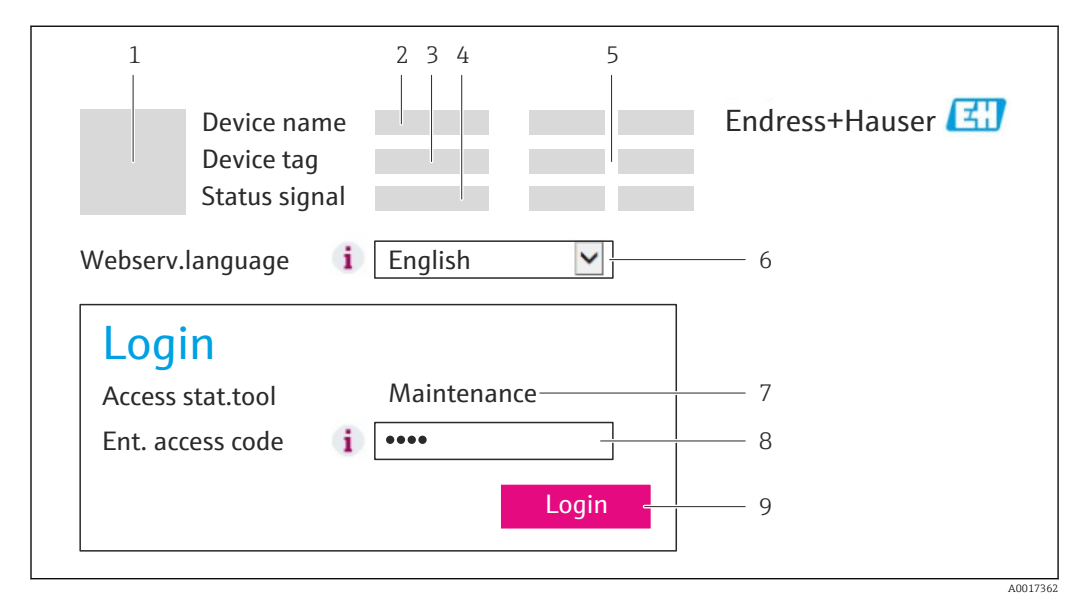

- *1 Picture of device*
- *2 Device name*
- *3 Device tag*
- *4 Status signal*
- *5 Current measured values*
- *6 Operating language 7 User role*
- *8 Access code*
- *9 Login*

If a login page does not appear, or if the page is incomplete  $\rightarrow \Box$  76  $\lceil \cdot \rceil$ 

### 8.3.4 Logging on

1. Select the preferred operating language for the Web browser.

- 2. Enter the access code.
- 3. Press OK to confirm your entry.

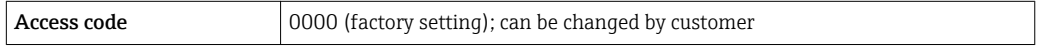

If no action is performed for 10 minutes, the Web browser automatically returns to I÷ the login page.

### 8.3.5 User interface

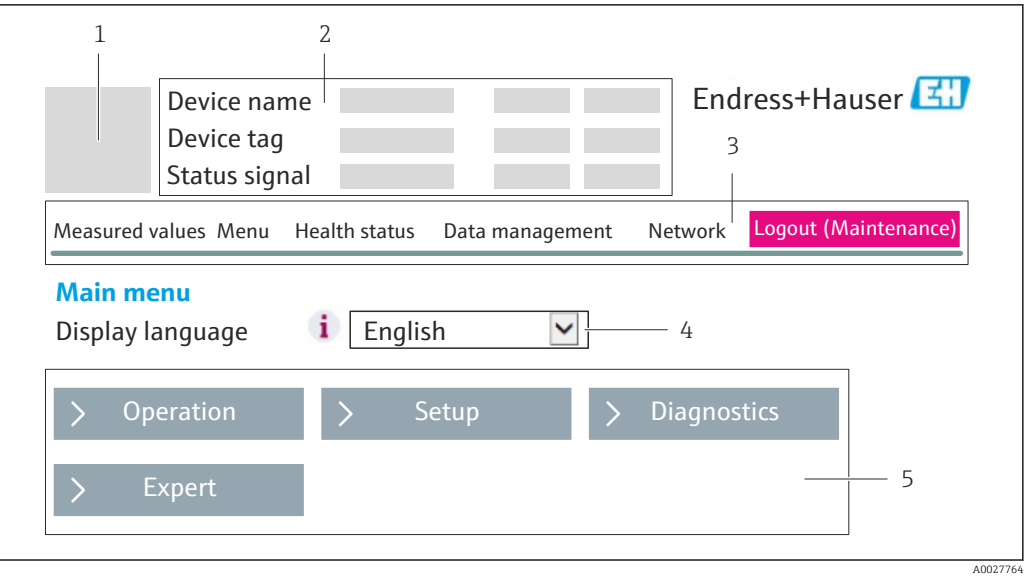

- *1 Picture of device*
- *2 Header*
- *3 Function row*
- *4 Operating language*
- *5 Navigation area*

#### Header

The following information appears in the header:

- Device tag
- Device status with status signal  $\rightarrow$   $\blacksquare$  79
- Current measured values

### Function row

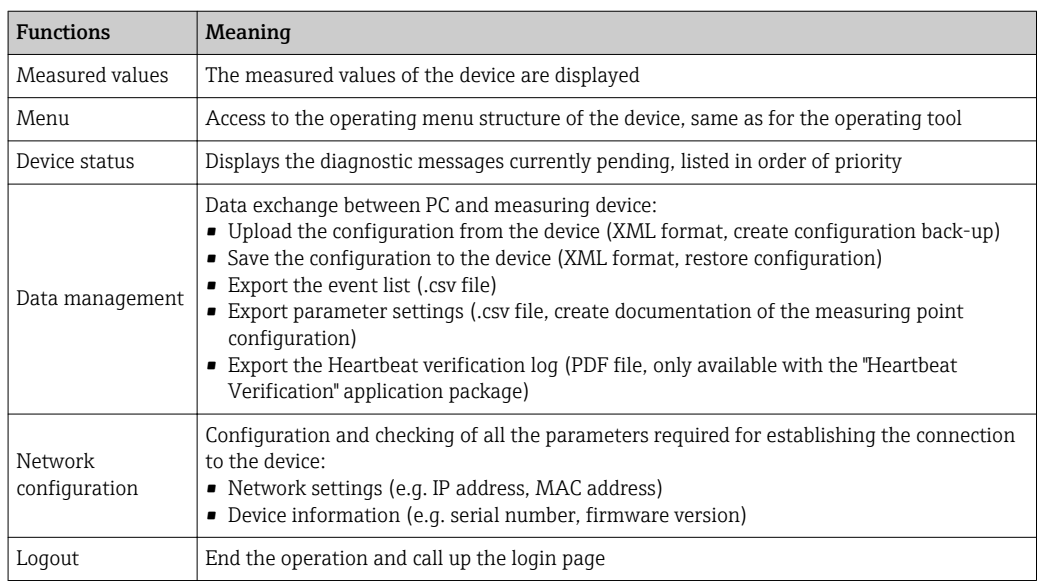

#### <span id="page-43-0"></span>Working area

Depending on the selected function and the related submenus, various actions can be performed in this area:

- Configuring parameters
- Reading measured values
- Calling up help text
- Starting an upload/download

#### Navigation area

If a function is selected in the function bar, the submenus of the function open in the navigation area. The user can now navigate through the menu structure.

### 8.3.6 Disabling the Web server

The Web server of the measuring device can be switched on and off as required using the Web server functionality parameter.

Possible selection:

- Off
	- The Web server is completely disabled.
	- Port 80 is blocked.
- HTML Off
	- The HTML version of the Web server is not available.
- $\bigcap$ 
	- The complete Web server functionality is available.
	- JavaScript is used.
	- The password is transmitted as an encrypted password.
	- Any change to the password is also transmitted in encrypted format.

#### Navigation

"Expert" menu  $\rightarrow$  Communication  $\rightarrow$  Web server

#### Parameter overview with brief description

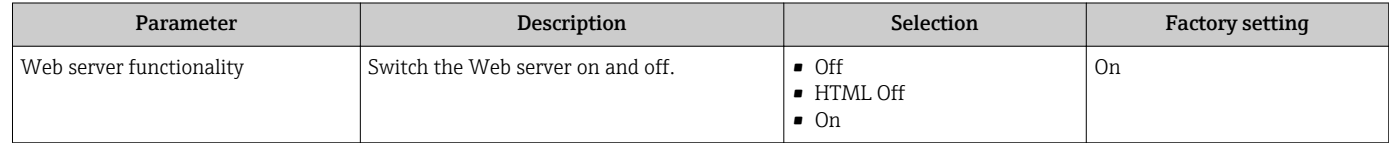

#### Enabling the Web server

If the Web server is disabled it can only be re-enabled with the Web server functionality parameter via the following operating options:

- Via the FieldCare operating tool
- Via the DeviceCare operating tool

### 8.3.7 Logging out

Before logging out, perform a data backup via the Data management function  $\mathbf{H}$ (upload configuration from device) if necessary.

- 1. Select the **Logout** entry in the function row.
	- $\rightarrow$  The home page with the Login box appears.
- 2. Close the Web browser.
- 3. Reset the modified properties of the Internet protocol (TCP/IP) if they are no longer needed  $\rightarrow$   $\blacksquare$  41.

# <span id="page-44-0"></span>8.4 Access to the operating menu via the operating tool

### 8.4.1 Connecting the operating tool

#### Via PROFINET network

This communication interface is available in device versions with PROFINET.

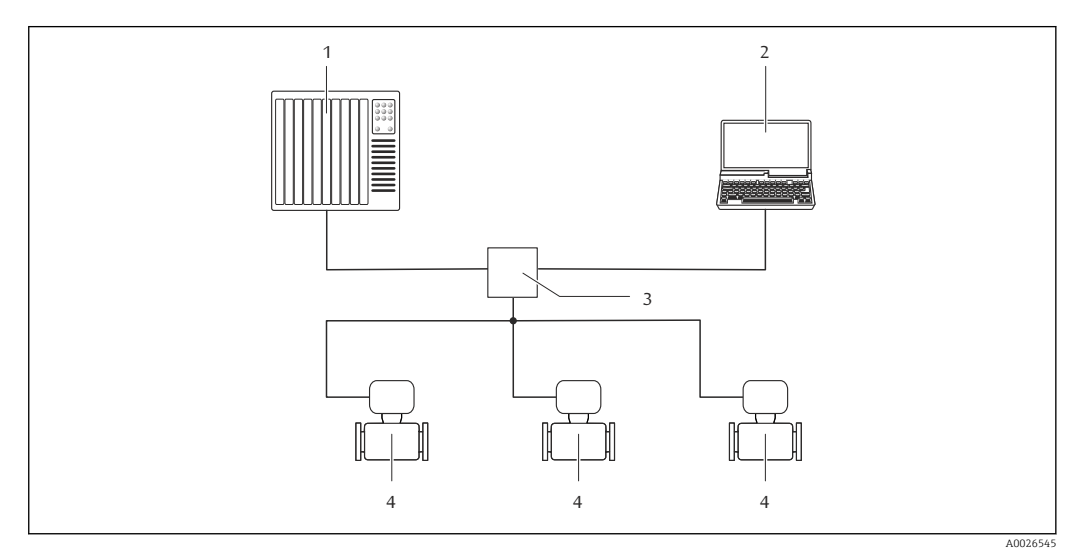

 *13 Options for remote operation via PROFINET network*

- *1 Automation system, e.g. Simatic S7 (Siemens)*
- *2 Computer with Web browser (e.g. Internet Explorer) for accessing the integrated device Web server or with "FieldCare" operating tool with COM DTM "CDI Communication TCP/IP"*
- *3 Switch, e.g. Scalance X204 (Siemens)*
- *4 Measuring device*

#### Via service interface (CDI-RJ45)

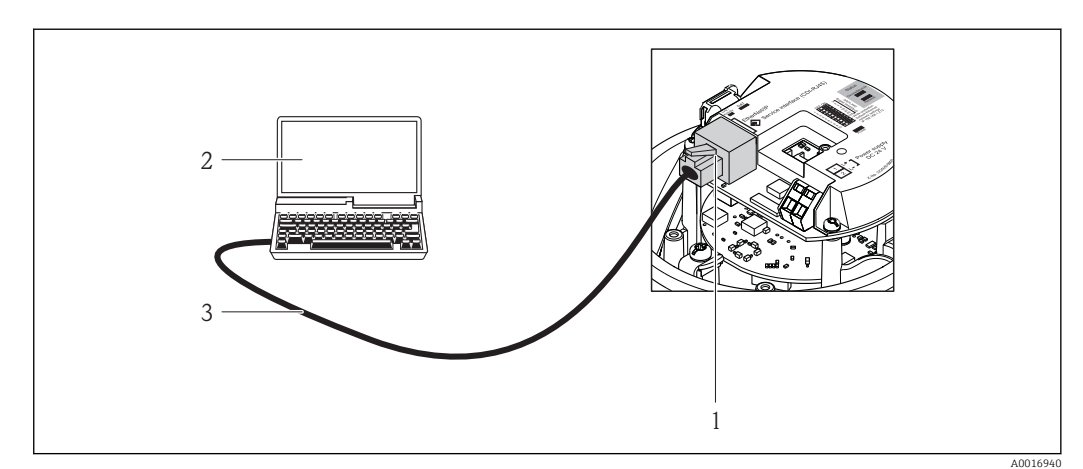

 *14 Connection for order code for "Output", option R: PROFINET*

- *1 Service interface (CDI -RJ45) and PROFINET interface of the measuring device with access to the integrated Web server*
- *2 Computer with Web browser (e.g. Internet Explorer) for accessing the integrated device Web server or with "FieldCare" operating tool with COM DTM "CDI Communication TCP/IP"*
- *3 Standard Ethernet connecting cable with RJ45 connector*

### <span id="page-45-0"></span>8.4.2 FieldCare

#### Function scope

FDT-based plant asset management tool from Endress+Hauser. It can configure all smart field devices in a system and helps you manage them. By using the status information, it is also a simple but effective way of checking their status and condition.

Access is via:

Service interface CDI-RJ45  $\rightarrow$   $\blacksquare$  45

Typical functions:

- Configuring parameters of transmitters
- Loading and saving device data (upload/download)
- Documentation of the measuring point
- Visualization of the measured value memory (line recorder) and event logbook

For additional information about FieldCare, see Operating Instructions BA00027S and BA00059S

#### Source for device description files

See information  $\rightarrow$   $\blacksquare$  48

#### Establishing a connection

- 1. Start FieldCare and launch the project.
- 2. In the network: Add a device.
	- ← The Add device window opens.
- 3. Select the CDI Communication TCP/IP option from the list and press OK to confirm.
- 4. Right-click CDI Communication TCP/IP and select the Add device option in the context menu that opens.
- 5. Select the desired device from the list and press OK to confirm.
	- $\rightarrow$  The CDI Communication TCP/IP (Configuration) window opens.
- 6. Enter the device address in the IP address field and press Enter to confirm: 192.168.1.212 (factory setting); if the IP address is not known .
- 7. Establish the online connection to the device.

For additional information, see Operating Instructions BA00027S and BA00059Sm

#### User interface

<span id="page-46-0"></span>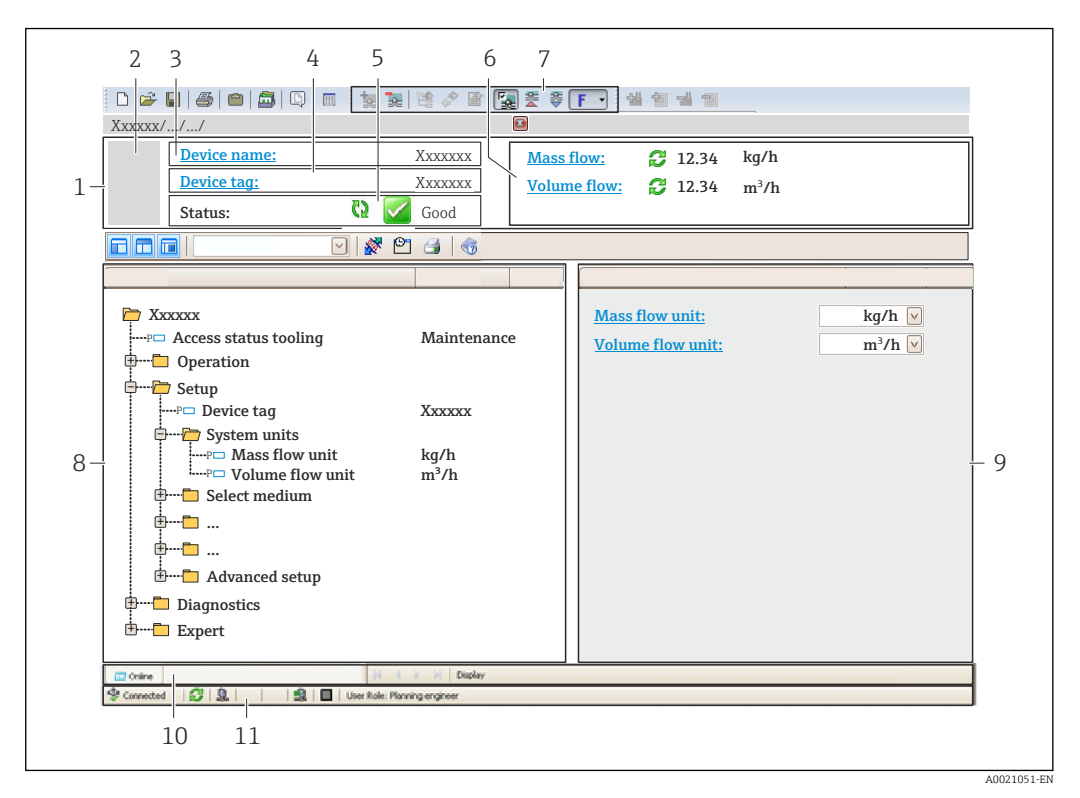

- *1 Header*
- *2 Picture of device*
- *3 Device name*
- *4 Tag name*
- *5 Status area with status signal[→ 79](#page-78-0)*
- *6 Display area for current measured values*
- *7 Edit toolbar with additional functions such as save/restore, event list and create documentation*
- *8 Navigation area with operating menu structure*
- *9 Working area*
- *10 Range of action*
- *11 Status area*

### 8.4.3 DeviceCare

#### Function scope

Tool to connect and configure Endress+Hauser field devices.

The fastest way to configure Endress+Hauser field devices is with the dedicated "DeviceCare" tool. Together with the device type managers (DTMs) it presents a convenient, comprehensive solution.

For details, see Innovation Brochure IN01047S ារា

### Source for device description files

See information  $\rightarrow$   $\blacksquare$  48

# <span id="page-47-0"></span>9 System integration

# 9.1 Overview of device description files

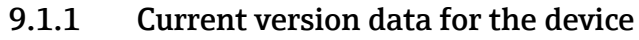

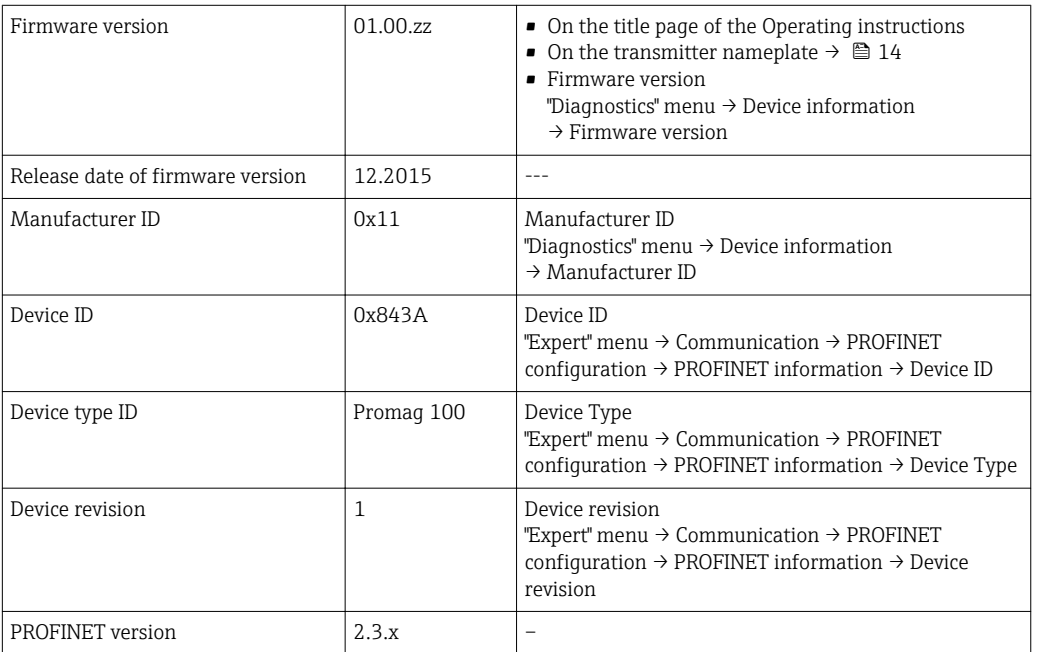

For an overview of the different firmware versions for the device  $\rightarrow \blacksquare$  102

# 9.1.2 Operating tools

The suitable device description file for the individual operating tools is listed in the table below, along with information on where the file can be acquired.

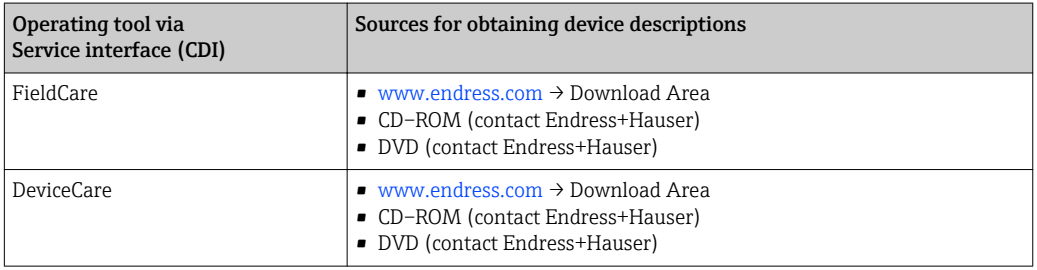

# 9.2 Device master file (GSD)

In order to integrate field devices into a bus system, the PROFINET system needs a description of the device parameters, such as output data, input data, data format and data volume.

These data are available in the device master file (GSD) which is provided to the automation system when the communication system is commissioned. In addition device bit maps, which appear as icons in the network structure, can also be integrated.

The device master file (GSD) is in XML format, and the file is created in the GSDML description markup language.

# 9.2.1 File name of the device master file (GSD)

Example of the name of a device master file:

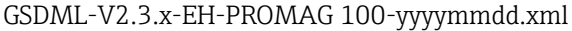

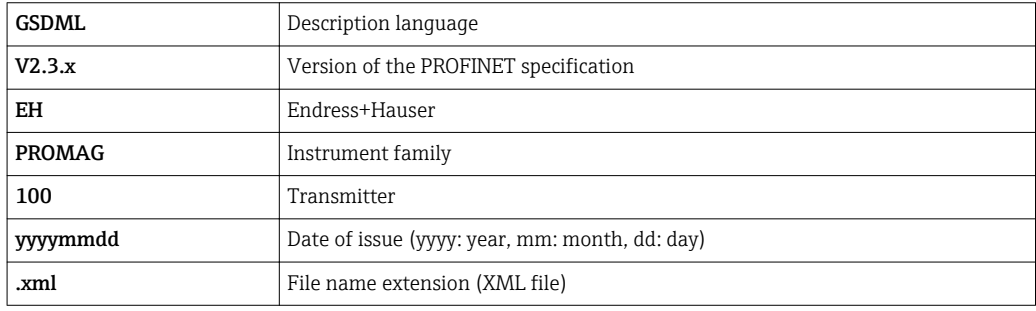

# 9.3 Cyclic data transmission

# 9.3.1 Overview of the modules

The following tables shows which modules are available to the measuring device for cyclic data exchange. Cyclic data exchange is performed with an automation system.

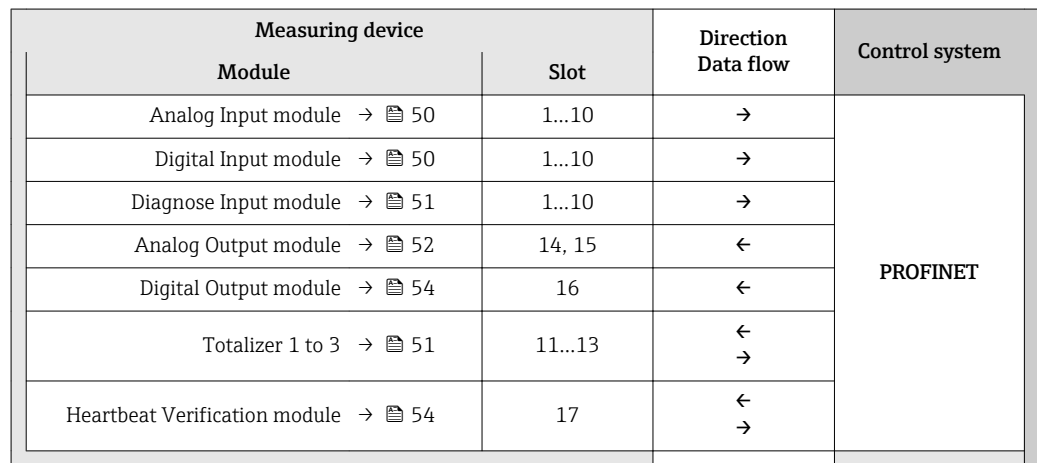

### 9.3.2 Description of the modules

The data structure is described from the perspective of the automation system:

- Input data: Are sent from the measuring device to the automation system.
- Output data: Are sent from the automation system to the measuring device.

#### <span id="page-49-0"></span>Analog Input module

Transmit input variables from the measuring device to the automation system.

Analog Input modules cyclically transmit the selected input variables, along with the status, from the measuring device to the automation system. The input variable is depicted in the first four bytes in the form of a floating point number as per the IEEE 754 standard. The fifth byte contains status information pertaining to the input variable.

#### *Selection: input variable*

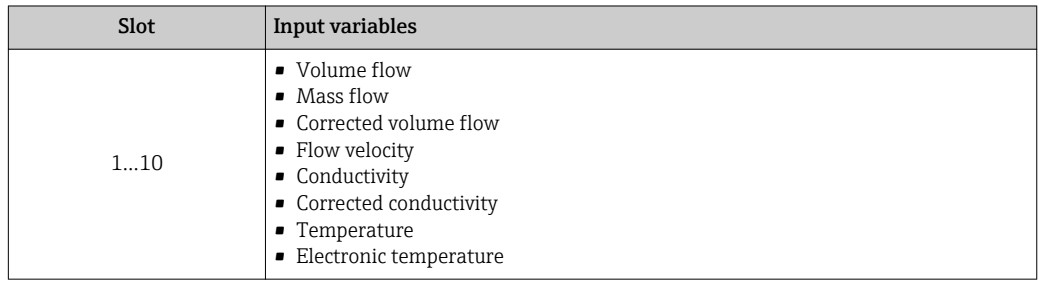

#### *Data structure*

*Input data of Analog Input*

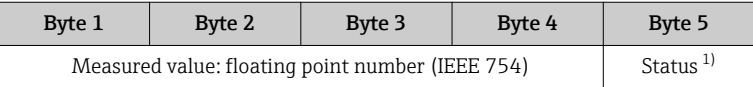

1) Status coding  $\rightarrow$   $\blacksquare$  55

#### Discrete Input module

Transmit discrete input values from the measuring device to the automation system.

Discrete input values are used by the measuring device to transmit the state of device functions to the automation system.

Discrete Input modules cyclically transmit discrete input values, along with the status, from the measuring device to the automation system. The discrete input value is depicted in the first byte. The second byte contains standardized status information pertaining to the input value.

*Selection: device function*

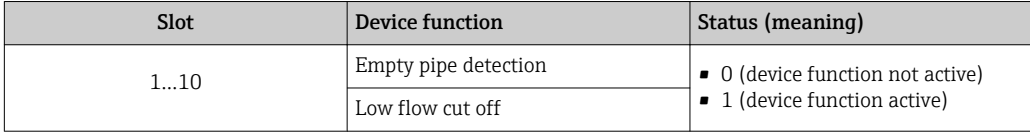

#### *Data structure*

*Input data of Discrete Input*

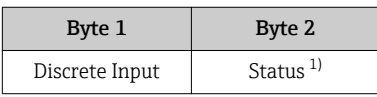

1) Status coding  $\rightarrow$   $\blacksquare$  55

#### <span id="page-50-0"></span>Diagnose Input module

Transmit discrete input values (diagnostic information) from the measuring device to the automation system.

Diagnostic information is used by the measuring device to transmit the device status to the automation system.

Diagnose Input modules transmit discrete input values from the measuring device to the automation system. The first two bytes contain the information regarding the diagnostic information number ( $\rightarrow \Box$  84). The third byte provides the status.

*Selection: device function*

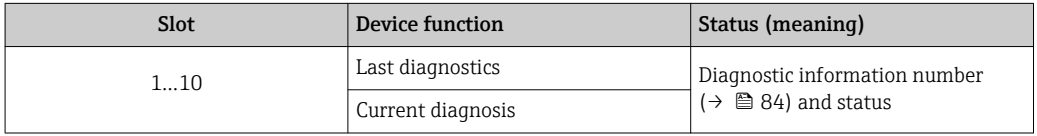

Information about pending diagnostic information  $\rightarrow \Box$  97.  $\vert$  4  $\vert$ 

#### *Data structure*

*Input data of Diagnose Input*

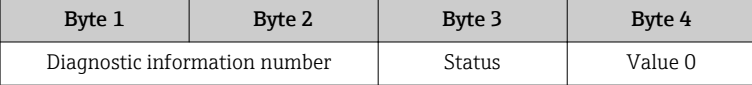

*Status*

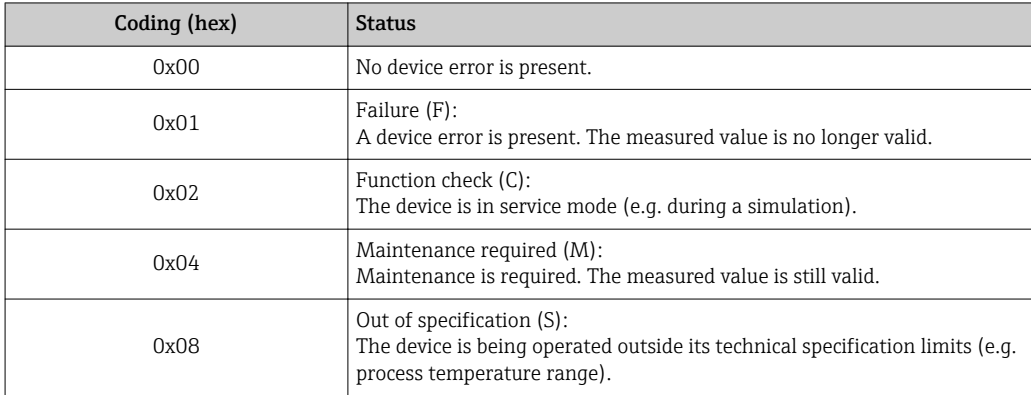

#### Totalizer module

The Totalizer module consists of the Totalizer Value, Totalizer Control and Totalizer Mode submodules.

*Totalizer Value submodule*

Transmit transmitter value from the device to the automation system.

Totalizer modules cyclically transmit a selected totalizer value, along with the status, from the measuring device to the automation system via the Totalizer Value submodule. The totalizer value is depicted in the first four bytes in the form of a floating point number as per the IEEE 754 standard. The fifth byte contains status information pertaining to the totalizer value.

#### <span id="page-51-0"></span>*Selection: input variable*

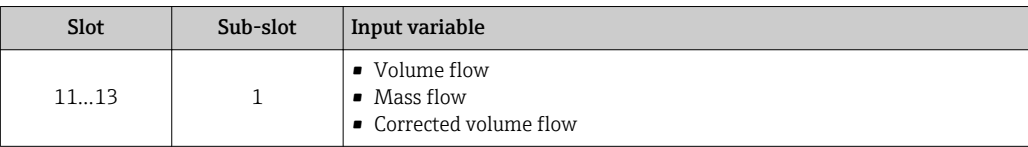

#### *Data structure of input data (Totalizer Value submodule)*

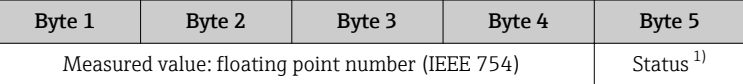

#### 1) Status coding  $\rightarrow$   $\blacksquare$  55

#### *Totalizer Control submodule*

Control the totalizer via the automation system.

#### *Selection: control totalizer*

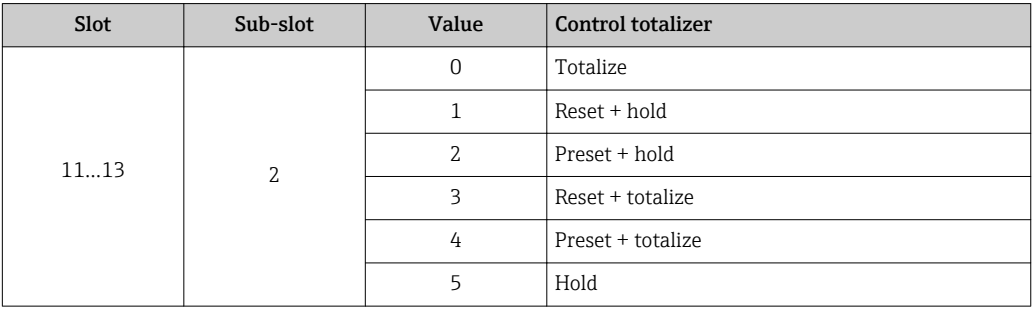

*Data structure of output data (Totalizer Control submodule)*

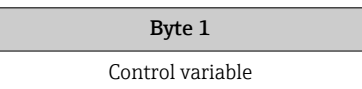

#### *Totalizer Mode submodule*

Configure the totalizer via the automation system.

*Selection: totalizer configuration*

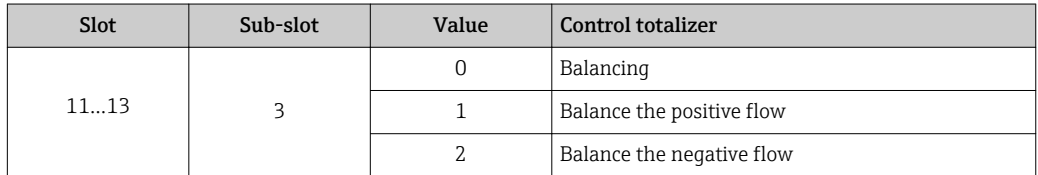

*Data structure of output data (Totalizer Mode submodule)*

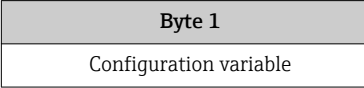

#### Analog Output module

Transmit compensation values from the automation system to the measuring device.

Analog Output modules cyclically transmit compensation values, along with the status and the associated unit, from the automation system to the measuring device. The compensation value is depicted in the first four bytes in the form of a floating point number as per the IEEE 754 standard. The fifth byte contains standardized status information pertaining to the compensation value. The unit is transmitted in the sixth and seventh byte.

#### *Assigned compensation values*

The configuration is performed via: "Expert" menu → Sensor → External compensation

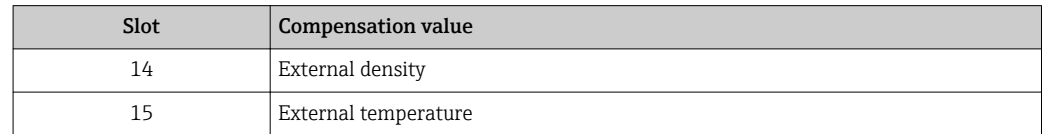

#### *Available units*

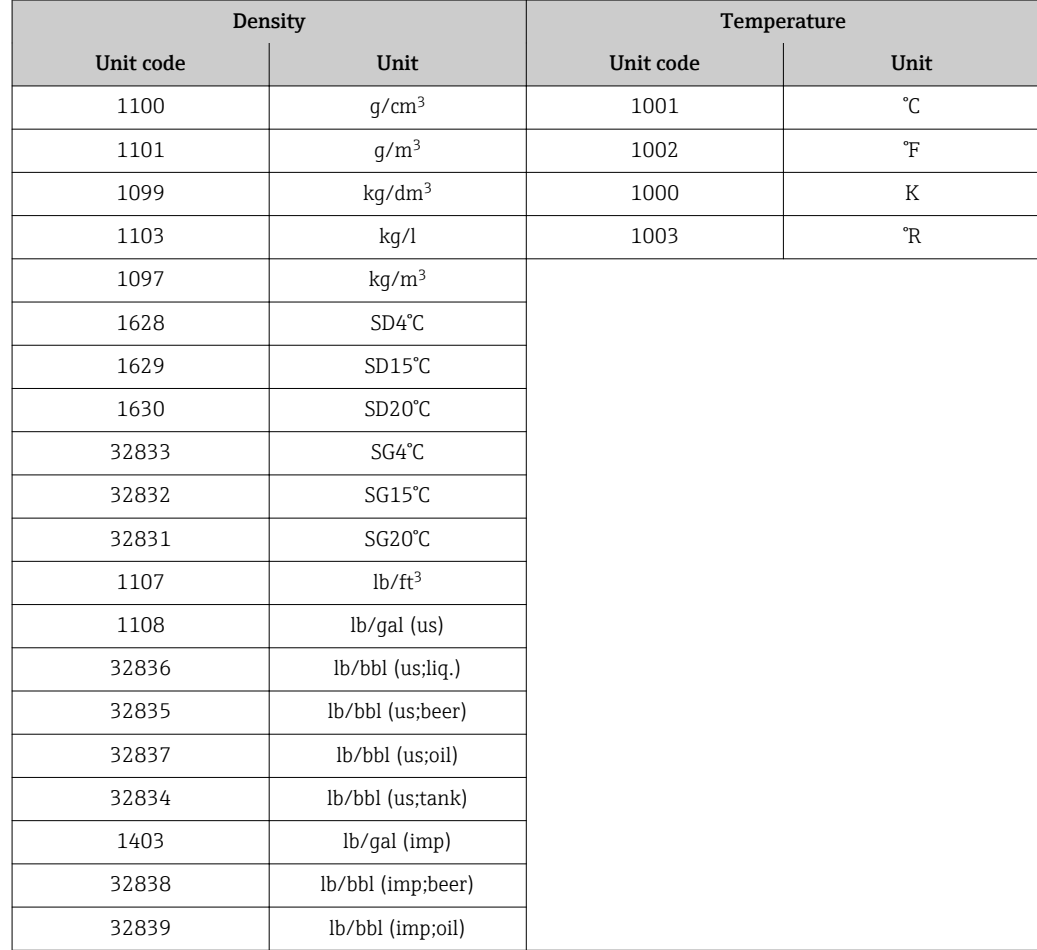

#### *Data structure*

#### *Output data of Analog Output*

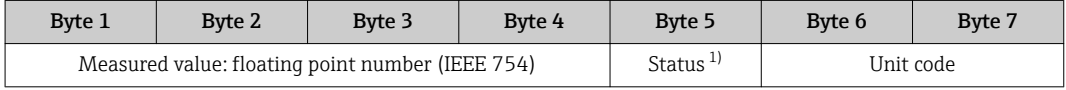

1) Status coding  $\rightarrow$   $\blacksquare$  55

#### <span id="page-53-0"></span>*Failsafe mode*

A failsafe mode can be defined for using the compensation values.

If the status is GOOD or UNCERTAIN, the compensation values transmitted by the automation system are used. If the status is BAD, the failsafe mode is activated for the use of the compensation values.

Parameters are available per compensation value to define the failsafe mode: "Expert" menu → Sensor → External compensation

#### *Fail safe type parameter*

- Fail safe value option: The value defined in the Fail safe value parameter is used.
- Fallback value option: The last valid value is used.
- Off option: The failsafe mode is disabled.

#### *Fail safe value parameter*

Use this parameter to enter the compensation value which is used if the Fail safe value option is selected in the Fail safe type parameter.

#### Digital Output module

Transmit discrete output values from the automation system to the measuring device.

Discrete output values are used by the automation system to enable and disable device functions.

Digital Output modules cyclically transmit discrete output values, along with the status, from the automation system to the measuring device. The discrete output value is transmitted in the first byte. The second byte contains status information pertaining to the output value.

#### *Assigned device functions*

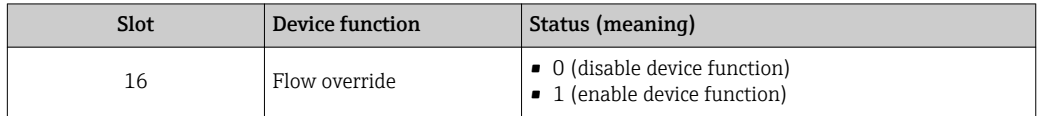

#### *Data structure*

*Output data of Discrete Output*

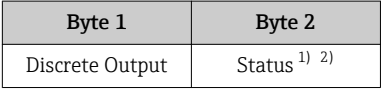

1) Status coding  $\rightarrow$   $\blacksquare$  55

2) If the status is BAD, the control variable is not adopted.

#### Heartbeat Verification module

Receive discrete output values from the automation system and transmit discrete input values from the measuring device to the automation system.

The Heartbeat Verification module receives discrete output data from the automation system and transmits discrete input data from the measuring device to the automation system.

The discrete output value is provided by the automation system in order to start Heartbeat Verification. The discrete input value is depicted in the first byte. The second byte contains status information pertaining to the input value.

The discrete input value is used by the measuring device to transmit the status of the Heartbeat Verification device functions to the automation system. The module cyclically transmits the discrete input value, along with the status, to the automation system. The

<span id="page-54-0"></span>discrete input value is depicted in the first byte. The second byte contains status information pertaining to the input value.

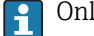

Only available with the Heartbeat Verification application package.

#### *Assigned device functions*

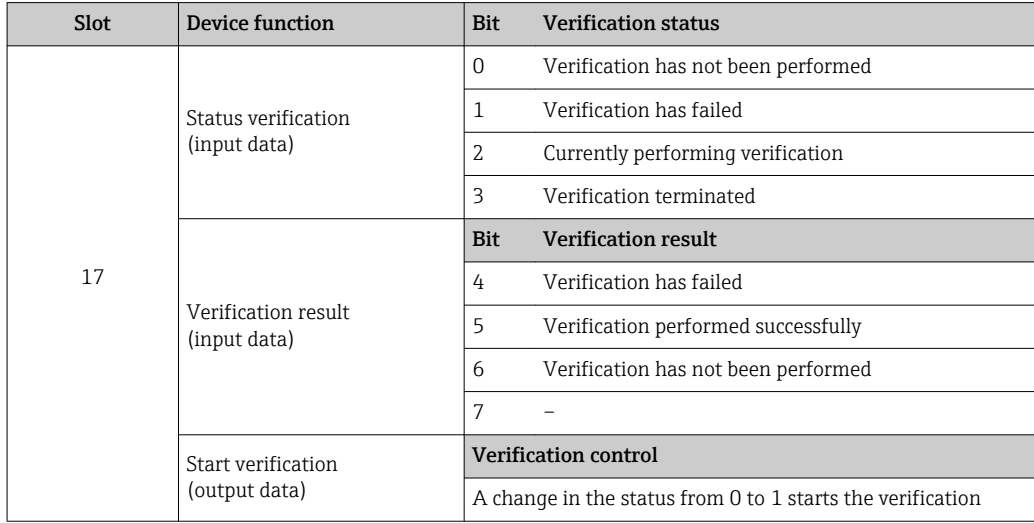

#### *Data structure*

*Output data of the Heartbeat Verification module*

Byte 1 Discrete Output

*Input data of the Heartbeat Verification module*

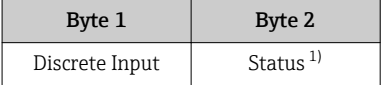

1) Status coding  $\rightarrow$  55

### 9.3.3 Status coding

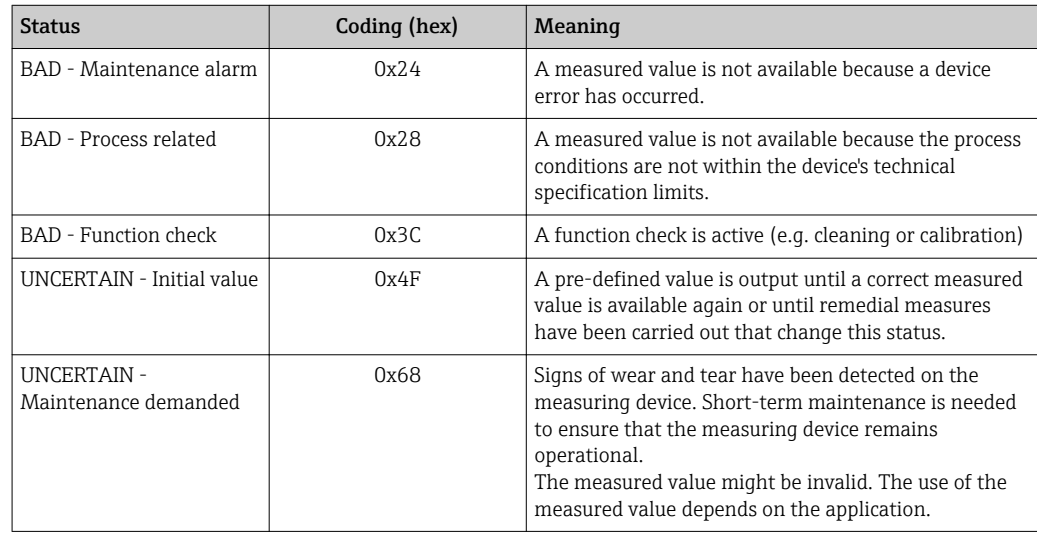

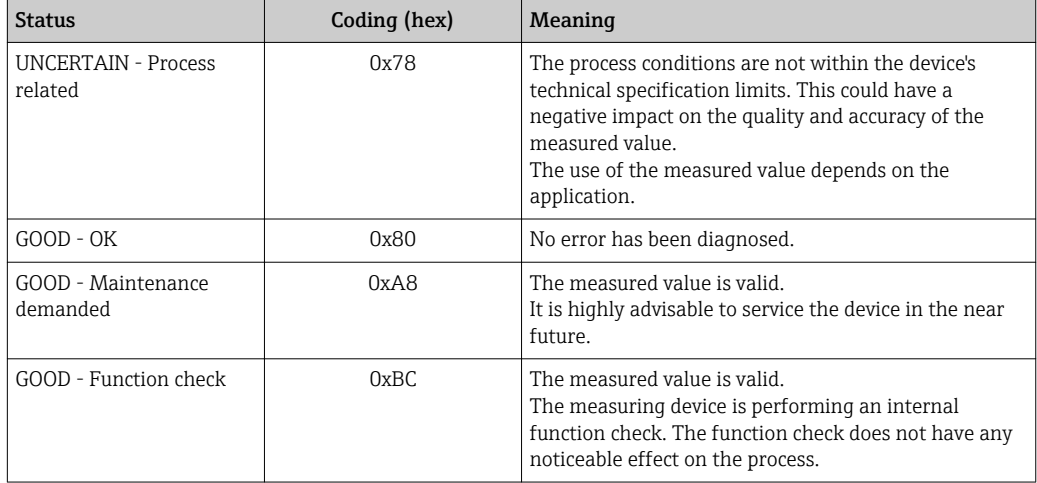

# 9.3.4 Factory setting

The slots are already assigned in the automation system for initial commissioning.

## Assigned slots

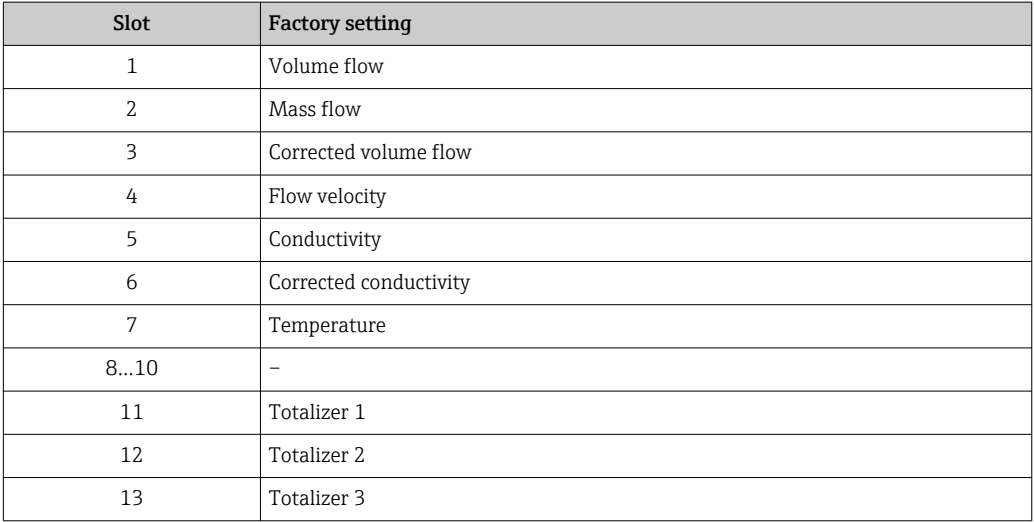

# <span id="page-56-0"></span>10 Commissioning

# 10.1 Function check

Before commissioning the measuring device:

- ‣ Make sure that the post-installation and post-connection checks have been performed.
- "Post-installation check" checklist  $\rightarrow$   $\blacksquare$  27
- "Post-connection check" checklist  $\rightarrow$   $\blacksquare$  37

# 10.2 Identifying the device in the PROFINET network

A device can be quickly identified within a plant using the PROFINET flash function. If the PROFINET flash function is activated in the automation system, the LED indicating the network status flashes  $\rightarrow$   $\blacksquare$  78 and the red backlight of the onsite display is switched on.

# 10.3 Startup parameterization

By activating the startup parameterization function (NSU: Normal Startup Unit), the configuration of the most important measuring device parameters is taken from the automation system.

Configurations taken from the automation system  $\rightarrow$   $\blacksquare$  112.  $\mathbf{F}$ 

# 10.4 Establishing a connection via FieldCare

- For FieldCare connection  $\rightarrow$   $\blacksquare$  45
- For establishing a connection via FieldCare  $\rightarrow$   $\blacksquare$  46
- For FieldCare user interface  $\rightarrow$   $\blacksquare$  47

# 10.5 Setting the operating language

Factory setting: English or ordered local language

The operating language can be set in FieldCare, DeviceCare or via the Web server: "Operation" menu → Display language

# 10.6 Configuring the measuring device

The Setup menuwith its submenus contains all the parameters needed for standard operation.

#### **Navigation**

"Setup" menu

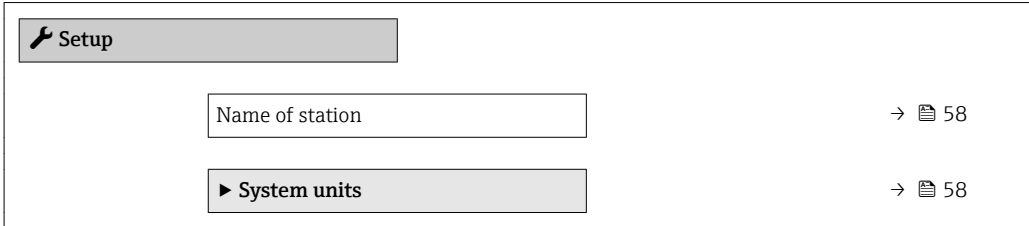

<span id="page-57-0"></span>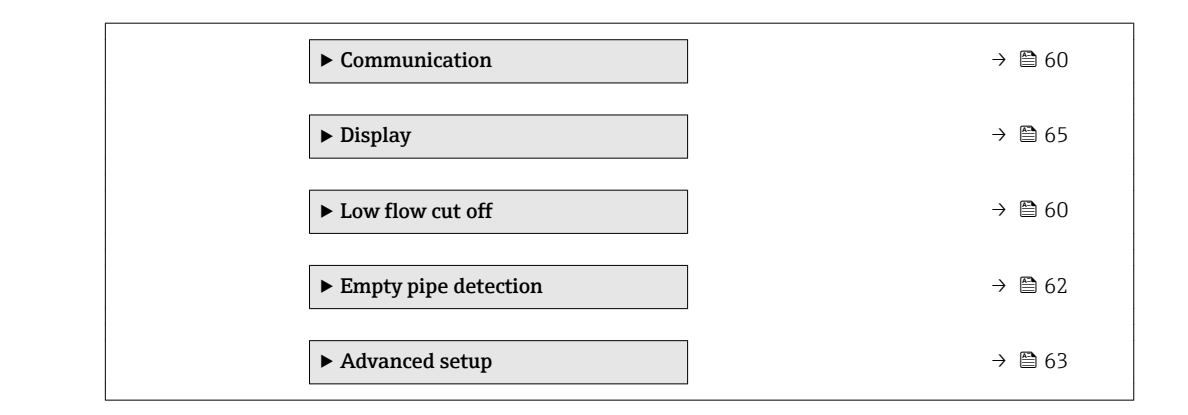

### 10.6.1 Defining the tag name

A measuring point can be quickly identified within a plant on the basis of the tag name. The tag name is equivalent to the device name (name of station) of the PROFINET specification (data length: 255 bytes)

The device name can be changed via DIP switches or the automation system  $\rightarrow \Box$  34.

The device name currently used is displayed in the Name of station parameter.

#### Navigation

"Setup" menu → Name of station

#### Parameter overview with brief description

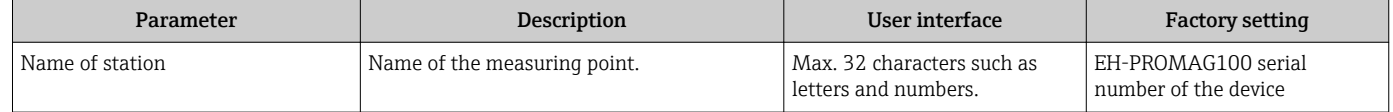

### 10.6.2 Setting the system units

In the **System units** submenu the units of all the measured values can be set.

#### Navigation

"Setup" menu → Advanced setup → System units

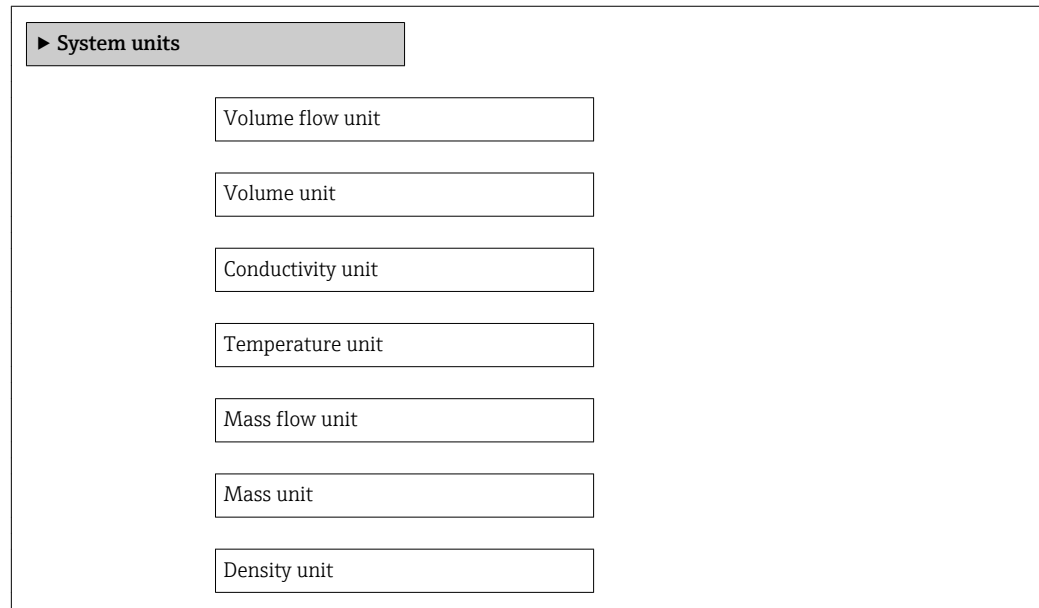

Corrected volume flow unit

Corrected volume unit

#### Parameter overview with brief description

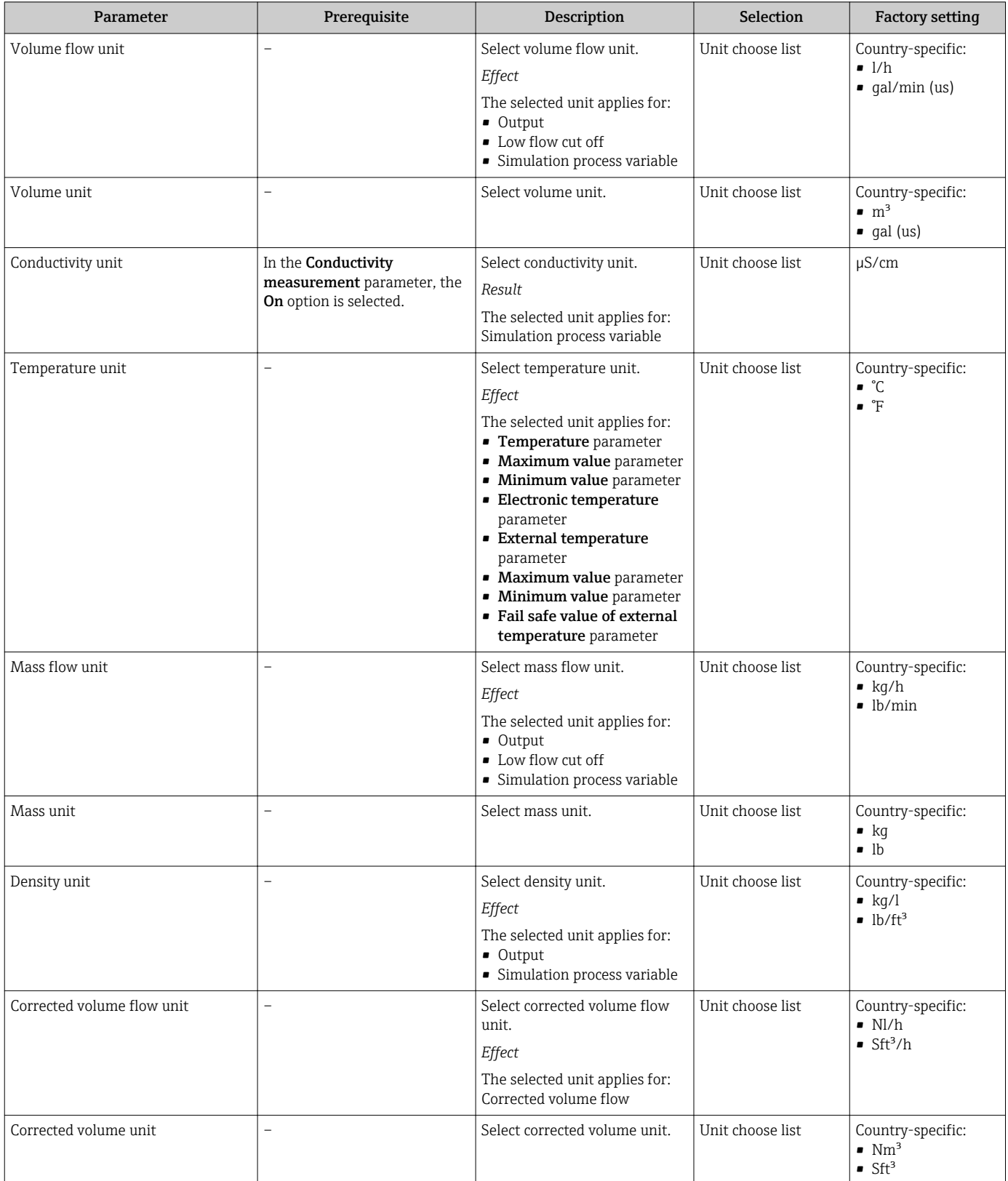

### <span id="page-59-0"></span>10.6.3 Displaying the communication interface

The Communication submenu shows all the current parameter settings for selecting and configuring the communication interface.

#### Navigation

"Setup" menu → Communication

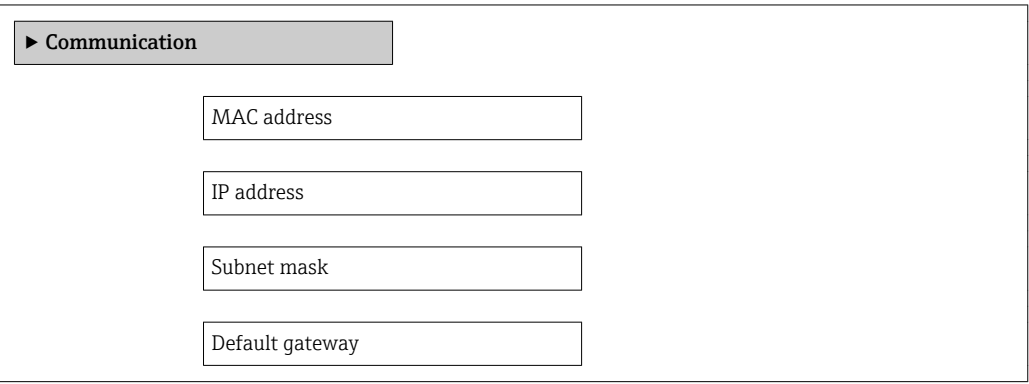

Parameter overview with brief description

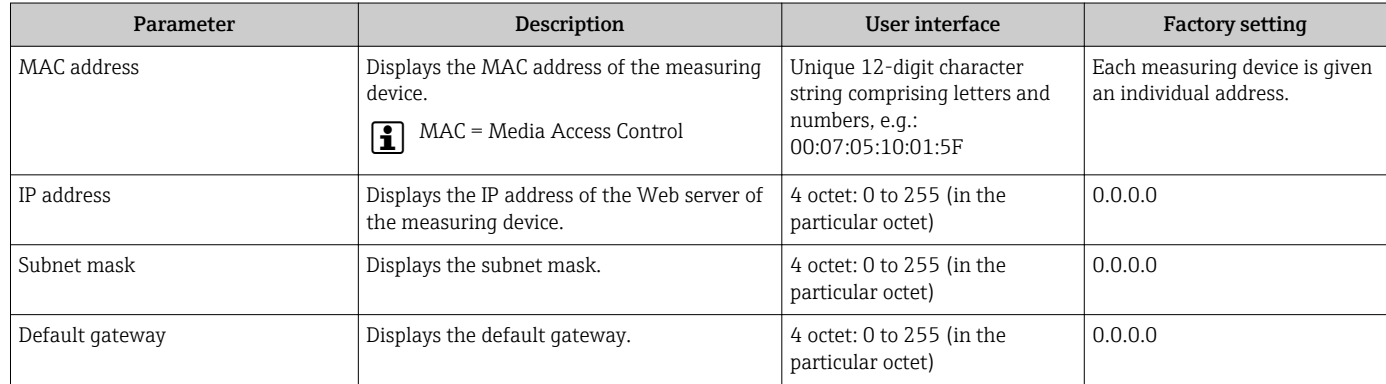

## 10.6.4 Configuring the low flow cut off

The Low flow cut off submenu contains parameters that must be configured for the configuration of low flow cut off.

#### Navigation

"Setup" menu → Low flow cut off

#### Structure of the submenu

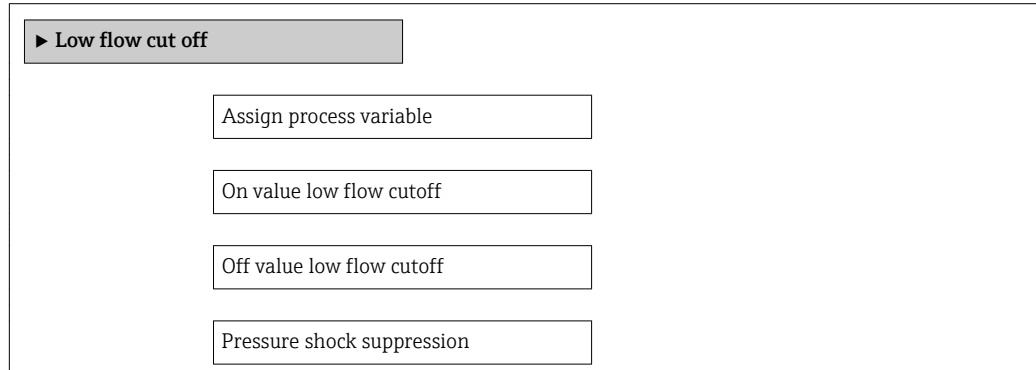

#### Parameter overview with brief description

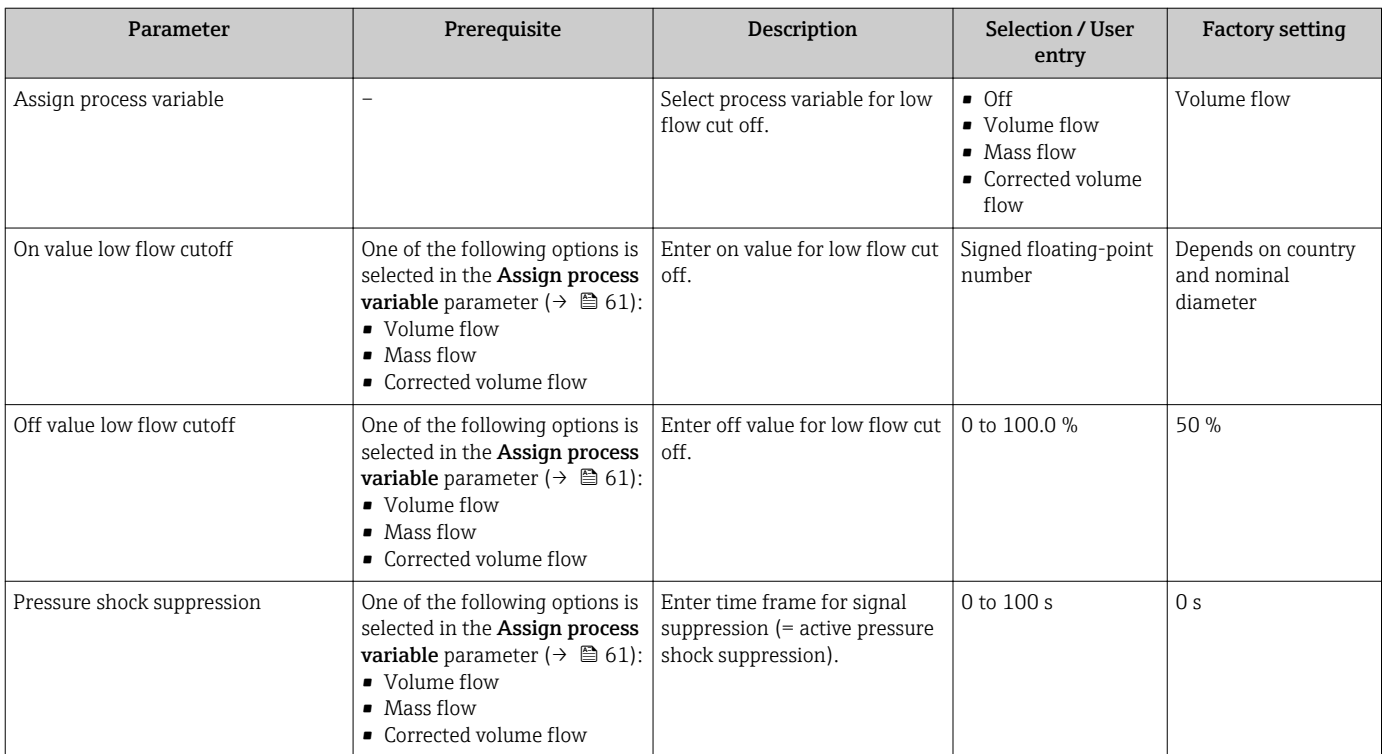

## <span id="page-61-0"></span>10.6.5 Configuring empty pipe detection

The Empty pipe detection submenu contains parameters that must be configured for the configuration of empty pipe detection.

#### Navigation

"Setup" menu → Empty pipe detection

#### Structure of the submenu

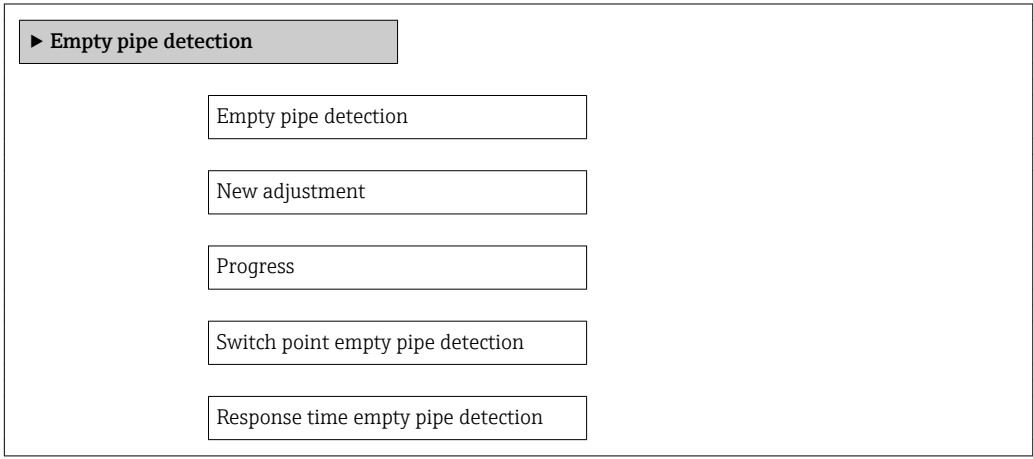

#### Parameter overview with brief description

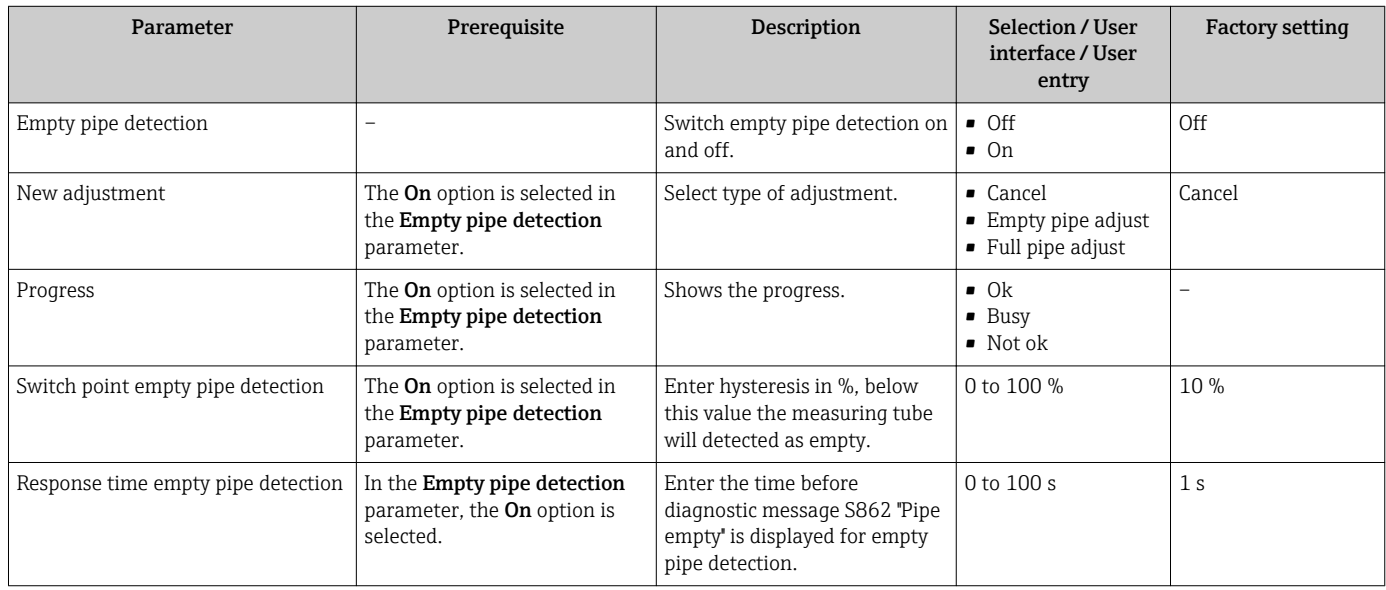

# <span id="page-62-0"></span>10.7 Advanced settings

The Advanced setup submenu together with its submenus contains parameters for specific settings.

#### **Navigation**

"Setup" menu → Advanced setup

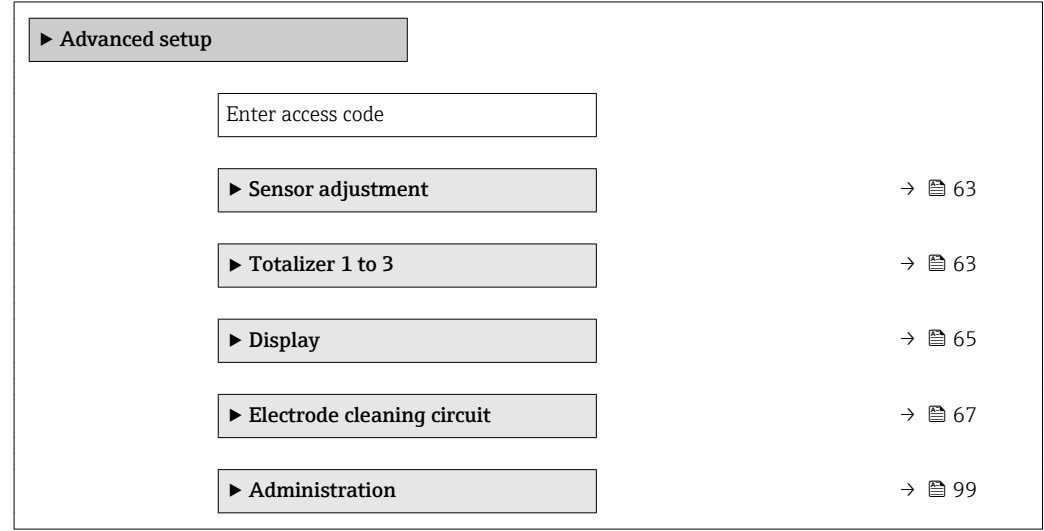

# 10.7.1 Carrying out a sensor adjustment

The Sensor adjustment submenu contains parameters that pertain to the functionality of the sensor.

#### Navigation

"Setup" menu → Advanced setup → Sensor adjustment

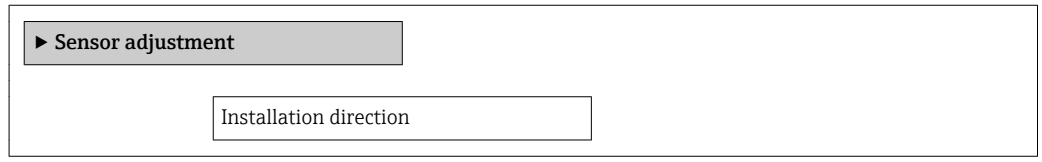

#### Parameter overview with brief description

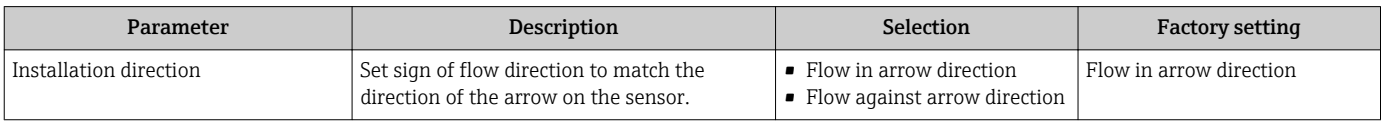

# 10.7.2 Configuring the totalizer

In the "Totalizer 1 to 3" submenu the individual totalizer can be configured.

#### Navigation

"Setup" menu → Advanced setup → Totalizer 1 to 3

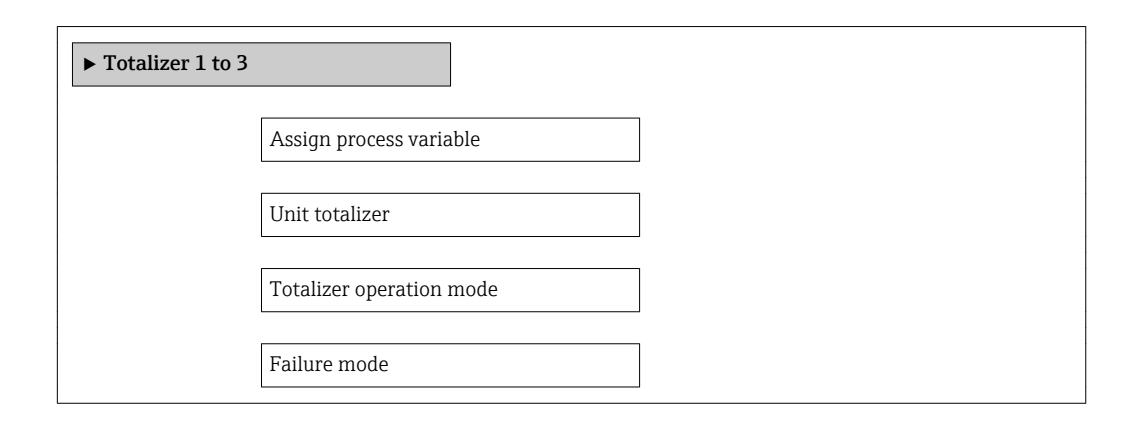

#### Parameter overview with brief description

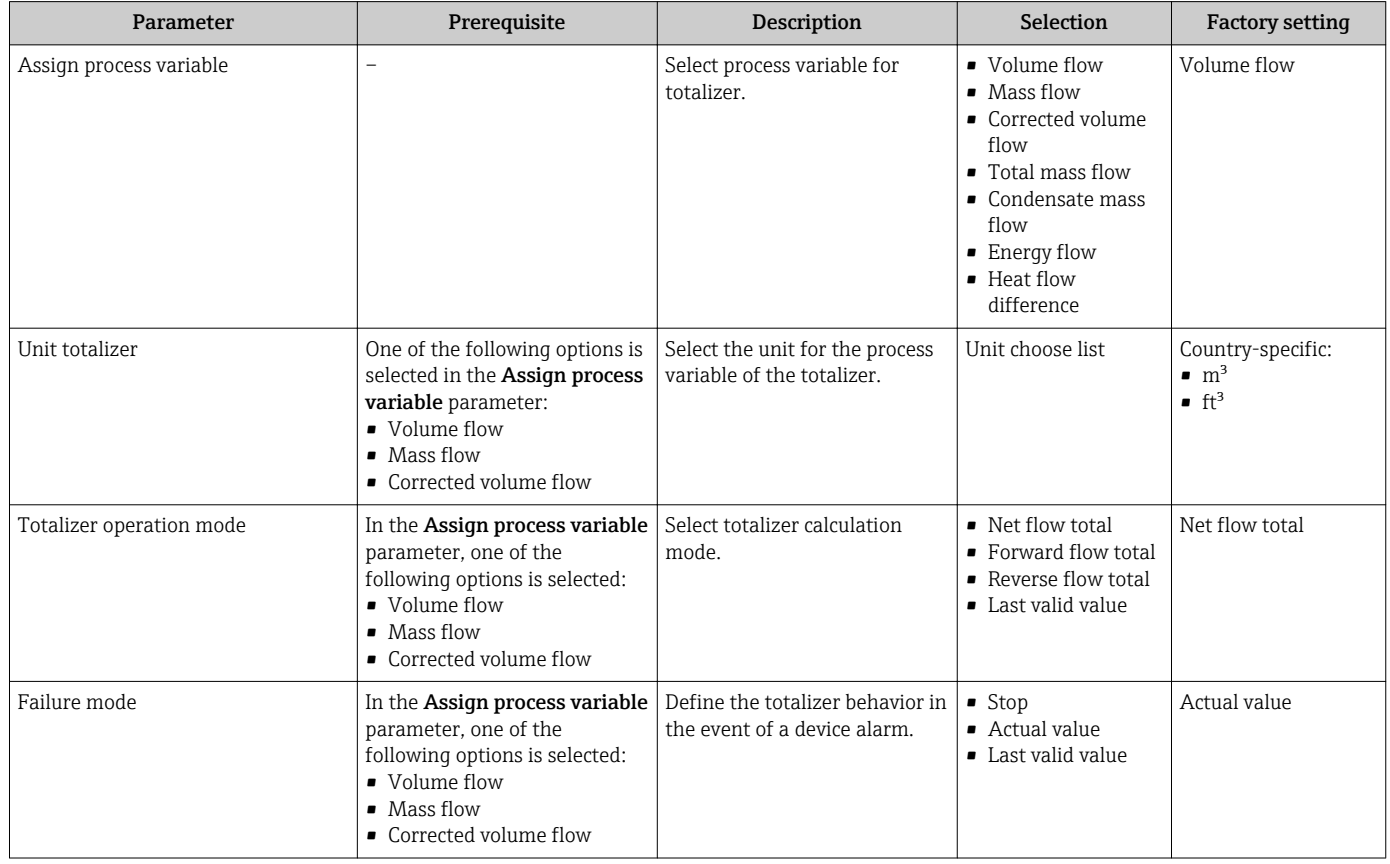

## <span id="page-64-0"></span>10.7.3 Carrying out additional display configurations

In the Display submenu you can set all the parameters associated with the configuration of the local display.

#### Navigation

"Setup" menu → Advanced setup → Display

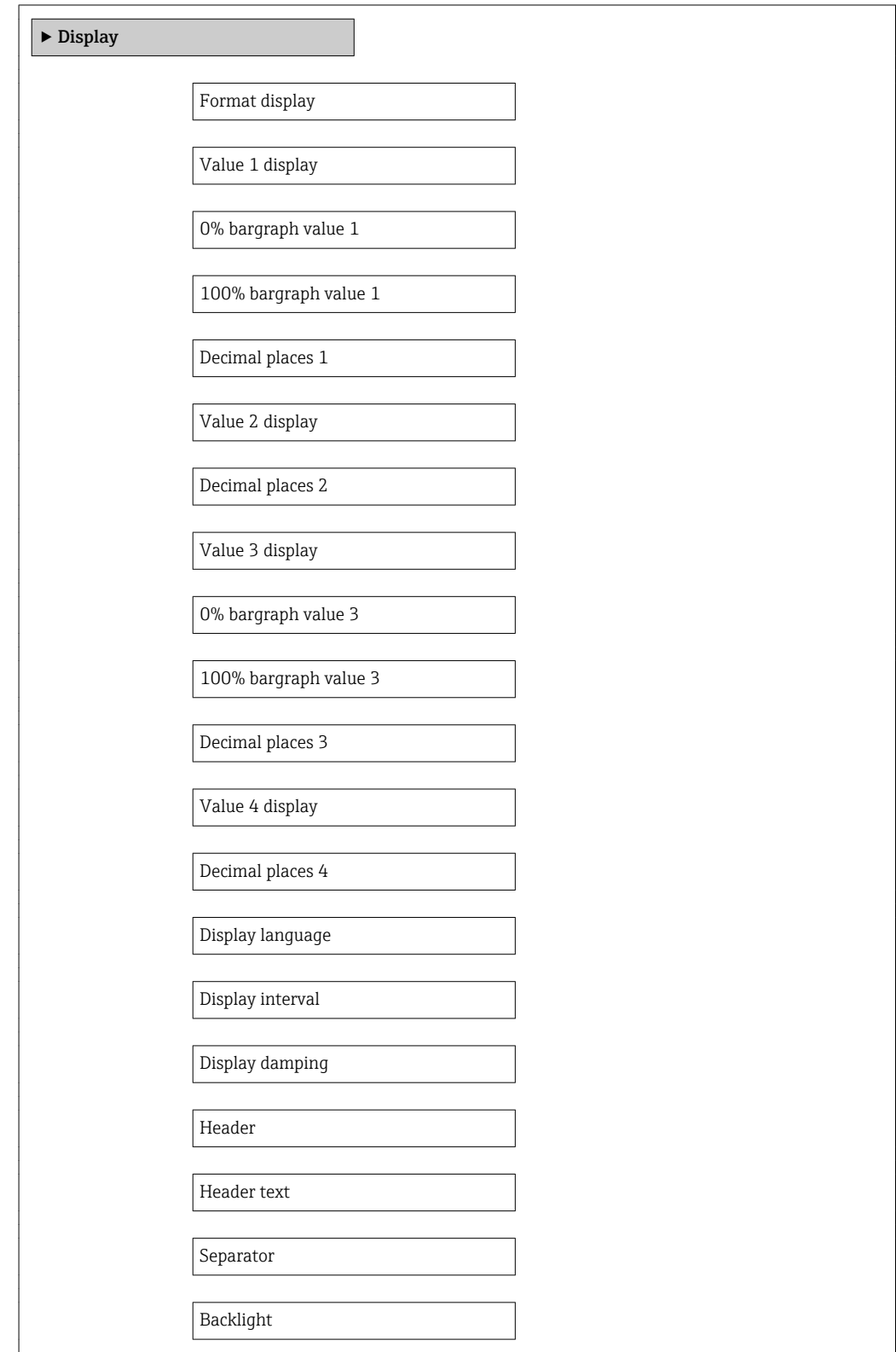

## Parameter overview with brief description

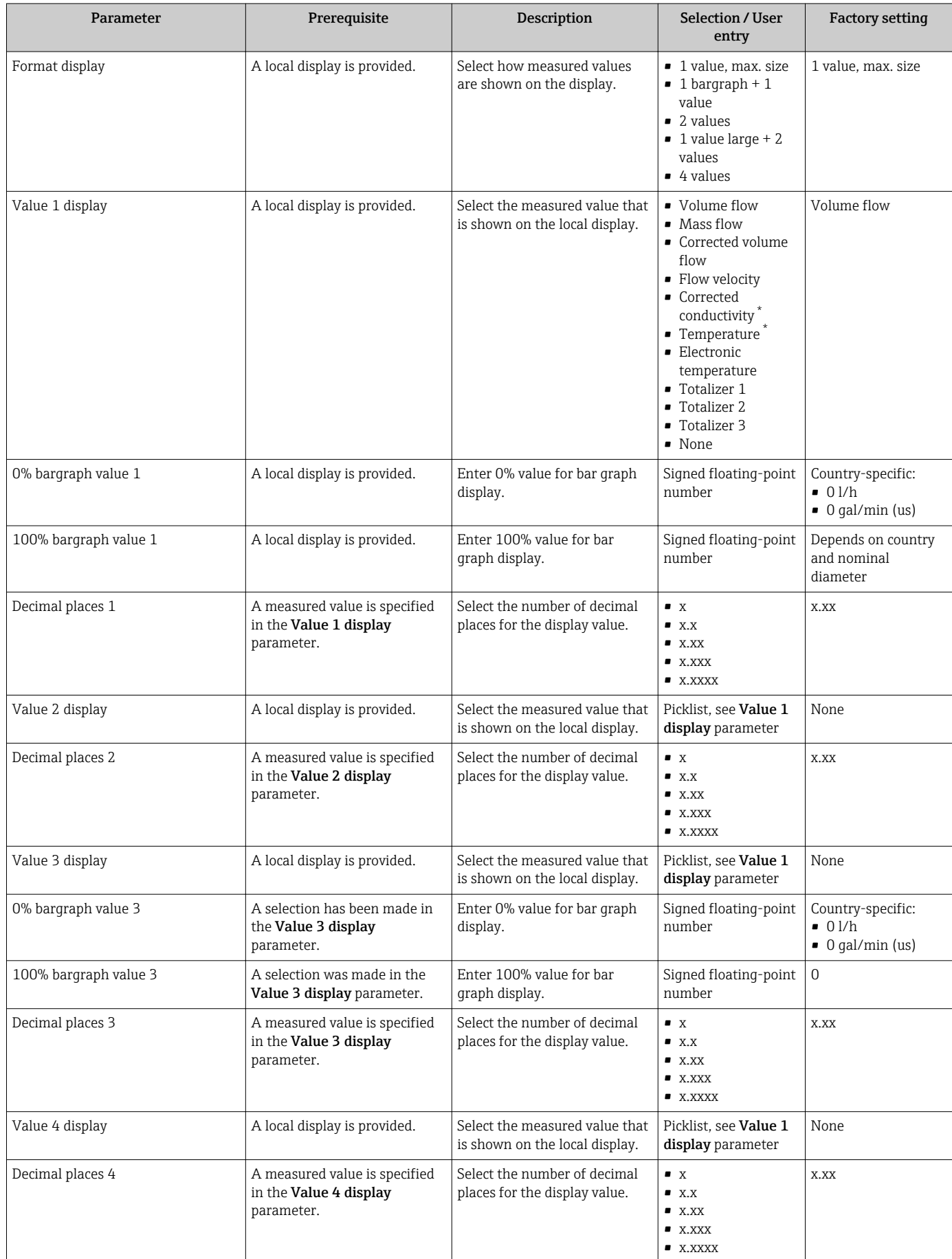

<span id="page-66-0"></span>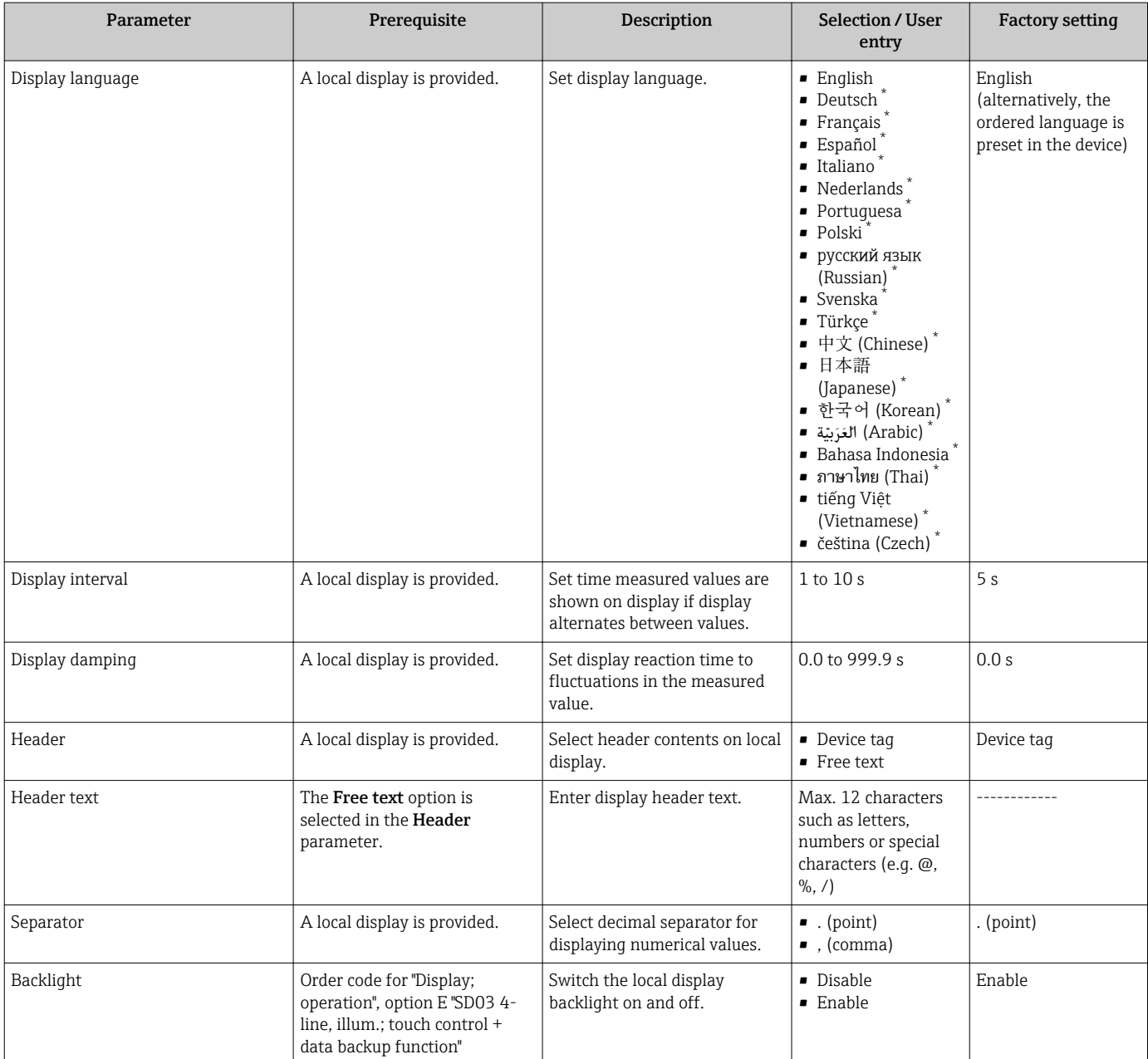

\* Visibility depends on order options or device settings

## 10.7.4 Performing electrode cleaning

The Electrode cleaning circuit submenu contains parameters that must be configured for the configuration of electrode cleaning.

The submenu is only available if the device was ordered with electrode cleaning.

#### Navigation

 $\mathbf{F}$ 

"Setup" menu → Advanced setup → Electrode cleaning circuit

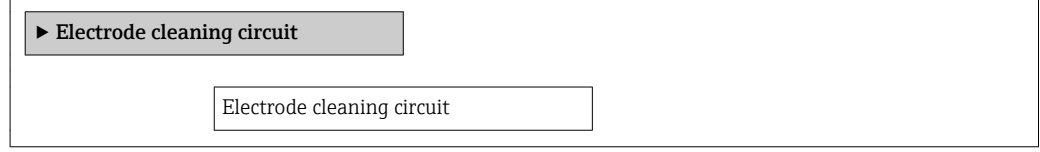

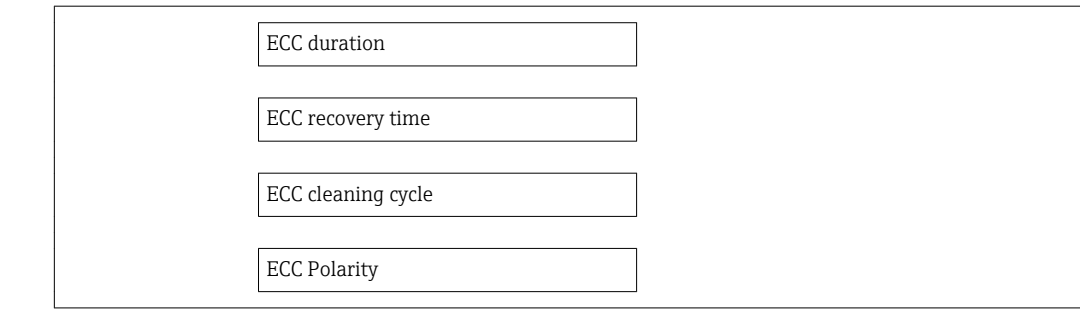

#### Parameter overview with brief description

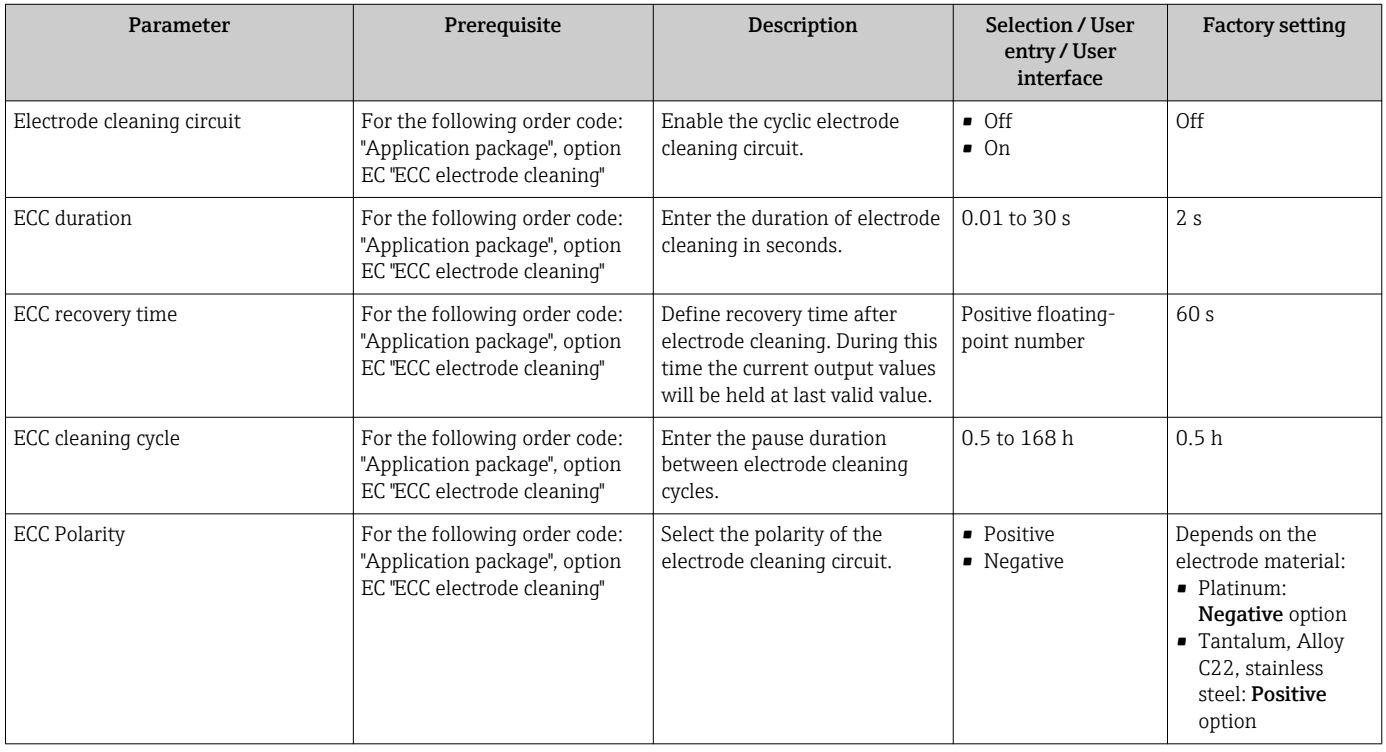

# 10.8 Simulation

The Simulation submenu enables you to simulate, without a real flow situation, various process variables in the process and the device alarm mode and to verify downstream signal chains (switching valves or closed-control loops).

#### Navigation

"Diagnostics" menu → Simulation

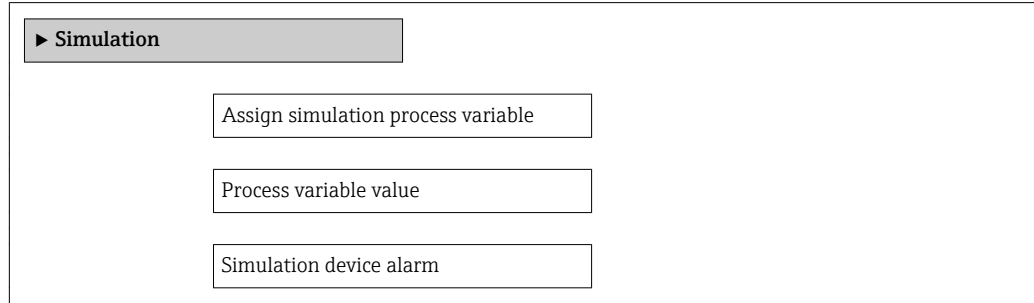

Diagnostic event category

Diagnostic event simulation

#### Parameter overview with brief description

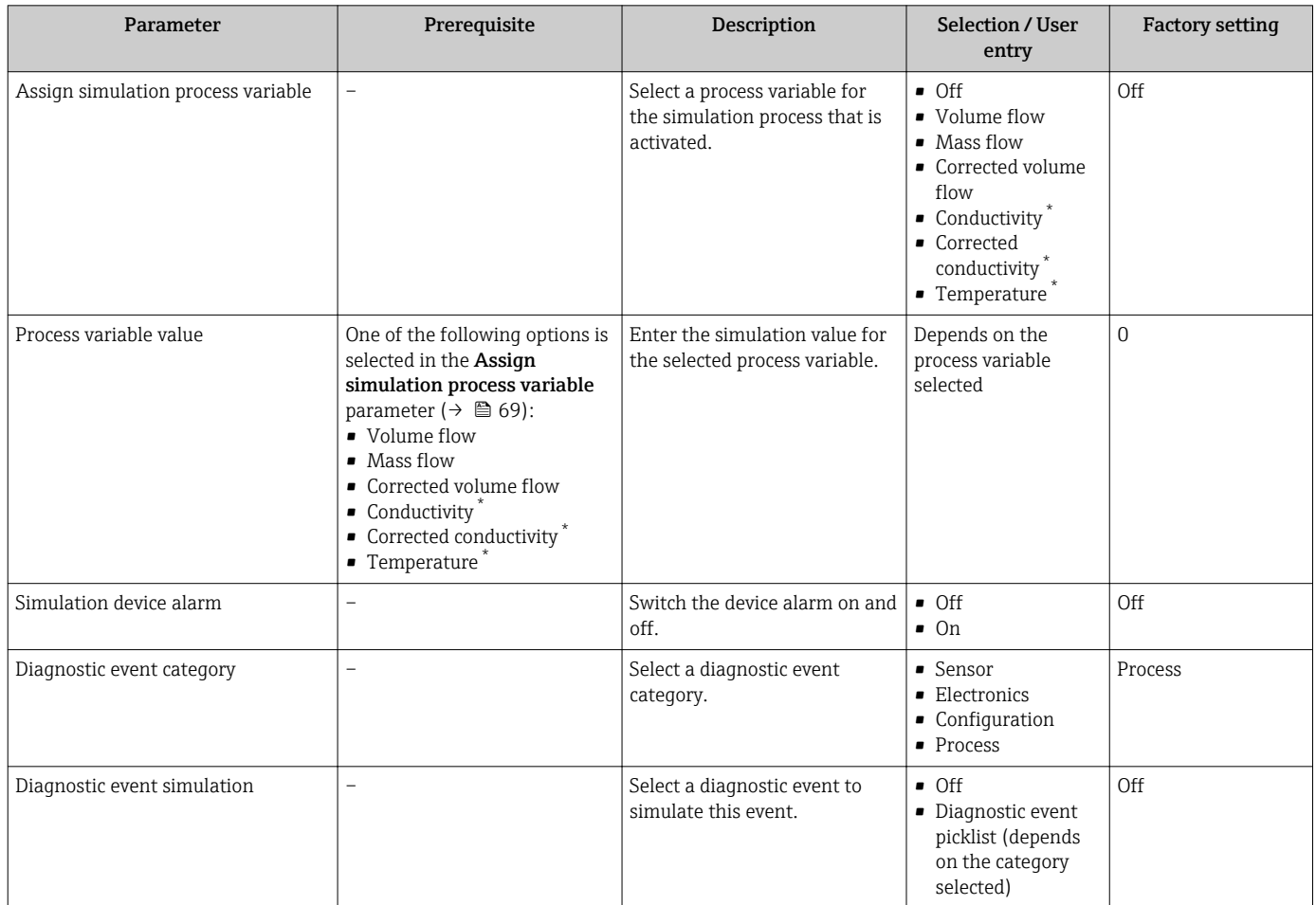

Visibility depends on order options or device settings

# 10.9 Protecting settings from unauthorized access

The following options exist for protecting the configuration of the measuring device from unintentional modification after commissioning:

- Write protection via access code for Web browser  $\rightarrow \blacksquare$  69
- Write protection via write protection switch  $\rightarrow$   $\blacksquare$  70
- Write protection via startup parameterization  $\rightarrow$   $\blacksquare$  57

### 10.9.1 Write protection via access code

With the customer-specific access code, access to the measuring device via the Web browser is protected, as are the parameters for the measuring device configuration.

#### <span id="page-69-0"></span>Navigation

"Setup" menu  $\rightarrow$  Advanced setup  $\rightarrow$  Administration  $\rightarrow$  Define access code

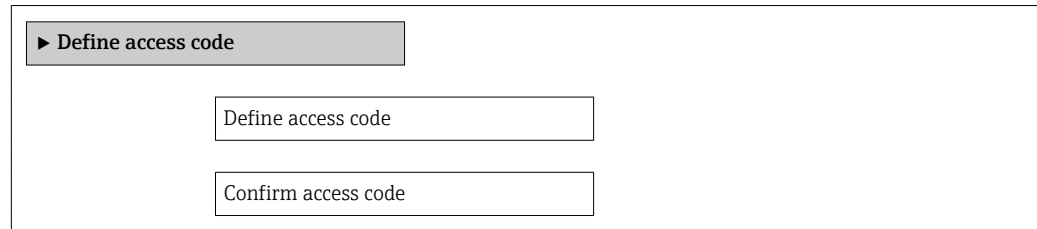

#### Defining the access code via the Web browser

- 1. Navigate to the "Enter access code" parameter.
- 2. Max. Define a max. 4-digit numeric code as an access code.
- 3. Enter the access code again to confirm the code.
	- $\rightarrow$  The Web browser switches to the login page.
- If no action is performed for 10 minutes, the Web browser automatically returns to the login page.
- The user role with which the user is currently logged on via the Web browser is  $|1|$ indicated by the **Access status tooling** parameter.

Navigation path: "Operation" menu  $\rightarrow$  Access status tooling

#### 10.9.2 Write protection via write protection switch

The write protection switch makes it possible to block write access to the entire operating menu with the exception of the following parameters:

- External pressure
- External temperature
- Reference density
- All parameters for configuring the totalizer

The parameter values are now read only and cannot be edited any more:

- Via service interface (CDI-RJ45)
- Via PROFINET

1. Depending on the housing version, loosen the securing clamp or fixing screw of the housing cover.

2. Depending on the housing version, unscrew or open the housing cover and disconnect the local display from the main electronics module where necessary  $\rightarrow$   $\triangleq$  120.

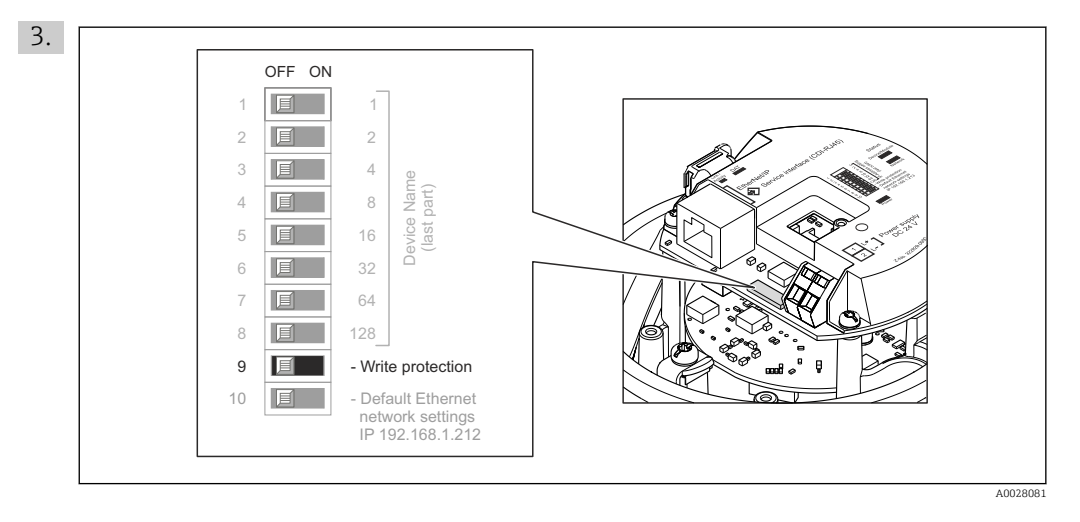

Setting the write protection switch on the main electronics module to the ON position enables the hardware write protection. Setting the write protection switch on the main electronics module to the OFF position (factory setting) disables the hardware write protection.

- If hardware write protection is enabled: the Locking status parameter displays the Hardware locked option ; if disabled, the Locking status parameter does not display any option .
- 4. Reverse the removal procedure to reassemble the transmitter.

### 10.9.3 Write protection via startup parameterization

Software write protection can be enabled via startup parameterization. If software write protection is enabled, device configuration can only be performed via the PROFINET controller. In this case, write access is **no longer** possible via:

- Acyclic PROFINET communication
- Service interface
- Web server

```
Startup parameterization settings \rightarrow \blacksquare 112.
\left| \begin{array}{c} 2 \\ -1 \end{array} \right|
```
# 11 Operation

# 11.1 Reading the device locking status

Device active write protection: Locking status parameter

### Navigation

"Operation" menu → Locking status

*Function scope of "Locking status" parameter*

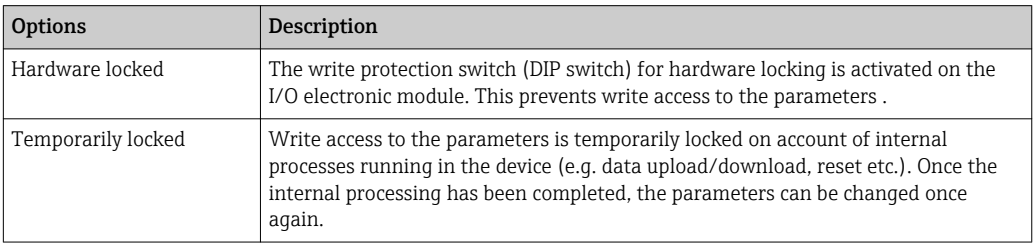

# 11.2 Adjusting the operating language

Information  $\rightarrow$   $\blacksquare$  57

For information on the operating languages supported by the measuring device H → ■ 121

# 11.3 Configuring the display

Advanced settings for the local display  $\rightarrow$   $\blacksquare$  65

# 11.4 Reading measured values

With the **Measured values** submenu, it is possible to read all the measured values.

# 11.4.1 Process variables

The Process variables submenu contains all the parameters needed to display the current measured values for every process variable.

### Navigation

"Diagnostics" menu  $\rightarrow$  Measured values  $\rightarrow$  Process variables

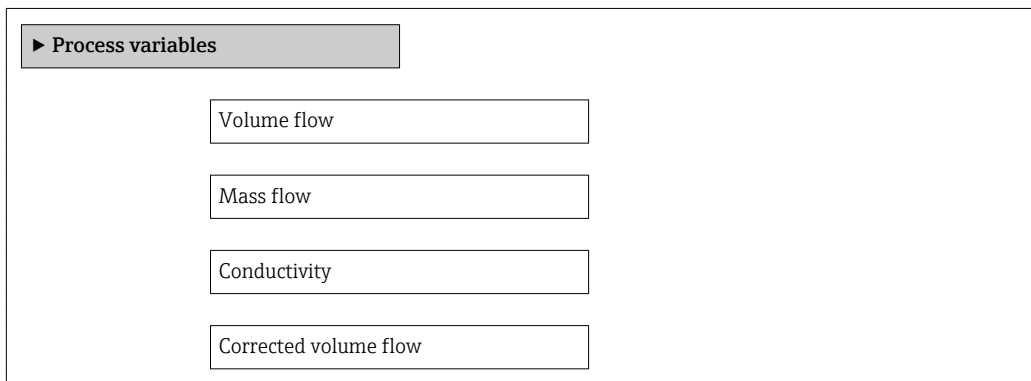
Temperature

Corrected conductivity

#### Parameter overview with brief description

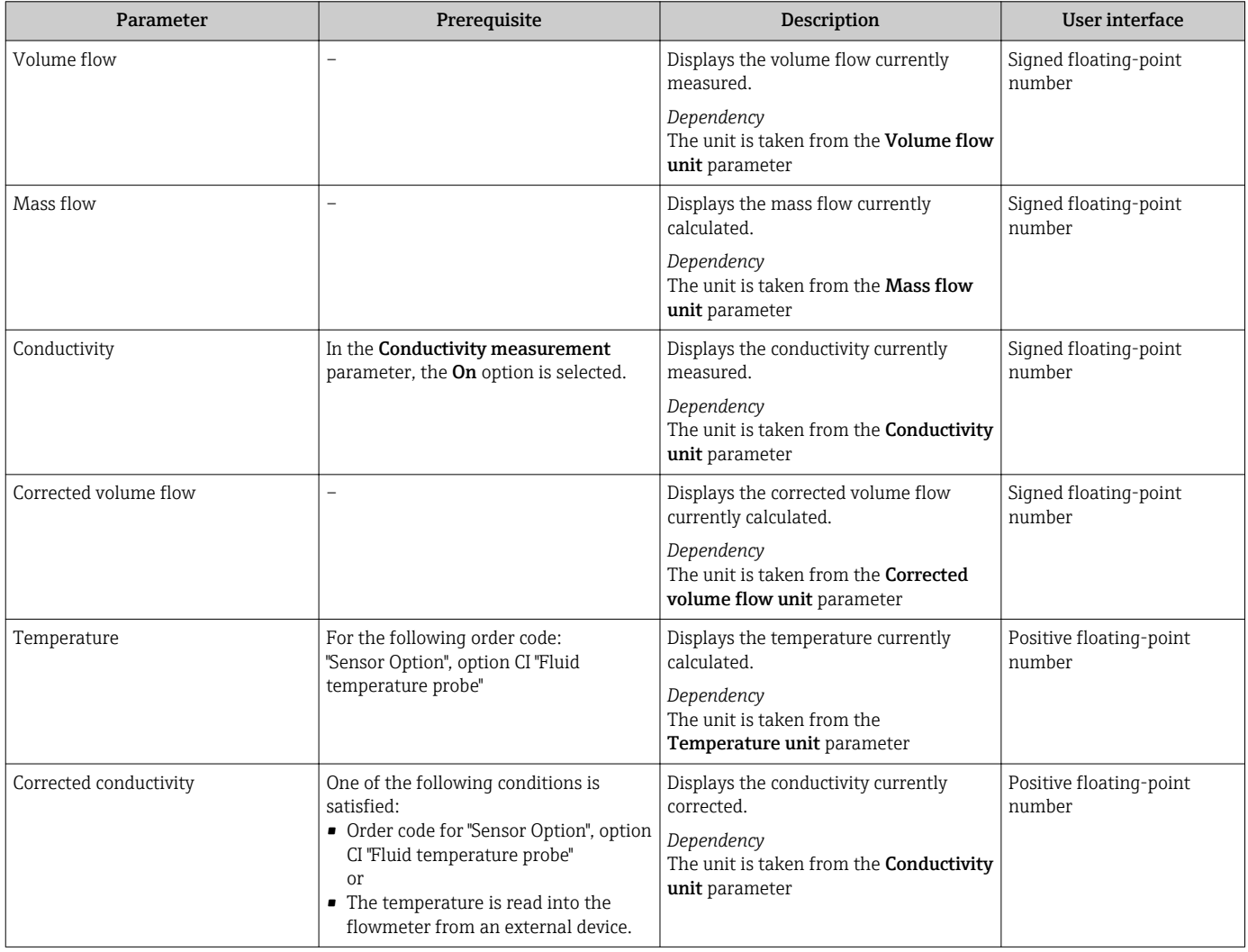

### 11.4.2 Totalizer

The Totalizer submenu contains all the parameters needed to display the current measured values for every totalizer.

#### Navigation

"Diagnostics" menu  $\rightarrow$  Measured values  $\rightarrow$  Totalizer 1 to 3

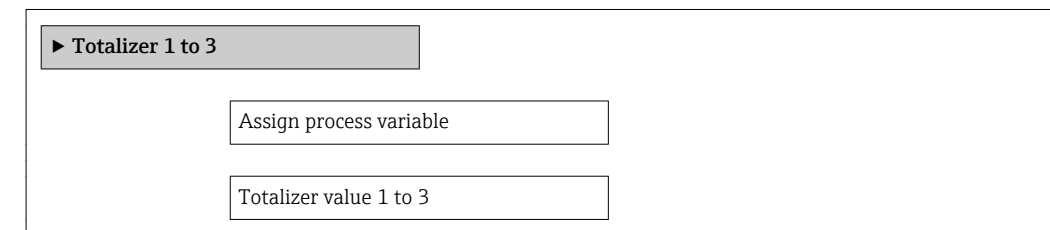

Totalizer status 1 to 3

Totalizer status (Hex) 1 to 3

#### Parameter overview with brief description

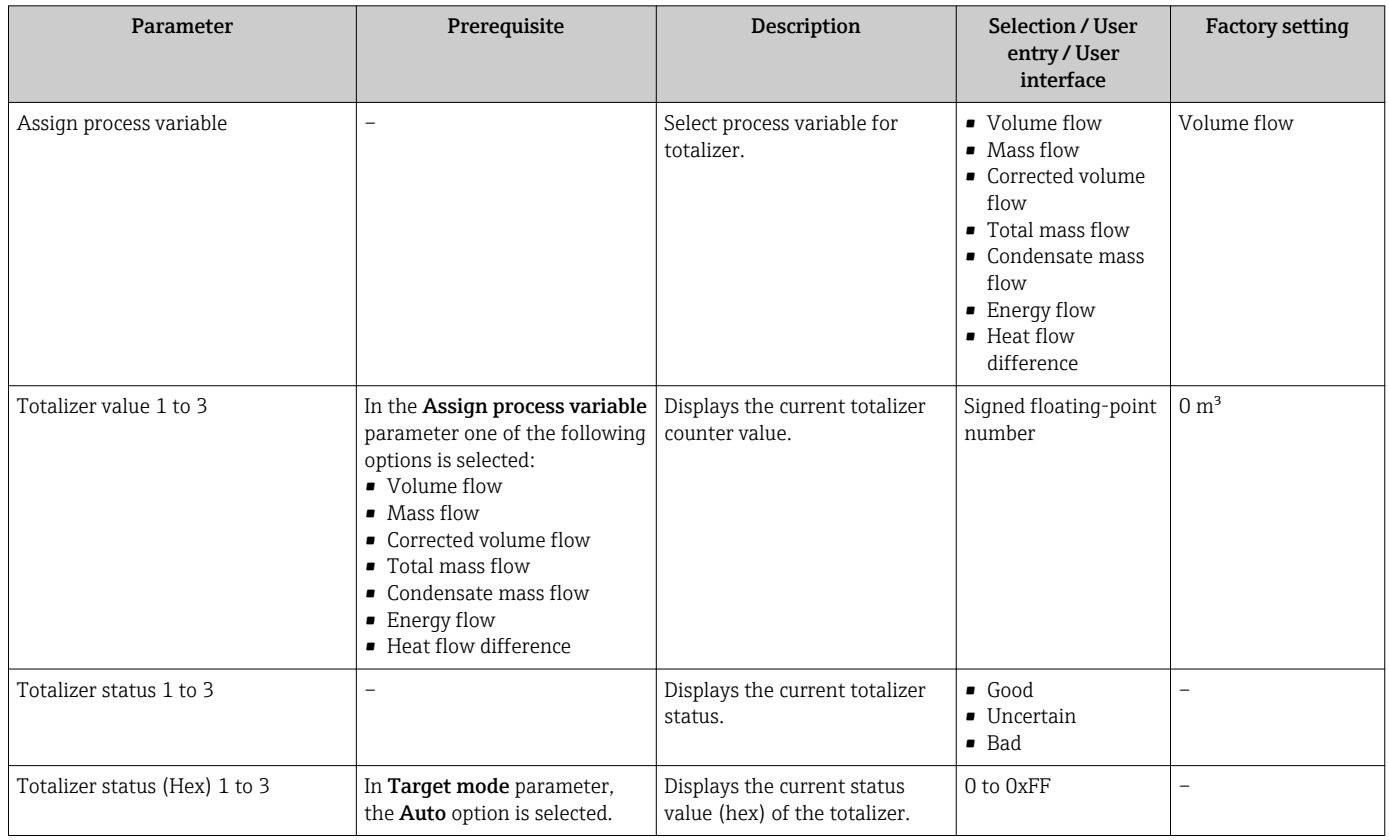

## 11.5 Adapting the measuring device to the process conditions

The following are available for this purpose:

- Basic settings using the Setup menu[→ 57](#page-56-0)
- Advanced settings using the Advanced setup submen[u→ 63](#page-62-0)

## 11.6 Performing a totalizer reset

The totalizers are reset in the Operation submenu:

- Control Totalizer
- Reset all totalizers

#### *Function scope of the "Control Totalizer" parameter*

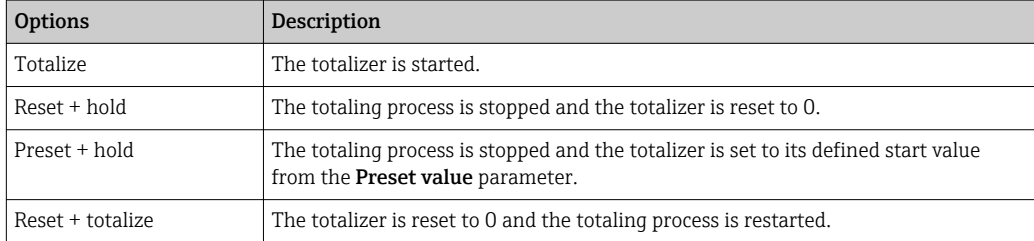

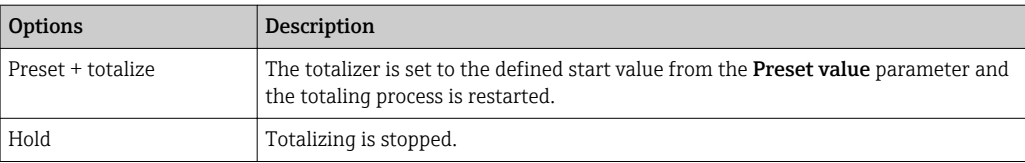

#### *Function scope of the "Reset all totalizers" parameter*

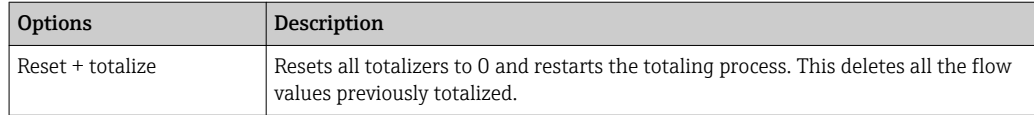

#### Navigation

"Operation" menu → Totalizer handling

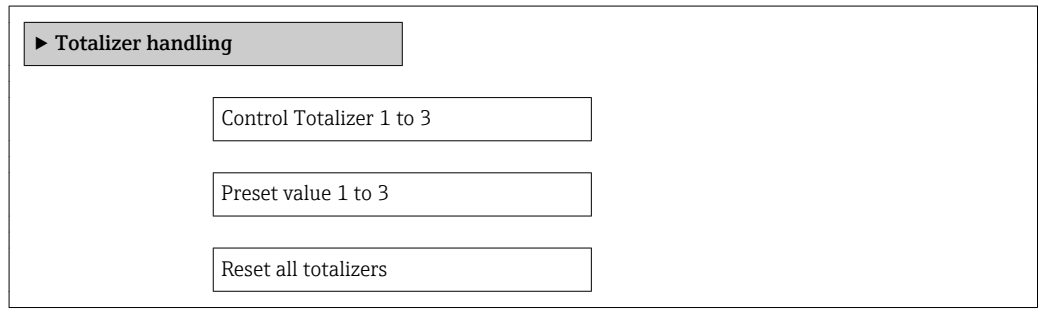

#### Parameter overview with brief description

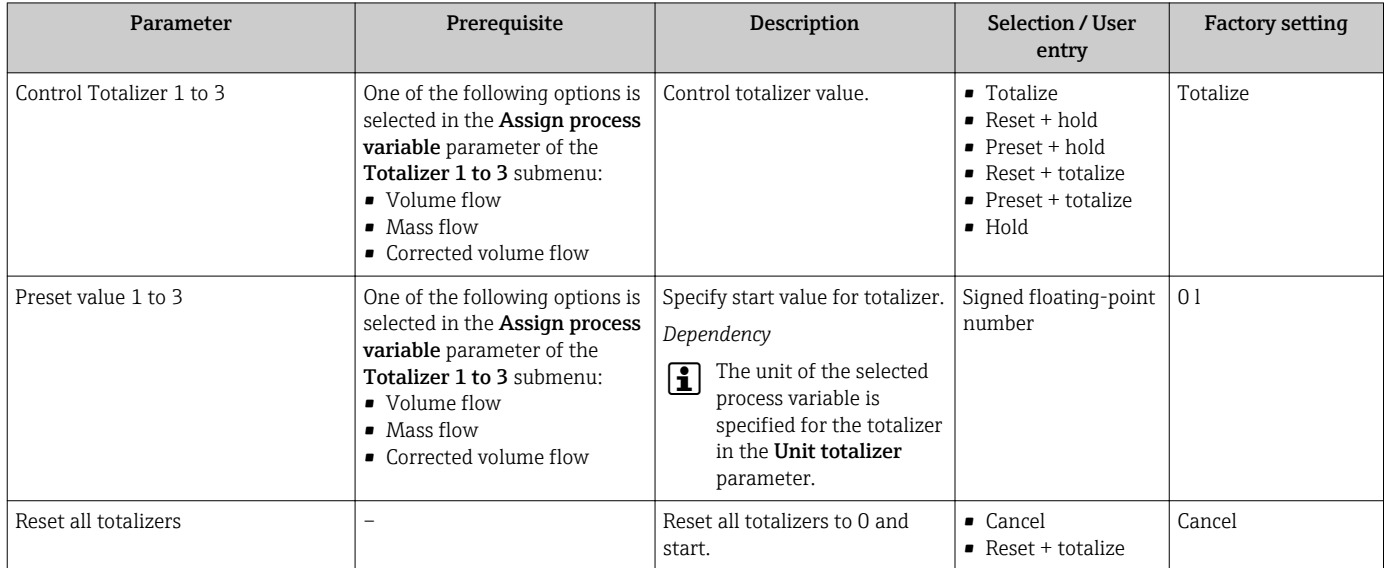

# 12 Diagnostics and troubleshooting

# 12.1 General troubleshooting

#### *For local display*

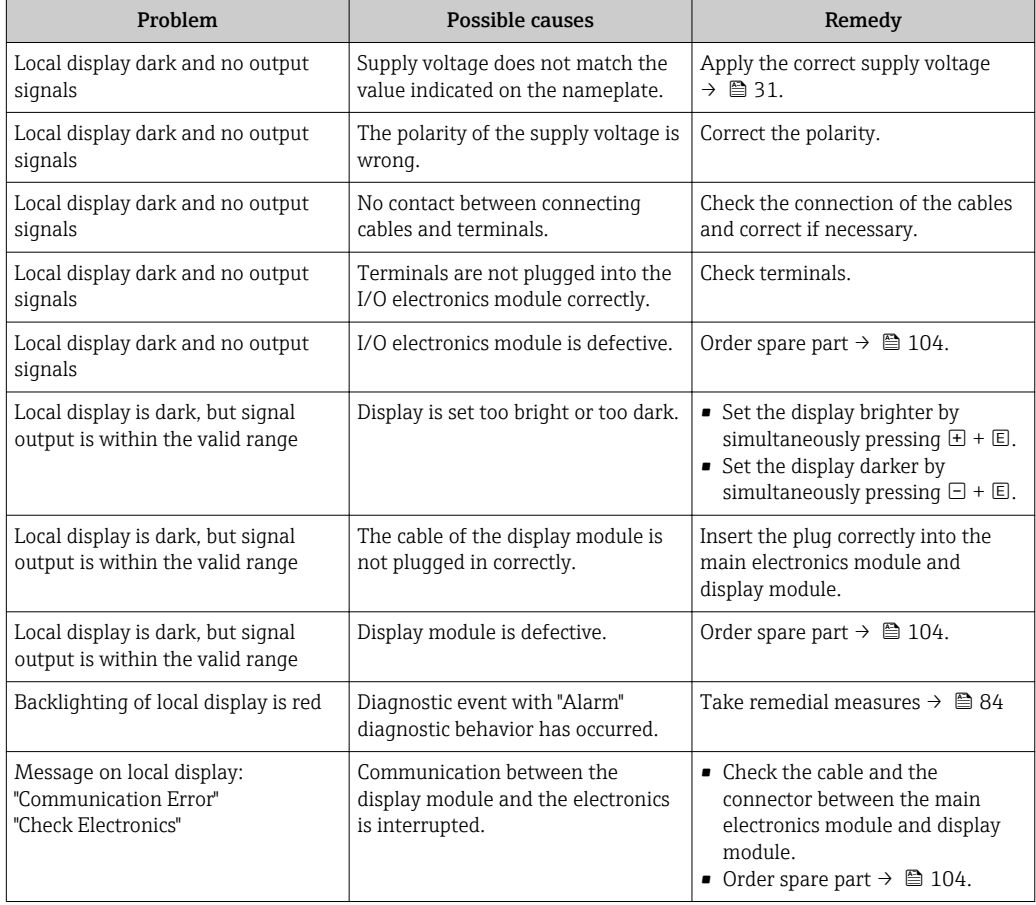

#### *For output signals*

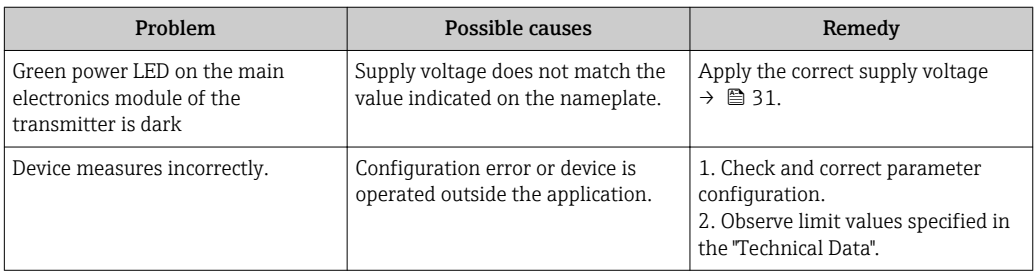

#### *For access*

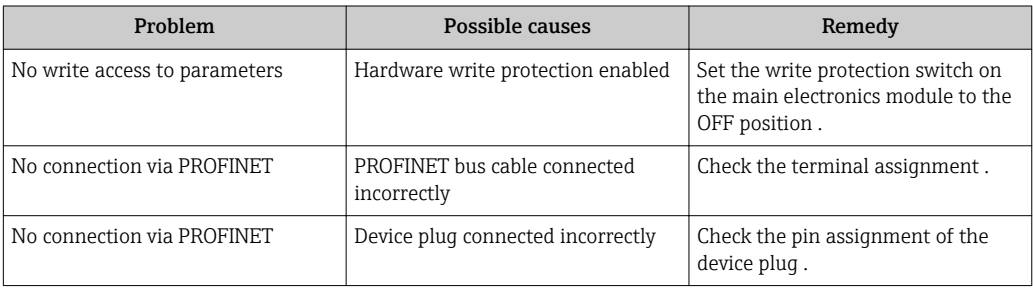

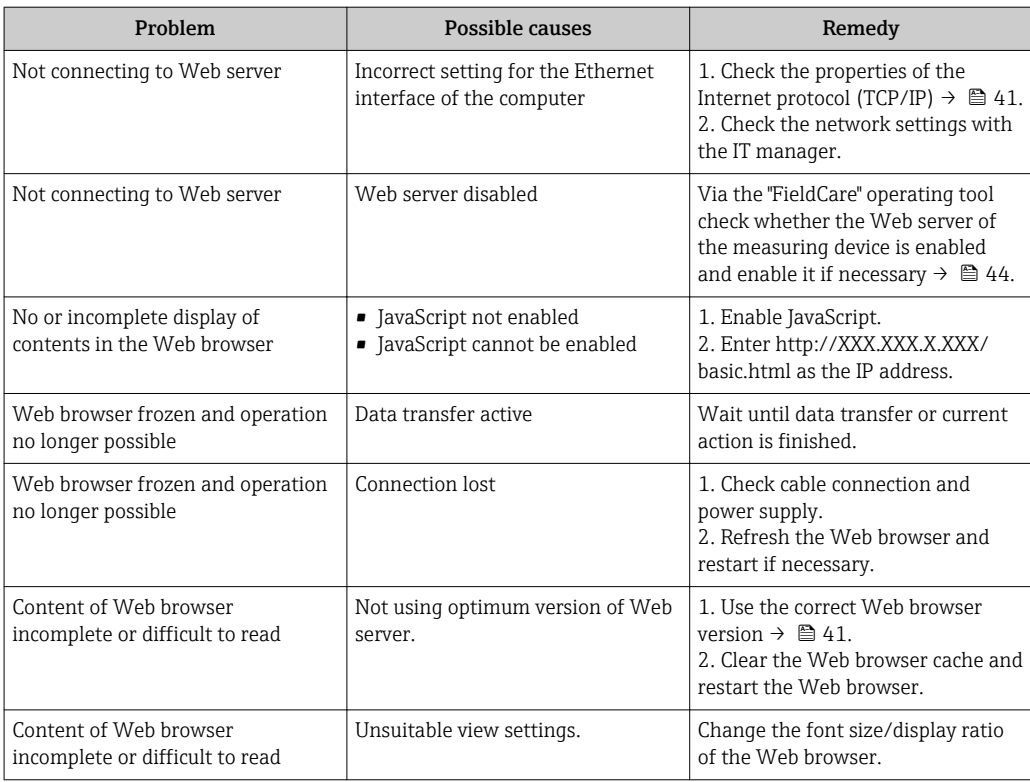

#### *For system integration*

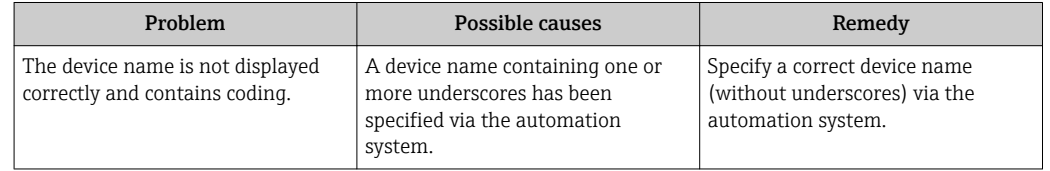

## 12.2 Diagnostic information via light emitting diodes

#### 12.2.1 Transmitter

Various light emitting diodes (LEDs) on the main electronics module of the transmitter provide information on device status.

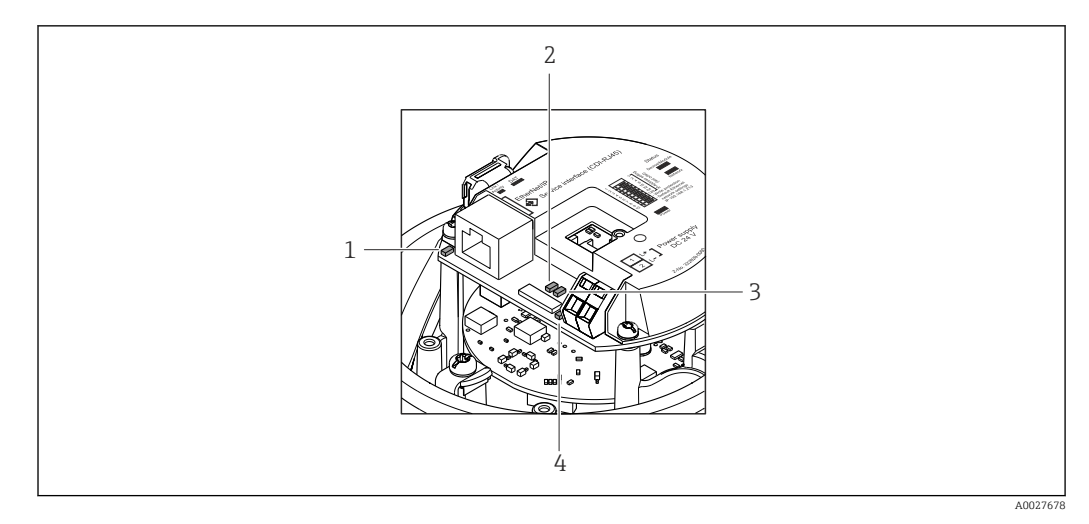

- *1 Link/Activity*
- *2 Network status*

*3 Device status*

*4 Supply voltage*

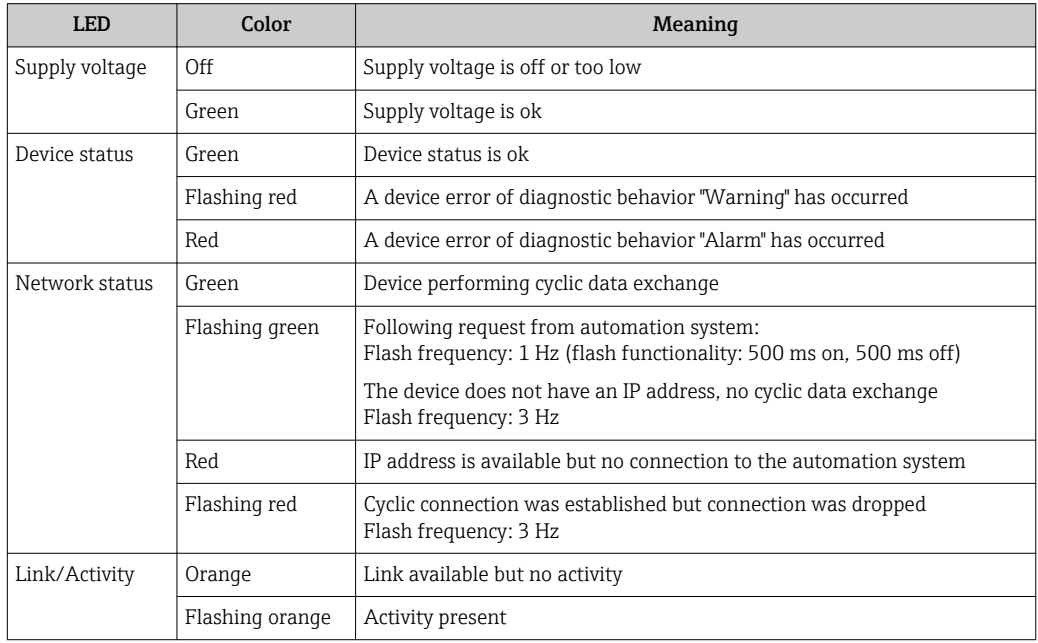

## 12.3 Diagnostic information in the Web browser

### 12.3.1 Diagnostic options

Any faults detected by the measuring device are displayed in the Web browser on the home page once the user has logged on.

<span id="page-78-0"></span>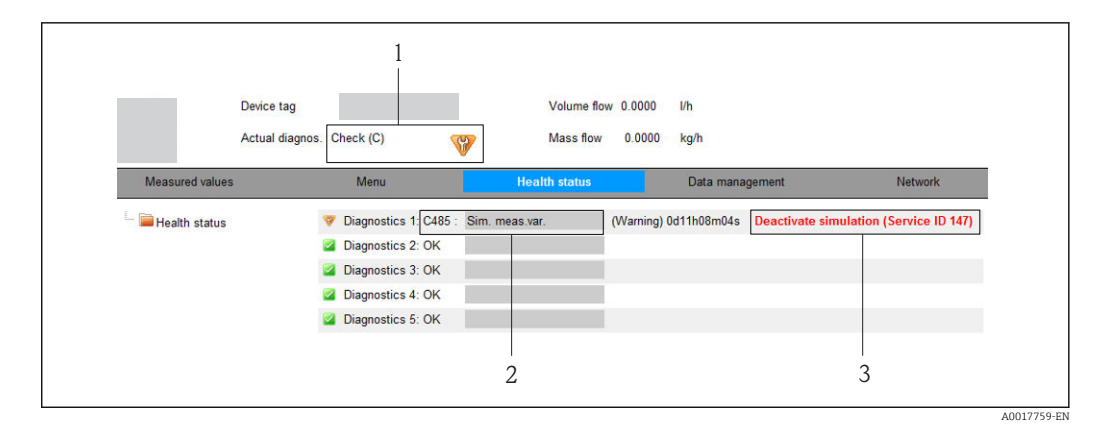

- *1 Status area with status signal*
- 2 *Diagnostic information*→ 79<br>3 Remedy information with Servic
- *3 Remedy information with Service ID*

Furthermore, diagnostic events that have occurred can be viewed in the Diagnostics H menu:

- Via parameters  $\rightarrow$   $\blacksquare$  97
- Via submenus  $\rightarrow$   $\blacksquare$  97

#### Status signals

The status signals provide information on the state and reliability of the device by categorizing the cause of the diagnostic information (diagnostic event).

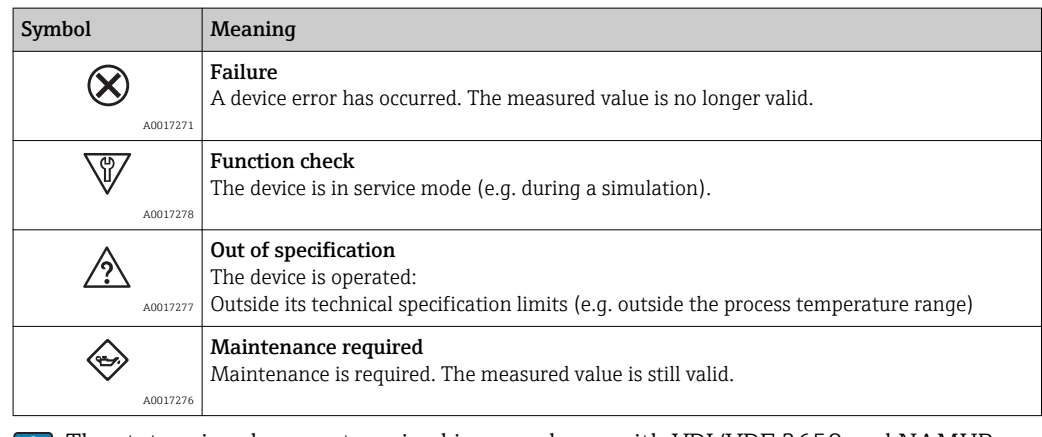

The status signals are categorized in accordance with VDI/VDE 2650 and NAMUR H. Recommendation NE 107.

#### Diagnostic information

The fault can be identified using the diagnostic information. The short text helps you by providing information about the fault.

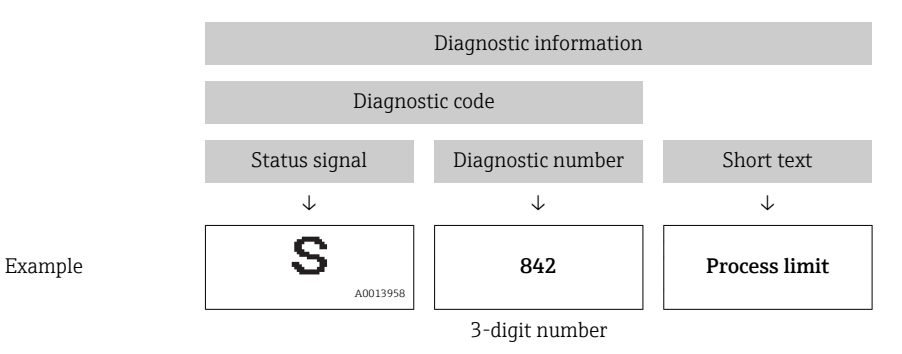

### <span id="page-79-0"></span>12.3.2 Calling up remedy information

Remedy information is provided for every diagnostic event to ensure that problems can be rectified quickly. These measures are displayed in red along with the diagnostic event and the related diagnostic information.

## 12.4 Diagnostic information in FieldCare

### 12.4.1 Diagnostic options

Any faults detected by the measuring device are displayed on the home page of the operating tool once the connection has been established.

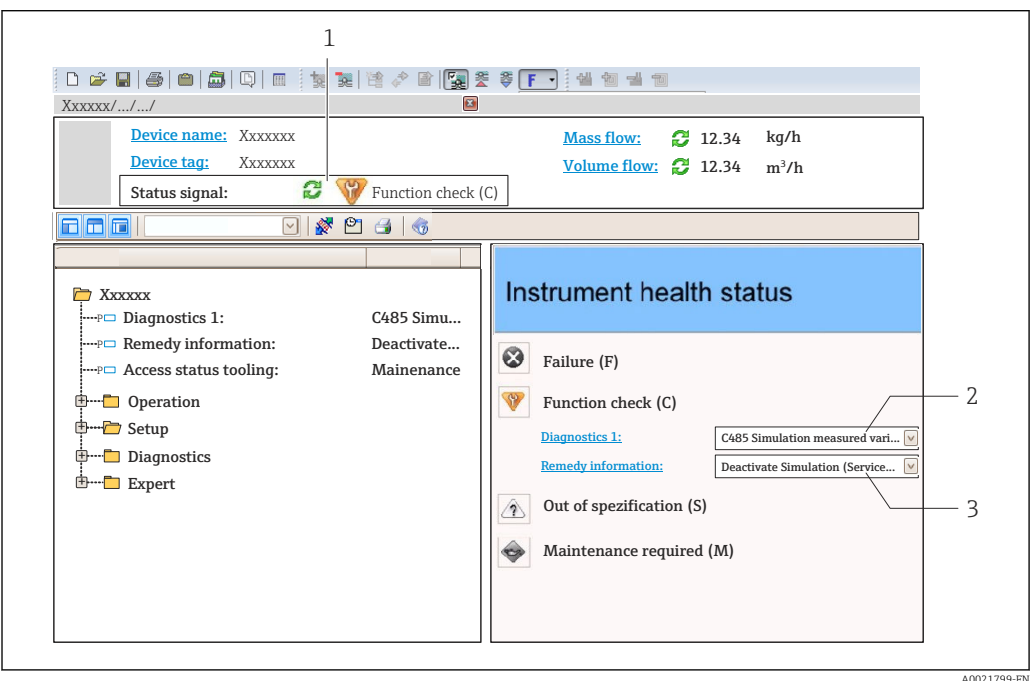

- *1 Status area with status signal*
- *2 Diagnostic information [→ 79](#page-78-0)*
- *3 Remedy information with Service ID*

Furthermore, diagnostic events that have occurred can be viewed in the Diagnostics menu:

- Via parameter  $\rightarrow$   $\blacksquare$  97
- Via submenu  $\rightarrow$   $\blacksquare$  97

#### Status signals

 $\mathbf{f}$ 

The status signals provide information on the state and reliability of the device by categorizing the cause of the diagnostic information (diagnostic event).

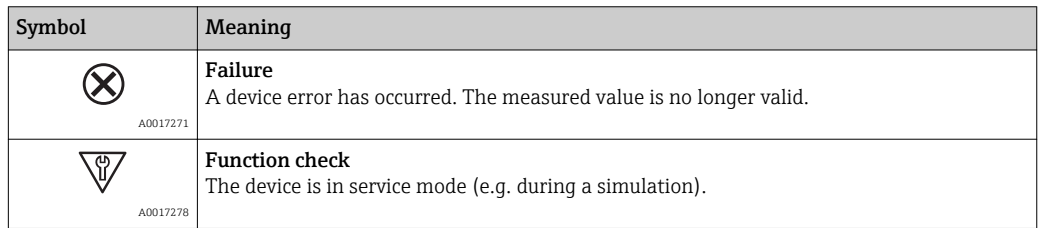

<span id="page-80-0"></span>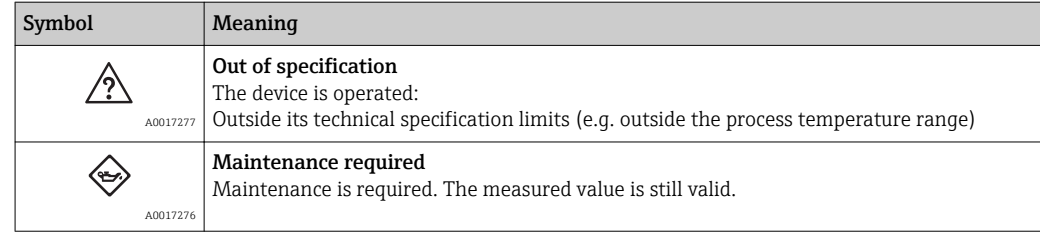

The status signals are categorized in accordance with VDI/VDE 2650 and NAMUR  $\mathbf{a}$ Recommendation NE 107.

#### Diagnostic information

The fault can be identified using the diagnostic information. The short text helps you by providing information about the fault.

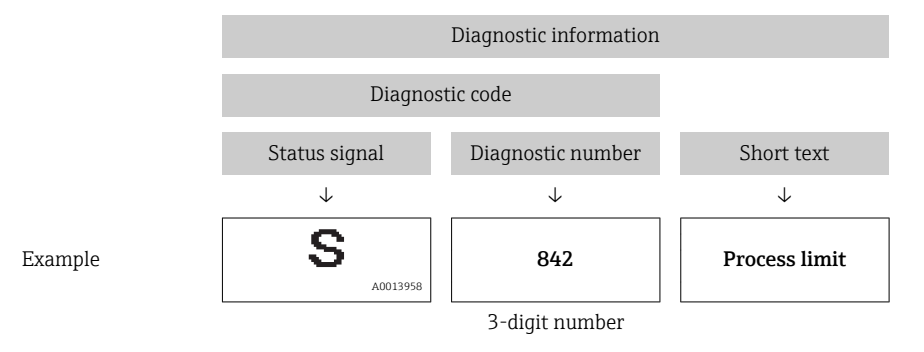

#### 12.4.2 Calling up remedy information

Remedy information is provided for every diagnostic event to ensure that problems can be rectified quickly:

- On the home page
- Remedy information is displayed in a separate field below the diagnostics information.
- In the Diagnostics menu

Remedy information can be called up in the working area of the user interface.

The user is in the **Diagnostics** menu.

1. Call up the desired parameter.

- 2. On the right in the working area, mouse over the parameter.
	- A tool tip with remedy information for the diagnostic event appears.

### 12.5 Adapting the diagnostic information

#### 12.5.1 Adapting the diagnostic behavior

Each item of diagnostic information is assigned a specific diagnostic behavior at the factory. The user can change this assignment for certain diagnostic information in the Diagnostic behavior submenu.

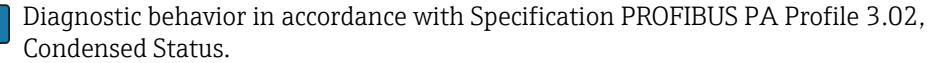

"Expert" menu  $\rightarrow$  System  $\rightarrow$  Diagnostic handling  $\rightarrow$  Diagnostic behavior

#### Available diagnostic behaviors

The following diagnostic behaviors can be assigned:

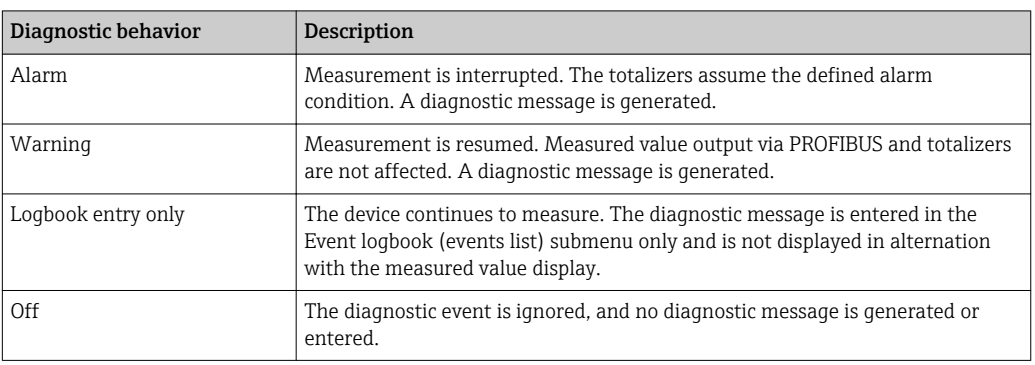

#### Displaying the measured value status

If modules with input data (e.g. Analog Input module, Discrete Input module, Totalizer module, Heartbeat module) are configured for cyclic data transmission, the measured value status is coded as per PROFIBUS PA Profile 3.02 Specification and transmitted along with the measured value to the PROFINET Controller via the status byte. The status byte is split into three segments: Quality, Quality Substatus and Limits.

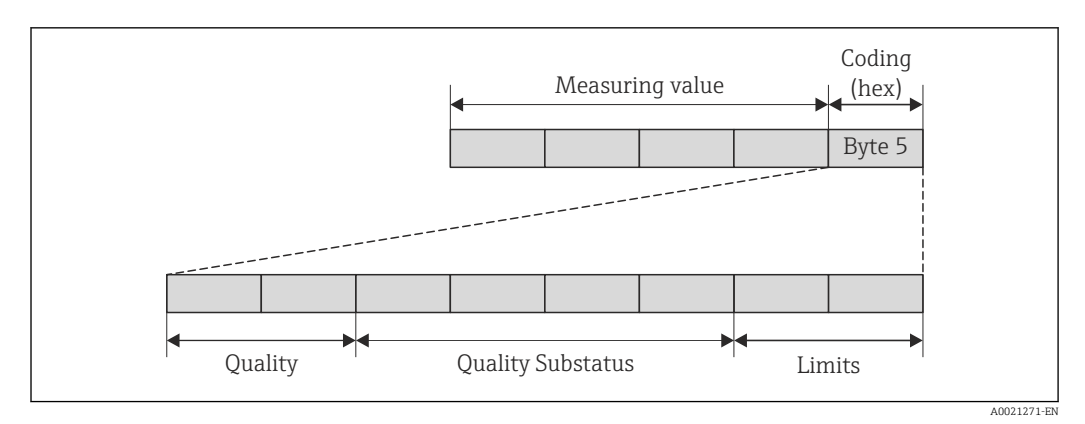

 *15 Structure of the status byte*

The content of the status byte depends on the configured failsafe mode in the particular function block. Depending on which failsafe mode has been configured, status information in accordance with PROFIBUS PA Profile Specification 3.02 is transmitted to the the PROFINET controller via the status byte. The two bits for the limits always have the value 0.

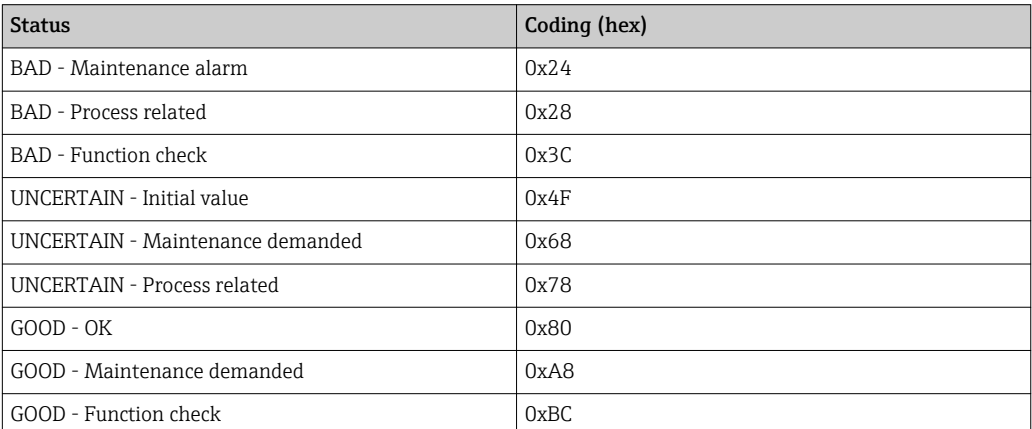

#### *Supported status information*

#### Determining the measured value status and device status via the diagnostic behavior

When the diagnostic behavior is assigned, this also changes the measured value status and device status for the diagnostic information. The measured value status and device status depend on the choice of diagnostic behavior and the group in which the diagnostic information is located. The measured value status and device status are firmly assigned to the particular diagnostic behavior and cannot be changed individually.

The diagnostic information is grouped as follows:

- Diagnostic information pertaining to the sensor: diagnostic number 000 to 199  $\rightarrow$   $\bigcirc$  83
- Diagnostic information pertaining to the electronics: diagnostic number 200 to 399 → ■ 83
- Diagnostic information pertaining to the configuration: diagnostic number 400 to 599 → 图 83
- Diagnostic information pertaining to the process: diagnostic number 800 to 999  $\rightarrow$   $\triangleq$  84

Depending on the group in which diagnostic information is located, the following measured value status and device status are firmly assigned to the particular diagnostic behavior:

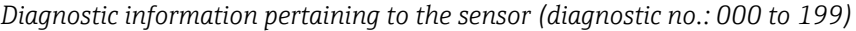

| Diagnostic behavior<br>(configurable) | Measured value status (fixed assignment) |                             |                 |                     | Device diagnostics      |
|---------------------------------------|------------------------------------------|-----------------------------|-----------------|---------------------|-------------------------|
|                                       | Quality                                  | Quality<br><b>Substatus</b> | Coding<br>(hex) | Category<br>(NE107) | (fixed assignment)      |
| Alarm                                 | <b>BAD</b>                               | Maintenance<br>alarm        | 0x24            | F<br>(Failure)      | Maintenance<br>alarm    |
| Warning                               | GOOD                                     | Maintenance<br>demanded     | 0xA8            | M<br>(Maintenance)  | Maintenance<br>demanded |
| Logbook entry only                    | GOOD                                     | ok                          | 0x80            |                     |                         |
| Off                                   |                                          |                             |                 |                     |                         |

*Diagnostic information pertaining to the electronics (diagnostic no.: 200 to 399)*

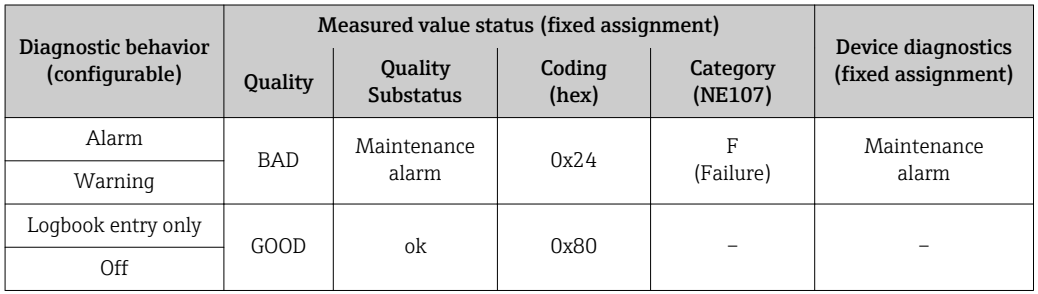

*Diagnostic information pertaining to the configuration (diagnostic no.: 400 to 599)*

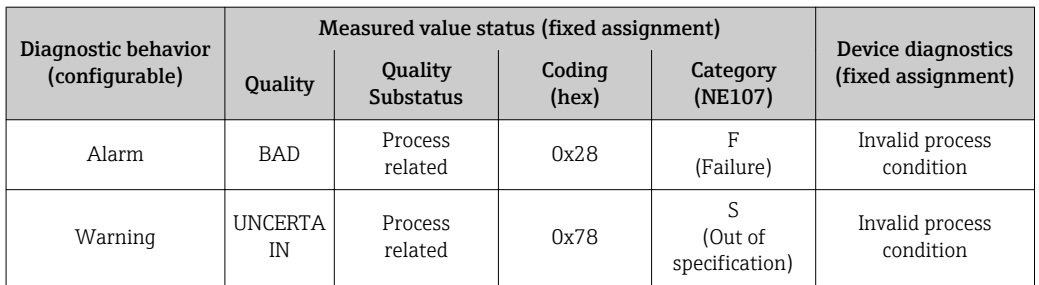

<span id="page-83-0"></span>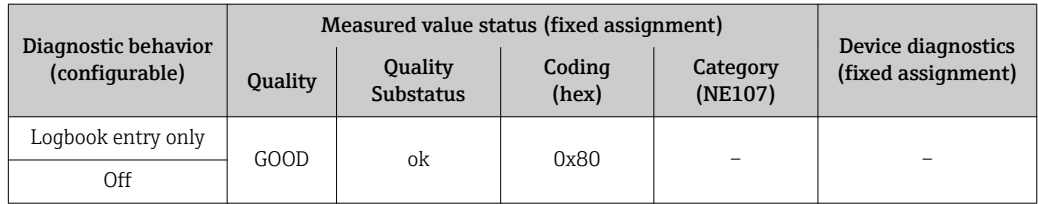

*Diagnostic information pertaining to the process (diagnostic no.: 800 to 999)*

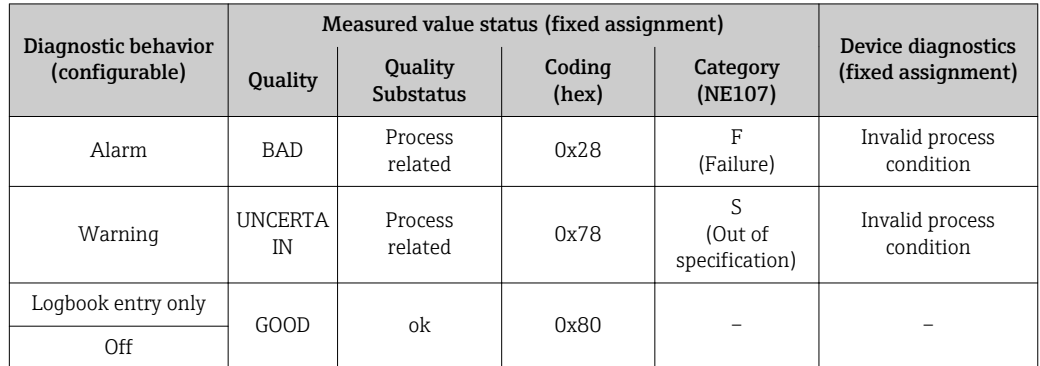

## 12.6 Overview of diagnostic information

The amount of diagnostic information and the number of measured variables affected increase if the measuring device has one or more application packages.

In the case of some items of diagnostic information, the diagnostic behavior can be  $\mathbf{1}$ changed. Change the diagnostic information  $\rightarrow \blacksquare 81$ 

### 12.6.1 Diagnostic of sensor

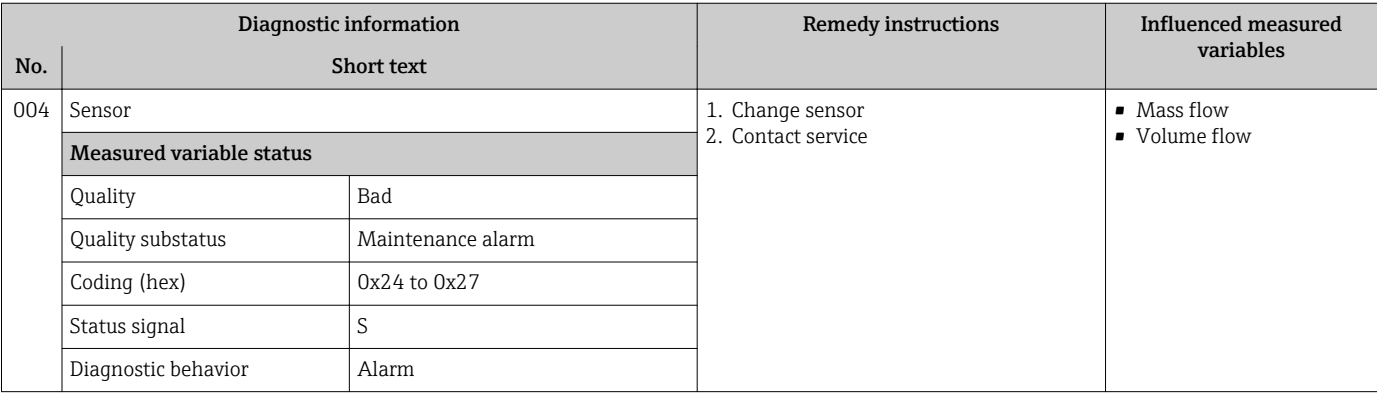

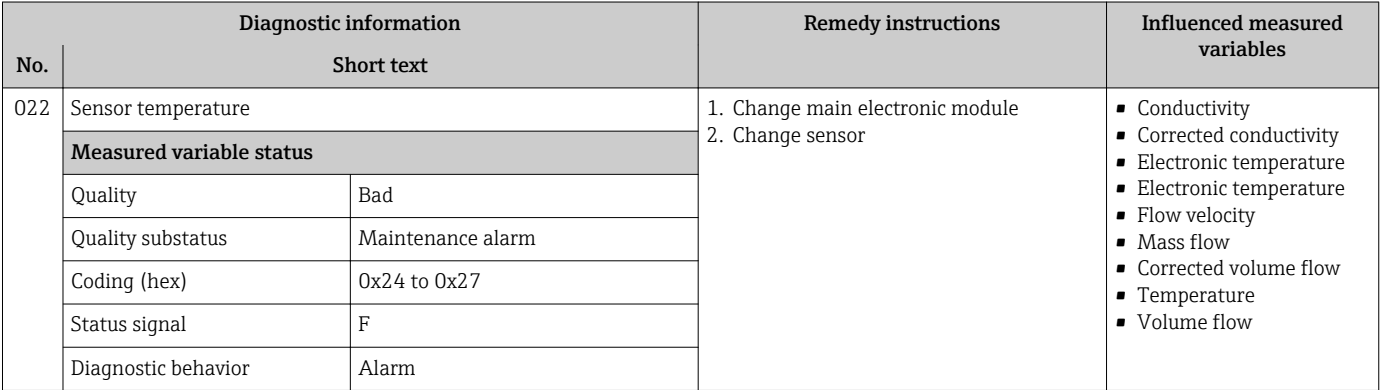

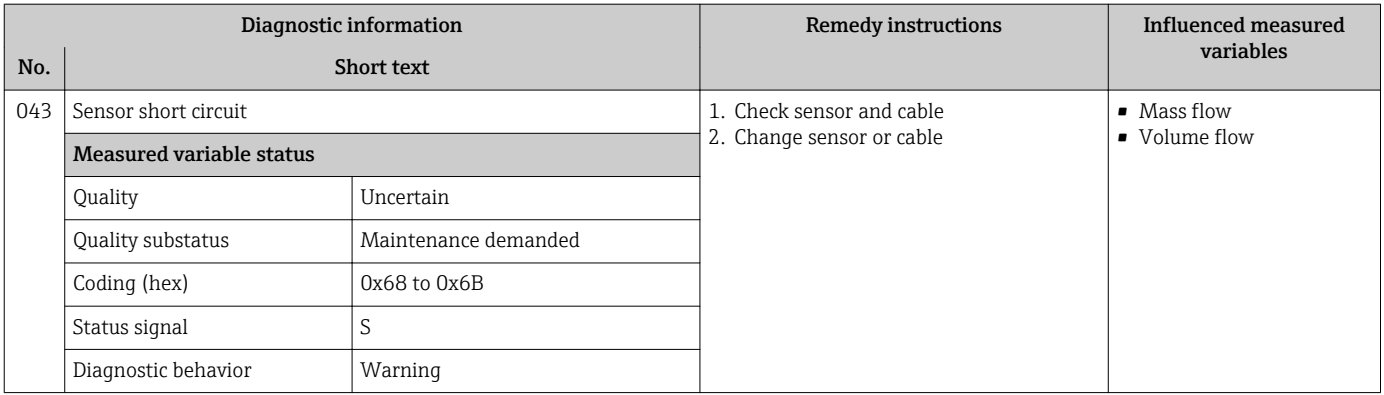

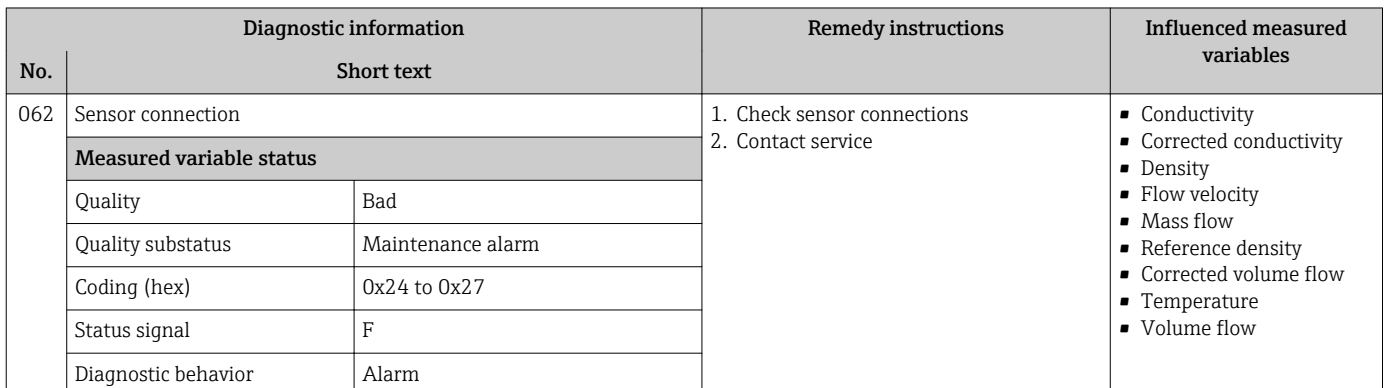

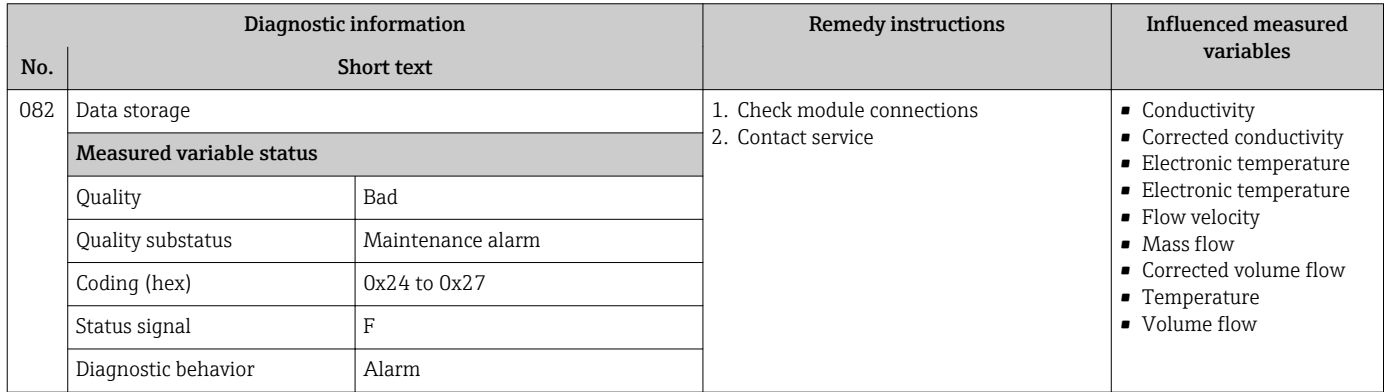

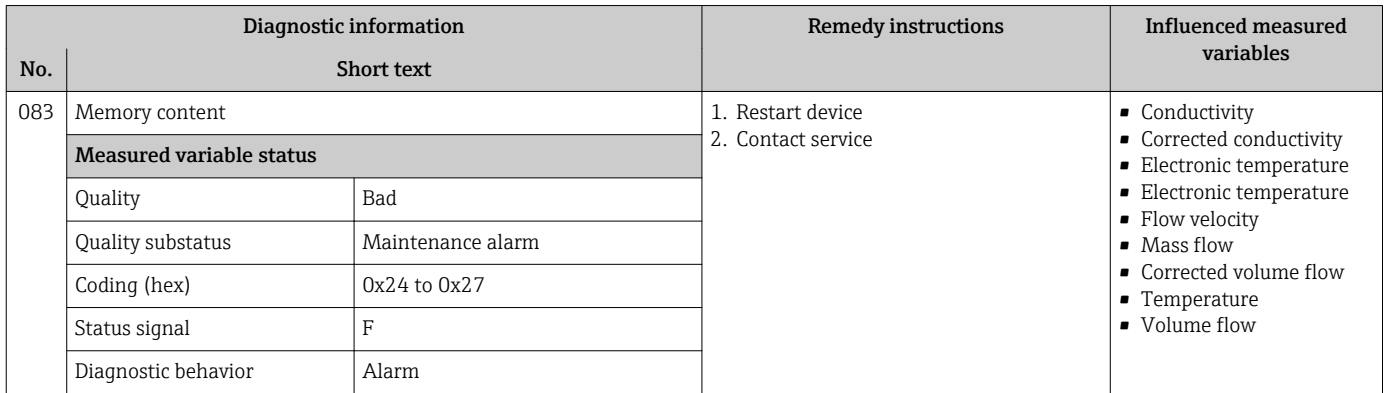

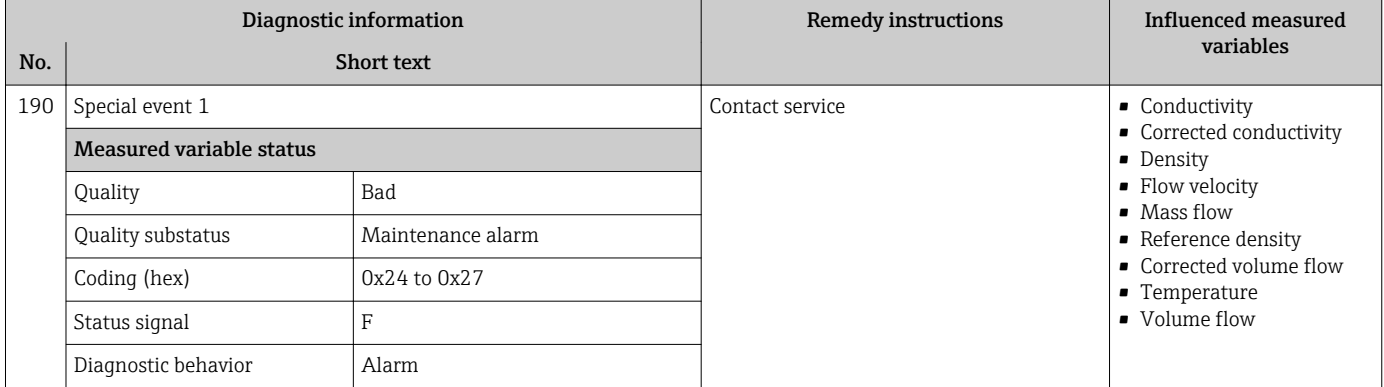

## 12.6.2 Diagnostic of electronic

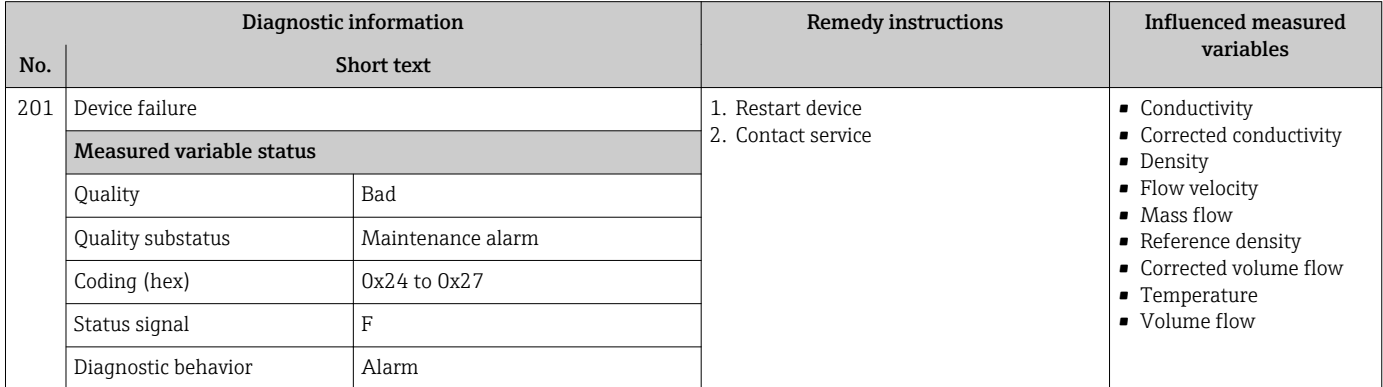

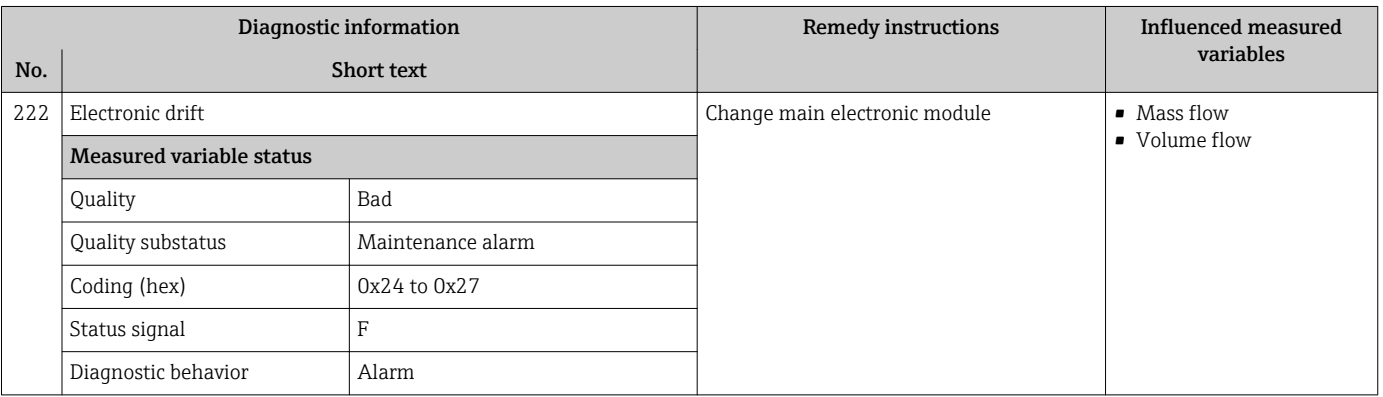

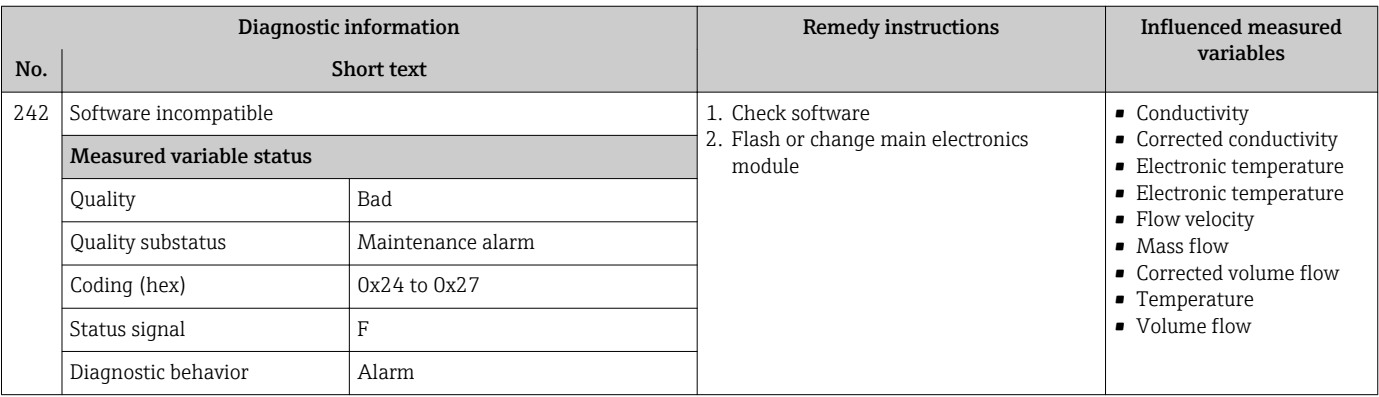

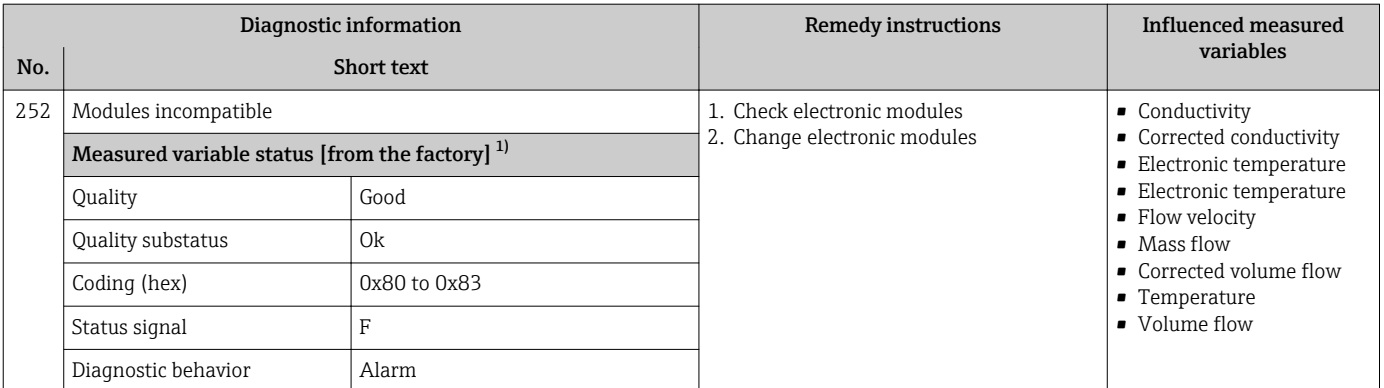

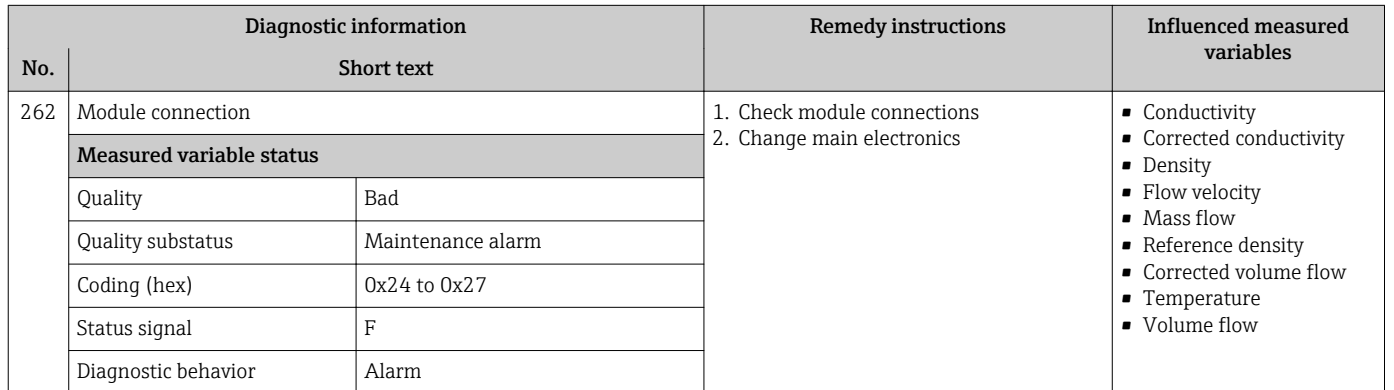

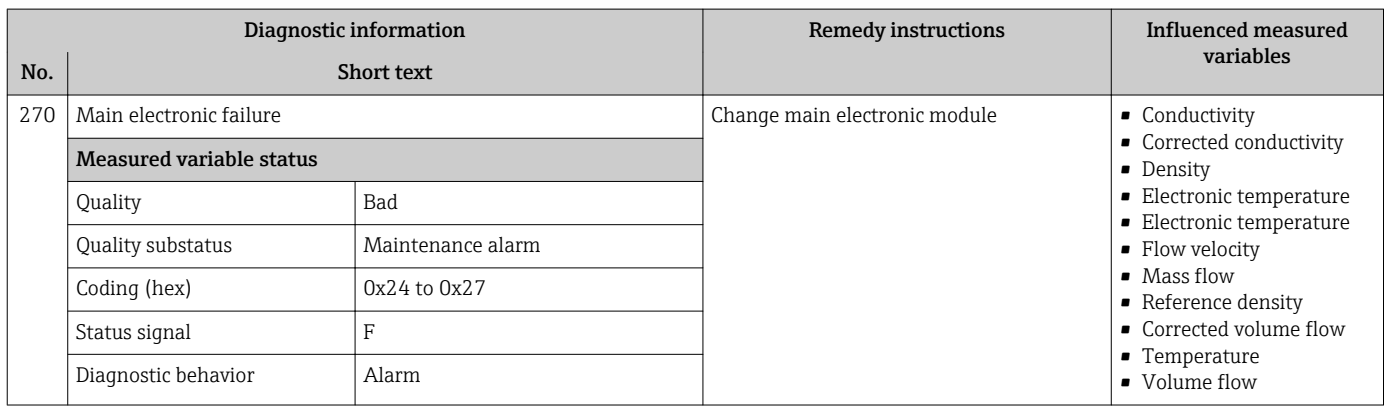

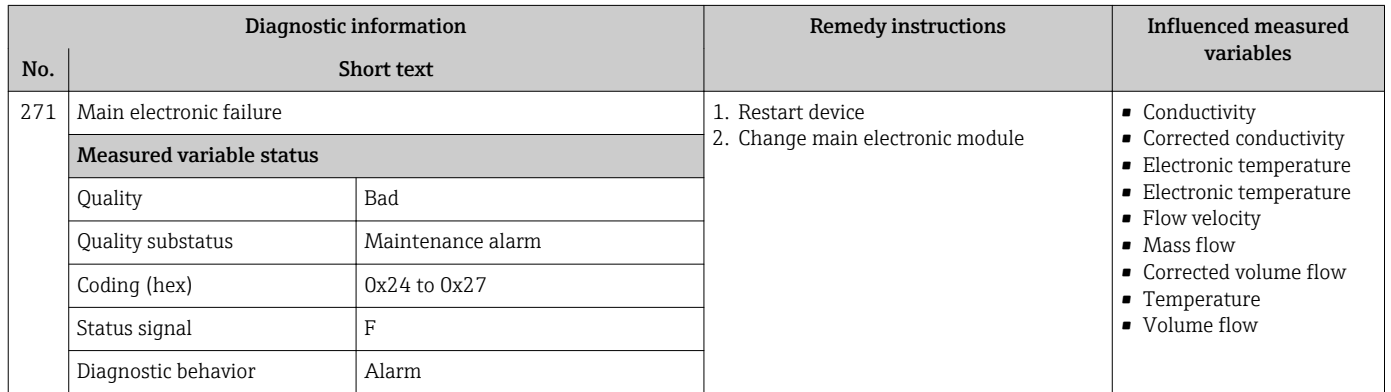

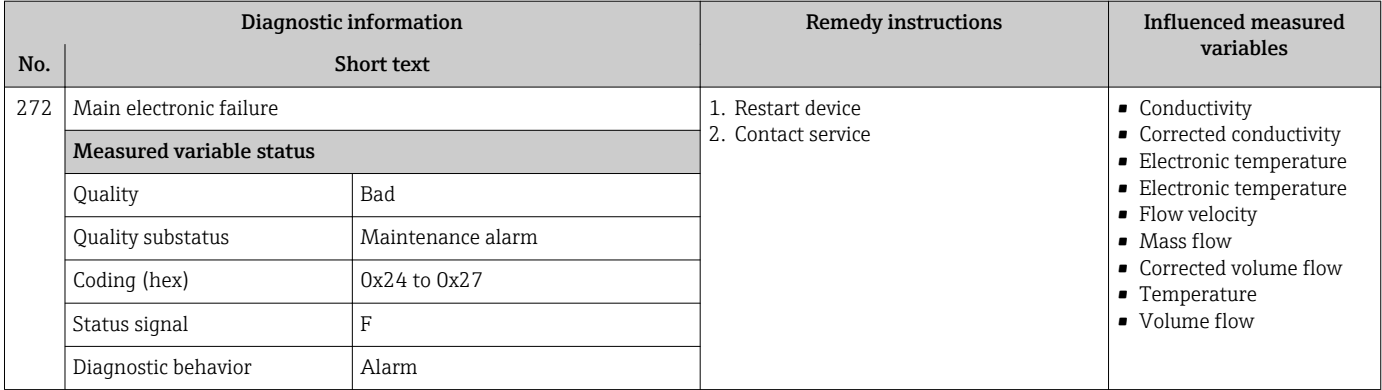

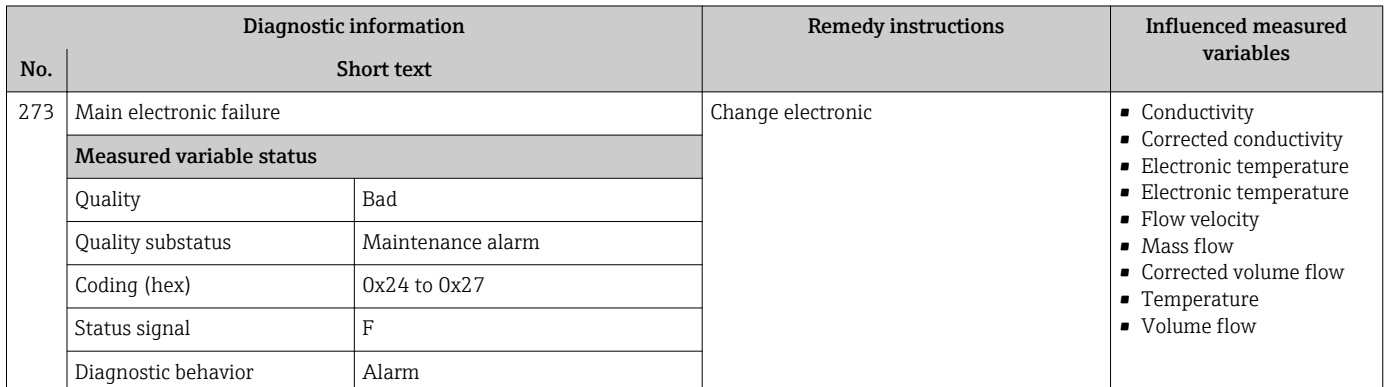

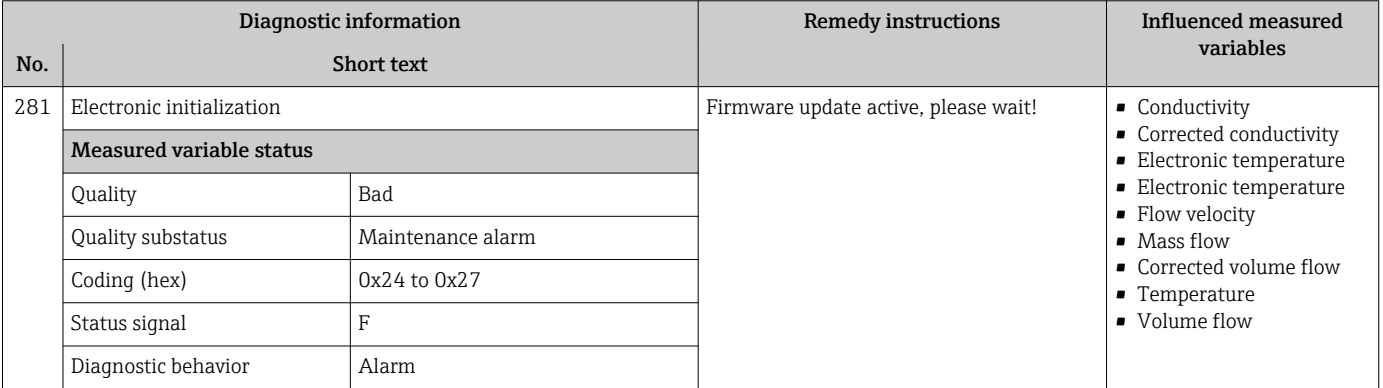

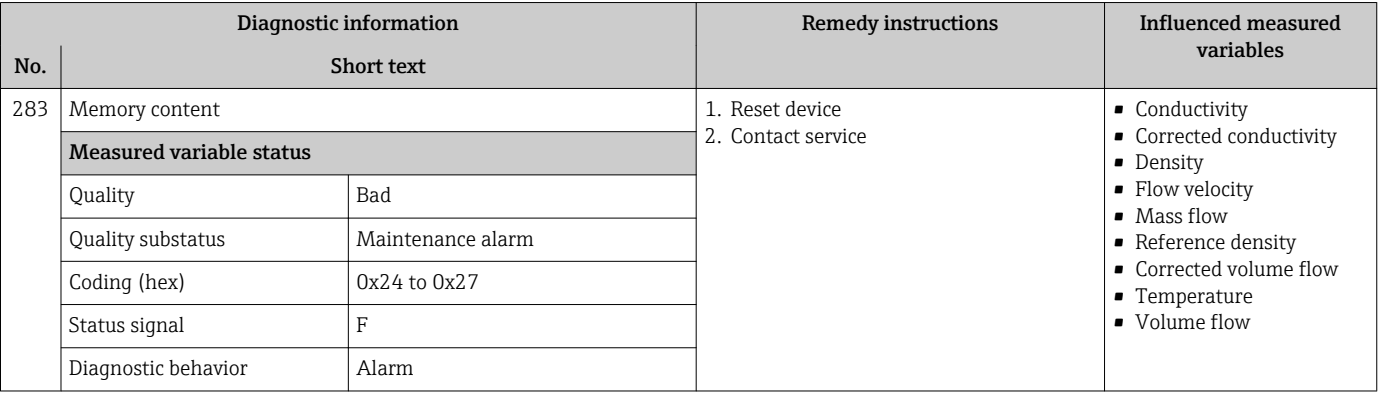

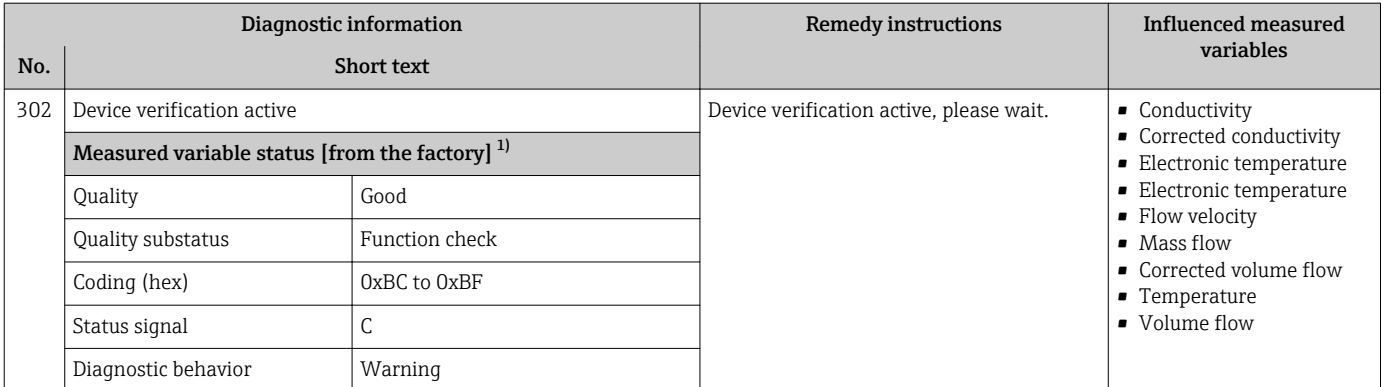

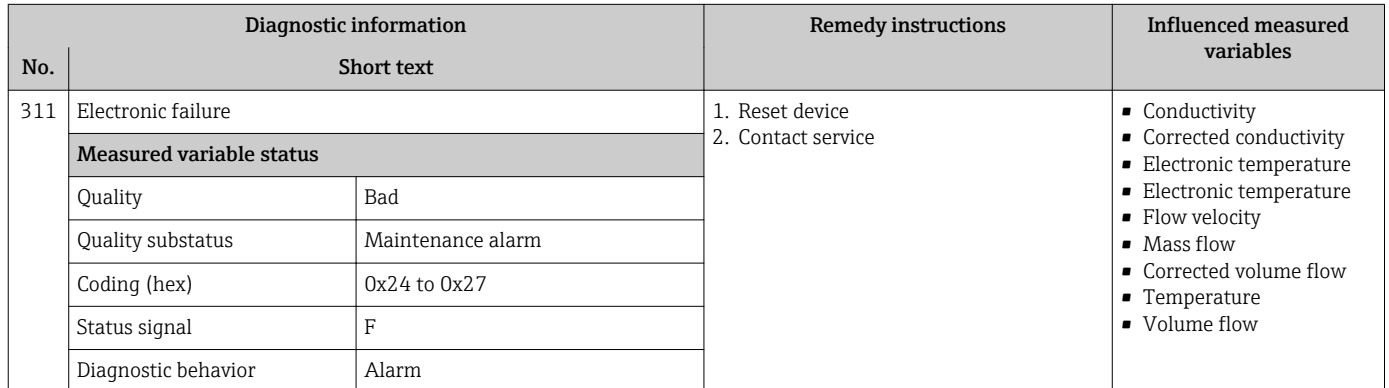

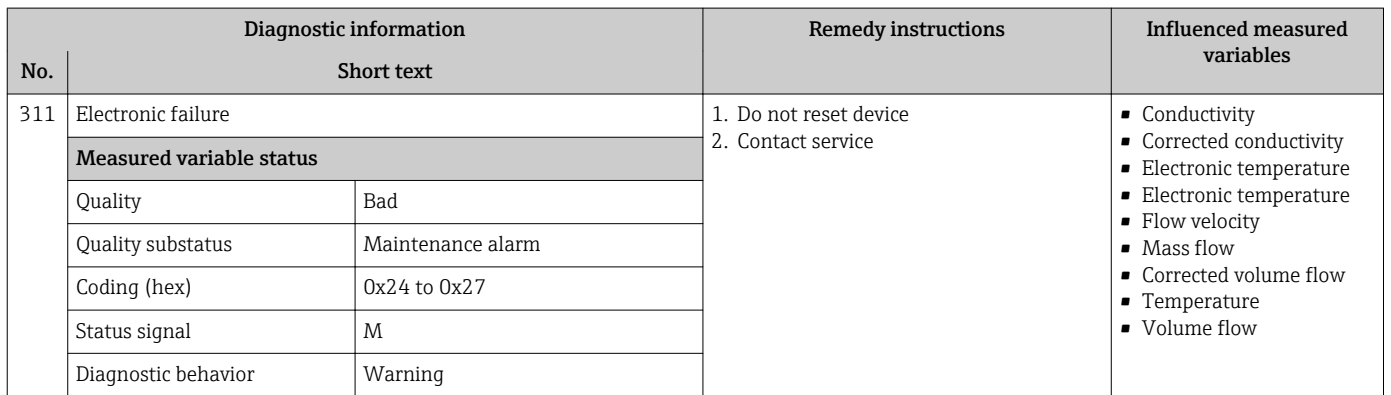

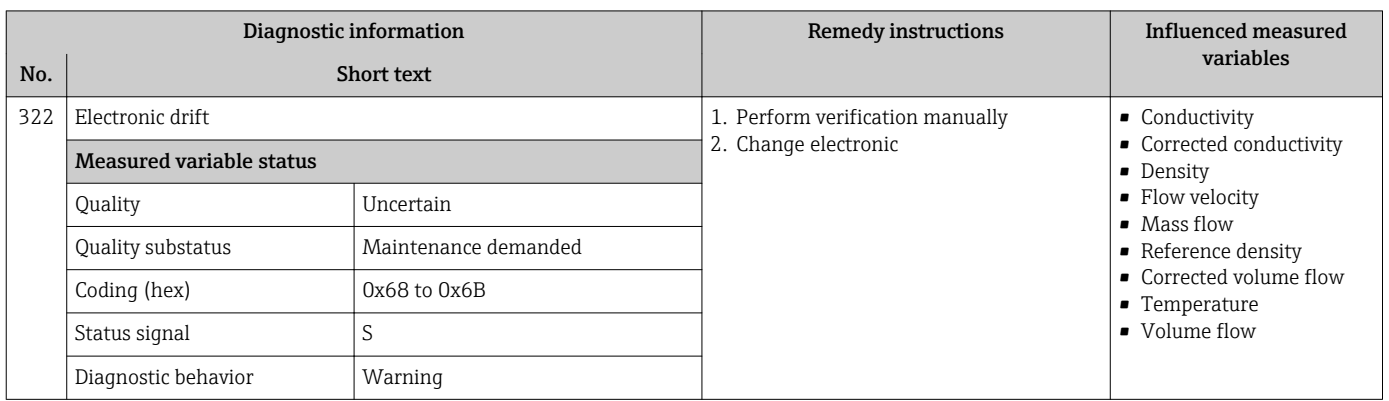

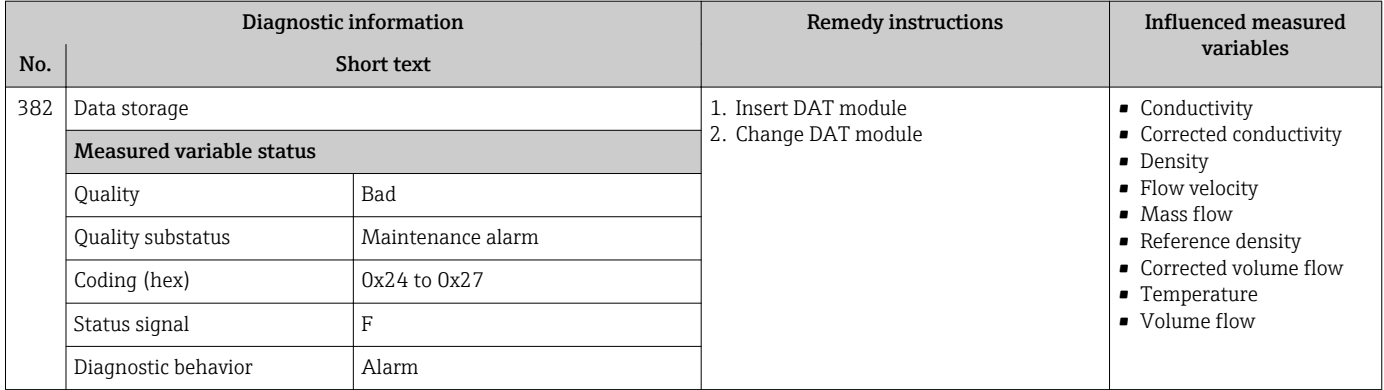

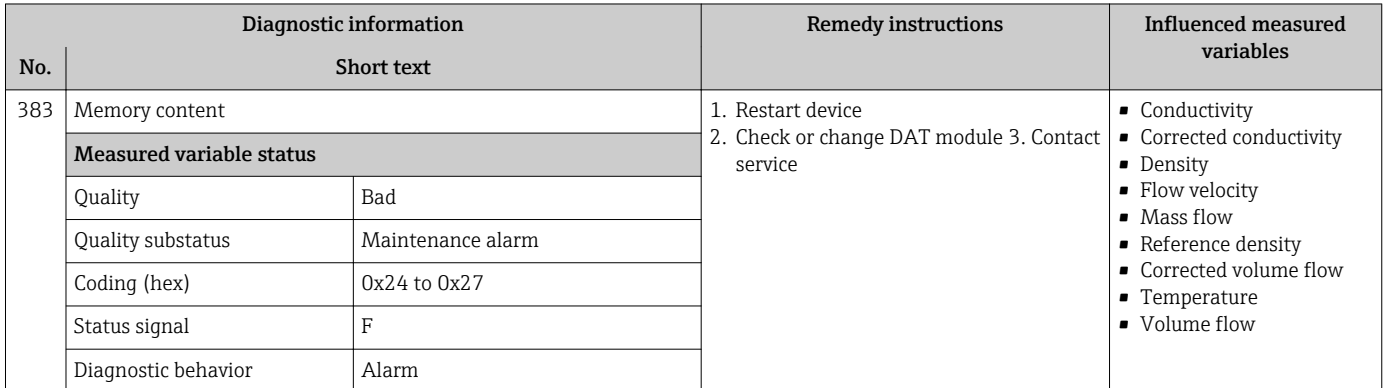

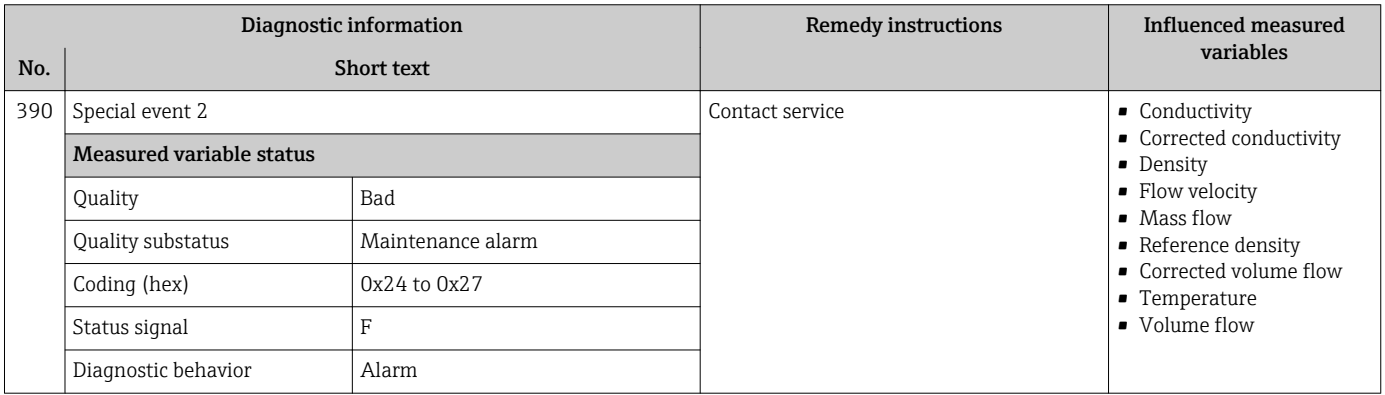

## 12.6.3 Diagnostic of configuration

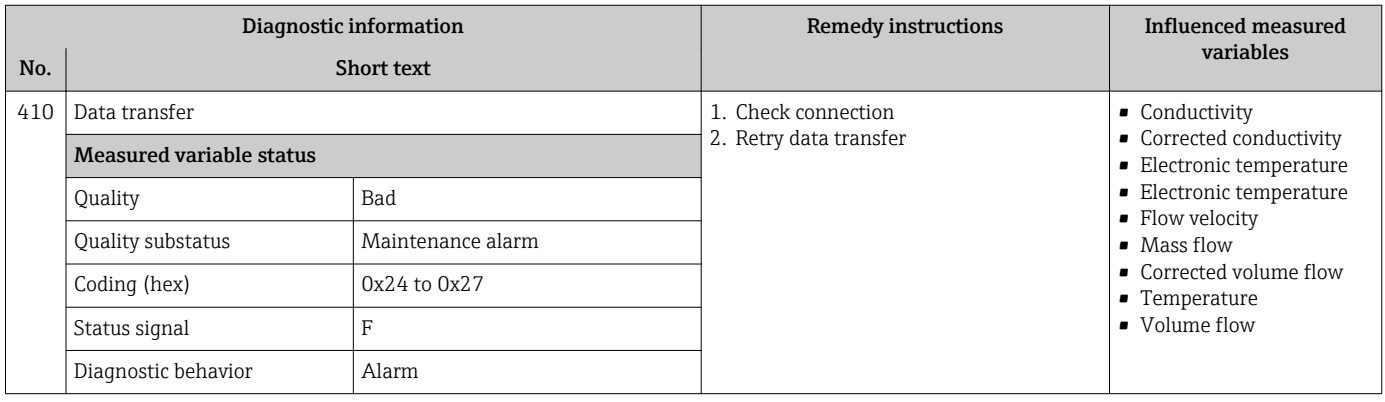

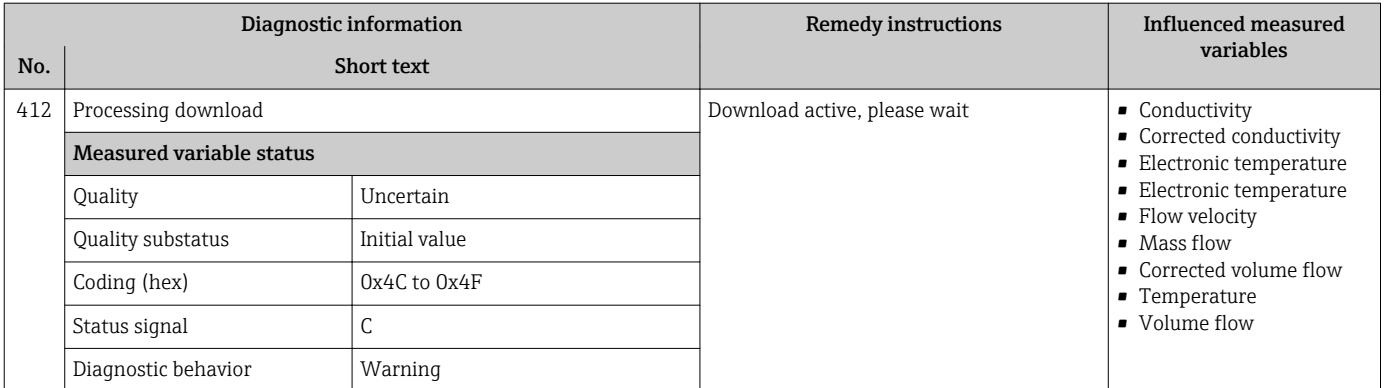

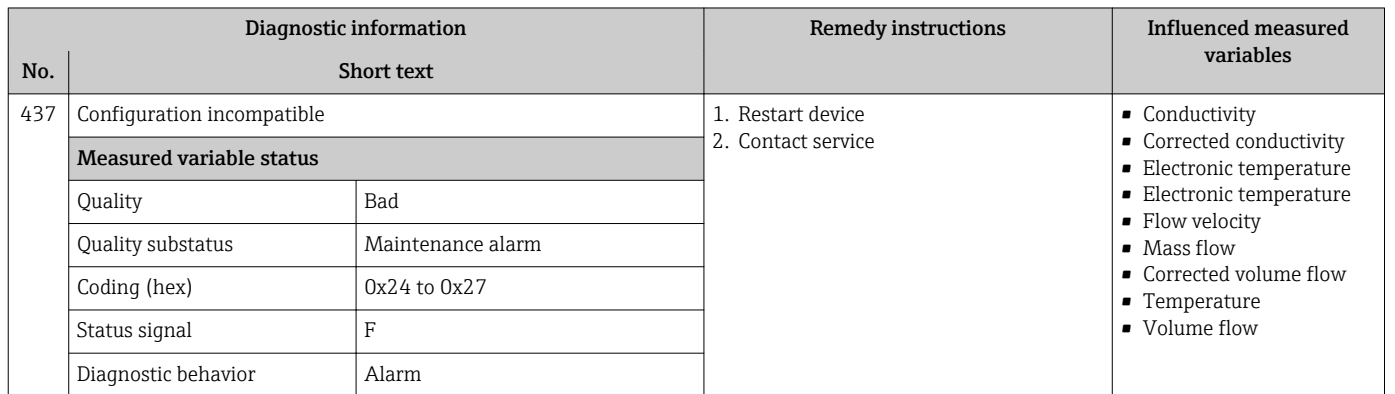

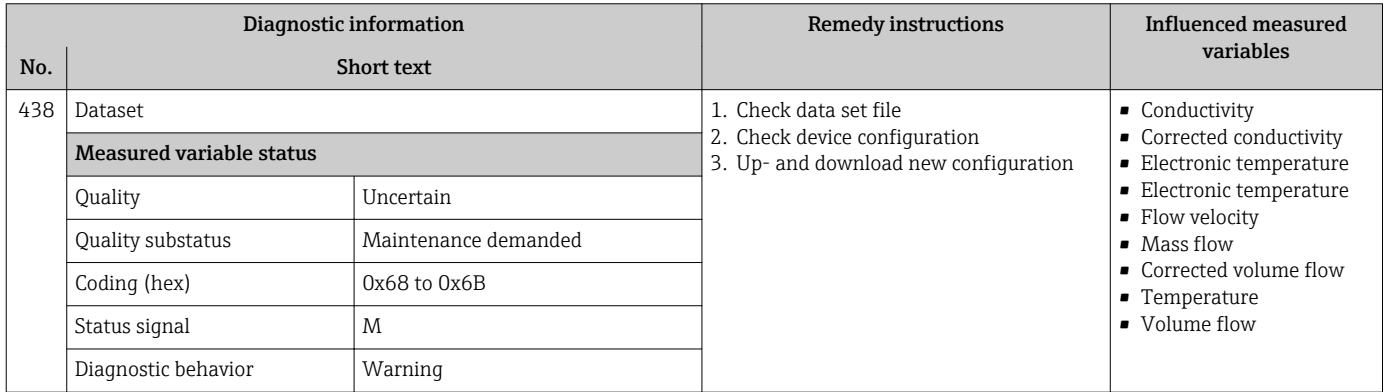

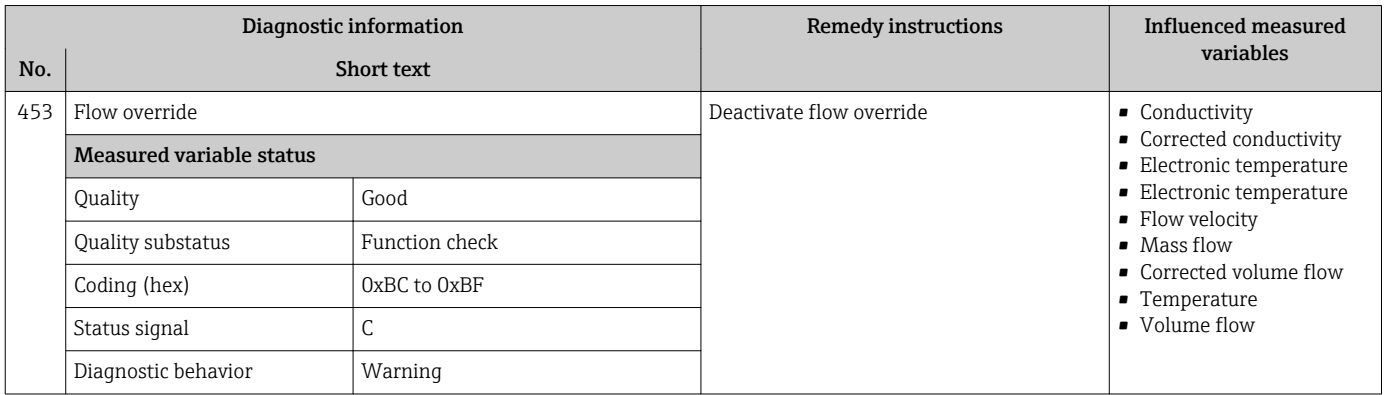

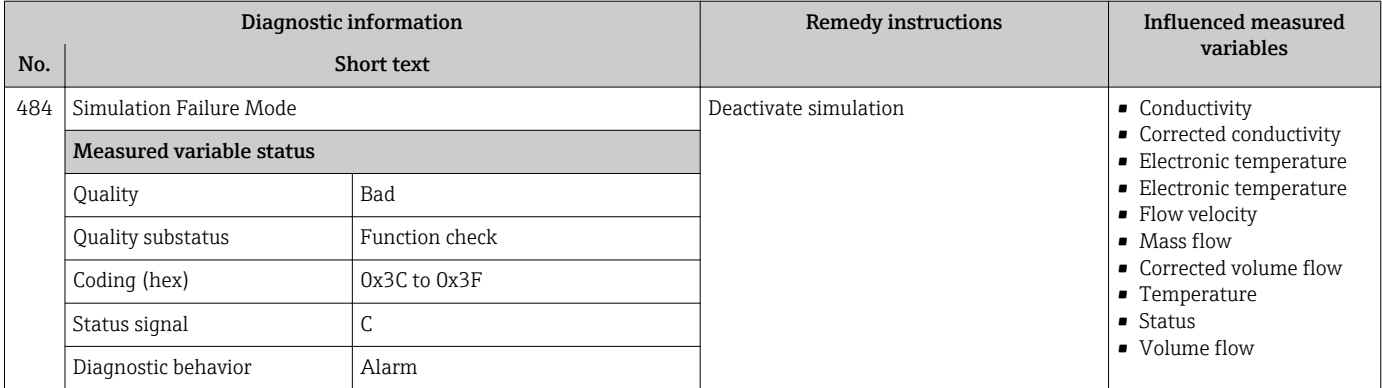

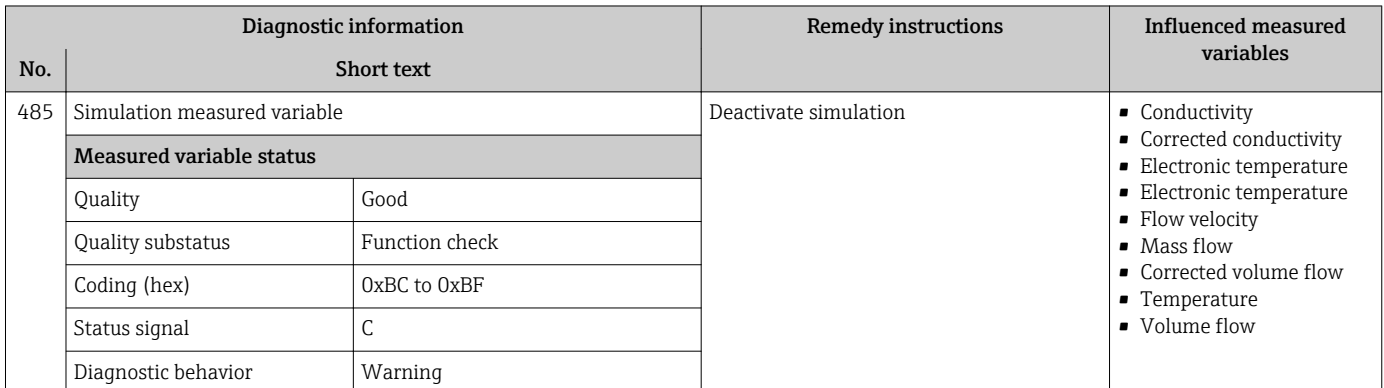

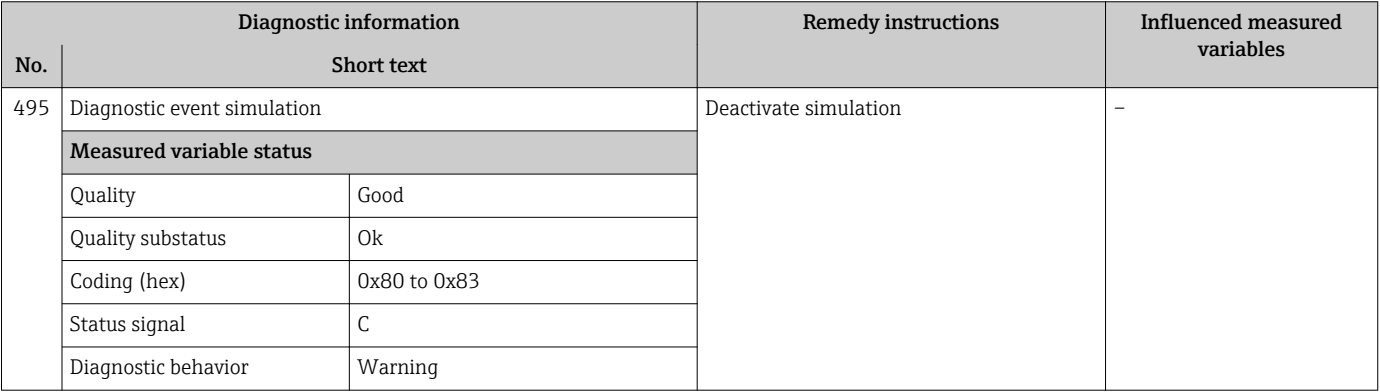

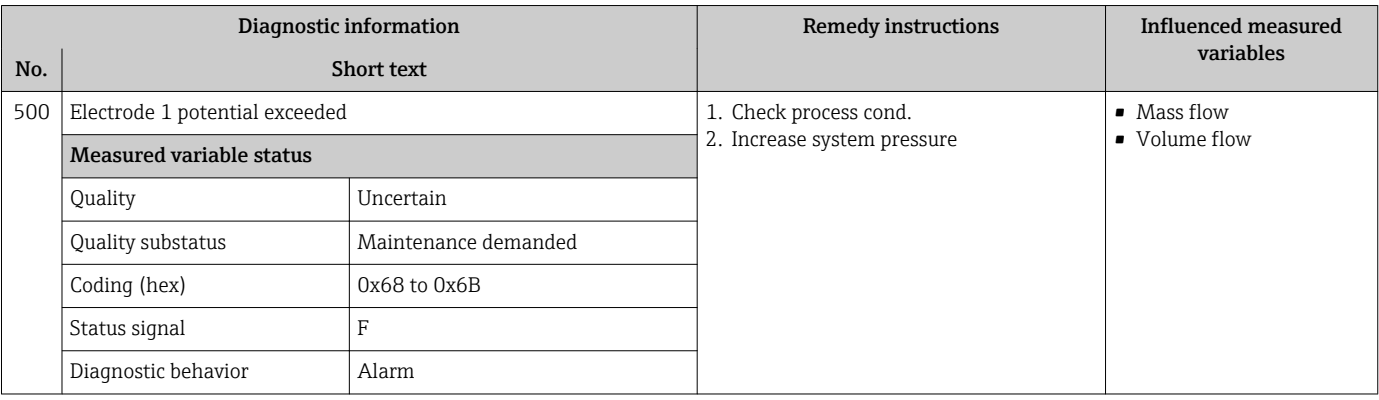

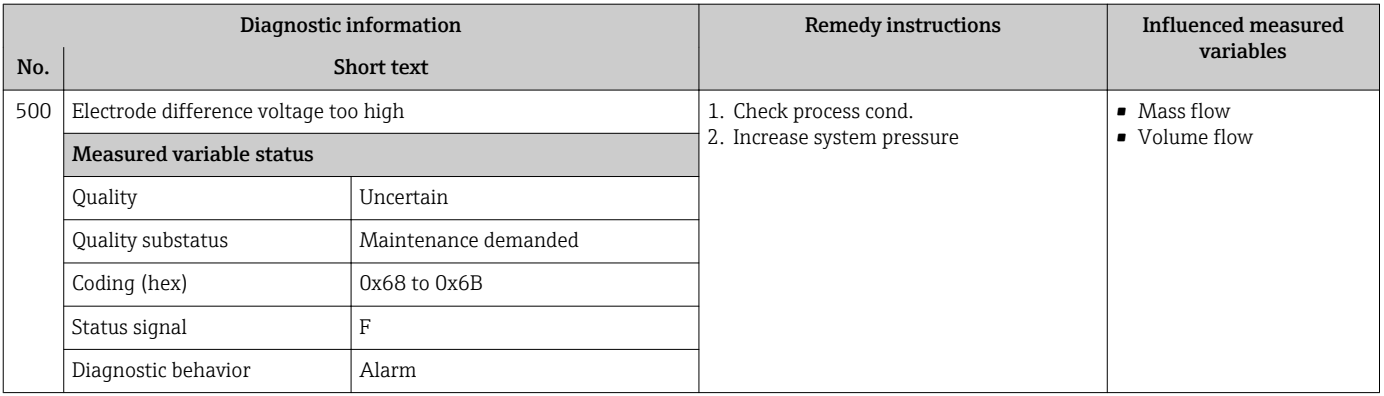

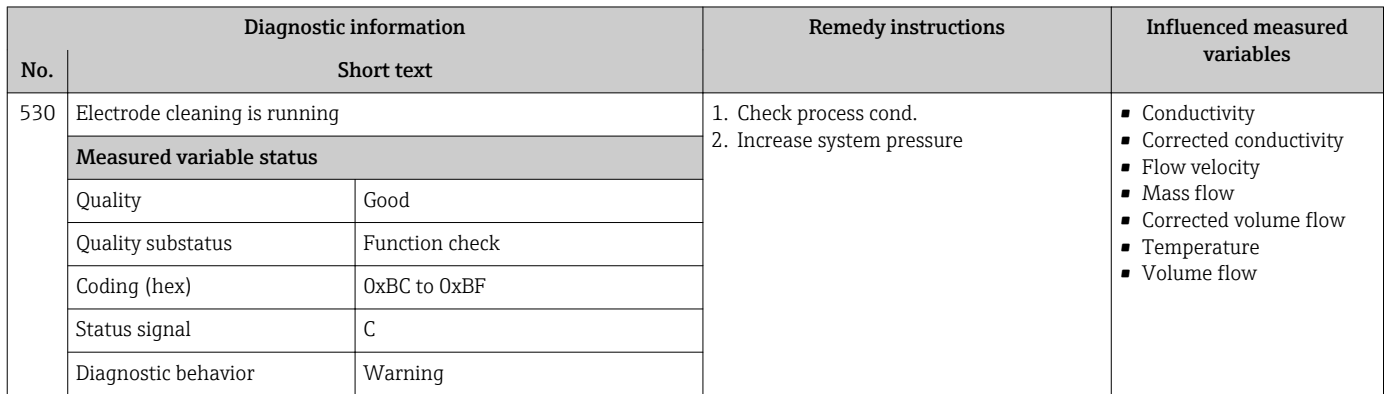

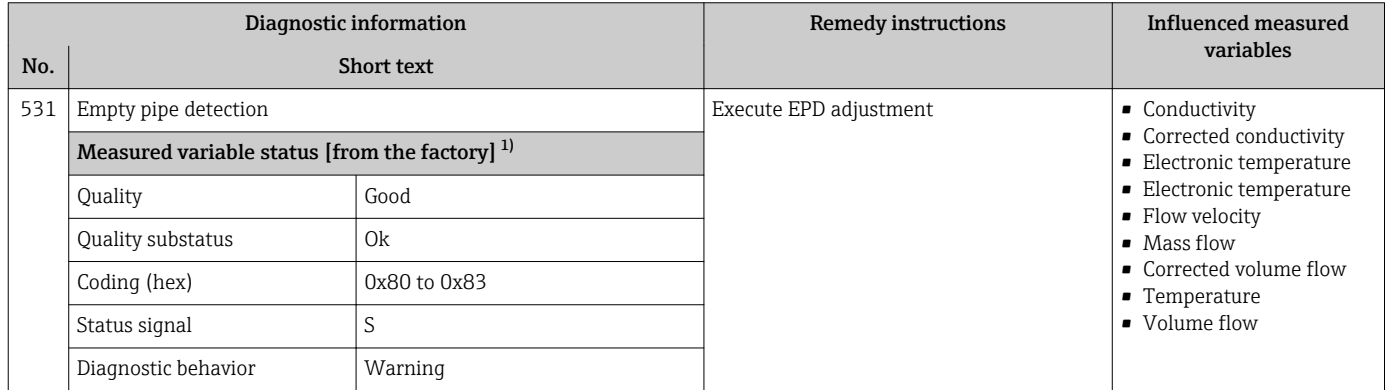

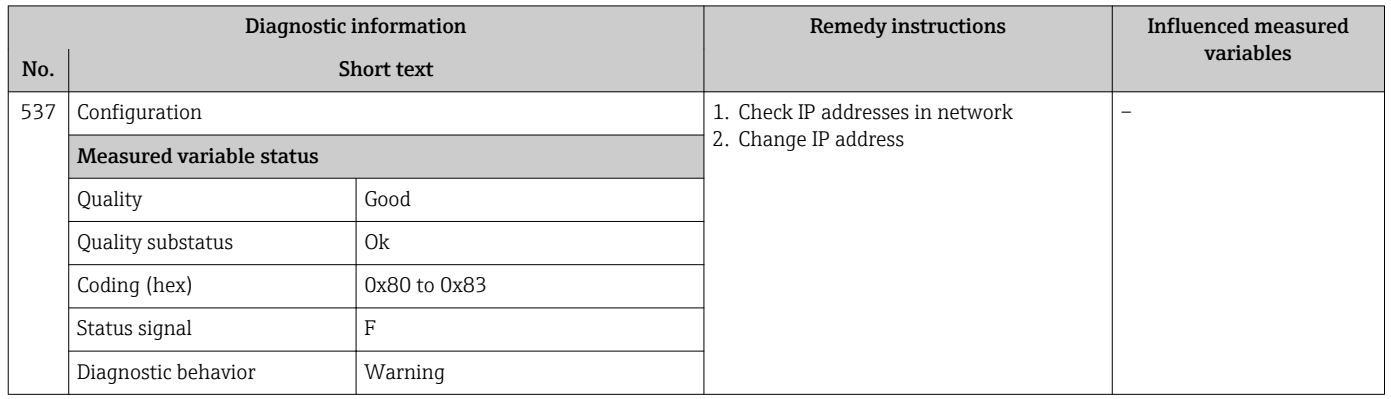

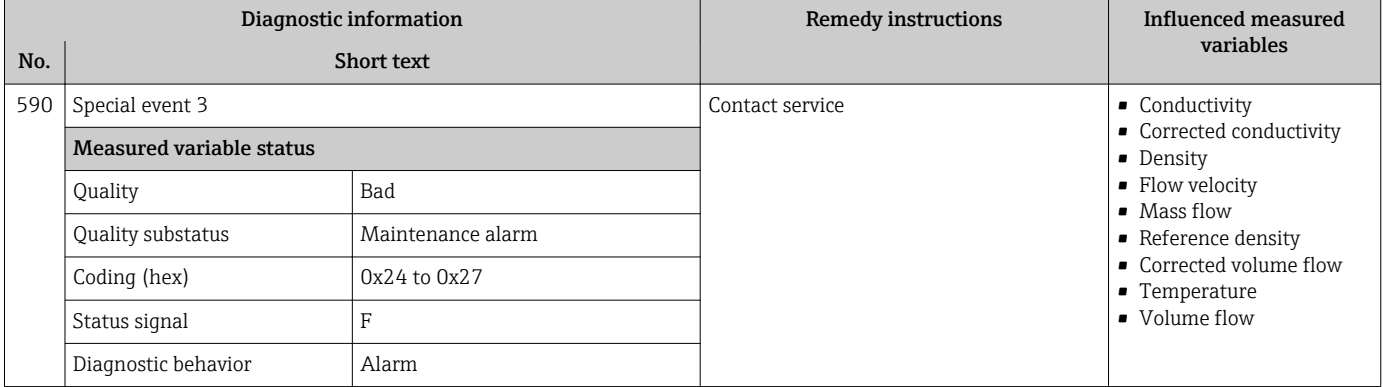

### 12.6.4 Diagnostic of process

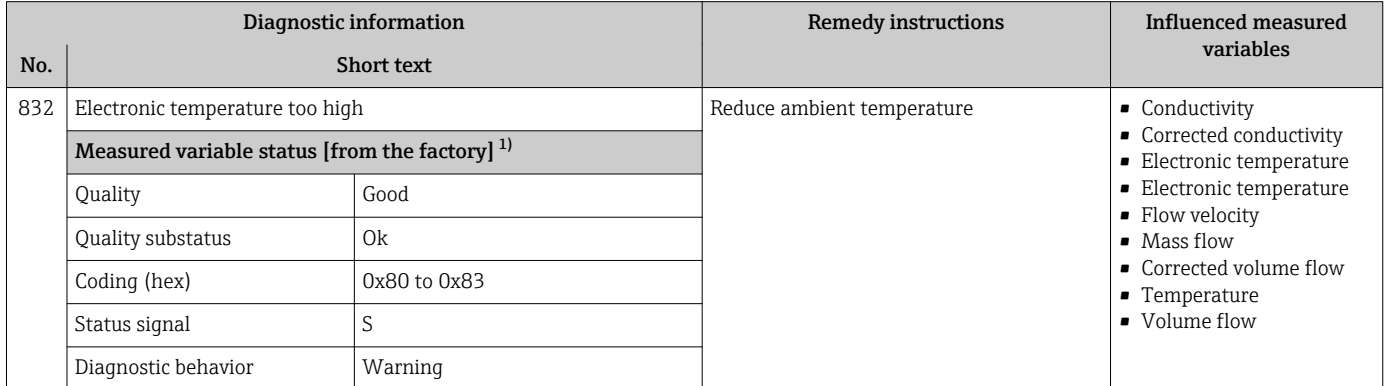

1) Diagnostic behavior can be changed. This causes the overall status of the measured variable to change.

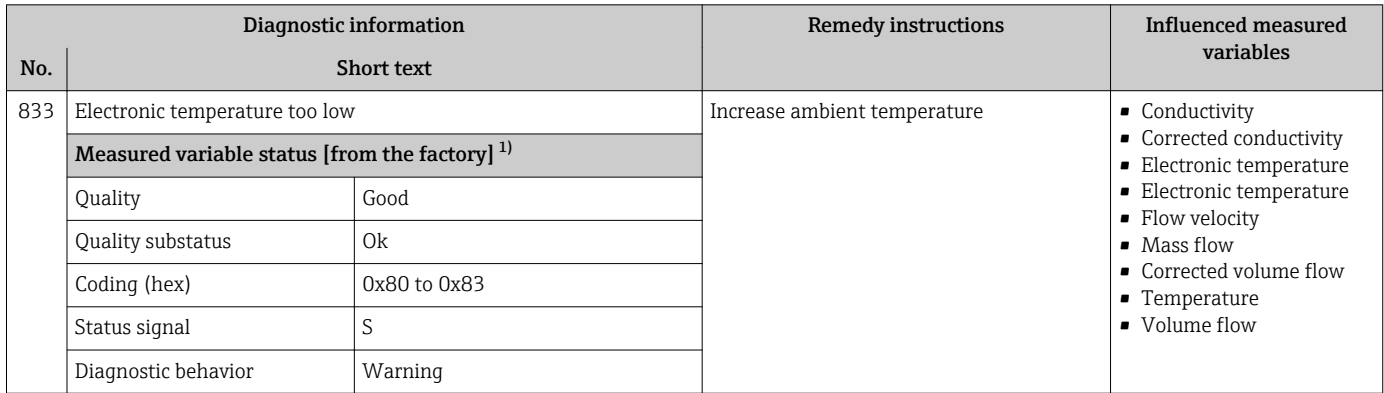

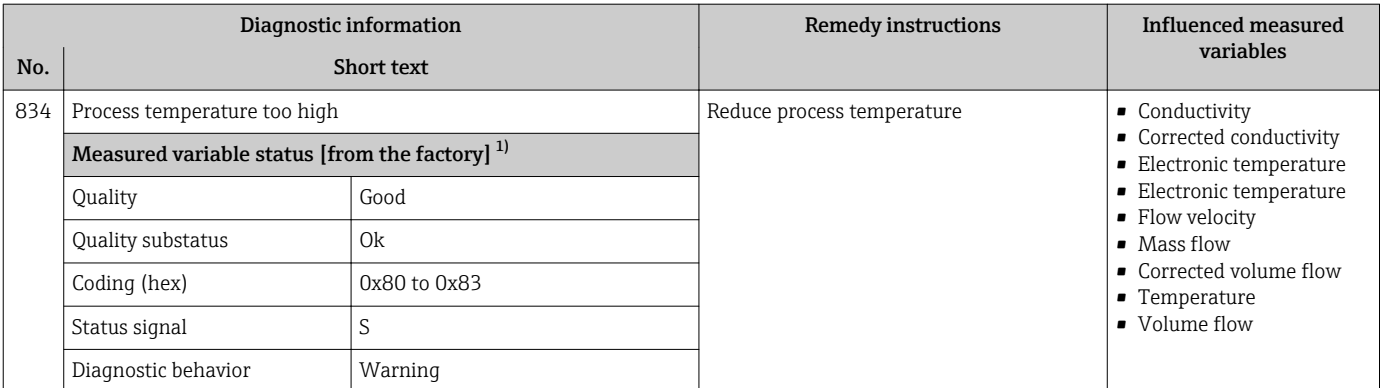

1) Diagnostic behavior can be changed. This causes the overall status of the measured variable to change.

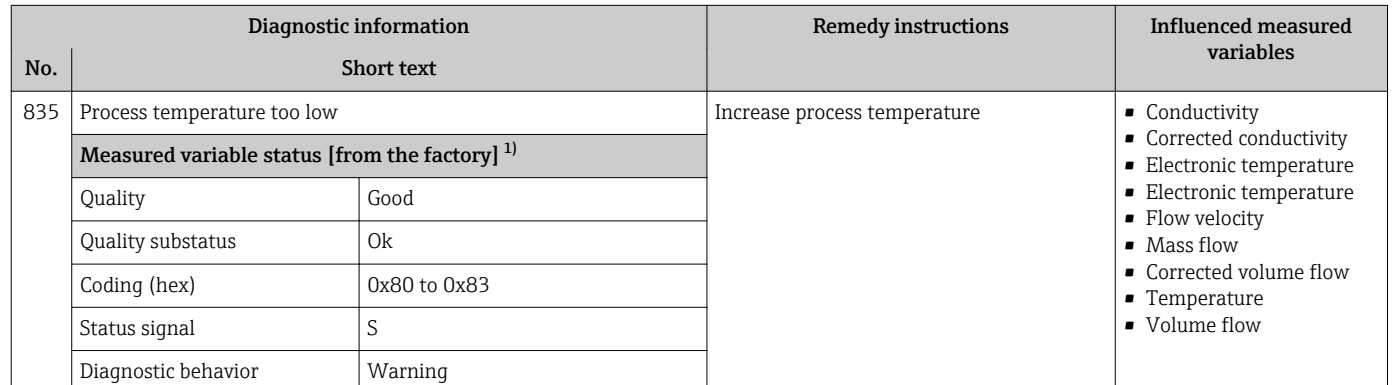

1) Diagnostic behavior can be changed. This causes the overall status of the measured variable to change.

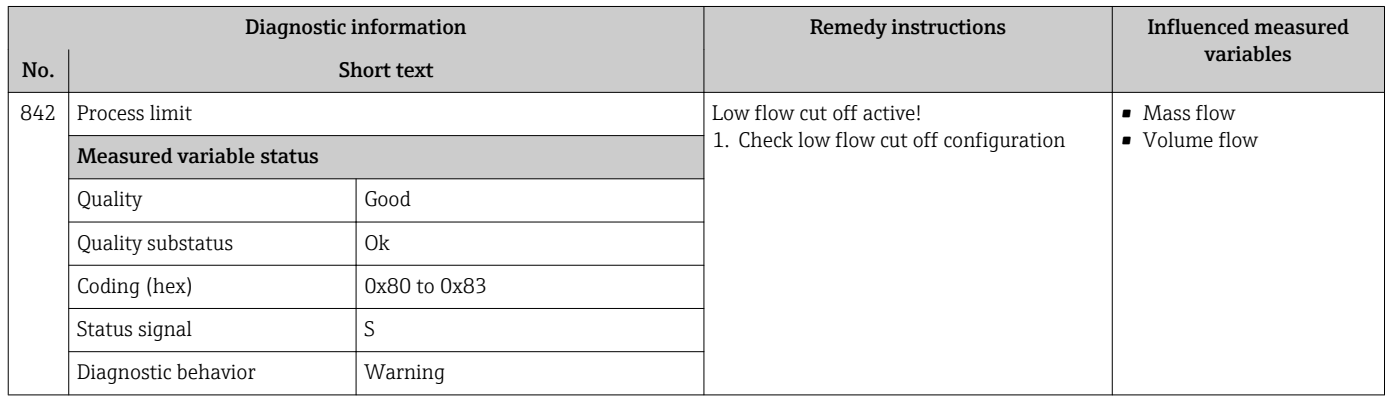

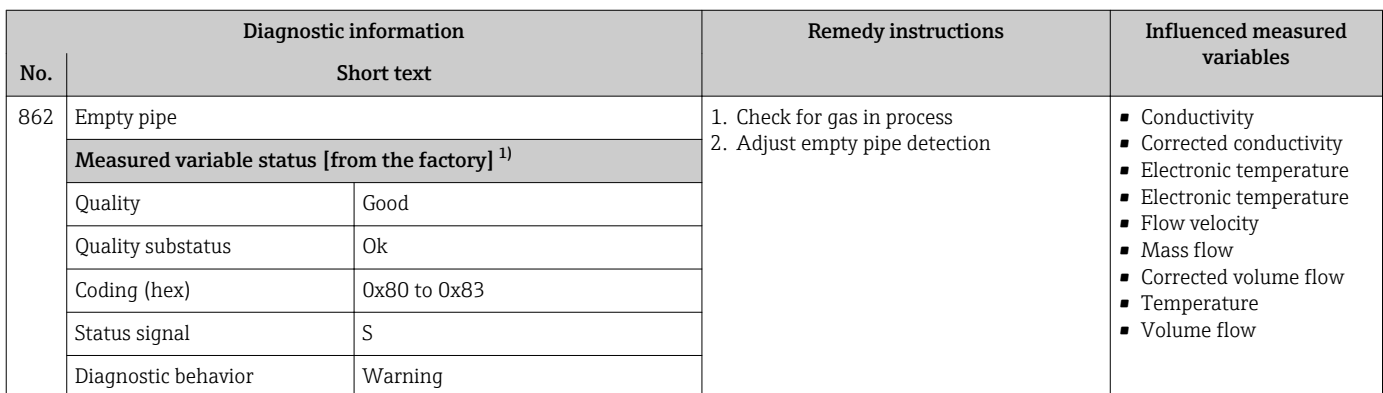

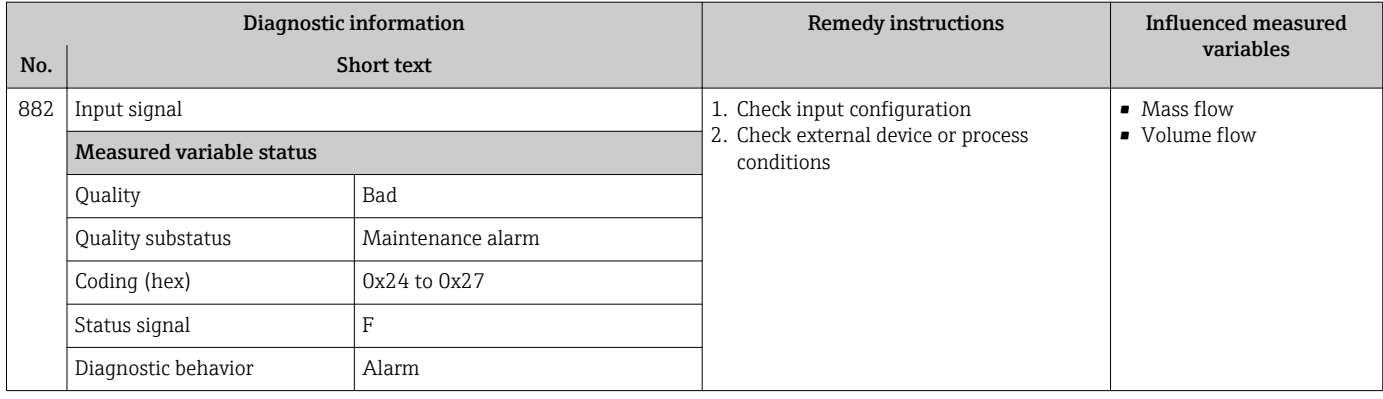

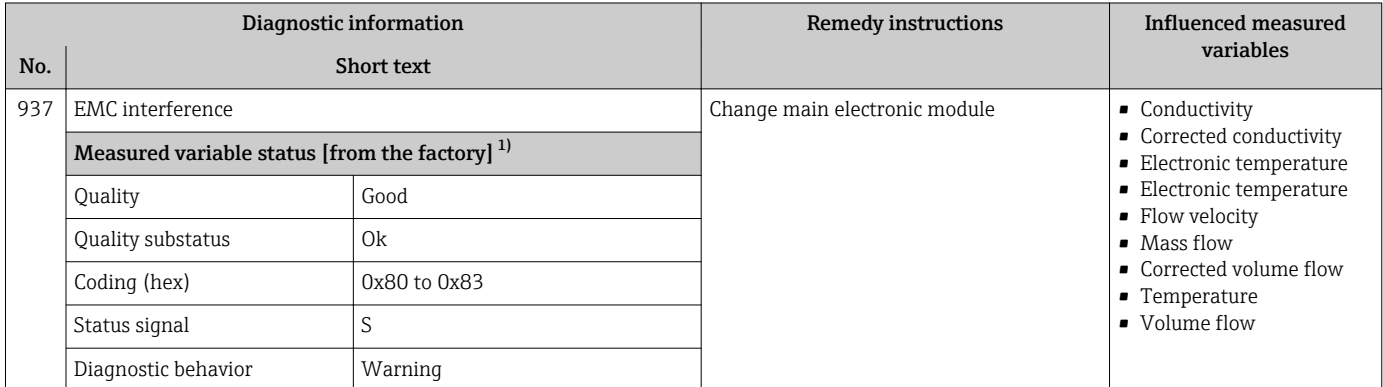

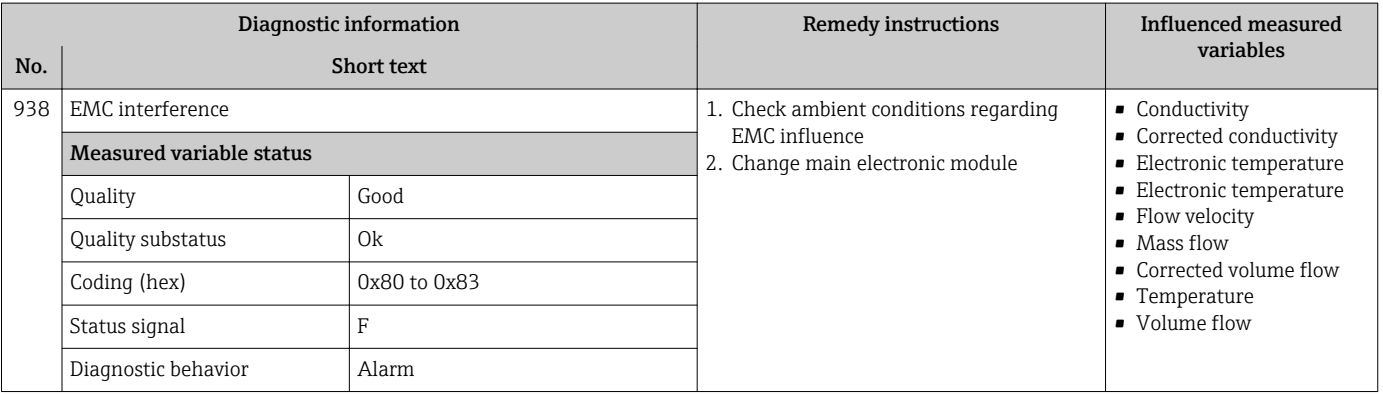

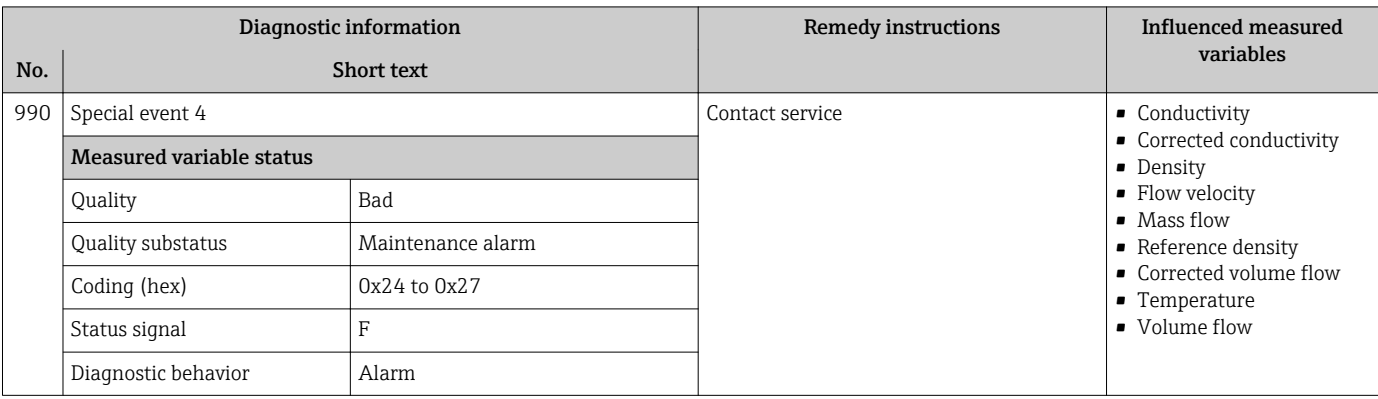

## <span id="page-96-0"></span>12.7 Pending diagnostic events

The **Diagnostics** menu allows the user to view the current diagnostic event and the previous diagnostic event separately.

To call up the measures to rectify a diagnostic event:

- Via Web browser  $\rightarrow$   $\blacksquare$  80
	- Via "FieldCare" operating tool  $\rightarrow \Box$  81

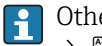

Other pending diagnostic events can be displayed in the **Diagnostic list** submenu → 图 97

#### **Navigation**

"Diagnostics" menu

#### Structure of the submenu

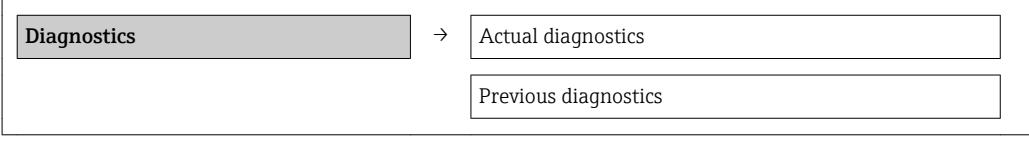

#### Parameter overview with brief description

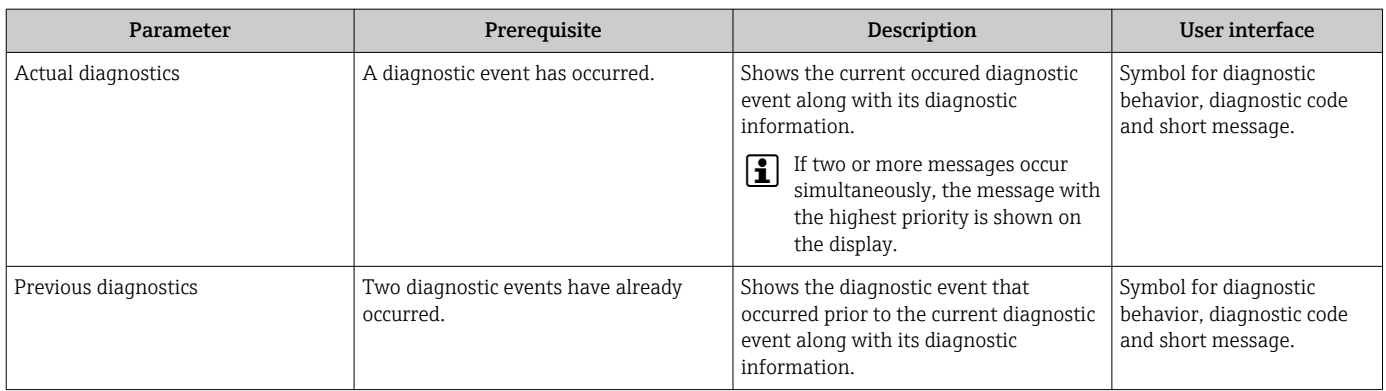

### 12.8 Diagnostic list

In the Diagnostic list submenu, up to 5 currently pending diagnostic events can be displayed along with the related diagnostic information. If more than 5 diagnostic events are pending, the events with the highest priority are shown on the display.

#### Navigation path

Diagnostics menu → Diagnostic list submenu

To call up the measures to rectify a diagnostic event:

- Via Web browser  $\rightarrow$   $\blacksquare$  80
	- Via "FieldCare" operating tool  $\rightarrow \blacksquare$  81

### 12.9 Event logbook

#### 12.9.1 Event history

A chronological overview of the event messages that have occurred is provided in the events list which contains a maximum of 20 message entries. This list can be displayed via FieldCare if necessary.

#### Navigation path

Edit toolbar:  $\mathbf{F} \to \text{Additional functions} \to \text{Events list}$ 

For information on the Edit toolbar, see the FieldCare user interface

This event history includes entries for:

- Diagnostic events  $\rightarrow$   $\blacksquare$  84
- Information events  $\rightarrow$   $\blacksquare$  98

In addition to the operation time of its occurrence and possible troubleshooting measures, each event is also assigned a symbol that indicates whether the event has occurred or is ended:

- Diagnostic event
	- $-\overline{\bigoplus}$ : Event has occurred
	- $\ominus$ : Event has ended
- Information event
- $\Theta$ : Event has occurred

A chronological overview of the event messages that have occurred is provided in the Events list submenu.

#### Navigation path

"Diagnostics" menu  $\rightarrow$  Event logbook  $\rightarrow$  Events list

To call up the measures to rectify a diagnostic event:

- Via Web browser  $\rightarrow$   $\blacksquare$  80
- Via "FieldCare" operating tool  $\rightarrow \Box$  81

For filtering the displayed event messages  $\rightarrow \blacksquare$  98

#### 12.9.2 Filtering the event logbook

Using the Filter options parameter, you can define which category of event messages is displayed in the Events list submenu.

#### Navigation path

"Diagnostics" menu  $\rightarrow$  Event logbook  $\rightarrow$  Filter options

#### Filter categories

- All
- Failure (F)
- Function check (C)
- Out of specification (S)
- Maintenance required (M)
- Information (I)

### 12.9.3 Overview of information events

Unlike a diagnostic event, an information event is displayed in the event logbook only and not in the diagnostic list.

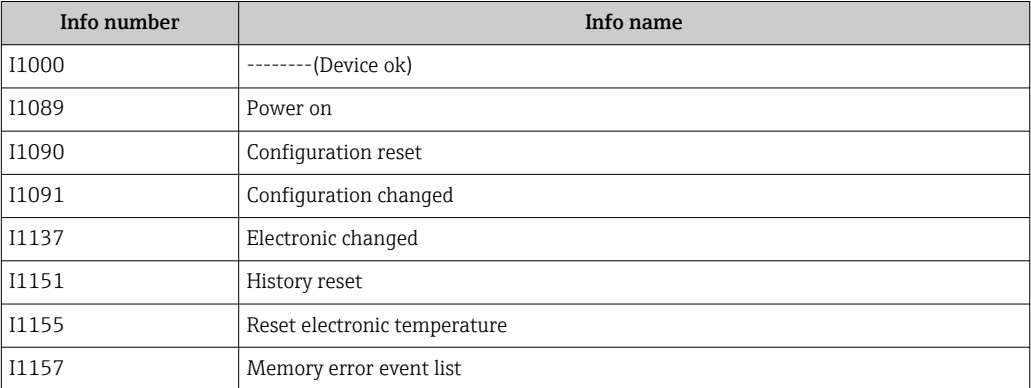

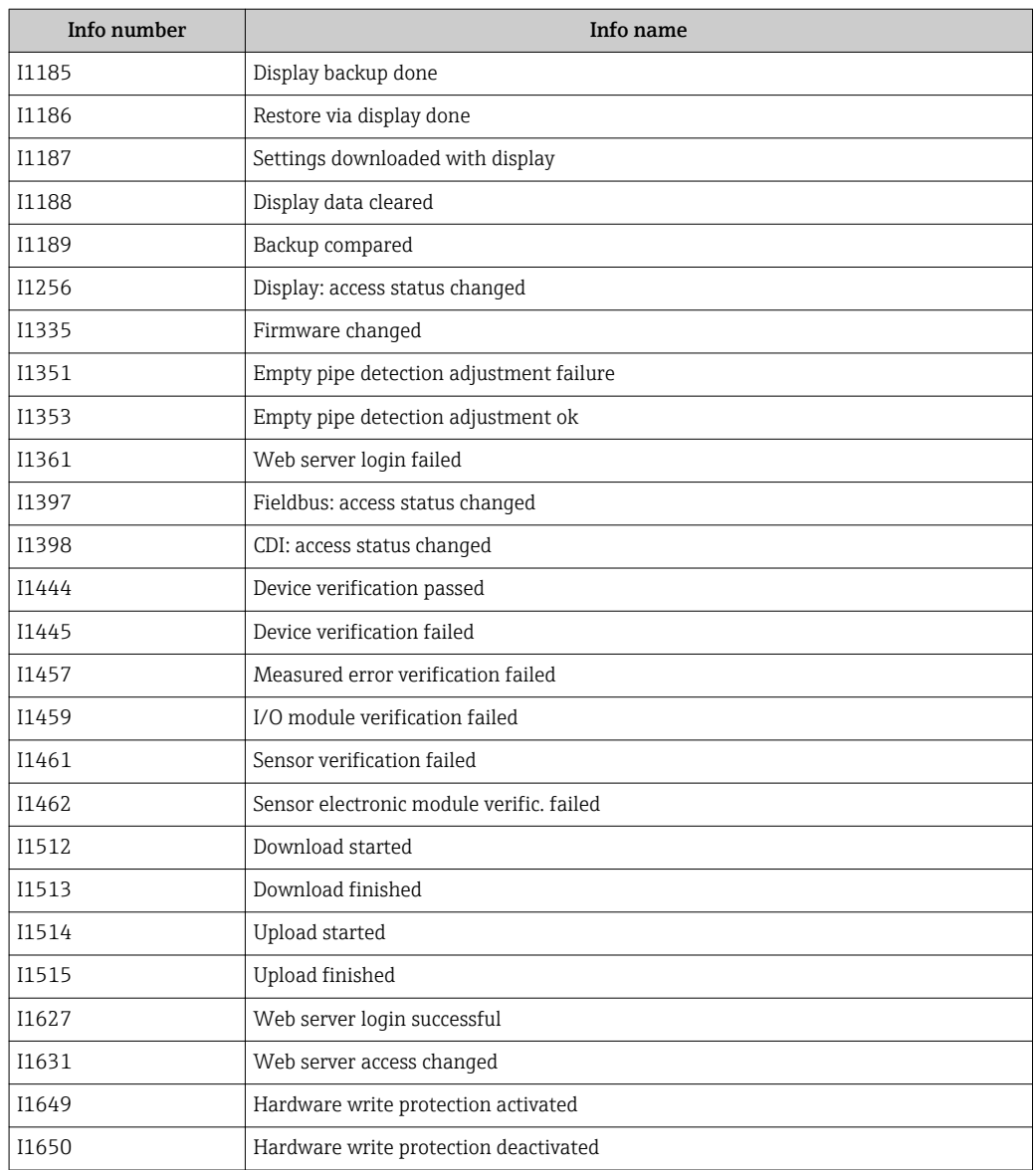

## 12.10 Resetting the measuring device

Using the Device reset parameter it is possible to reset the entire device configuration or some of the configuration to a defined state.

#### Navigation

"Setup" menu → Advanced setup → Administration → Device reset

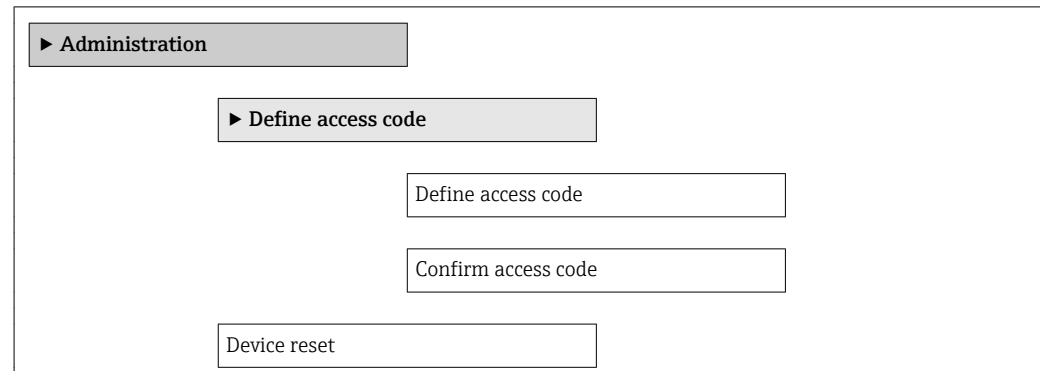

#### Parameter overview with brief description

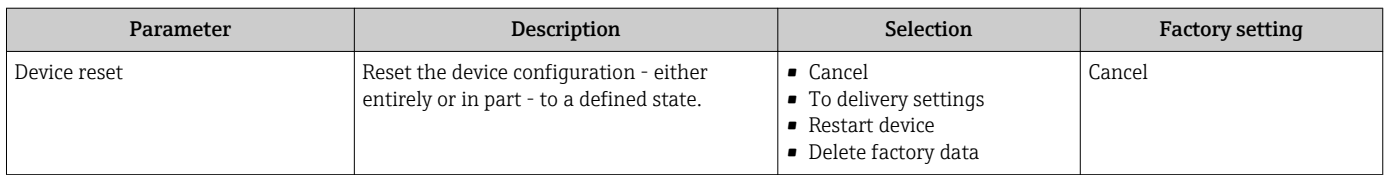

### 12.10.1 Function scope of the "Device reset" parameter

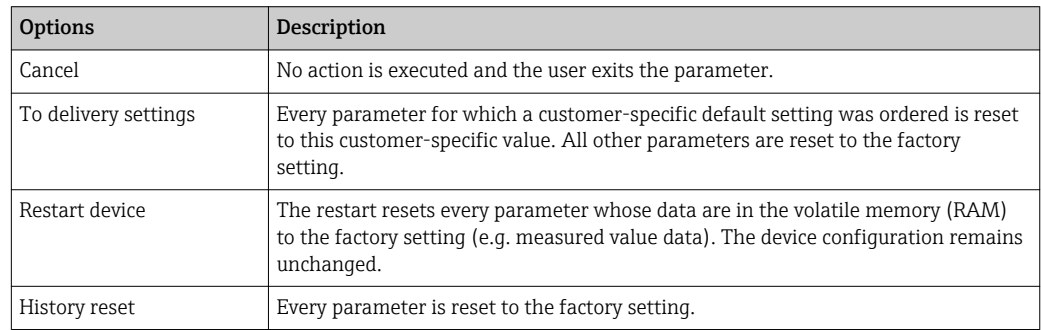

## 12.11 Device information

The **Device information** submenu contains all the parameters that display different information for identifying the device.

#### Navigation

"Diagnostics" menu → Device information

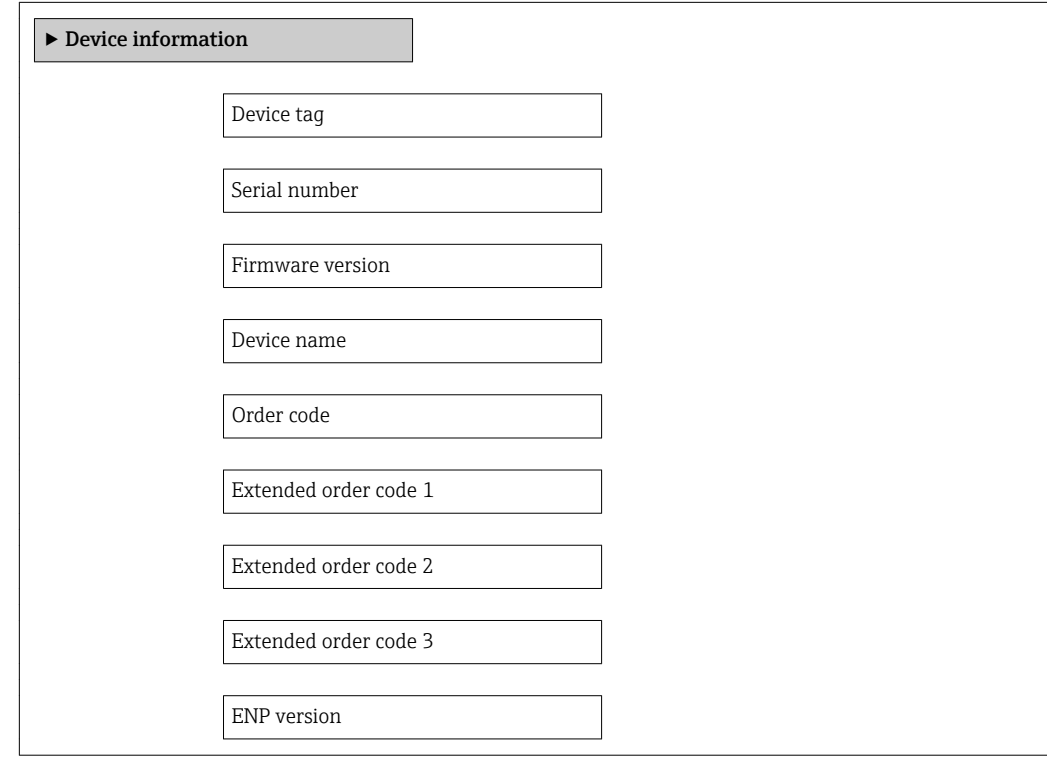

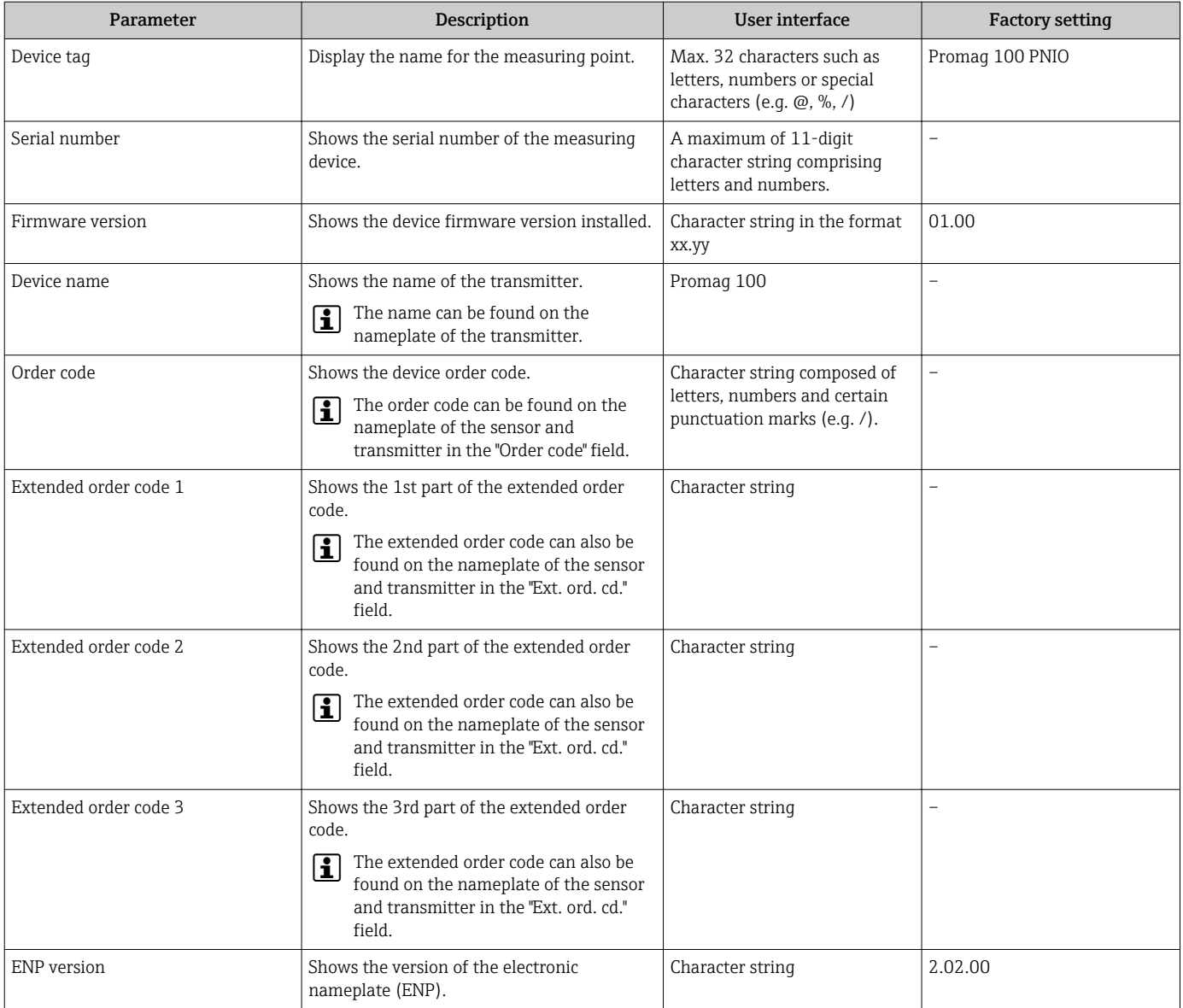

#### Parameter overview with brief description

### 12.12 Firmware history

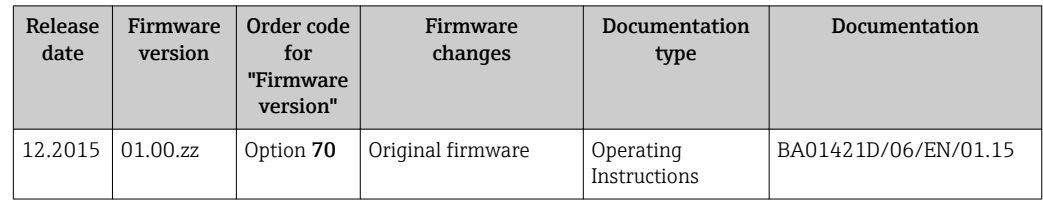

Flashing the firmware to the current version is possible via the service interface (CDI).

For the compatibility of the firmware version with the installed device description files and operating tools, observe the information about the device in the "Manufacturer's information" document.

- The manufacturer's information is available:
	- $\bullet$  In the Downloads area of the Endress+Hauser web site: www.endress.com  $\rightarrow$ Downloads
	- Specify the following details:
		- Product root: e.g. 5H1B
		- Text search: Manufacturer's information
		- Media type: Documentation Technical Documentation

## 13 Maintenance

### 13.1 Maintenance tasks

No special maintenance work is required.

### 13.1.1 Exterior cleaning

When cleaning the exterior of measuring devices, always use cleaning agents that do not attack the surface of the housing or the seals.

### 13.1.2 Interior cleaning

No interior cleaning is planned for the device.

### 13.1.3 Replacing seals

The sensor's seals (particularly aseptic molded seals) must be replaced periodically.

The interval between changes depends on the frequency of the cleaning cycles, the cleaning temperature and the medium temperature.

Replacement seals (accessory)  $\rightarrow \blacksquare$  123

## 13.2 Measuring and test equipment

Endress+Hauser offers a wide variety of measuring and test equipment, such as W@M or device tests.

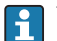

Your Endress+Hauser Sales Center can provide detailed information on the services.

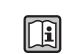

For a list of some of the measuring and test equipment, refer to the "Accessories" chapter of the "Technical Information" document for the device.

## 13.3 Endress+Hauser services

Endress+Hauser offers a wide variety of services for maintenance such as recalibration, maintenance service or device tests.

Your Endress+Hauser Sales Center can provide detailed information on the services.

# <span id="page-103-0"></span>14 Repair

### 14.1 General notes

#### Repair and conversion concept

The Endress+Hauser repair and conversion concept provides for the following:

- The measuring devices have a modular design.
- Spare parts are grouped into logical kits with the associated Installation Instructions.
- Repairs are carried out by Endress+Hauser Service or by correspondingly trained customers.
- Certified devices can be converted into other certified devices by Endress+Hauser Service or at the factory only.

#### Notes for repair and conversion

- For repair and modification of a measuring device, observe the following notes:
- Use only original Endress+Hauser spare parts.
- Carry out the repair according to the Installation Instructions.
- Observe the applicable standards, federal/national regulations, Ex documentation (XA) and certificates.
- Document every repair and each conversion and enter them into the *W@M* life cycle management database.

## 14.2 Spare parts

*W@M Device Viewer* [\(www.endress.com/deviceviewer](http://www.endress.com/deviceviewer)):

All the spare parts for the measuring device, along with the order code, are listed here and can be ordered. If available, users can also download the associated Installation **Instructions** 

Measuring device serial number:  $\mathbf{a}$ 

- Is located on the nameplate of the device.
- Can be read out via the Serial number parameter in the Device information submenu .

## 14.3 Endress+Hauser services

Endress+Hauser offers a wide range of services.

P Your Endress+Hauser Sales Center can provide detailed information on the services.

### 14.4 Return

The measuring device must be returned if it is need of repair or a factory calibration, or if the wrong measuring device has been delivered or ordered. Legal specifications require Endress+Hauser, as an ISO-certified company, to follow certain procedures when handling products that are in contact with the medium.

To ensure safe, swift and professional device returns, please refer to the procedure and conditions for returning devices provided on the Endress+Hauser website at http://www.endress.com/support/return-material

## 14.5 Disposal

### 14.5.1 Removing the measuring device

1. Switch off the device.

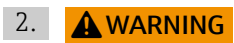

#### Danger to persons from process conditions.

‣ Beware of hazardous process conditions such as pressure in the measuring device, high temperatures or aggressive fluids.

Carry out the mounting and connection steps from the chapters "Mounting the measuring device" and "Connecting the measuring device" in the logically reverse sequence. Observe the safety instructions.

### 14.5.2 Disposing of the measuring device

#### **A**WARNING

#### Danger to personnel and environment from fluids that are hazardous to health.

 $\blacktriangleright$  Ensure that the measuring device and all cavities are free of fluid residues that are hazardous to health or the environment, e.g. substances that have permeated into crevices or diffused through plastic.

Observe the following notes during disposal:

- Observe valid federal/national regulations.
- Ensure proper separation and reuse of the device components.

## 15 Accessories

Various accessories, which can be ordered with the device or subsequently from Endress +Hauser, are available for the device. Detailed information on the order code in question is available from your local Endress+Hauser sales center or on the product page of the Endress+Hauser website: [www.endress.com](http://www.endress.com).

## 15.1 Device-specific accessories

### 15.1.1 For the transmitter

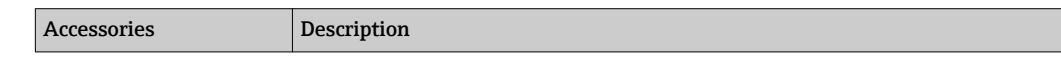

### 15.1.2 For the sensor

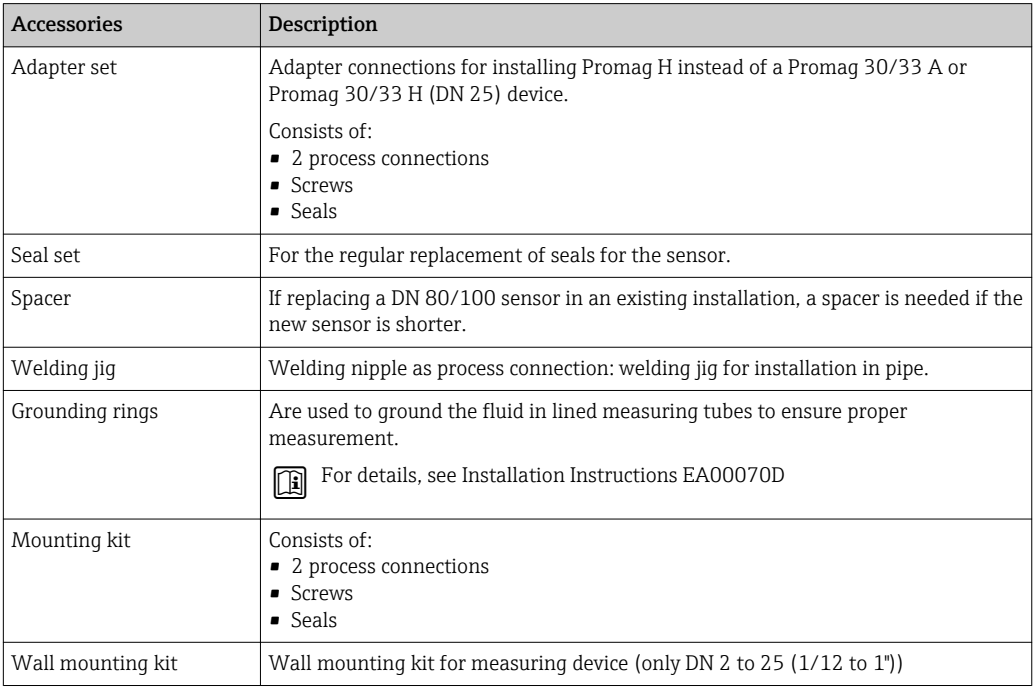

# 15.2 Service-specific accessories

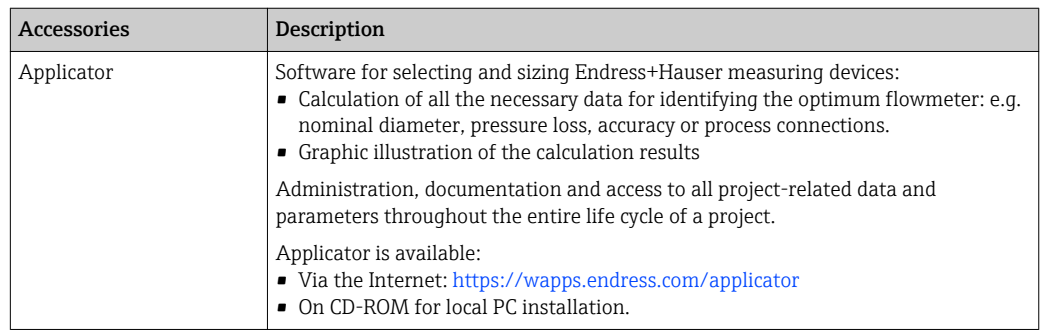

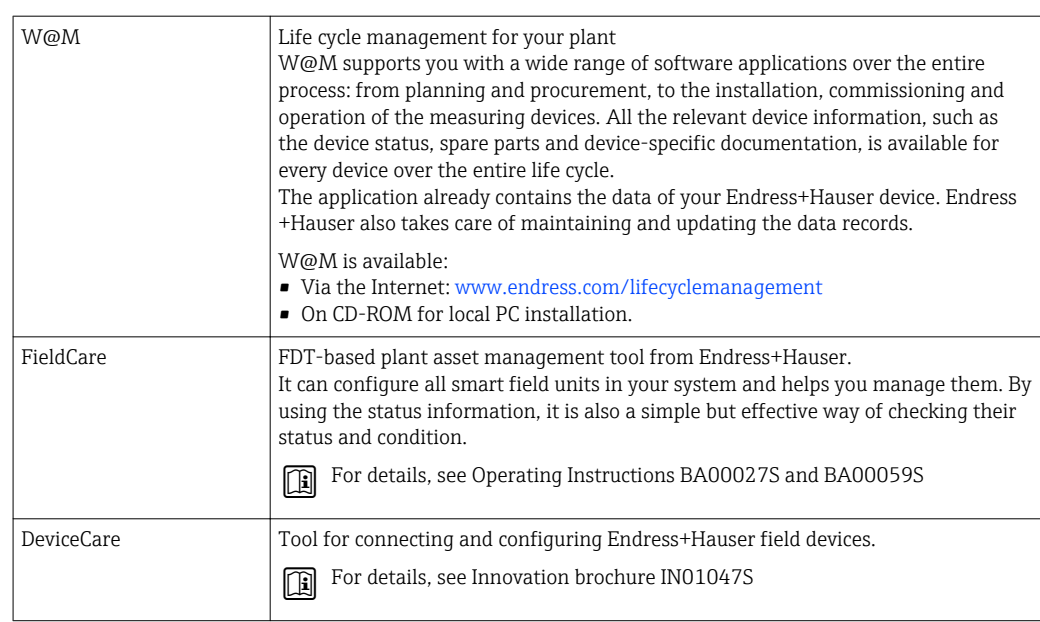

# 15.3 System components

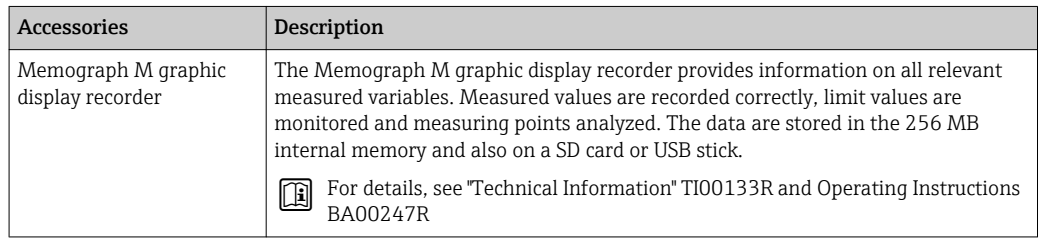

# 16 Technical data

## 16.1 Application

Depending on the version ordered, the measuring device can also measure potentially explosive, flammable, poisonous and oxidizing media.

To ensure that the device remains in proper operating condition for its service life, use the measuring device only for media against which the process-wetted materials are adequately resistant.

## 16.2 Function and system design

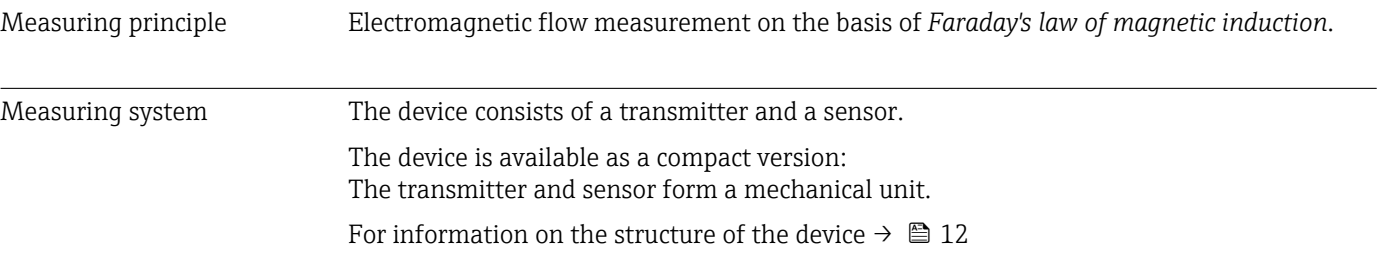

## 16.3 Input

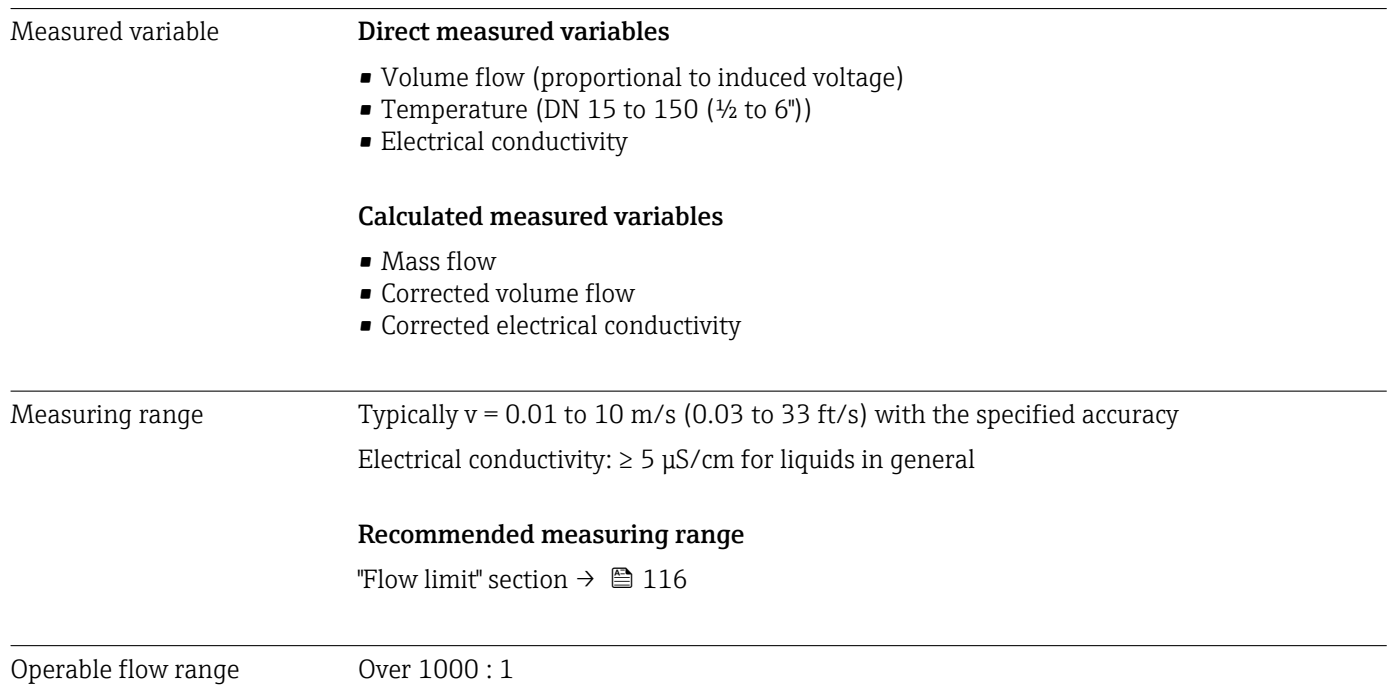
<span id="page-108-0"></span>Input signal External measured values To increase the accuracy of certain measured variables or to calculate the corrected volume flow, the automation system can continuously write different measured values to the measuring device:

- Operating pressure to increase accuracy (Endress+Hauser recommends the use of a pressure measuring device for absolute pressure, e.g. Cerabar M or Cerabar S)
- Medium temperature to increase accuracy (e.g. iTEMP)
- Reference density for calculating the corrected volume flow

It is recommended to read in external measured values to calculate the following measured variables:

Corrected volume flow

#### *Digital communication*

The measured values are written from the automation system to the measuring device via PROFINET.

# 16.4 Output

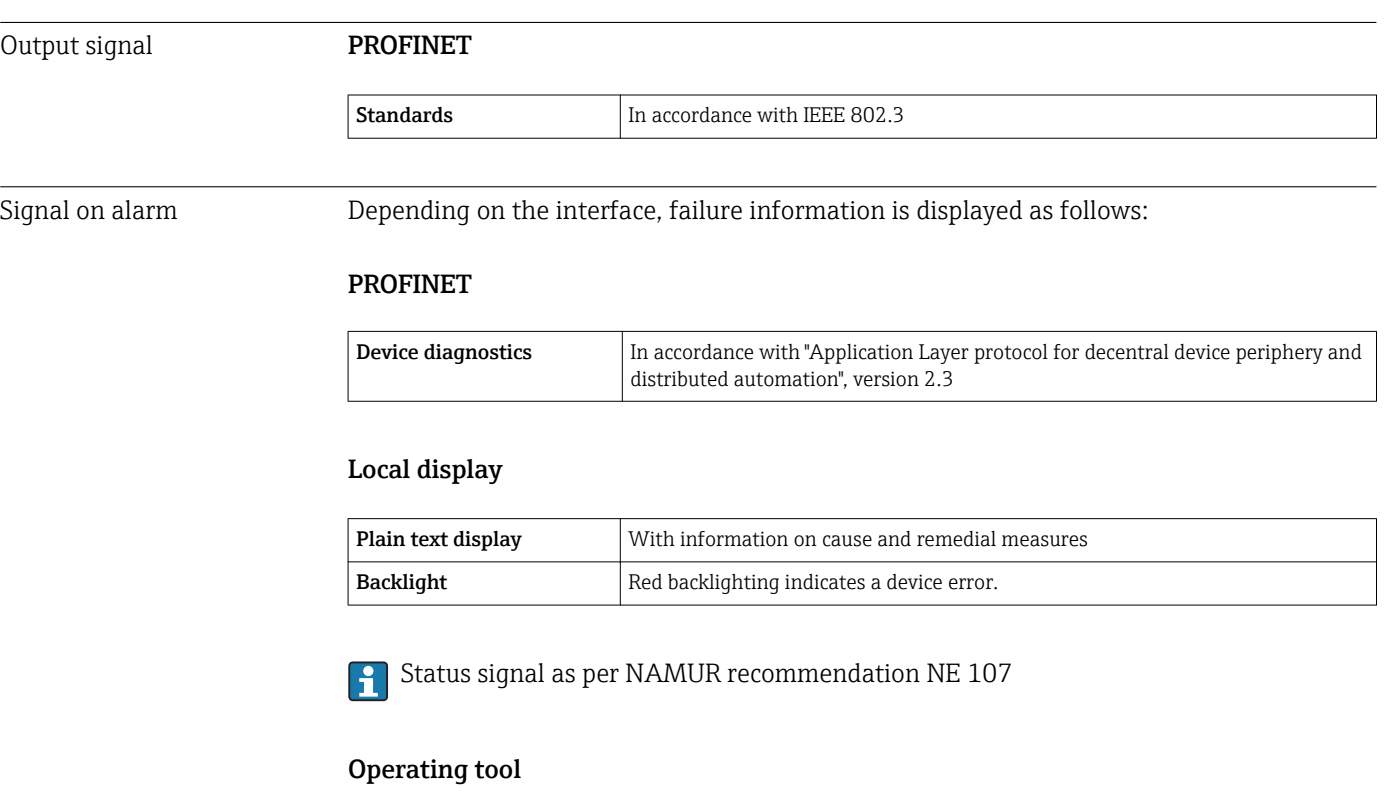

- Via digital communication:
- PROFINET
- Via service interface
- Via Web server

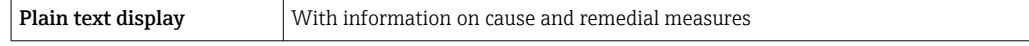

#### Web browser

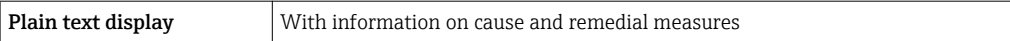

Various pressure transmitters and temperature measuring devices can be ordered  $|1|$ from Endress+Hauser: see "Accessories" section  $\rightarrow$   $\blacksquare$  107

### <span id="page-109-0"></span>Light emitting diodes (LED)

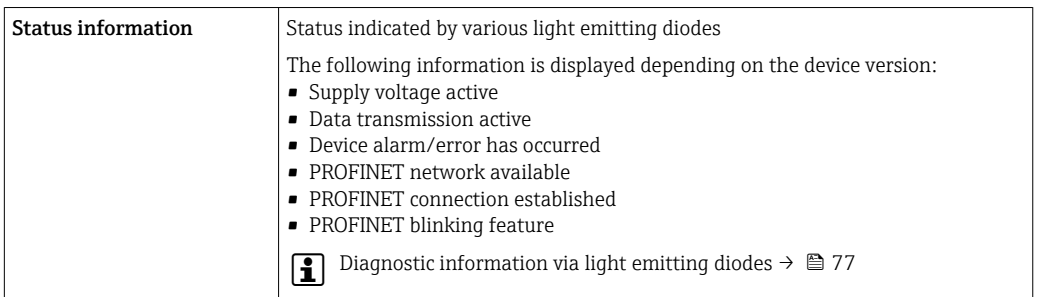

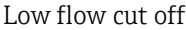

The switch points for low flow cut off are user-selectable.

Galvanic isolation The following connections are galvanically isolated from each other:

- Outputs
- Power supply

Protocol-specific data PROFINET

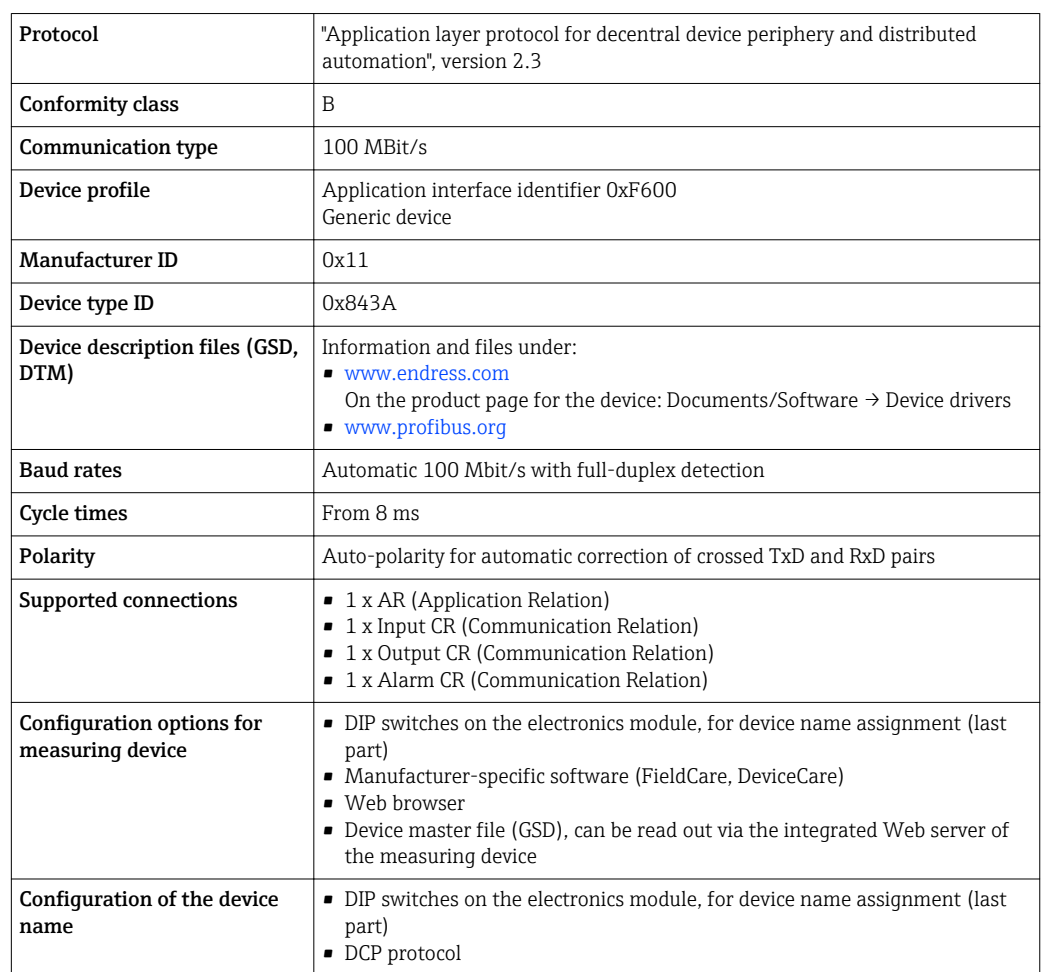

r.

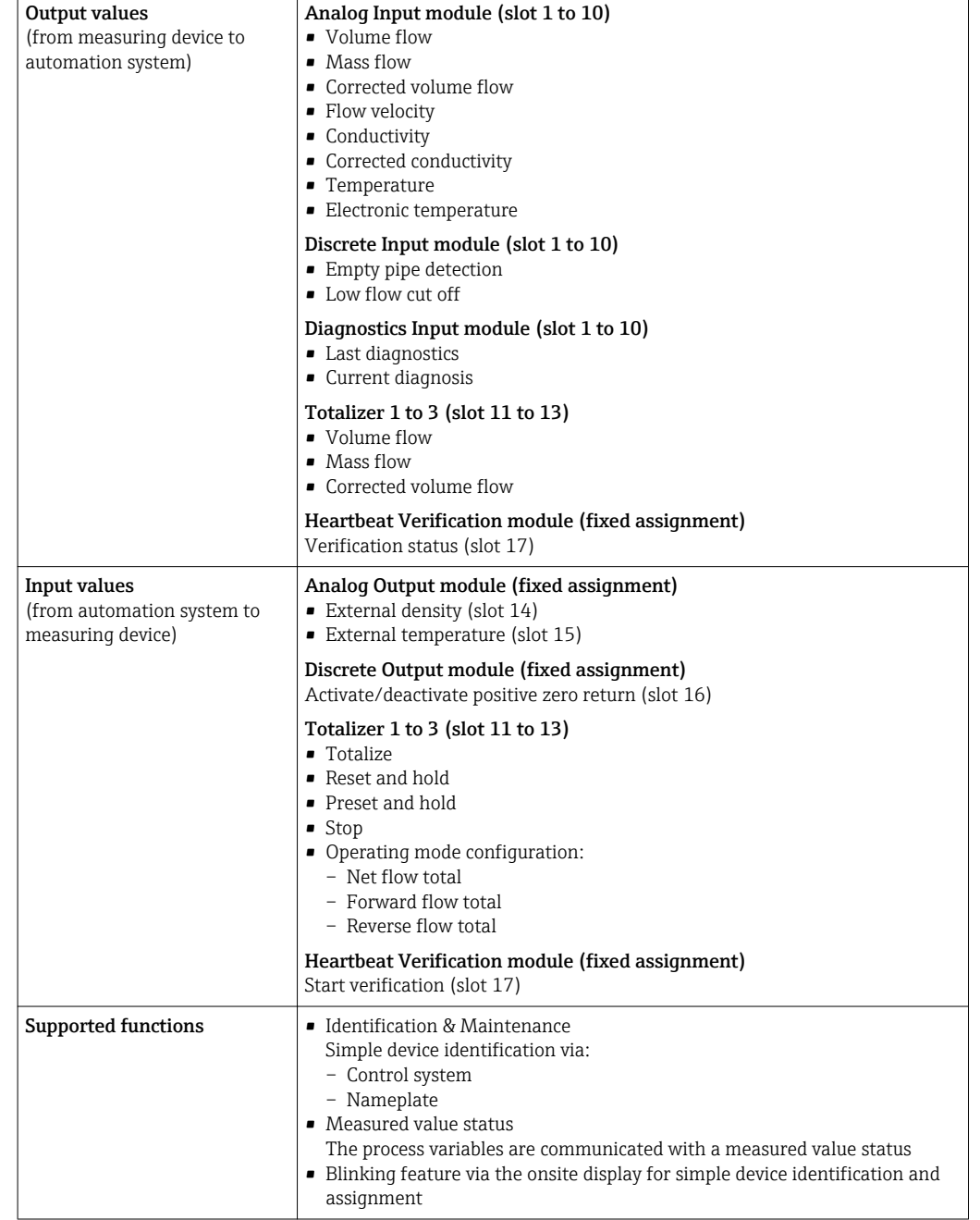

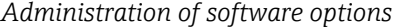

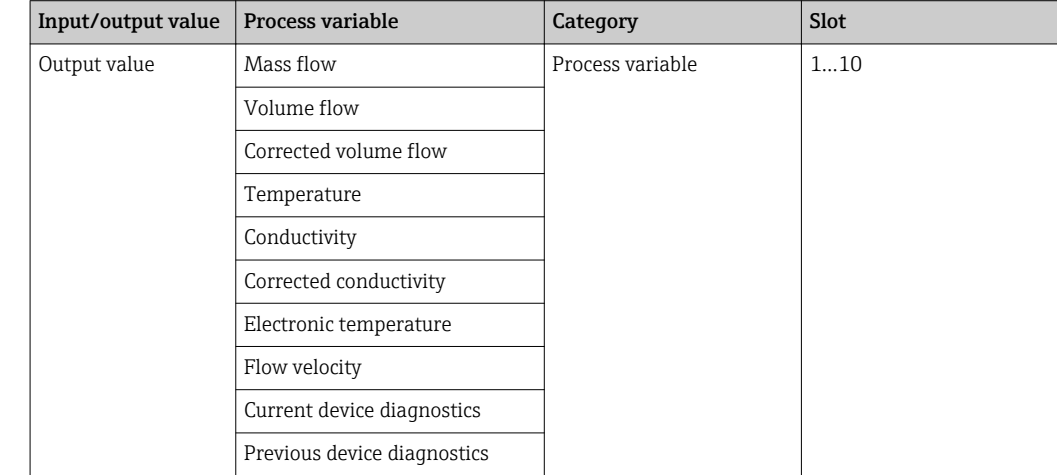

<span id="page-111-0"></span>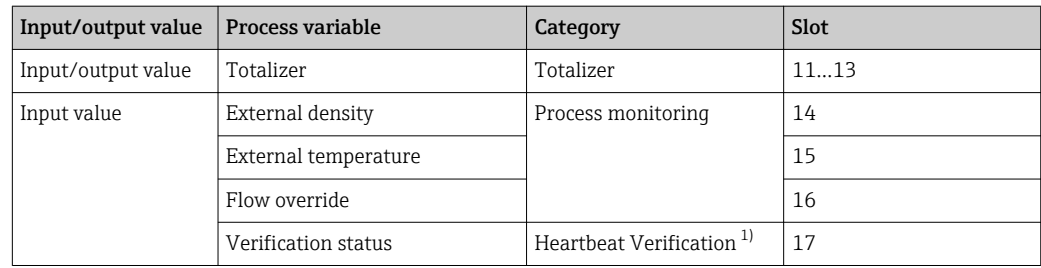

1) Only available with the "Heartbeat" application package.

#### *Startup configuration*

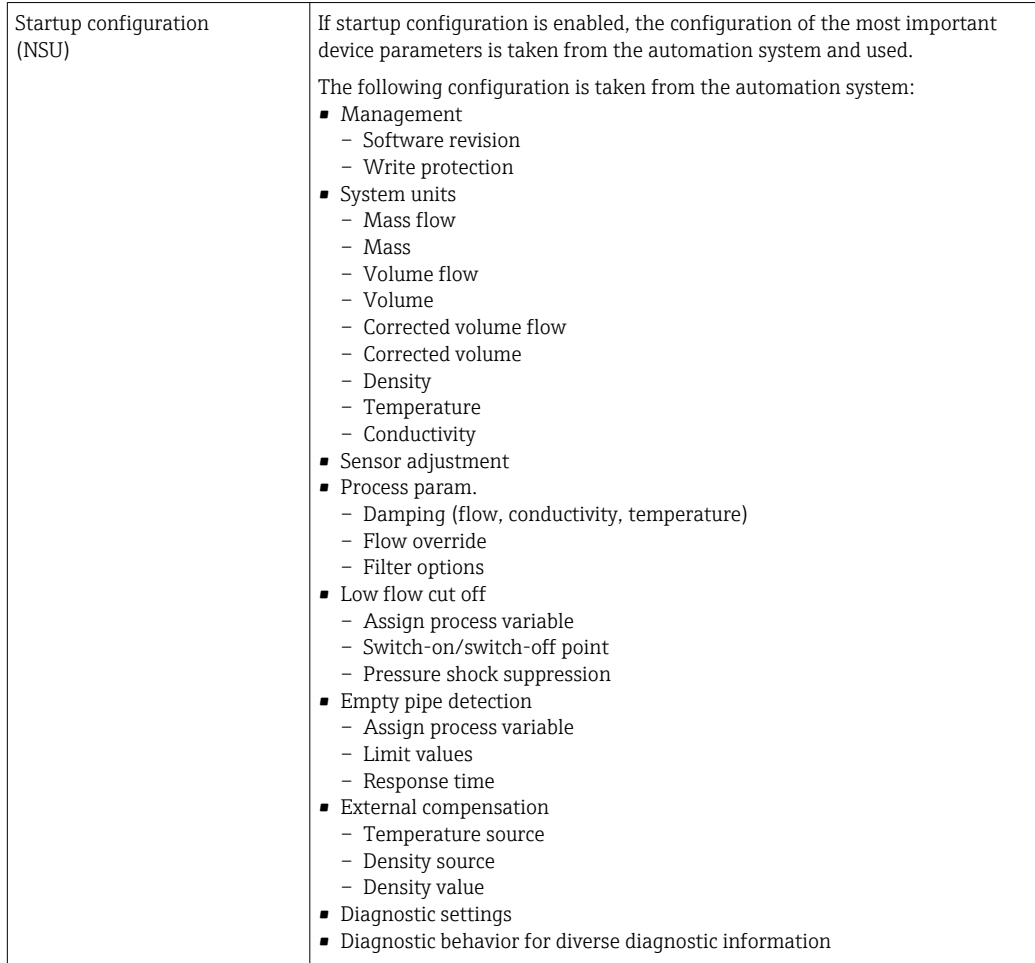

# 16.5 Power supply

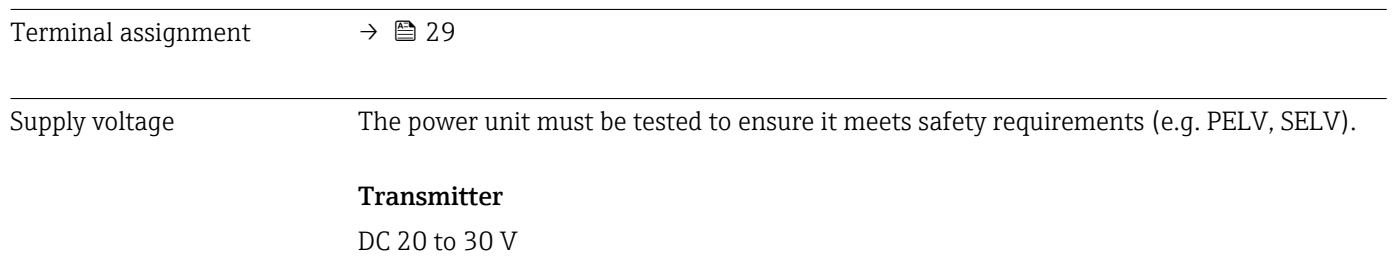

<span id="page-112-0"></span>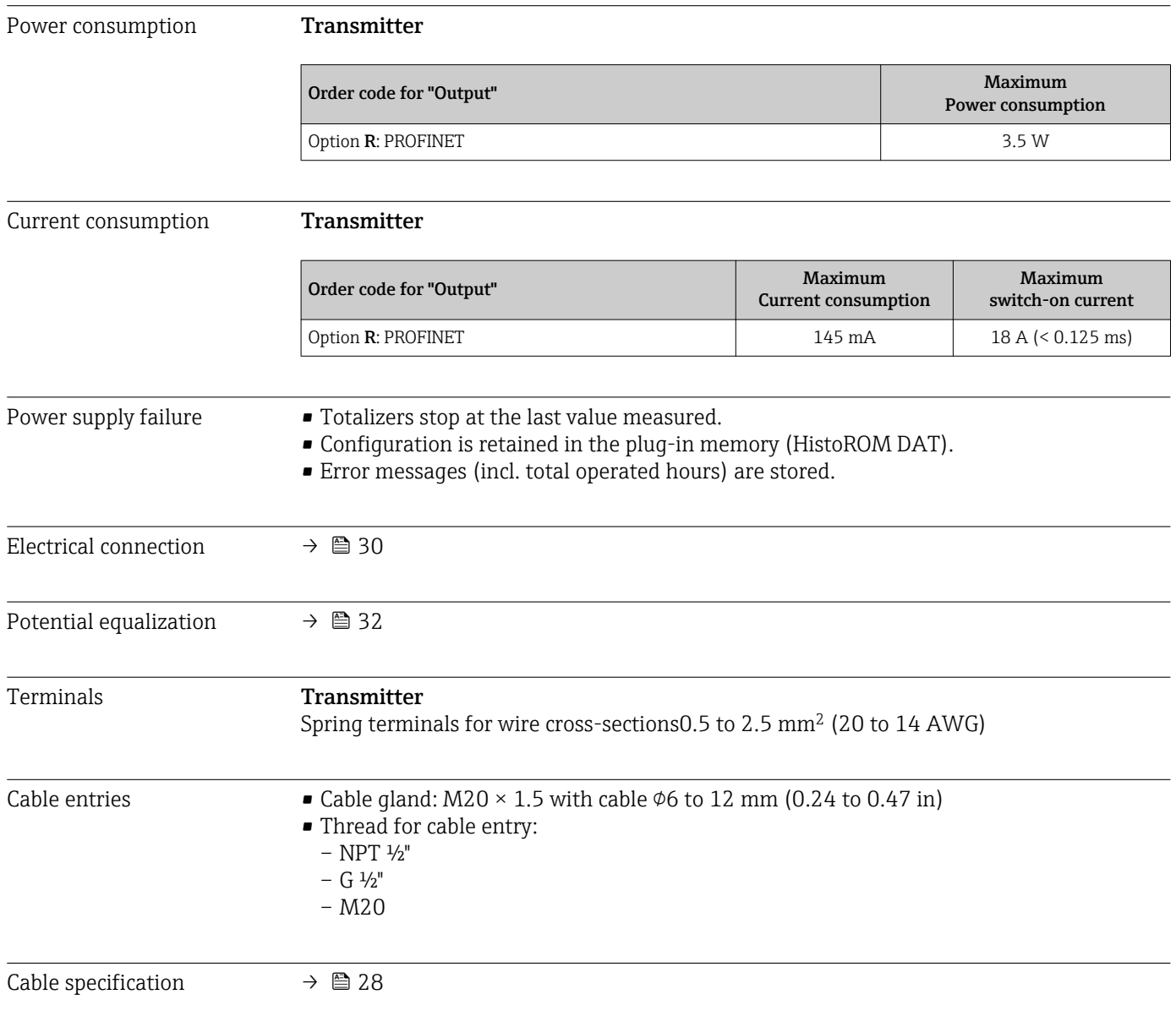

# 16.6 Performance characteristics

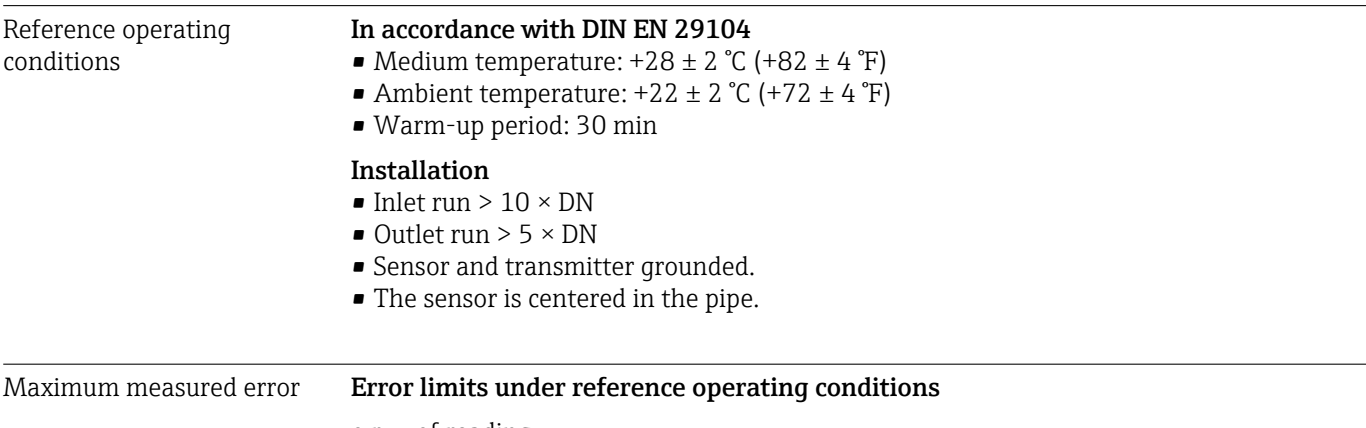

o.r. = of reading

#### <span id="page-113-0"></span>Volume flow

- $\bullet$  ±0.5 % o.r.  $\pm$  1 mm/s (0.04 in/s)
- Optional:  $\pm 0.2$  % o.r.  $\pm 2$  mm/s (0.08 in/s)

Fluctuations in the supply voltage do not have any effect within the specified range.  $| \cdot |$ 

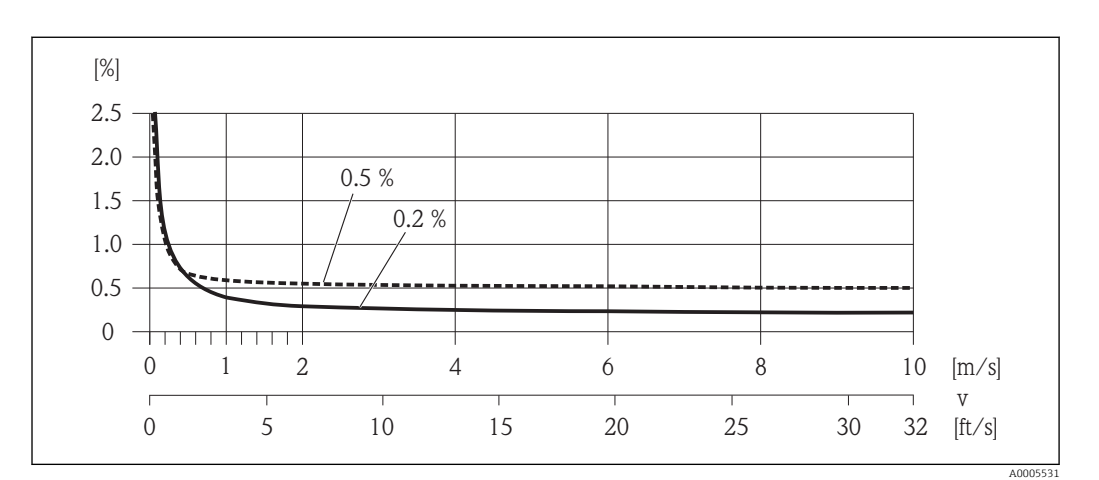

 *16 Maximum measured error in % o.r.*

#### **Temperature**

±3 °C (±5.4 °F)

### Electrical conductivity

Max. measured error not specified.

#### Repeatability o.r. = of reading

Volume flow Max. ±0.1 % o.r. ± 0.5 mm/s (0.02 in/s)

**Temperature** ±0.5 °C (±0.9 °F)

Electrical conductivity  $Max. +5 \%$  o.r.

Temperature measurement response time  $T_{90}$  < 15 s

# 16.7 Installation

"Mounting requirements"  $\rightarrow$   $\blacksquare$  19

# 16.8 Environment

Ambient temperature range

 $\rightarrow$   $\triangleq$  21

#### Temperature tables

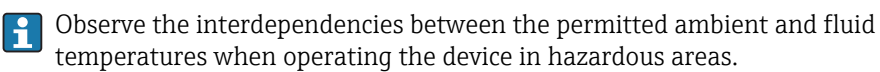

For detailed information on the temperature tables, see the separate document entitled "Safety Instructions" (XA) for the device.

<span id="page-114-0"></span>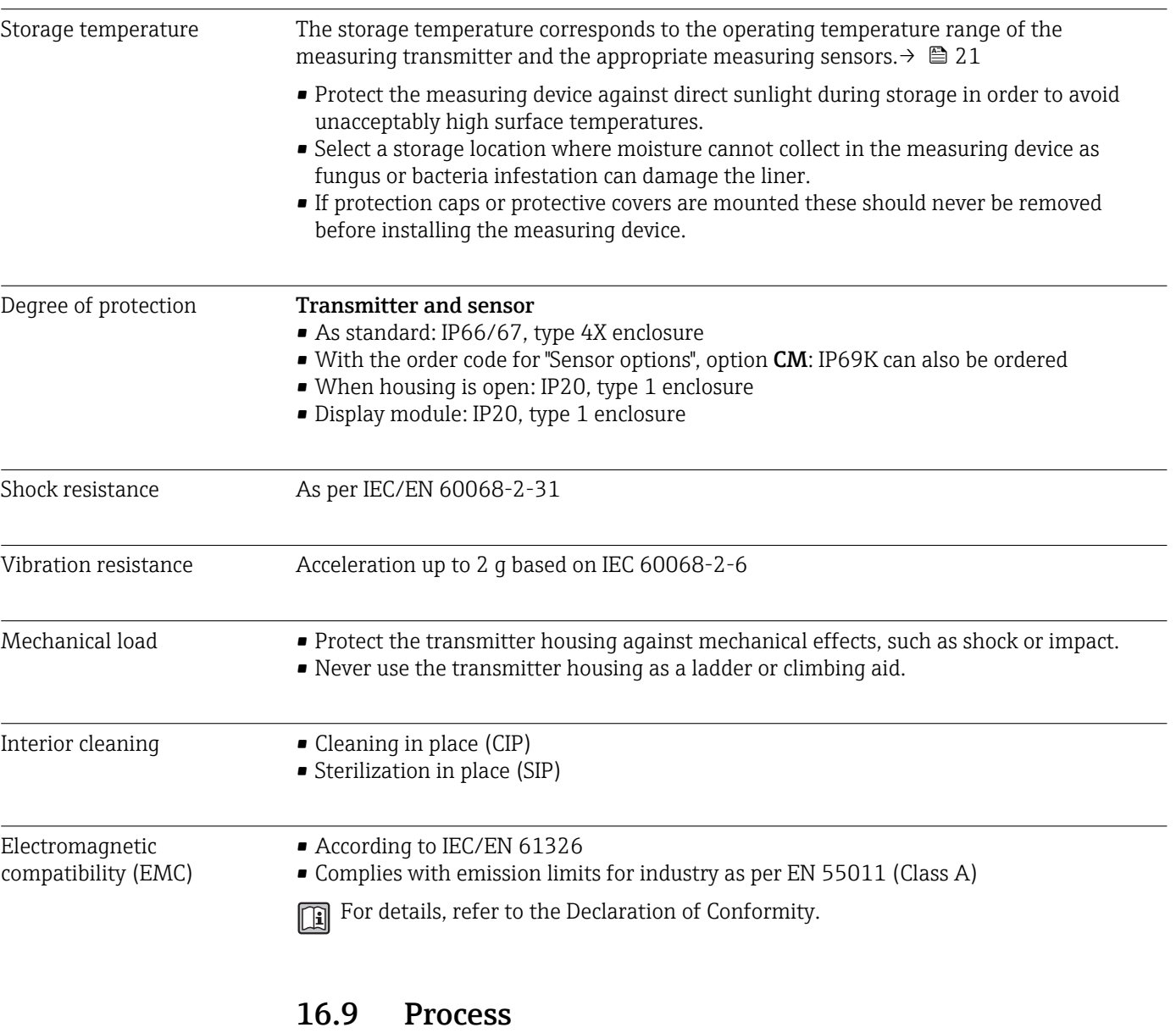

Medium temperature range  $-20$  to  $+150$  °C (-4 to  $+302$  °F)

<span id="page-115-0"></span>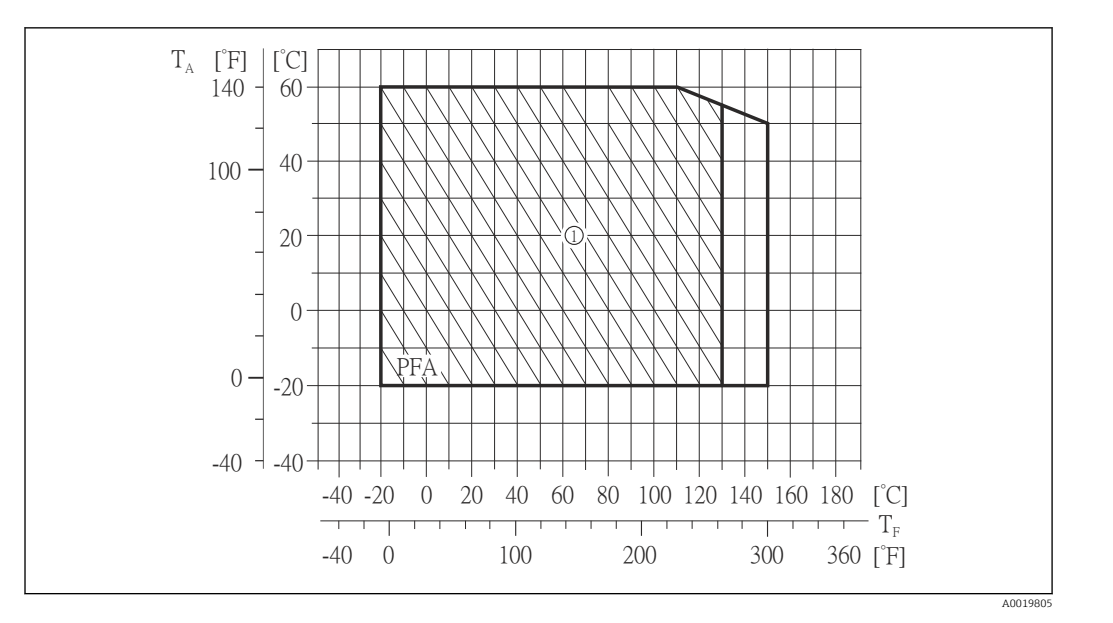

T<sup>A</sup> Ambient temperature range

 $T_F$  Medium temperature

1 Harsh environment and IP68 only up to +130 °C (+266 °F)

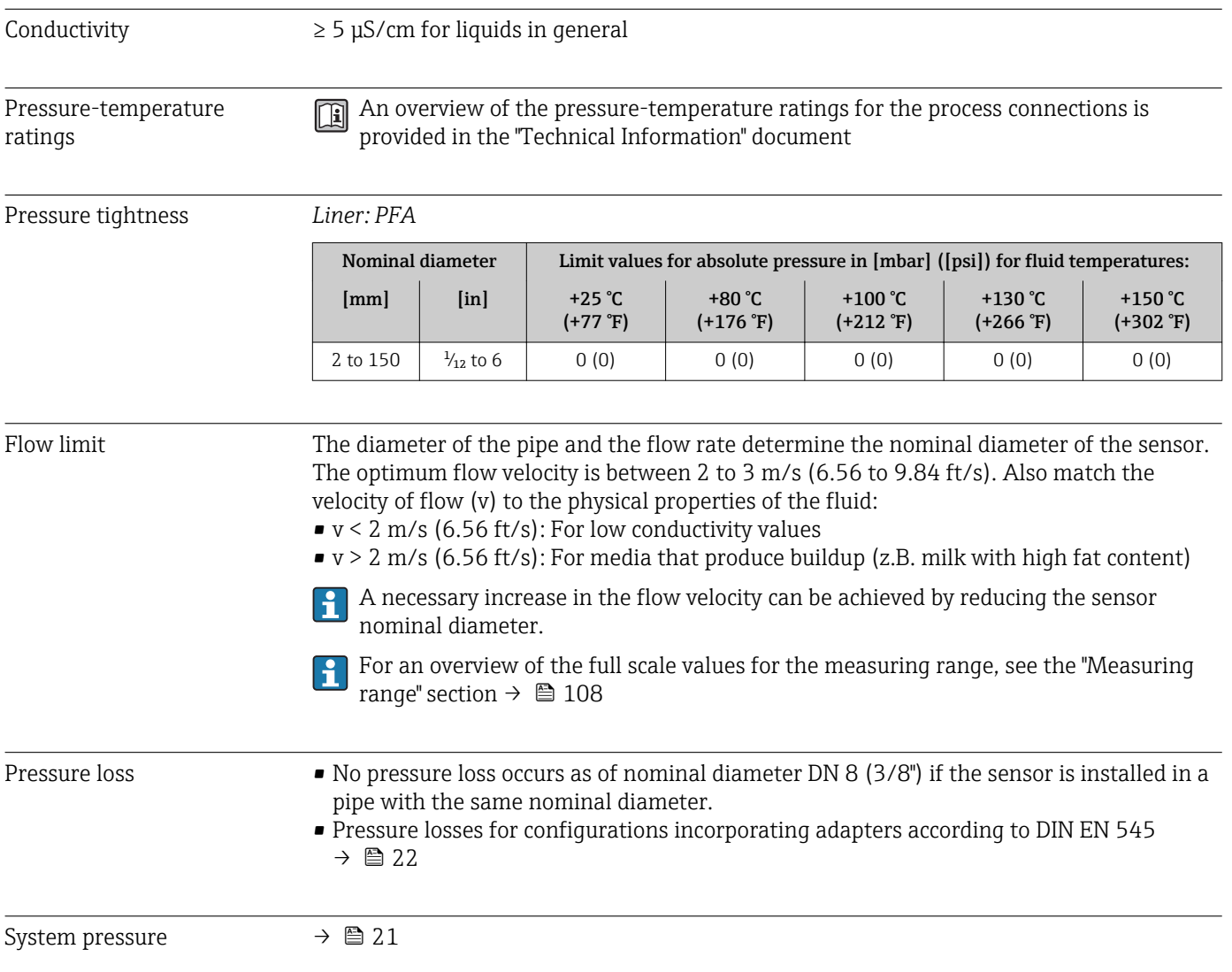

<span id="page-116-0"></span>Vibrations  $\rightarrow$   $\oplus$  22

# 16.10 Mechanical construction

Design, dimensions **For the dimensions and installation lengths of the device, see the "Technical** Information" document, "Mechanical construction" section

### Weight **Compact version**

- Including the transmitter
- Weight specifications apply to standard pressure ratings and without packaging material.

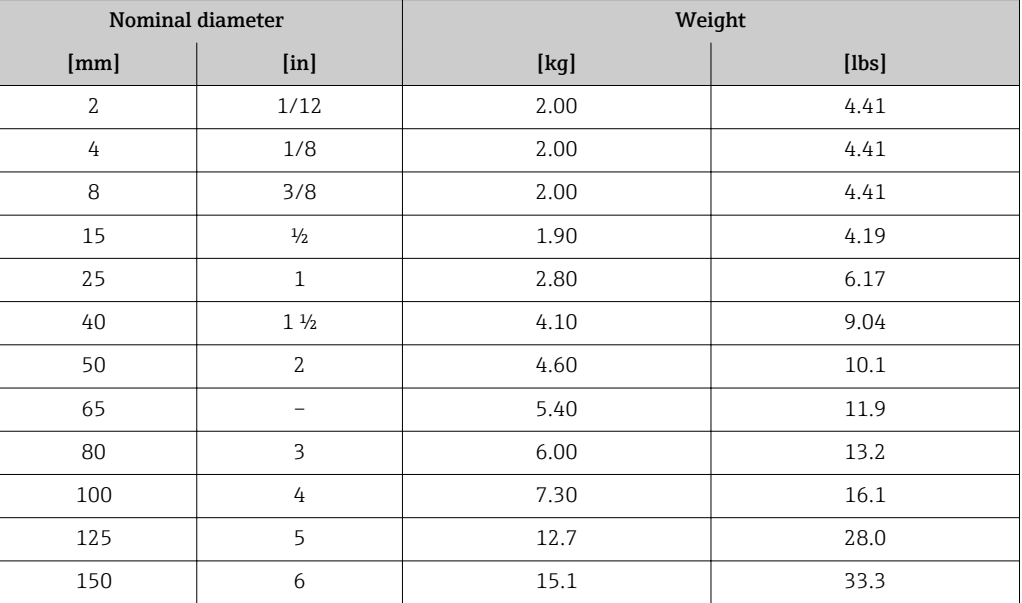

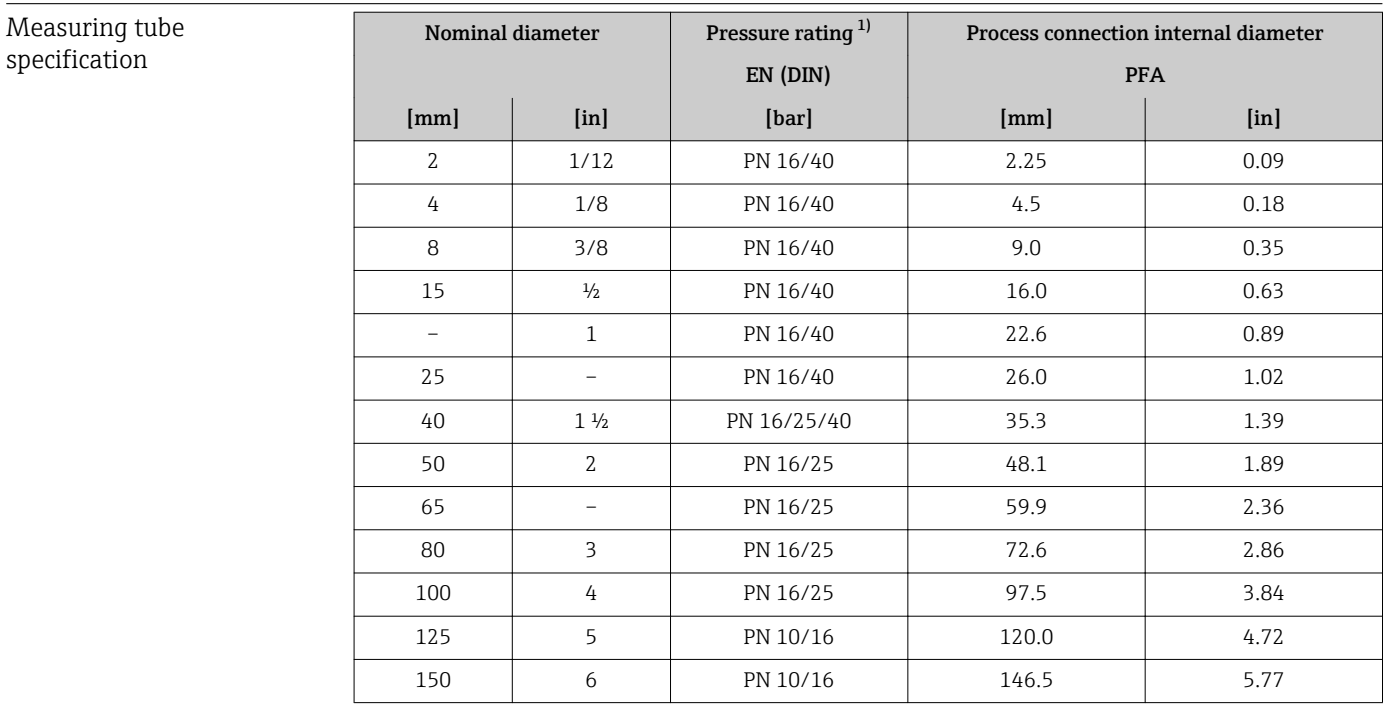

1) Depending on process connection and seals used

#### <span id="page-117-0"></span>Materials **Transmitter housing**

- Order code for "Housing", option A "Compact, aluminum coated": Aluminum, AlSi10Mg, coated
- Order code for "Housing", option B "Compact, hygienic, stainless": Hygienic version, stainless steel 1.4301 (304)
- Order code for "Housing", option C "Ultra-compact, hygienic, stainless": Hygienic version, stainless steel 1.4301 (304)
- Window material for optional local display ( $\rightarrow \Box$  120):
	- For order code for "Housing", option A: glass
	- For order code for "Housing", option B and C: plastic

#### Cable entries/cable glands

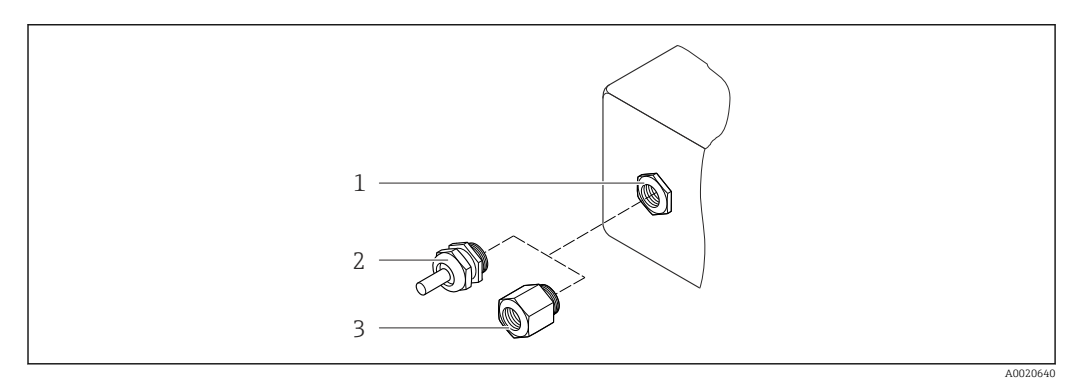

#### *17 Possible cable entries/cable glands*

- *1 Cable entry in transmitter housing with internal thread M20 x 1.5*
- *2 Cable gland M20 x 1.5*
- *3 Adapter for cable entry with internal thread G ½" or NPT ½"*

#### *Order code for "Housing", option A "Compact, coated aluminum"*

The various cable entries are suitable for hazardous and non-hazardous areas.

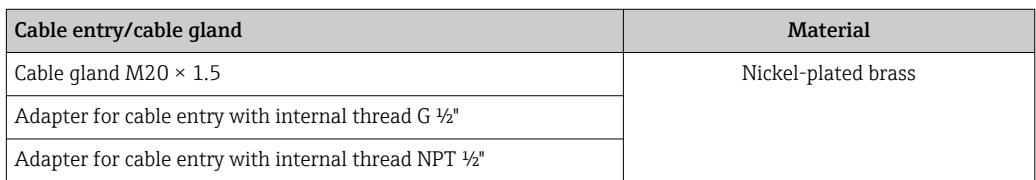

#### *Order code for "Housing", option B "Compact, hygienic, stainless"*

The various cable entries are suitable for hazardous and non-hazardous areas.

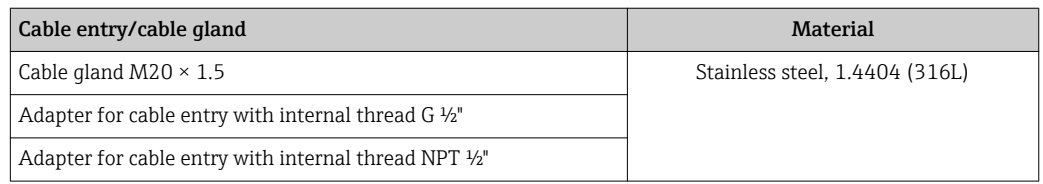

#### Device plug

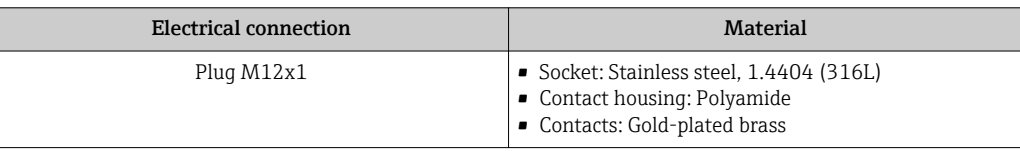

#### <span id="page-118-0"></span>Sensor housing

Stainless steel 1.4301 (304)

#### Measuring tubes

Stainless steel 1.4301 (304)

#### *Liner*

PFA (USP Class VI, FDA 21 CFR 177.1550, 3A)

#### Process connections

- Stainless steel 1.4404 (F316L)
- PVDF
- PVC adhesive sleeve

#### Electrodes

- Standard: 1.4435 (316L)
- Optional: Alloy C22, tantalum, platinum (only up to DN 25 (1"))

#### Seals

- O-ring seal, DN 2 to 25 (1/12 to 1"): EPDM, FKM, Kalrez
- Aseptic molded seal, DN 2 to 150 (1/12 to 6"): EPDM  $^{1}$ , FKM, silicone  $^{1}$

#### Accessories

*Grounding rings*

- Standard: 1.4435 (316L)
- Optional: Alloy C22, tantalum

#### *Wall mounting kit*

Stainless steel 1.4301 (304)

#### *Spacer*

1.4435 (F316L)

### Fitted electrodes • 2 measuring electrodes for signal detection

• 1 empty pipe detection electrode for empty pipe detection/temperature measurement (only DN 15 to 150 (½ to 6"))

#### Process connections With O-ring seal

- Welding nipple (DIN EN ISO 1127, ODT/SMS, ISO 2037)
- Flange (EN (DIN), ASME, JIS)
- Flange from PVDF (EN (DIN), ASME, JIS)
- External thread
- Internal thread
- Hose connection
- PVC adhesive sleeve

<sup>1)</sup> USP Class VI, FDA 21 CFR 177.2600, 3A

<span id="page-119-0"></span>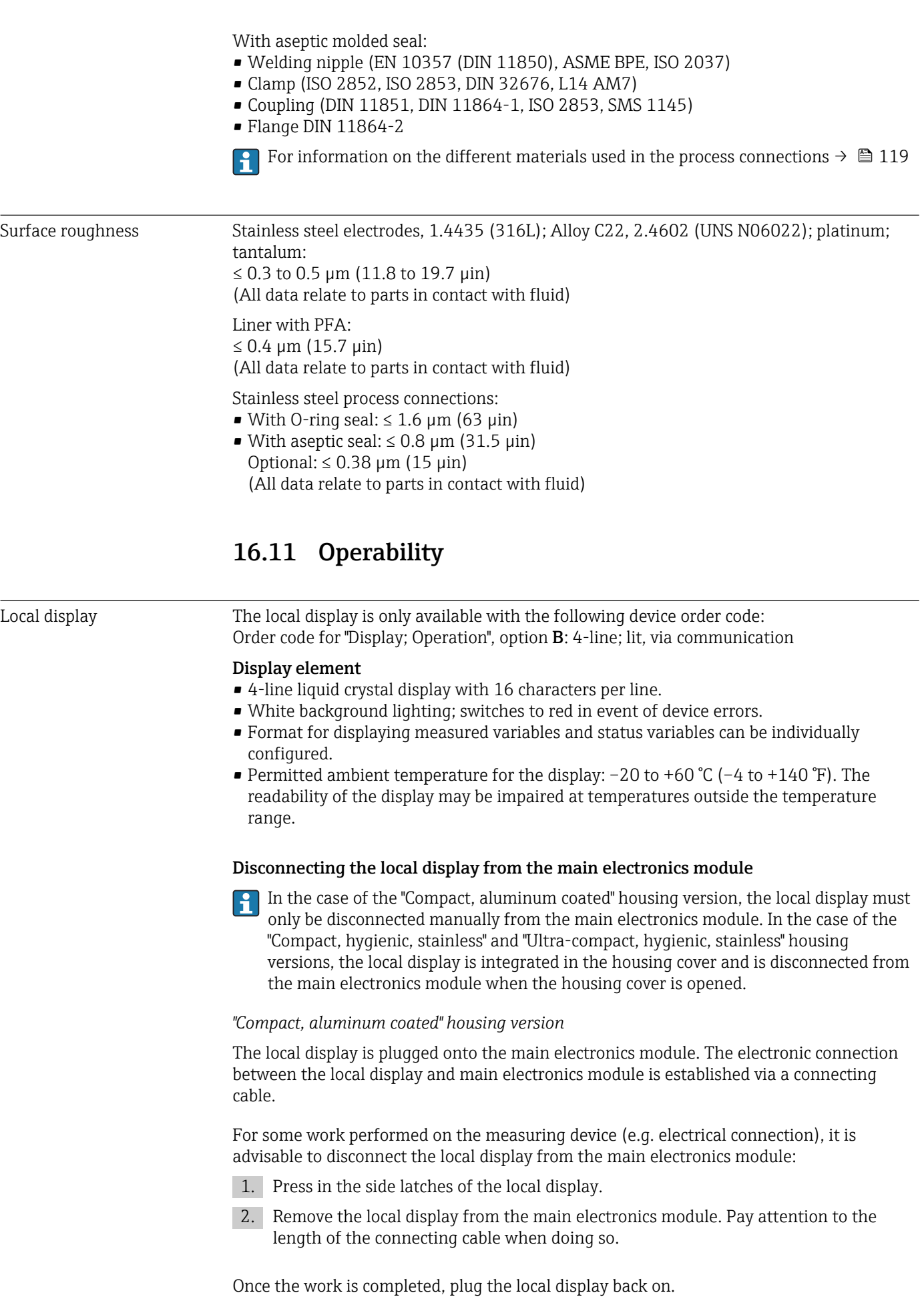

#### <span id="page-120-0"></span>Remote operation **Via PROFINET network**

This communication interface is available in device versions with PROFINET.

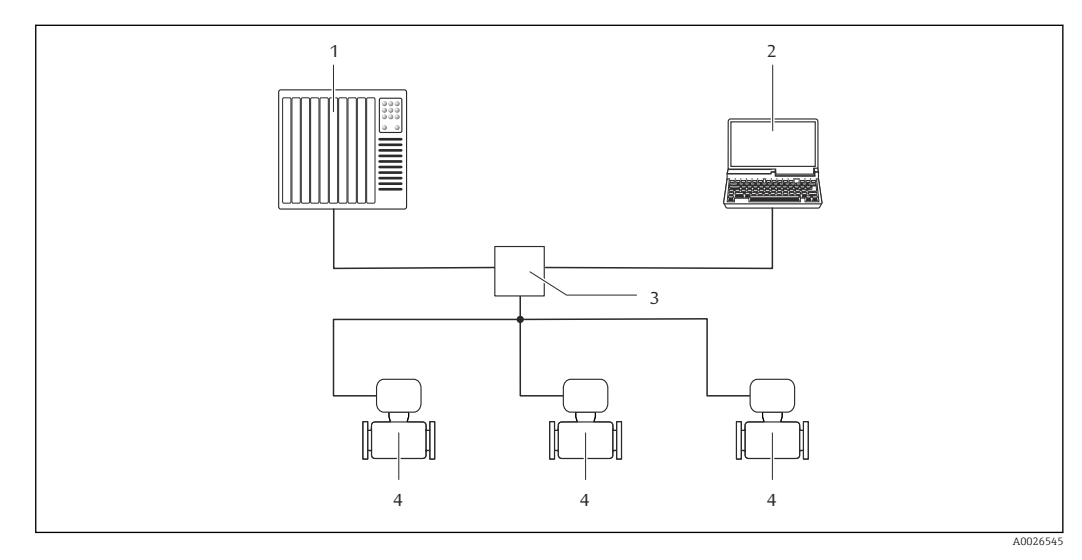

 *18 Options for remote operation via PROFINET network*

- *1 Automation system, e.g. Simatic S7 (Siemens)*
- *2 Computer with Web browser (e.g. Internet Explorer) for accessing the integrated device Web server or with "FieldCare" operating tool with COM DTM "CDI Communication TCP/IP"*
- *3 Switch, e.g. Scalance X204 (Siemens)*
- *4 Measuring device*

#### Service interface Via service interface (CDI-RJ45)

#### *PROFINET*

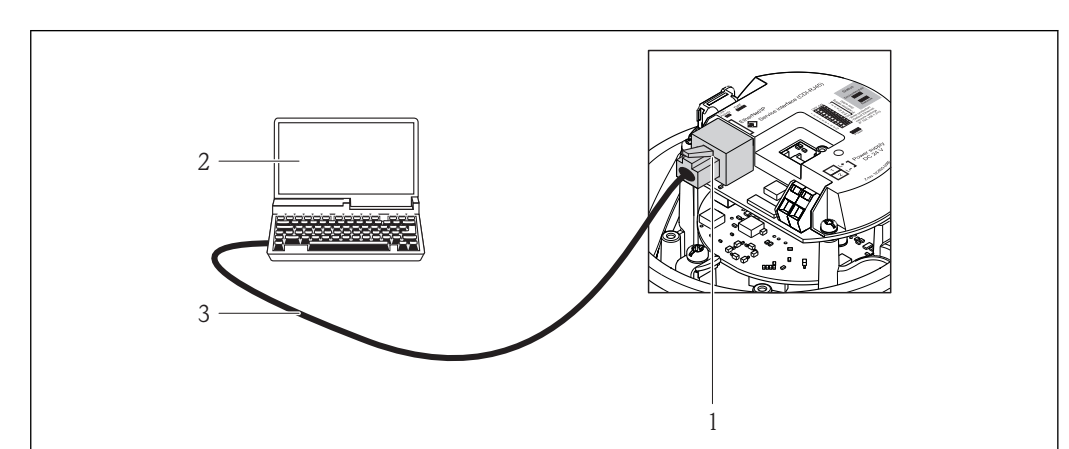

 *19 Connection for order code for "Output", option R: PROFINET*

- *1 Service interface (CDI -RJ45) and PROFINET interface of the measuring device with access to the integrated Web server*
- *2 Computer with Web browser (e.g. Internet Explorer) for accessing the integrated device Web server or with "FieldCare" operating tool with COM DTM "CDI Communication TCP/IP"*
- *3 Standard Ethernet connecting cable with RJ45 plug*

Languages Can be operated in the following languages:

Via "FieldCare" operating tool: English, German, French, Spanish, Italian, Chinese, Japanese

A0016940

## <span id="page-121-0"></span>CE mark The measuring system is in conformity with the statutory requirements of the applicable EC Directives. These are listed in the corresponding EC Declaration of Conformity along with the standards applied. Endress+Hauser confirms successful testing of the device by affixing to it the CE mark. Ex approval The devices are certified for use in hazardous areas and the relevant safety instructions are provided in the separate "Safety Instructions" (XA) document. Reference is made to this document on the nameplate. Sanitary compatibility • 3A approval and EHEDG-certified • Seals  $\rightarrow$  FDA-compliant (apart from Kalrez seals) Certification PROFINET PROFINET interface The measuring device is certified and registered by the PNO (PROFIBUS User Organization ). The measuring system meets all the requirements of the following specifications: • Certified according to: – Test specification for PROFINET devices – PROFINET Security Level 1 – Net load test • The device can also be operated with certified devices of other manufacturers (interoperability) Additional certification PWIS-free PWIS = paint-wetting impairment substances PWIS-free pending. For more information on PWIS-free certification, see "Test specification" document I÷ TS01028D Pressure Equipment • With the PED/G1/x ( $x =$  category) marking on the sensor nameplate, Endress+Hauser Directive confirms compliance with the "Essential Safety Requirements" specified in Annex I of the Pressure Equipment Directive 97/23/EC. • Devices not bearing this marking (PED) are designed and manufactured according to good engineering practice. They meet the requirements of Art.3 Section 3 of the Pressure Equipment Directive 97/23/EC. The range of application is indicated in tables 6 to 9 in Annex II of the Pressure Equipment Directive. Other standards and **• EN 60529** guidelines Degrees of protection provided by enclosures (IP code) • EN 61010-1 Safety requirements for electrical equipment for measurement, control and laboratory use - general requirements • IEC/EN 61326 Emission in accordance with Class A requirements. Electromagnetic compatibility (EMC requirements). • NAMUR NE 21 Electromagnetic compatibility (EMC) of industrial process and laboratory control equipment

# 16.12 Certificates and approvals

• NAMUR NE 32

Data retention in the event of a power failure in field and control instruments with microprocessors

• NAMUR NE 43

Standardization of the signal level for the breakdown information of digital transmitters with analog output signal.

- NAMUR NE 53 Software of field devices and signal-processing devices with digital electronics • NAMUR NE 105
- Specifications for integrating fieldbus devices in engineering tools for field devices • NAMUR NE 107
- Self-monitoring and diagnosis of field devices
- NAMUR NE 131 Requirements for field devices for standard applications

# 16.13 Application packages

Many different application packages are available to enhance the functionality of the device. Such packages might be needed to address safety aspects or specific application requirements.

The application packages can be ordered with the device or subsequently from Endress+Hauser. Detailed information on the order code in question is available from your local Endress+Hauser sales center or on the product page of the Endress+Hauser website: [www.endress.com](http://www.endress.com).

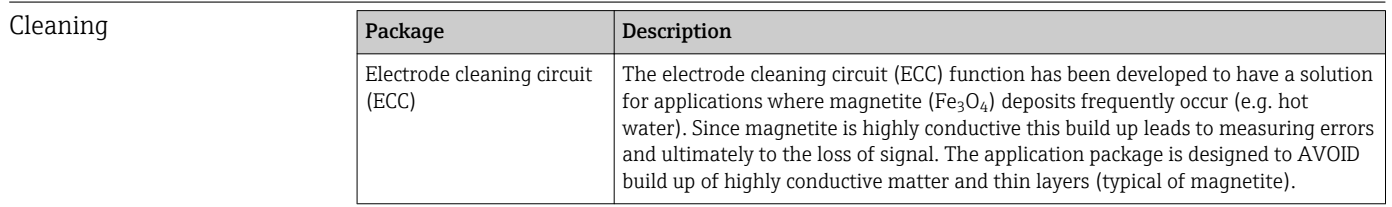

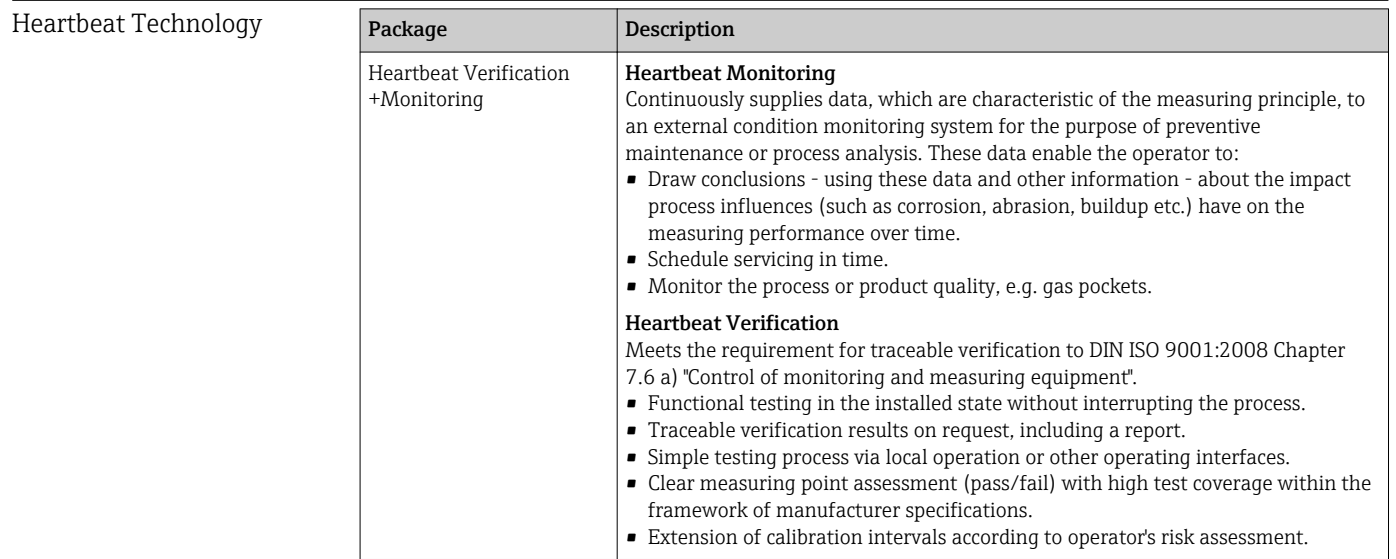

# 16.14 Accessories

Overview of accessories available for order  $\rightarrow \blacksquare$  106

<span id="page-123-0"></span>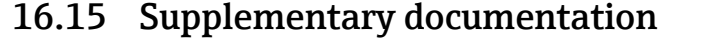

- For an overview of the scope of the associated Technical Documentation, refer to the following:
	- The *W@M Device Viewer* : Enter the serial number from the nameplate [\(www.endress.com/deviceviewer](http://www.endress.com/deviceviewer))
	- The *Endress+Hauser Operations App*: Enter the serial number from the nameplate or scan the 2-D matrix code (QR code) on the nameplate.

Standard documentation Brief Operating Instructions

Brief Operating Instructions containing all the important information for standard commissioning is enclosed with the device.

#### Technical Information

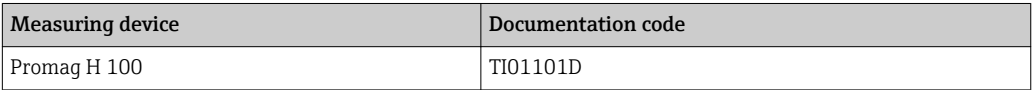

#### Description of device parameters

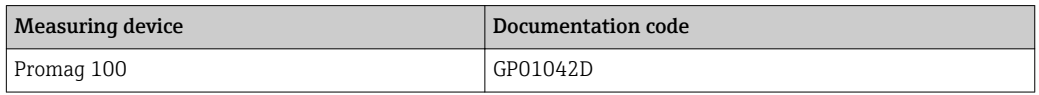

Supplementary devicedependent documentation

#### Safety Instructions

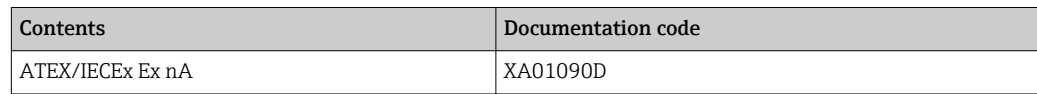

#### Special Documentation

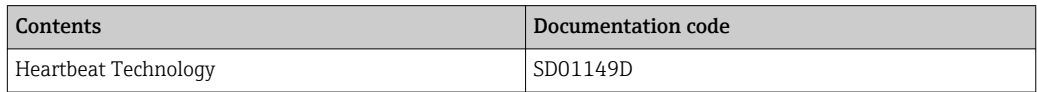

#### Installation Instructions

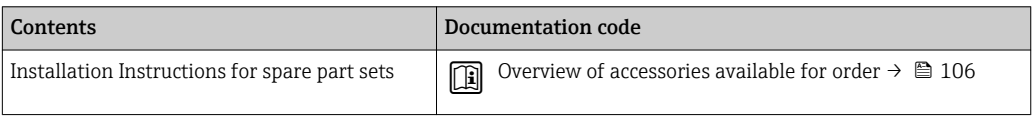

# Index

# A

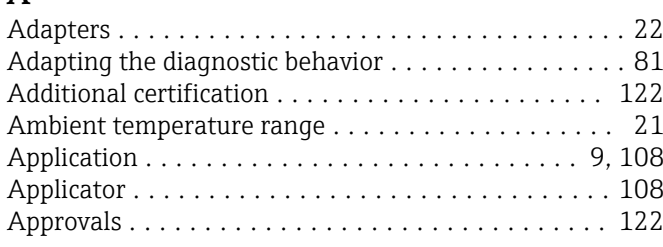

## C

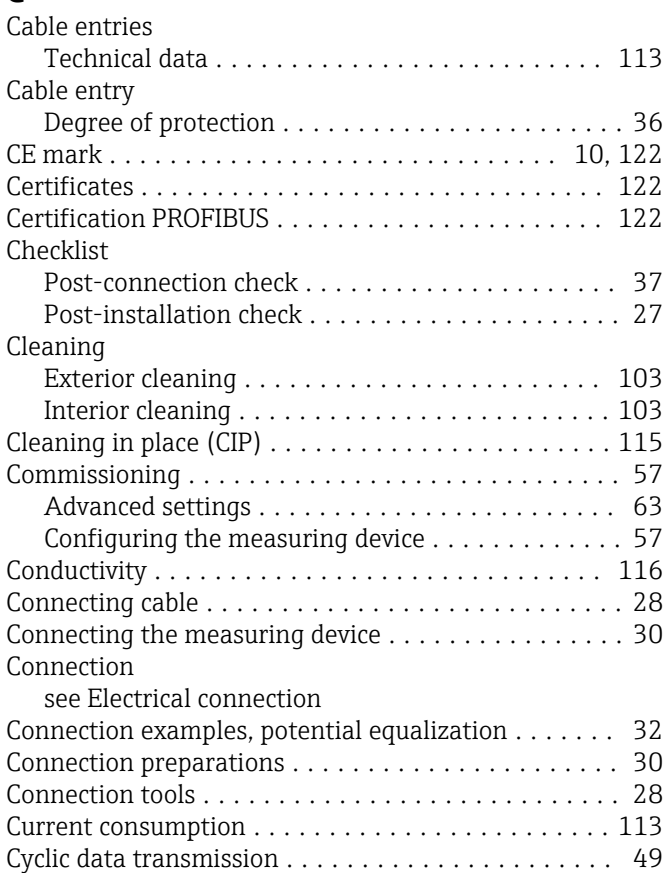

# D

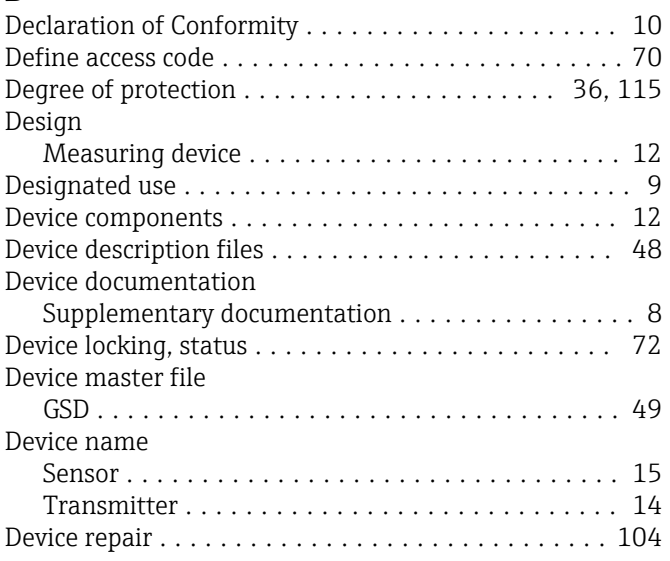

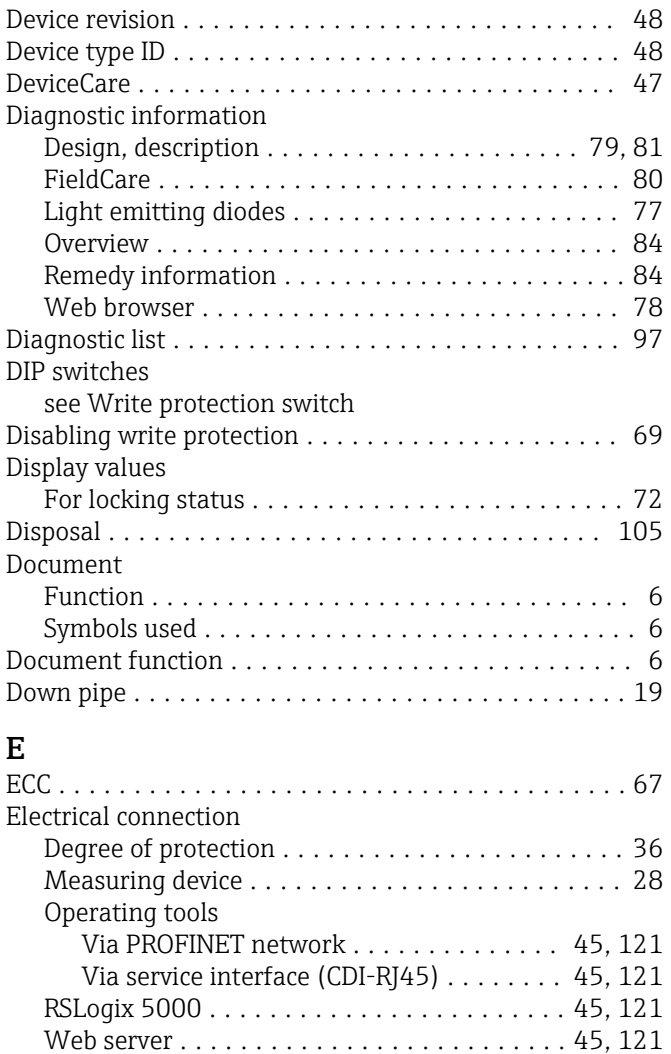

Electromagnetic compatibility . . . . . . . . . . . . . . . . [115](#page-114-0) Enabling write protection ..................... [69](#page-68-0)

Maintenance ........................... [103](#page-102-0) Repair ................................ [104](#page-103-0)

Ambient temperature ...................... [21](#page-20-0) Mechanical load ......................... [115](#page-114-0) Shock resistance ......................... [115](#page-114-0) Storage temperature ...................... [115](#page-114-0) Vibration resistance ...................... [115](#page-114-0)

Event history ............................... [97](#page-96-0) Events list ................................. [97](#page-96-0) Ex approval ............................... [122](#page-121-0)

Sensor ................................. [15](#page-14-0) Transmitter ............................. [14](#page-13-0) Exterior cleaning ........................... [103](#page-102-0)

Endress+Hauser services

Environment

Error messages

Extended order code

see Diagnostic messages

### F

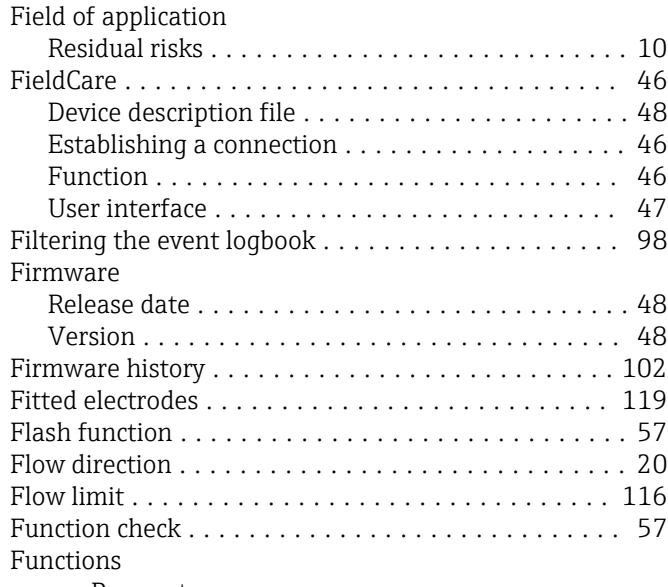

see Parameters

# G

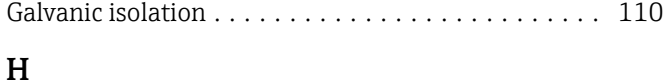

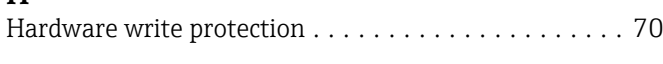

## I

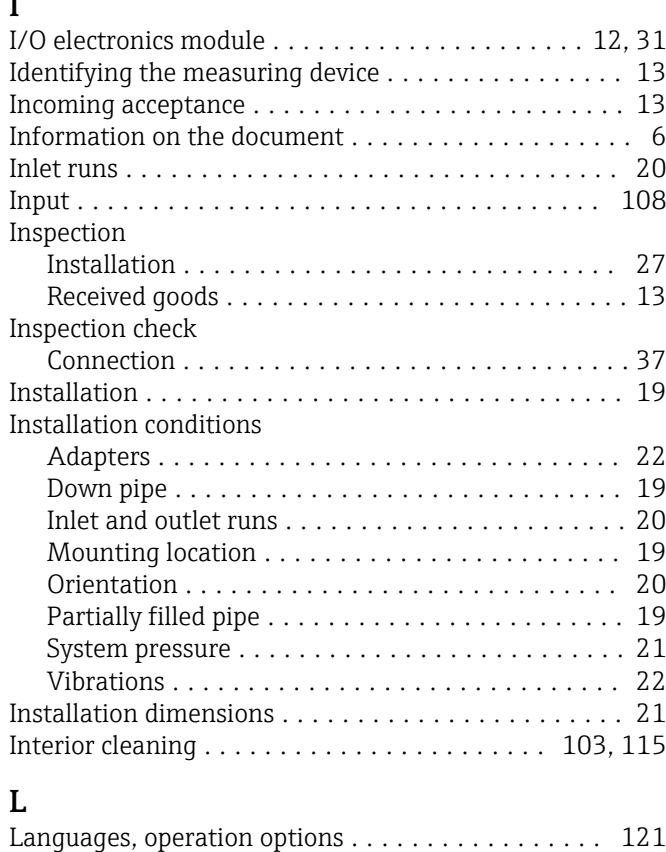

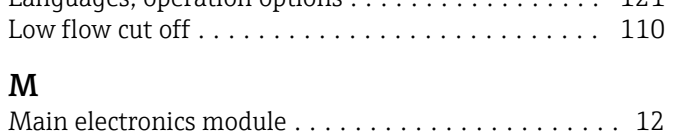

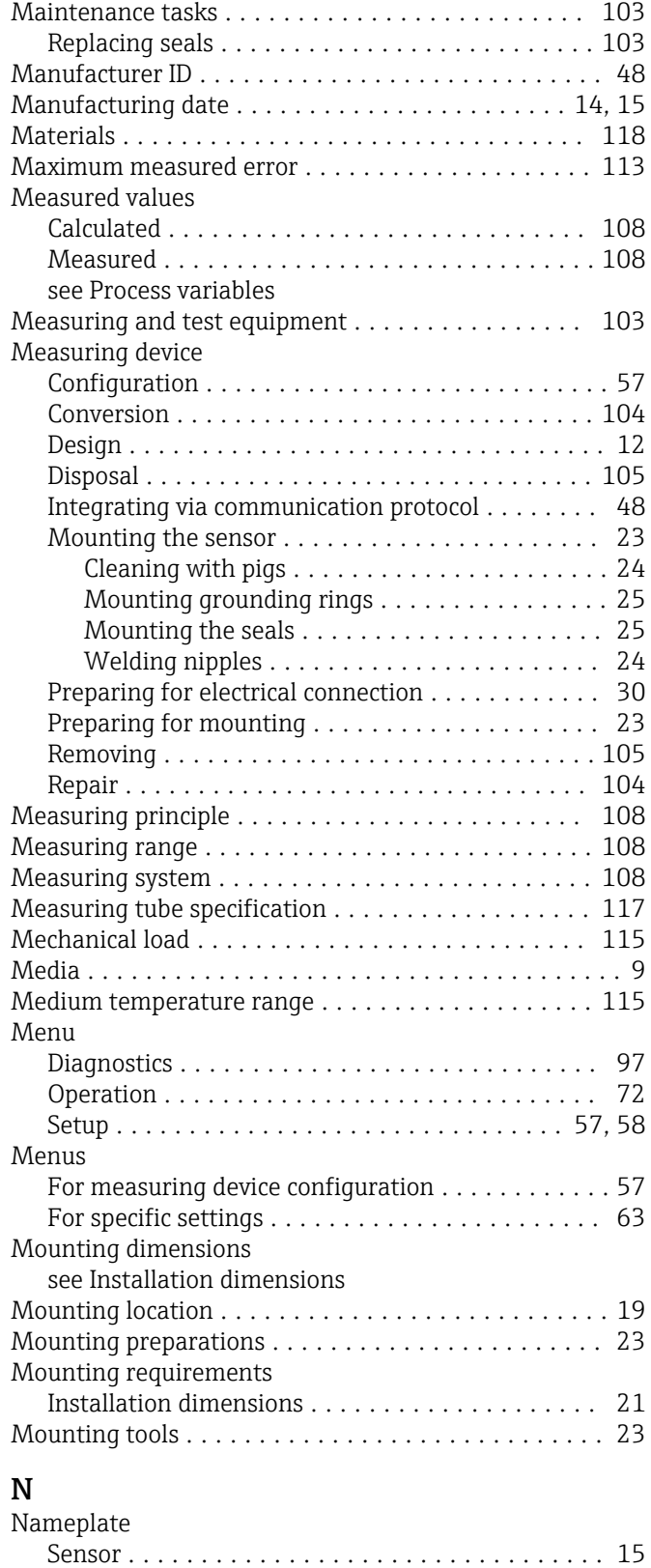

### O

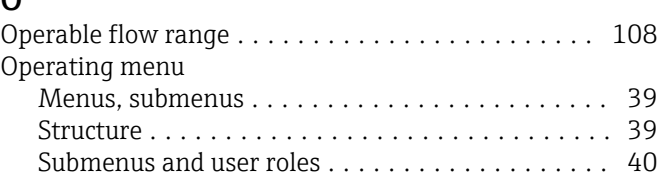

Transmitter ............................. [14](#page-13-0)

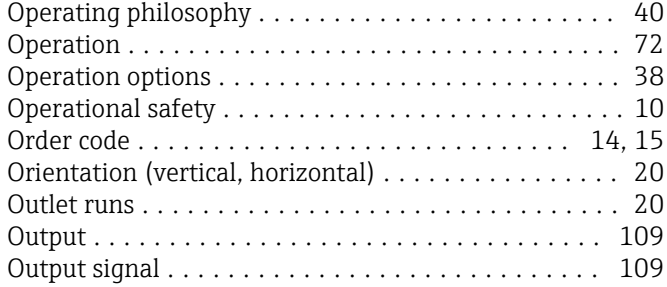

# P

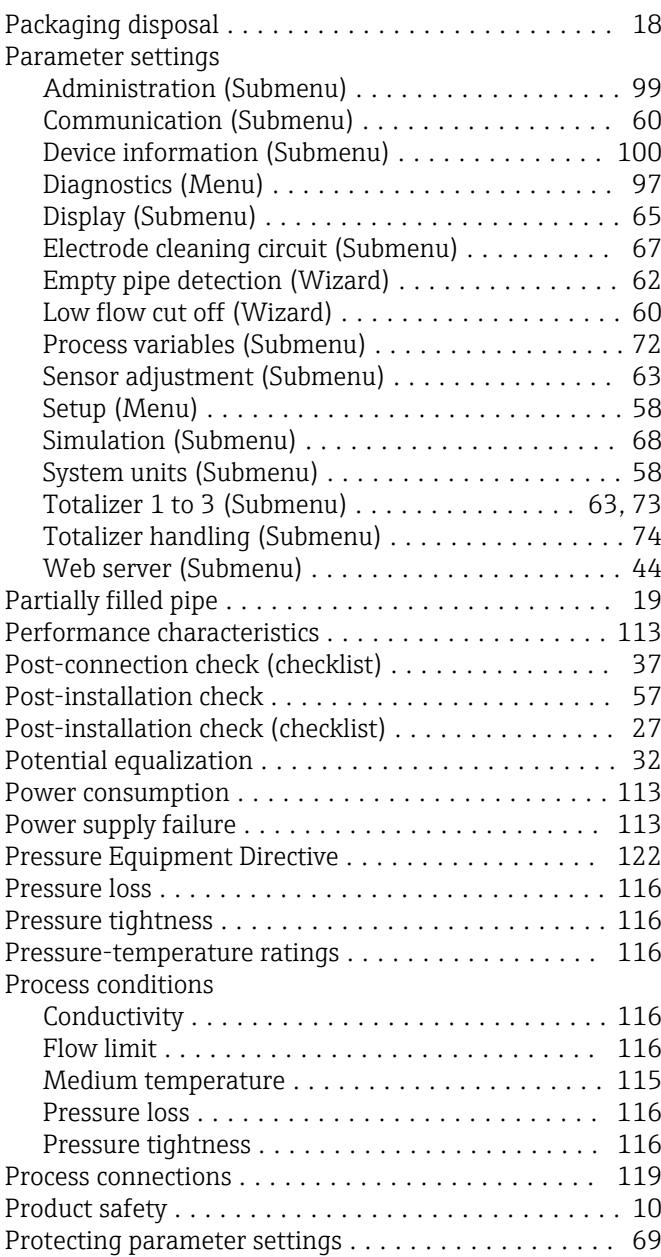

# R

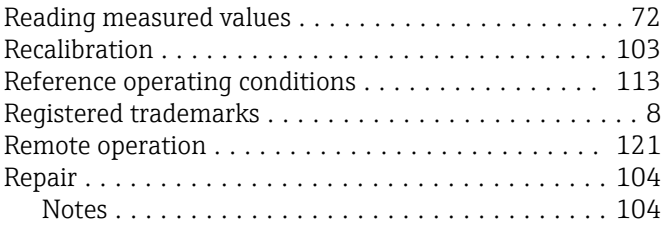

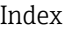

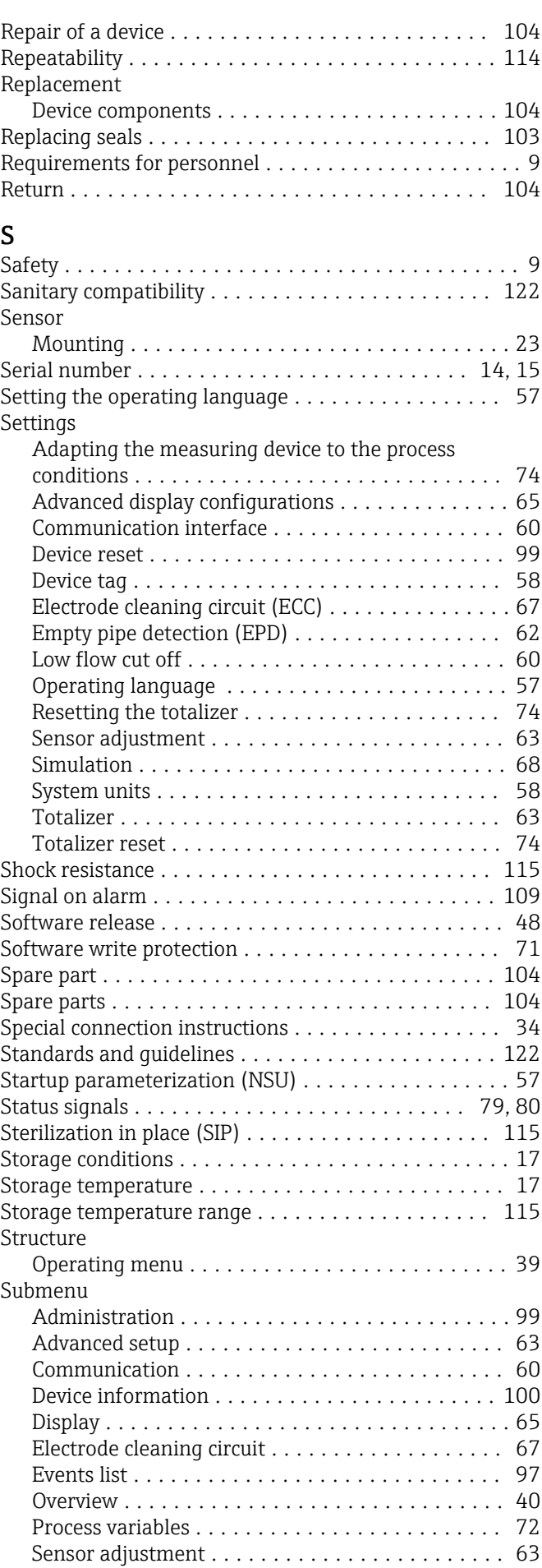

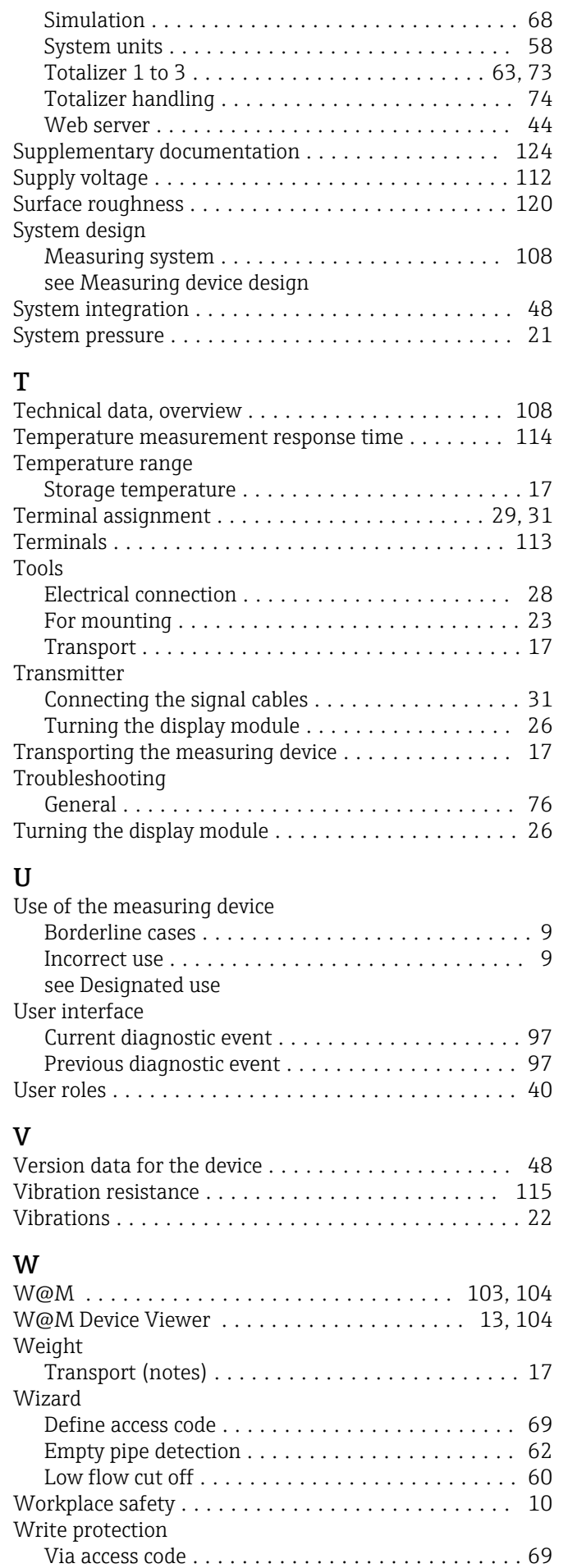

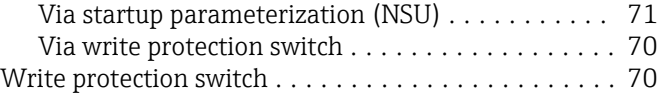

www.addresses.endress.com

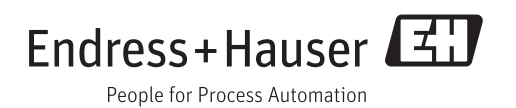